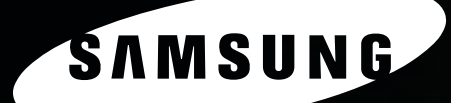

MFP LASER SAMSUNG Посібника користувача

SCX-5x30 Series

© 2006 Samsung Electronics Co., Ltd. Усі права захищені.

Цей Посібник призначено виключно для інформаційних цілей. Відомості, що в ньому містяться, можуть бути змінені без попередження. Фірма «Samsung Electronics» не несе відповідальності за збитки, які прямі, так і опосередковані, що є наслідком використання цього Посібника або пов'язані з таким використанням.

- SCX-5330N та SCX-5530FN найменування моделей виробів фірми «Samsung Electronics Co., Ltd.»
- Samsung та графічне зображення Samsung є знаками товарів та послуг фірми «Samsung Electronics Co., Ltd».
- Centronics є знаком товарів та послуг фірми «Centronics Data Computer Corporation».
- PCL та PCL 6 є знаками товарів та послуг фірми «Hewlett-Packard».
- Microsoft, Windows, Windows 98, Windows Me, Windows 2000, Windows NT 4.0, Windows XP та Windows 2003 є зареєстрованими знаками товарів та послуг корпорації «Microsoft».
- PostScript 3 є знаком товарів та послуг фірми «Adobe System, Inc.»
- UFST® та MicroType™ є зареєстрованими знаками товарів та послуг фірми «Monotype Imaging Inc.»
- TrueType, LaserWriter та Macintosh є знаками товарів та послуг фірми «Apple Computer, Inc.»
- Інші назви серій та виробів можуть бути знаками товарів та послуг або зареєстрованими знаками товарів та послуг відповідних фірм і організацій.

# **CONTACT SAMSUNG WORLDWIDE**

If you have any comments or questions regarding Samsung products, contact the Samsung customer care center.

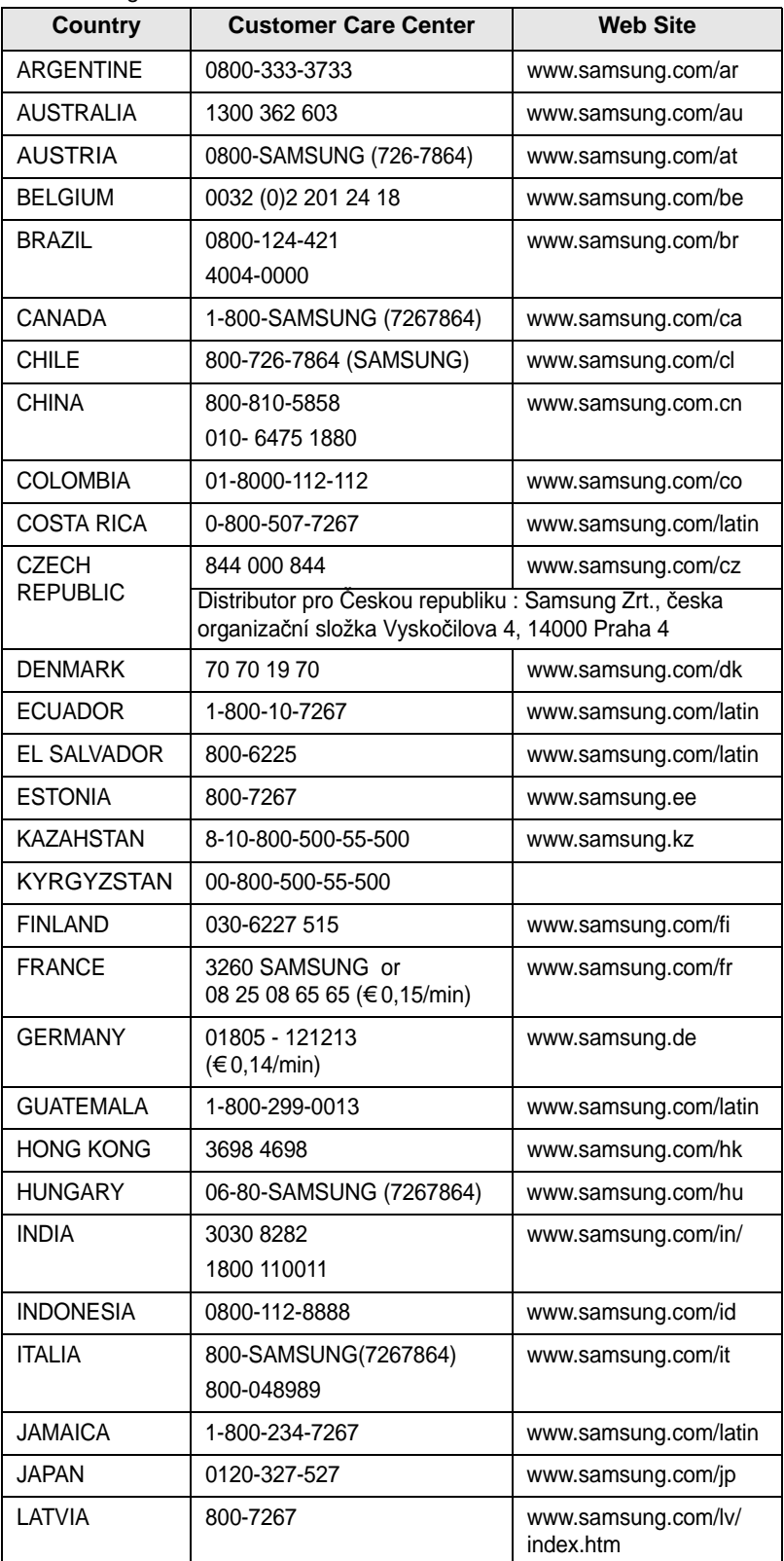

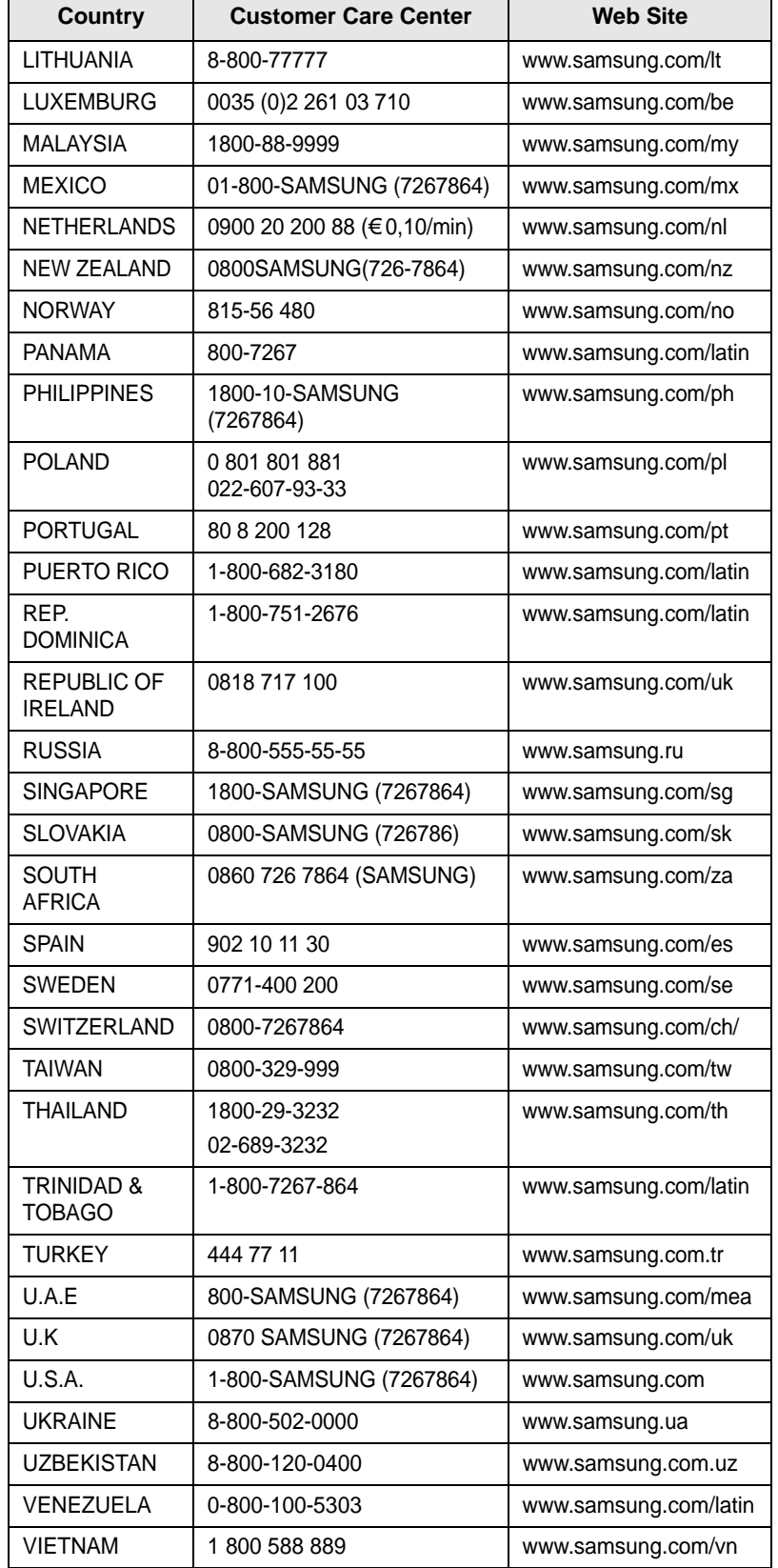

# **3MICT**

# 1. Вступ

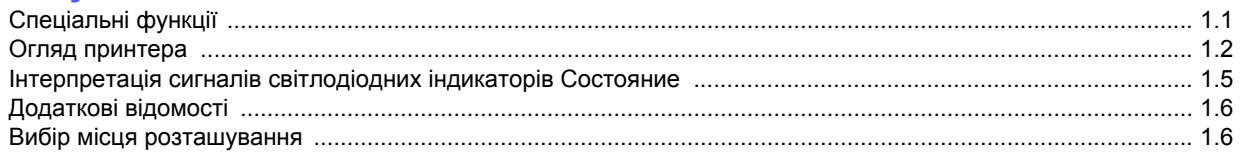

# 2. Настроювання системи

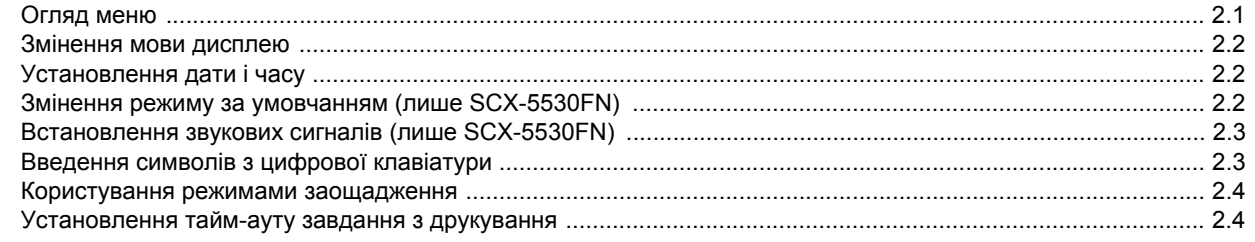

# 3. Програмне забезпечення (огляд)

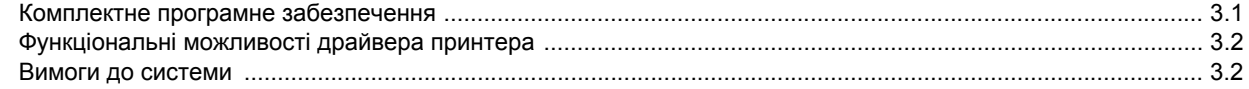

# 4. Настроювання мережі

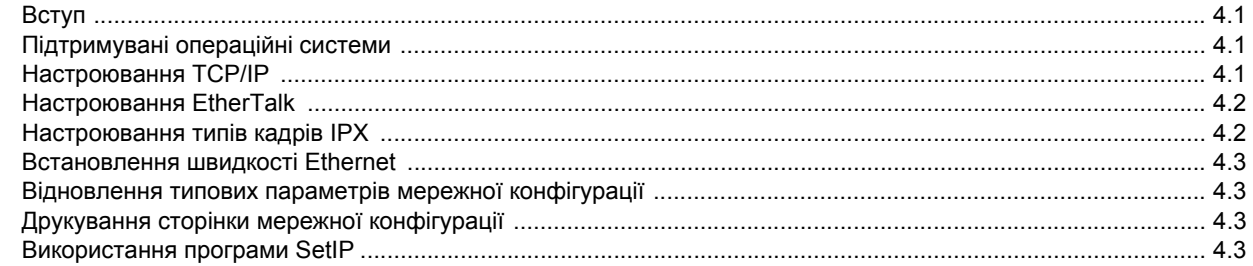

# 5. Завантаження оригіналів та матеріалу для друкування

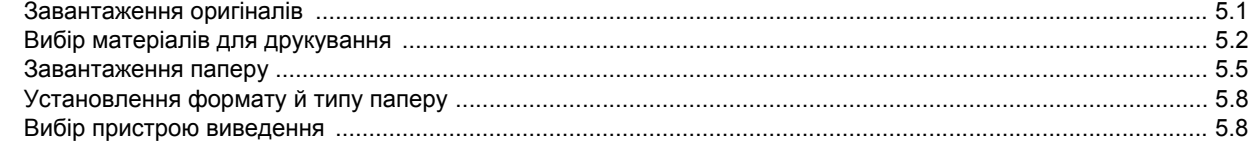

# 6. Копіювання

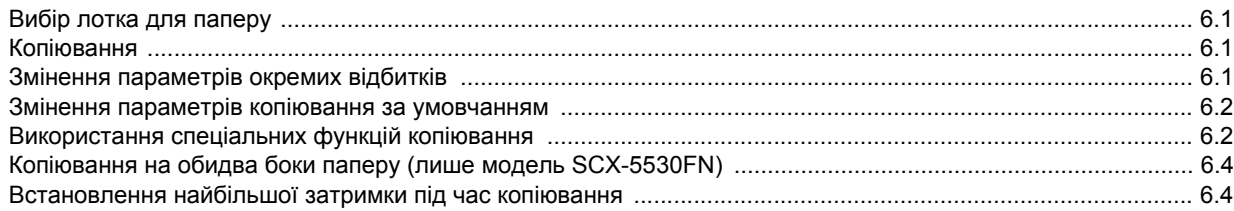

# 7. Основні режими друкування

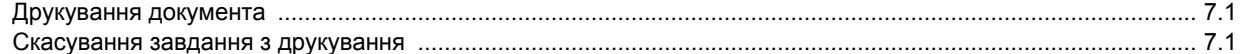

# 8. Сканування

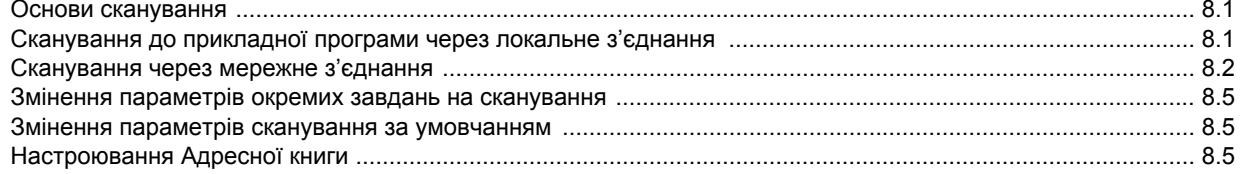

# 9. Факсимільний зв'язок (лише модель SCX-5530FN)

### Пересилання факсимільного документа

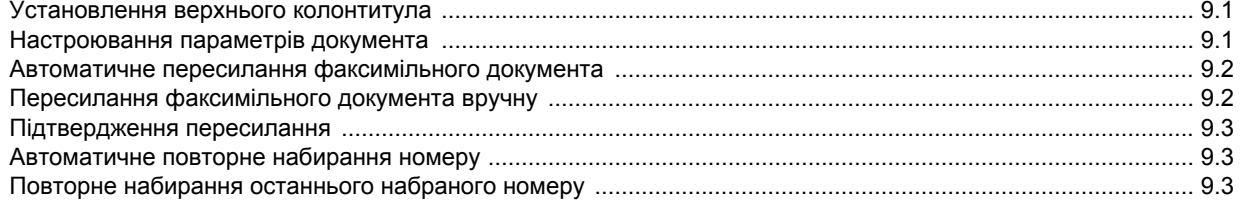

### Приймання факсимільних документів

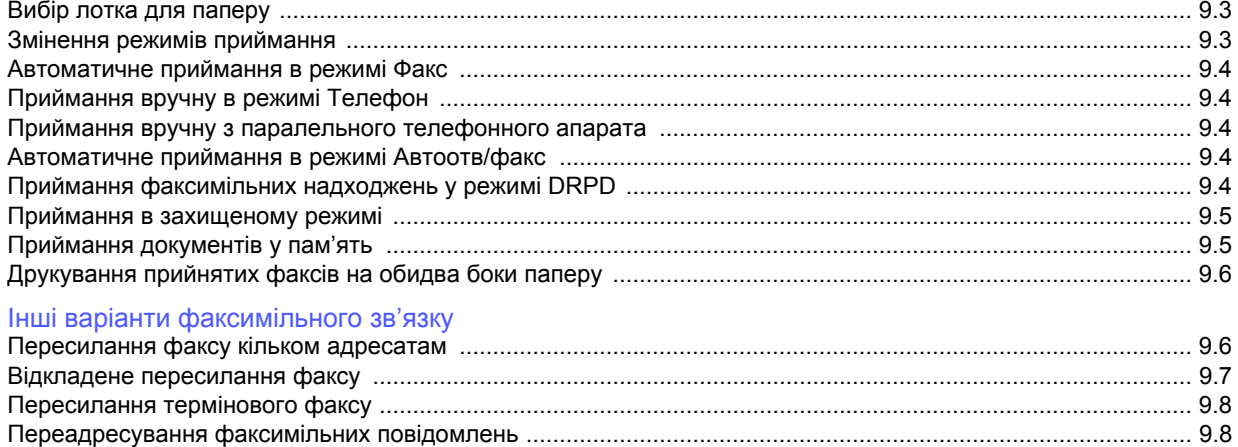

# 10. Настроювання факсимільного зв'язку (лише модель SCX-5530FN)

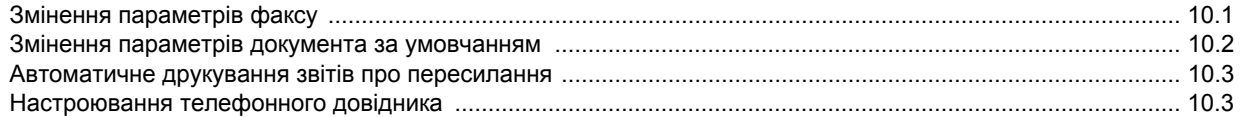

# 11. Користування запам'ятовувальними пристроями з USB (лише модель SCX-5530FN)

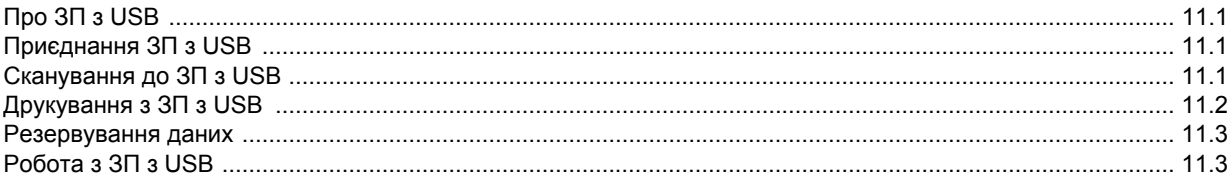

# 12. Замовлення витратних матеріалів та комплектуючих

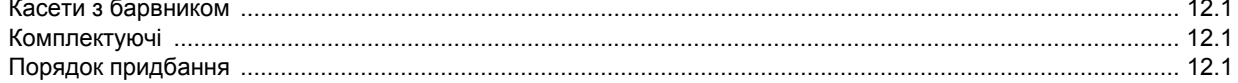

# 13. Технічне обслуговування

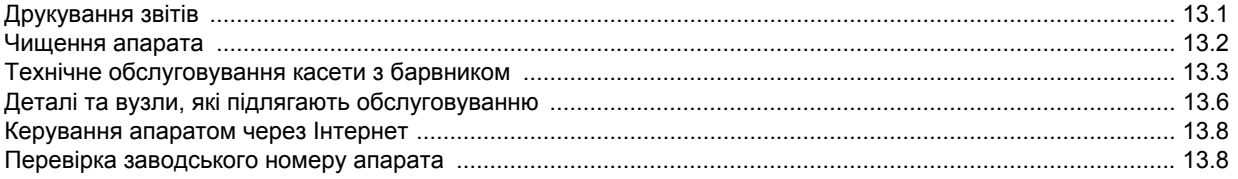

# 14. Пошук та усунення несправностей

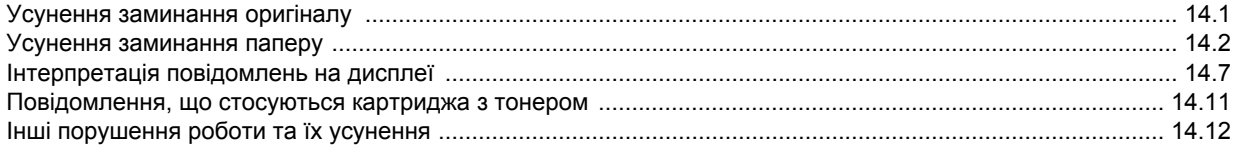

# 15. Установлення комплектуючих

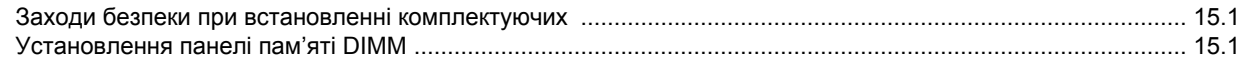

# 16. Технічні характеристики

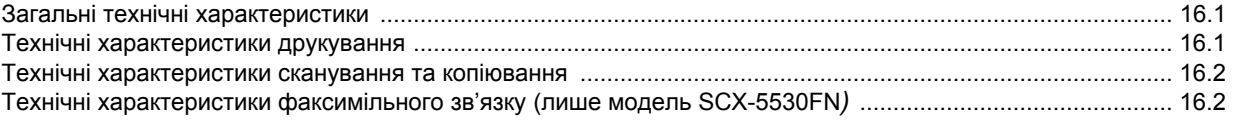

# Абетковий покажчик

# **Правила техніки безпеки та заходи застереження.**

Для уникнення ризику виникнення пожежі, ураження електричним струмом та завдання шкоди здоров'ю інших людей дотримуйтесь цих простих правил безпеки під час експлуатації пристрою:

- 1 Уважно прочитайте всі інструкції.
- 2 Під час експлуатації електроприладів дотримуйтесь правил здорового глузду.
- 3 Дотримуйтесь усіх застережень та інструкцій, нанесених на пристрої та вміщених у друкованих матеріалах, що постачались разом з ним.
- 4 Якщо інструкція з виконання певної дії суперечить інструкції з безпеки, перевагу має інструкція з безпеки. Можливо, ви неправильно зрозуміли інструкцію з виконання цієї дії. Якщо ви не можете вирішити це протиріччя, зверніться по допомогу до представника продавця або центру обслуговання.
- 5 Перед чисткою пристрою відімкніть його вилку з розетки змінного струму та/ або телефонного гнізда. Не використовуйте рідкі та аерозольні миючі засоби. Пристрій можна чистити лише вологою тканиною.
- 6 Не розташовуйте пристрій на нестійкому візку, підставці чи столі. Він може впасти, що призведе до отримання серйозних пошкоджень.
- 7 Ніколи не ставте пристрій над, поряд чи під батареєю опалювання, опалювальним приладом, кондиціонером або вентиляційним отвором.
- 8 Не ставте будь-які предмети на шнур живлення. Не ставте пристрій у місці, де інші люди можуть випадково наступати на шнури.
- 9 Не перенавантажуйте розетки та подовжувачі. Це може викликати нестабільність роботи та призвести до ризику пожежі або ураження електричним струмом.
- 10 Не дозволяйте домашнім тваринам гризти шнур живлення, телефонний провід та шнур для зв'язку з ПК.
- 11 Ніколи не кидайте жодних предметів всередину пристрою через отвори в корпусі. Вони можуть доторкнутися до небезпечних електричних контактів, що призведе до ризику пожежі або електрошоку. Не допускайте потрапляння будь-якої рідини всередину пристрою.
- 12 Ваш пристрій може мати важку кришку для забезпечення оптимального тиску на документ та отримання найкращих результатів сканування та/або створення факсового документа (зазвичай, це пристрої планшетного типу). В такому випадку, після того як ви покладете документ на сканувальне скло, закрийте кришку, утримуючи та пересуваючи її повільно донизу, поки вона не стане на місце.
- 13 Щоб зменшити ризик ураження електричним струмом, не розбирайте пристрій. Якщо пристрій потребує ремонту, зверніться до кваліфікованого спеціаліста сервісної служби. Відкриваючи або знімаючи кришки, ви можете бути уражені електричним струмом високої напруги. Неправильне збирання та подальша експлуатація може призвести до ураження електричним струмом.
- 14 Відімкніть пристрій від телефонної розетки, розетки для з'єднання з ПК чи розетки змінного струму та зверніться до кваліфікованого обслуговуючого персоналу в таких випадках:
	- Коли будь-яка частина електричного шнура, вилка або з'єднувальний кабель пошкоджені або кабель протерся.
	- Якщо до пристрою потрапила рідина.
	- Якщо пристрій потрапив під сніг чи дощ.
	- Якщо пристрій не працює після належного виконання всіх інструкцій.
	- Якщо пристрій впав, або виявлено пошкодження лотка.
	- Якщо пристрій раптом став працювати у незвичний спосіб.
- 15 Користуйтесь лише тими елементами керування, про які йдеться в інструкції з експлуатації. Невідповідне використання інших елементів керування може призвести до пошкодження і, як наслідок, значно збільшити обсяг роботи кваліфікованого техніка, щоб повернути пристрій в режим нормальної експлуатації.
- 16 Бажано не використовувати пристрій під час грози. Існує можливість ураження електричним струмом від блискавки. Якщо можливо, відімкніть кабель живлення та телефонний шнур на час грози.
- 17 Для безпечної роботи пристрою використовуйте шнур живлення, який додається. Якщо для пристрою з робочою напругою 110 В використовується кабель довжиною більше 2 м, це повинен бути кабель з провідником діаметром 16 AWG $<sup>1</sup>$  або більше.</sup>
- 18 Використовуйте лише телефонний шнур No.26 AWG<sup>\*</sup> або більший.
- 19 ЗБЕРЕЖІТЬ ЦІ ІНСТРУКЦІЇ.

# **Заява про безпеку лазера**

Цей принтер сертифіковано в США на відповідність DHHS 21 CFR, розділ 1 підрозділ J для лазерних пристроїв класу I(1), та на відповідність класу лазерних пристроїв I, що відповідає вимогам директиви IEC 825.

Лазерні пристрої класу I не вважаються небезпечними. Ця лазерна система та принтер спроектовані таким чином, щоб унеможливити доступ людей до лазерного випромінювання вище норм класу I під час нормальної експлуатації, технічного обслуговування користувачем або необхідного сервісного обслуговування.

### **УВАГА**

Ніколи не експлуатуйте та не обслуговуйте принтер, якщо захисна плівка видалена з блоку лазера/сканера. Промінь, що відображається, може пошкодити ваш зір, хоча сам по собі він невидимий.

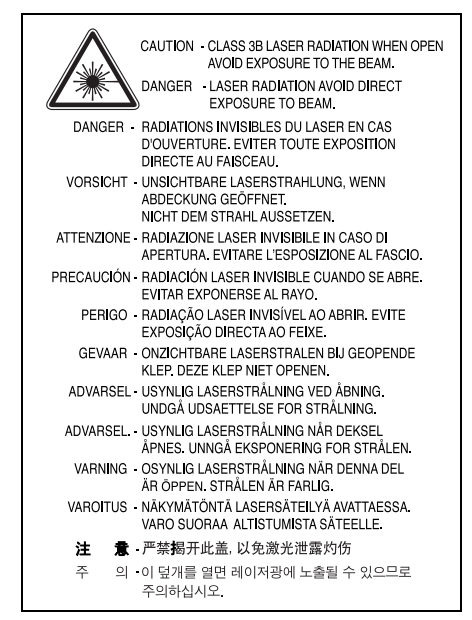

*1 AWG: American Wire Guage*

# **Озонова безпека**

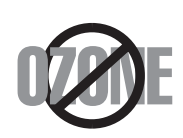

Під час нормальної експлуатації цей пристрій виробляє озон. Озон, що виділяється, не несе небезпеки для користувача. Однак, рекомендується користуватись пристроєм в приміщенні з достатньою вентиляцією.

Якщо ви хочете більше дізнатись про озон, будь ласка, зверніться до найближчого Samsung дилерая.

# **Економія електроенергії**

Цей пристрій оснащено досконалою технологією збереження енергії, що зменшує споживання енергіі, якщо пристроєм не користуються.

Якщо пристрій не отримує дані впродовж довгого часу, споживання енергії автоматично знижується.

# **Переробка відходів**

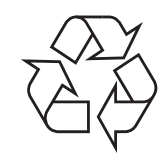

Будь ласка, здайте упаковку від цього пристрою на переробку.

# **АЯ46**

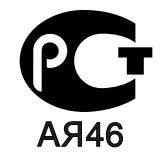

# **Випромінювання радіохвиль**

### **Інформація FCC для користувачів**

Це обладнання було перевірено на відповідність обмеженням для цифрових пристроїв класу B відповідно до 15-ї частини правил FCC. Ці обмеження розроблені для того, щоб запровадити прийнятний рівень безпеки стосовно шкідливих перешкод в житлових спорудах. Це обладнання створює, використовує та може випромінювати енергію радіохвиль та, при встановленні не у відповідності до інструкцій, може спричиняти перешкоди для радіокомунікацій. Однак, немає гарантії, що ці перешкоди не виникнуть у певній будівлі. Якщо це обладнання все ж викликає перешкоди для приймання радіо- або телевізійного сигналу, що можна встановити, вмикаючи та вимикаючи його, користувачу слід скористатись одним з наведених нижче засобів:

- Переорієнтуйте або перемістіть антену.
- Збільшіть дистанцію між обладанням та приймачем.
- З'єднайте обладнання з розеткою, що приєднана до іншого кола, ніж приймач.
- Зверніться по допомогу до дилера або досвідченого техніка по радіо та ТБ.

**ЗАСТЕРЕЖЕННЯ:** Зміна чи модифікації, явно не дозволені виробником, можуть позбавити користувача права на експлуатацію обладнання.

### **Регулятивні норми Канади щодо радіоперешкод**

Цей цифровий пристрій не перевищує обмежень класу B, встановлених стандартом "Цифрова апаратура" (ICES-003) Міністерства науки та промисловості Канади, для радіоперешкод, створюваних цифровими пристроями.

Cet appareil numйrique respecte les limites de bruits radioйlectriques applicables aux appareils numйriques de Classe B prescrites dans la norme sur le matйriel brouilleur: "Appareils Numйriques", ICES-003 йdictйe par l'Industrie et Sciences Canada.

# **Маркування факсимільних повідомлень**

Згідно Акту про захист абонентів телефонних мереж 1991 року, відправлення факсимільних повідомлень з використанням комп'ютера або інших електронних пристроїв є незаконним, якщо повідомлення не містить в нижньому та верхньому полі кожної сторінки, що передається, або на першій сторінці такої інформації:

(1) час та дата передачі;

(2) ідентифікаційна інформація юридичної або фізичної особи - відправника;

(3) телефонний номер апарату, з якою фізичною або юридичною особою було надіслано це повідомлення.

Телефонна компанія може змінити засоби зв'язку та режим роботи обладнання, якщо така дія є обгрунтовано необхідною для нормального функціонування та не суперечить частині 68 правил та положеннь Федеральної комісії зв'язку. Якщо очікуються зміни, що можуть призвести до несумісності кінцевого обладнання клієнта із засобами зв'язку телефонної компанії або до необхідності модифікації кінцевого обладнання клієнта та в інший спосіб фізично вплинути на його використання або роботу, клієнт має бути відповідним чином сповіщений у письмовій формі, щоб мати змогу забезпечити безперервну роботу пристрою.

# **Еквівалентне число сигналу виклику**

Еквівалентне число сигналу виклику та реєстраційний номер Федеральної комісії зв'язку для даного пристрою знаходяться на етикетці, розташованій знизу чи позаду пристрою. В деяких випадках ці номери необхідно буде повідомити телефонній компанії.

Еквівалентне число сигналу виклику (REN) застосовується для визначення електричного навантаження на телефонну лінію та корисне для визначення, чи не "перезавантажили" ви лінію. Встановлення декількох типів обладнання на одну телефонну лінію може викликати проблеми під час здійснення та отримання викликів, наприклад, стосовно дзвінків під час виклику вашого номера. Щоб забезпечити належну якість послуг телефонного зв'язку, сума еквівалентних чисел сигналу виклику обладнання, встановленного на одну телефонну лінію, має бути менше п'яти. Для деяких ліній сума, що дорівнює п'яти, може призвести до неможливості використання телефонної лінії. Якщо будь-яке обладнання працює неправильно, необхідно негайно відімкнути його від телефонної лінії, оскільки подальша експлуатація цього обладнання може призвести до пошкодження телефонної мережі.

### **УВАГА:**

Згідно правилам Федеральної комісії зв'язку, внесення несанкціонованих виробником змін до цього обладнання може тягнути за собою позбавлення користувача прав на використання даного обладнання. У випадку, якщо кінцеве обладнання викликало пошкодження телефонної мережі, телефонна компанія має повідомити користувача про можливе тимчасове припинення надання послуг. Однак, якщо попереднє сповіщення неможливе, компанія може тимчасово припинити надання послуг зв'язку, якщо вона:

- a) відразу повідомить про це клієнта;
- b) надасть клієнту можливість усунути проблеми з обладнанням;.

c) поінформує клієнта про його право подати скаргу до Федеральної комісії зв'язку у відповідності з процедурами, що викладені в параграфі E частини 68 правил Федеральної комісії зв'язку.

### **Ви також маєте пам'ятати:**

- Ваш пристрій не розроблявся для зв'язку з цифровими PBX-системами.
- При використанні на одній телефонній лінії з пристроєм модема або факсмодема можуть виникнути проблеми при передачі та прийманні. Рекомендується не підключати до телефонної лінії, до якої підключено даний пристрій, інше обладнання, за винятком звичайного телефонного апарата.
- Якщо ви перебуваєте в місцевості з високим ризиком удару блискавки або перепадів напруги, рекомендуємо встановити обладнання для захисту від перепадів напруги як для електромережі, так і для телефонних ліній. Обладнання для захисту від перепадів напруги ви можете придбати у вашого дилера або в магазинах, які продають телефонне та електронне обладнання.
- При програмуванні номерів телефонів для виклику в надзвичайних ситуаціях та/або здійсненні тестових викликів, скористайтесь звичайним телефоном, щоб попередити диспетчера відповідної служби про свої наміри. Диспетчер надасть вам подальші інструкції з приводу того, як правильно виконати таку перевірку.
- Даний пристрій не можна використовувати на таксофонних лініях та лініях колективного зв'язку.
- Цей пристрій забезпечує трансформаторний зв'язок зі слуховим апаратом.
- Це обладнання можна підключити до телефонної мережі за допомогою стандартного модульного гнізда USOC RJ-11C.

# **Декларація відповідності (для країн Європи)**

### **Узгодження та сертифікація**

Знак CE на цьому виробі означає те, що компанія Samsung Electronics Co., Ltd. декларує його відповідність вказаним нижче директивам Європейського Союзу 93/68/EEC з такого часу: **1 січня 1995**: Директива Ради 73/23/EEC про приведення у відповідність законів країн-членів ЄС, що стосуються обладнання, яке використовує низьку напругу.

**1 січня 1996**: Директива Ради 89/336/EEC (92/31/EEC) про приведення у відповідність до законів країн-членів ЄС, що стосуються електромагнітної сумісності.

**9 березня 1999**: Директива Ради 1999/5/EC про радіотехнічне обладнання та термінали зв'язку і про взаємне визнання їх такими, що відповідають вимогам.

Повний текст декларації, що містить відповідні директиви та стандарти, можна отримати у представника Samsung Electronics Co., Ltd.

## **Сертифікація ЄС**

### **Сертифікація на відповідність директиві 1999/5/EC про радіотехнічне обладнання та термінали зв'язку (для факсимільних апаратів)**

Цей виріб компанії Samsung було сертифіковано компанією Samsung для підключення через європейський єдиний термінал до аналогової комутованої телефонної мережі загального користування (PSTN) у відповідності до директиви 1999/5/EC. Цей виріб призначено для роботи в національних мережах загального користування та сумісний з телефонними системами приватного користування європейських країн:

У випадку виникнення проблем відразу ж зв'яжіться з Європейською лабораторією забезпечення якості компанії Samsung Electronics Co., Ltd.

Цей виріб було перевірено на відповідність нормам TS103 021. Щоб полегшити експлуатацію кінцевого обладнання, що відповідає цьому стандарту, Європейський інститут стандартів в області телекомунікацій (ETSI) видав інформаційний бюлетень (EG 201 121), в якому наведені рекомендації та додаткові вимоги для забезпечення мережевої сумісності терміналів TS103 021. Цей виріб було розроблено з урахуванням усіх рекомендацій, наведених в даному документі, та повністю відповідає їм.

# **Заміна вилки кабеля живлення (лише для Великобританії)**

### **ВАЖЛИВО**

Кабель живлення для даного пристрою оснащено стандартною вилкою (BS 1363), розрахованою на струм 13А, з вбудованим плавким запобіжником. При перевірці або заміні запобіжника необхідно використовувати відповідні плавкі запобіжники на 13А. Після цього слід встановити на місце кришку запобіжника. Якщо ви загубили кришку запобіжника, не користуйтесь вилкою доти, поки не знайдете іншу кришку.

Для цього зв'яжіться з продавцем, у якого ви придбали цей пристрій.

Вилка на 13А широко використовується у Великобританії та застосовна до даного пристрою. Однак в деяких будівлях (здебільшого старих) відсутні стандартні розетки на 13А. У цьому випадку необхідно придбати відповідний адаптер. Не видаляйте з кабеля нез'ємну вилку.

### **УВАГА**

**Якщо ви відрізали нез'ємну вилку, викиньте її негайно.**

**Не слід скручувати проводи вилки, оскільки при її увімкненні в розетку можливе ураження електричним струмом.**

### **ВАЖЛИВЕ ПОПЕРЕДЖЕННЯ: Цей пристрій необхідно заземлити.**

Проводи в кабелі живлення мають таке кольорове кодування:

- Жовто-зелений: земля
- Синій: нуль
- Коричневий: живлення

Якщо проводи в кабелі живлення не відповідають кольорам вилки, виконайте такі дії:

З'єднайте жовто-зелений провід з контактом, позначеним літерою "E", значком заземлення або міткою жовто-зеленого або зеленого кольору.

З'єднайте синій провід з контактом, позначеним літерою "N" або чорним кольором.

З'єднайте коричневий провід з контактом, позначеним літерою "L" або червоним кольором.

В розетці, адаптері чи подовжувачі має бути плавкий запобіжник на 13А.

# <span id="page-9-0"></span>**Вступ**

Дякуємо за придбання багатофункціонального пристрою Samsung. Цей апарат має функції друкування, копіювання, сканування та факсимільного зв'язку (лише модель SCX-5530FN).

Зміст цього розділу такий:

- **• [Спеціальні](#page-9-1) функції**
- **• Огляд [принтера](#page-10-0)**
- **• Інтерпретація сигналів [світлодіодних](#page-13-0) індикаторів Состояние**
- **• [Додаткові](#page-14-0) відомості**
- <span id="page-9-1"></span>**• Вибір місця [розташування](#page-14-1)**

# **Спеціальні функції**

Цей новий апарат має ряд спеціальних функцій, завдяки яким поліпшується якість друкування. Він забезпечує:

### **Відмінні якість та швидкість друкування**

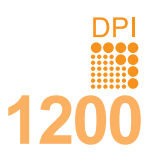

- Можна друкувати з роздільною здатністю до **1 200 елементів на дюйм (режим [Best])**. Див.
- розділ **«Програмне забезпечення»**.
- Апарат друкує на папері формату A4 зі швидкістю до 28 стор./хв<sup>а</sup>, формату Letter – до 30 стор./хв.
- У режимі двостороннього друкування апарат друкує на папері формату A4 зі швидкістю до 19 відб./хв<sup>b</sup>, формату Letter – до 21 відб./хв.

### **Широкі можливості подавання паперу**

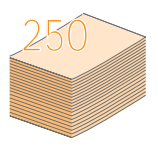

• **Багатоцільовий лоток** надається до бланків, конвертів, етикеткового паперу, прозорих плівок, матеріалів довільного формату, поштових листівок та паперу підвищеної густини. **Багатоцільовий лоток** вміщує до 50 аркушів звичайного паперу.

• **Лоток 1 на 250 аркушів** та **факультативний лоток 2 на 250 аркушів** надаються до звичайного паперу різних форматів.

### **Друкування документів професійного вигляду**

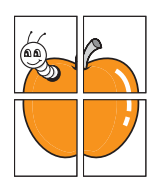

• Друкування **водяних знаків**. Документ можна надрукувати з довільними позначками, наприклад, «Таємно». Див. розділ **«Програмне забезпечення»**.

• Друкування **плакатів**. Текст та ілюстрації на кожній зі сторінок документу збільшуються й друкуються на кількох аркушах, які потім можна склеїти в плакат. Див. розділ **«Програмне забезпечення»**.

### **Заощадження часу й коштів**

- З метою заощадження паперу, можна надрукувати кілька сторінок на одному аркуші.
- Можна користуватися бланками на звичайному папері. Див. розділ **«Програмне забезпечення»**.
- Апарат автоматично забезпечує **заощадження електроенергії**, переходячи в режим зменшеного споживання електроенергії, коли ним певний час не користуються.

а. сторінок за хвилину b. відбитків за хвилину

### **Кращі технічні можливості**

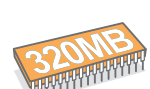

- Модель SCX-5330N має обсяг пам'яті 64 Мбайт та допускає можливість нарощування до 320 Мбайт. Модель SCX-5530FN має обсяг пам'яті 96 Мбайт та допускає можливість нарощування до 320 Мбайт.
- До апарату можна встановити **факультативний лоток 2** на 250 аркушів. За наявності такого лотка завантажувати папір доводиться рідше.
- Емуляція Zoran IPS\* (PS) дозволяє друкувати в режимі PS (лише модель SCX-5530FN).

### \* Емуляція Zoran IPS, сумісна з PostScript 3

**ZARAN** 

• © Авторські права 1995-2005, Zoran Corporation. Усі права захищені. Назва «Zoran», графічне зображення товарного знаку «Zoran», IPS/PS3, та OneImage – знаки товарів та послуг фірми «Zoran Corporation».

- \* 136 шрифти PS3
- У тому числі, UFST та MicroType (виріб фірми Monotype Imaging Inc.)

### **Друкування в різних конфігураціях системи**

- Можна друкувати в ОС **Windows 98/Me/NT 4.0/2000/XP/2003**.
- Апарат є сумісним з численними ОС **Linux**.
- Апарат також є сумісним з численними ОС **Macintosh** (лише модель SCX-5530FN).
- Апарат укомплектований як інтерфейсом **USB**, так і **паралельним інтерфейсом**.

### **Можливість користування флеш-пам'яттю до USB**

Запам'ятовувальні пристрої (ЗП), що приєднуються до USB, можна використовувати в апараті в різні способи.

- Можна записувати до ЗП відскановані документи.
- Можна друкувати за допомогою апарату записані в ЗП дані.
- Можна записувати до ЗП резервні копії даних з апарату або переносити дані з ЗП на апарат.

### **Функції та комплектуючі апарата**

Перелік функцій та комплектуючих апарату зведено в таблицю.

(Н: наявне, Ф: факультативне, В: відсутнє)

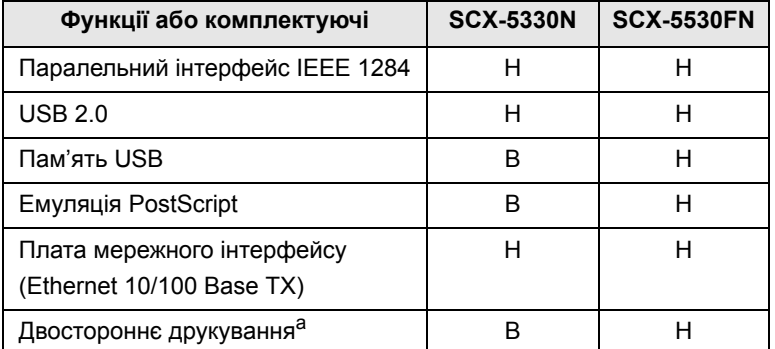

a. Друкування з обох боків паперу.

# **Огляд принтера**

<span id="page-10-0"></span>Далі показано основні деталі та вузли апарата: **Вигляд спереду**

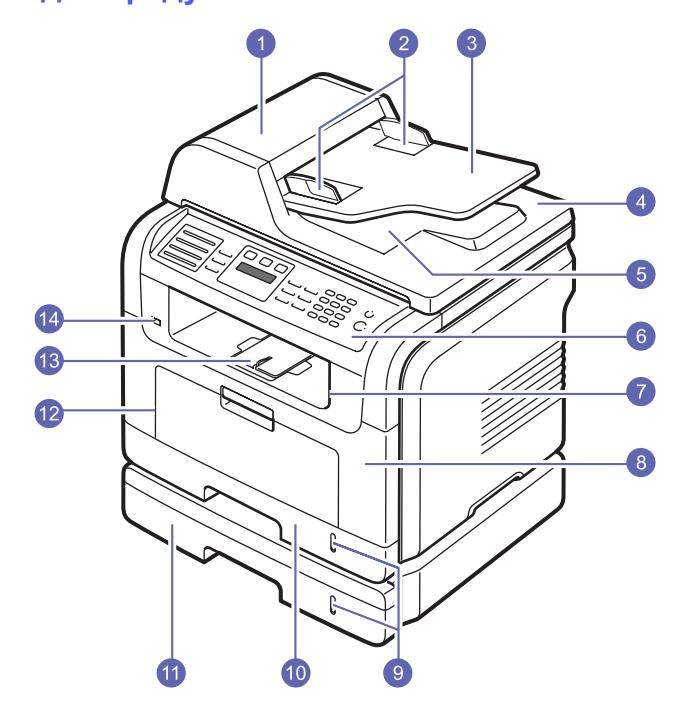

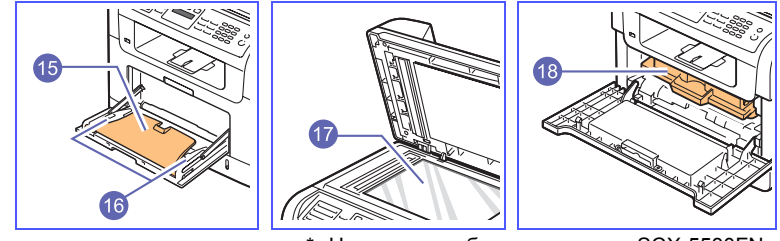

\* На рисунку зображено модель SCX-5530FN з усіма можливими комплектуючими.

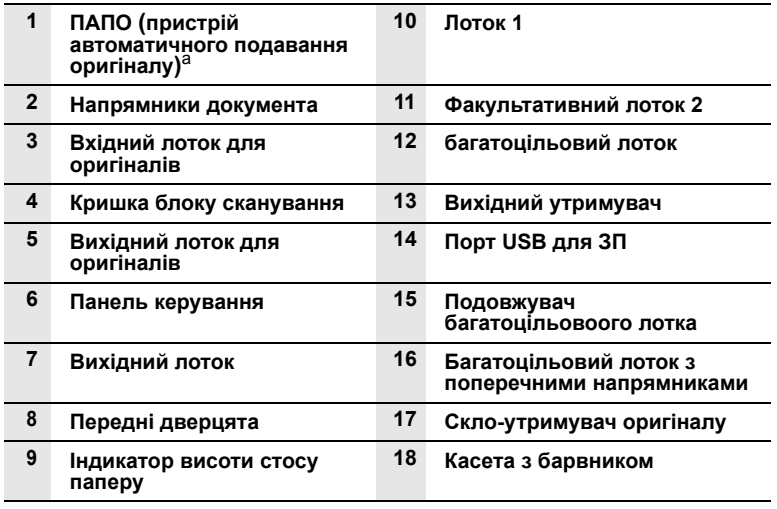

a. Пристрій автоматичного подавання оригіналу позначається в цьому Посібнику користувача «**ПАПО**».

**Вигляд ззаду**

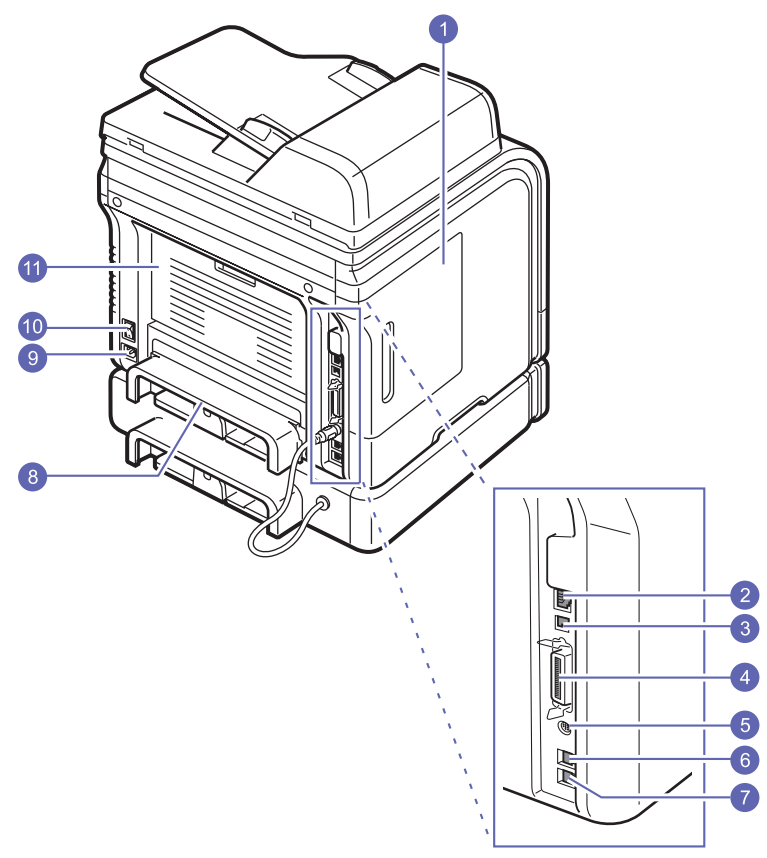

\* На рисунку зображено модель SCX-5530FN з усіма можливими комплектуючими.

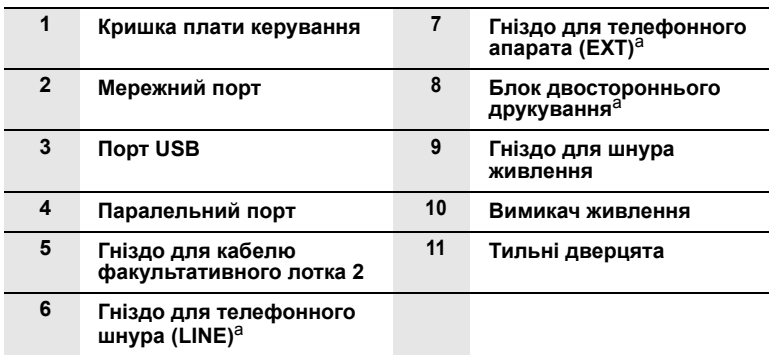

a. Лише модель SCX-5530FN.

**1**.2 <Вступ<sup>&</sup>gt;

# **Огляд панелі керування** (SCX-5530FN)

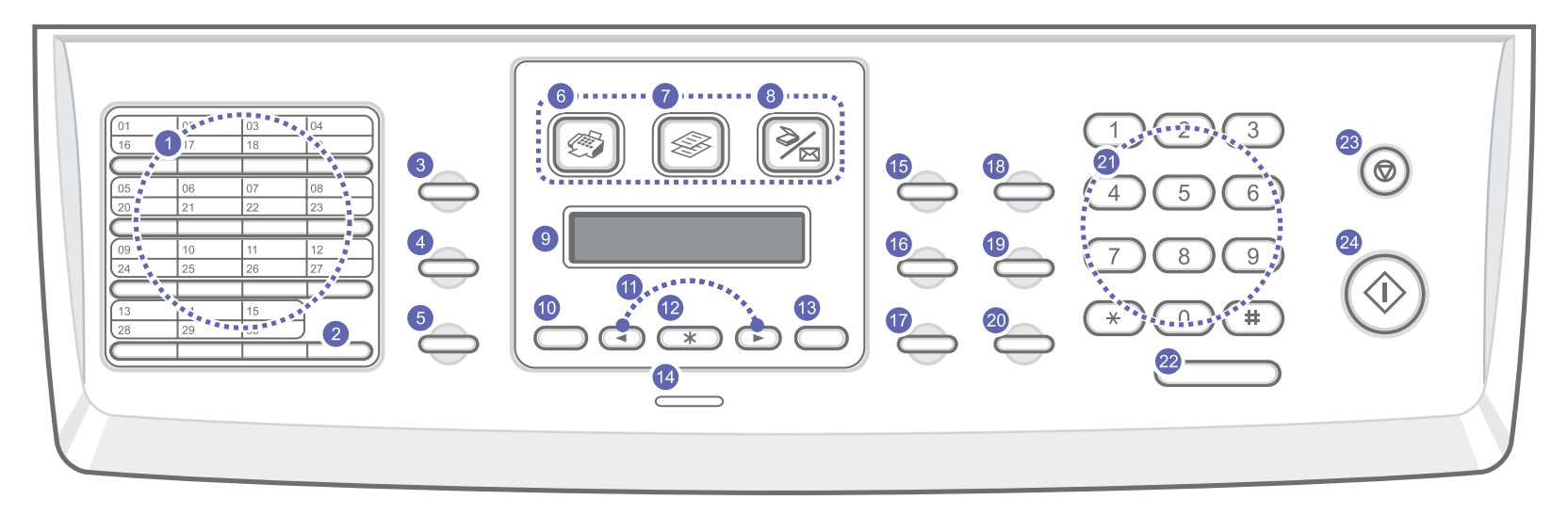

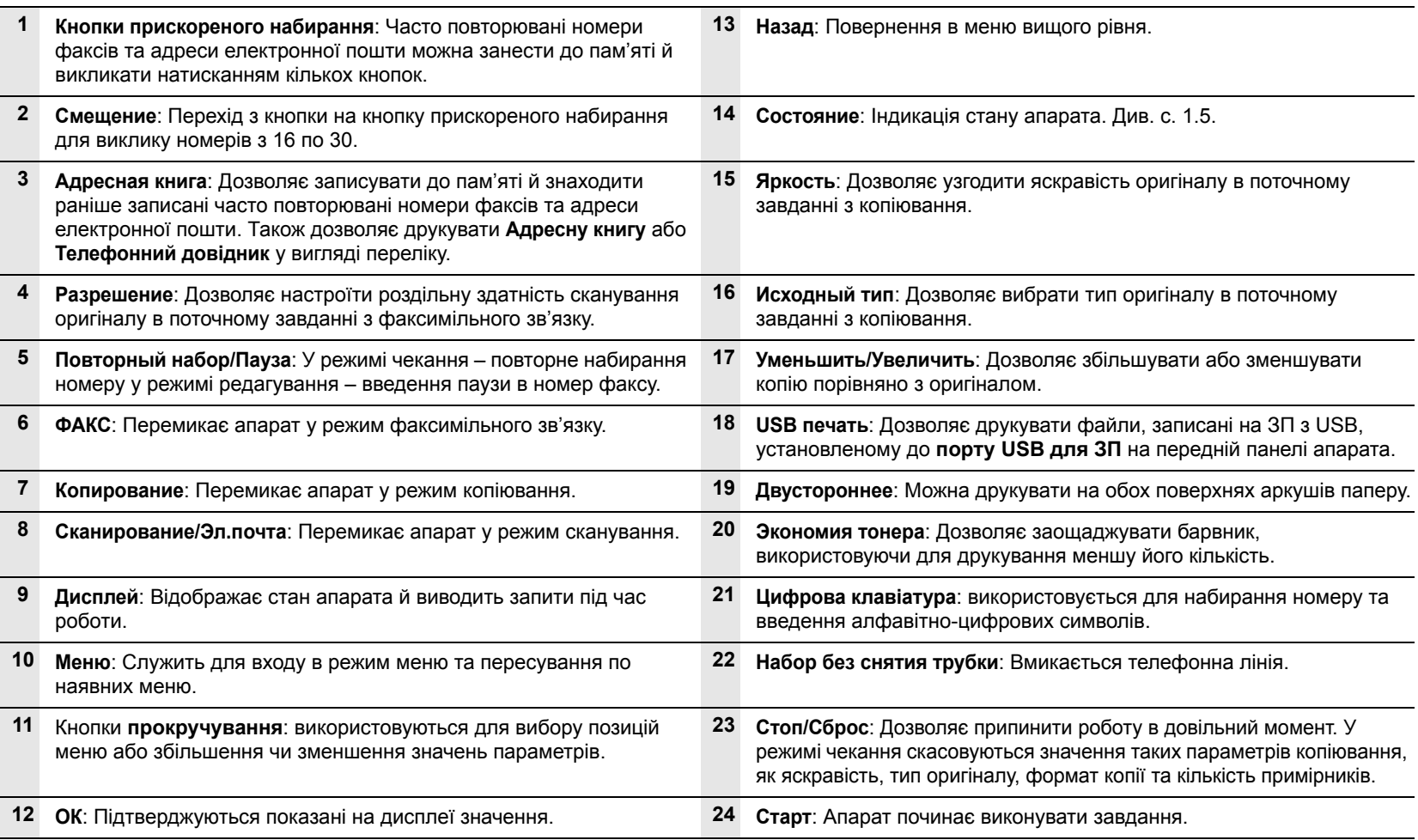

# **Огляд панелі керування** (SCX-5330N)

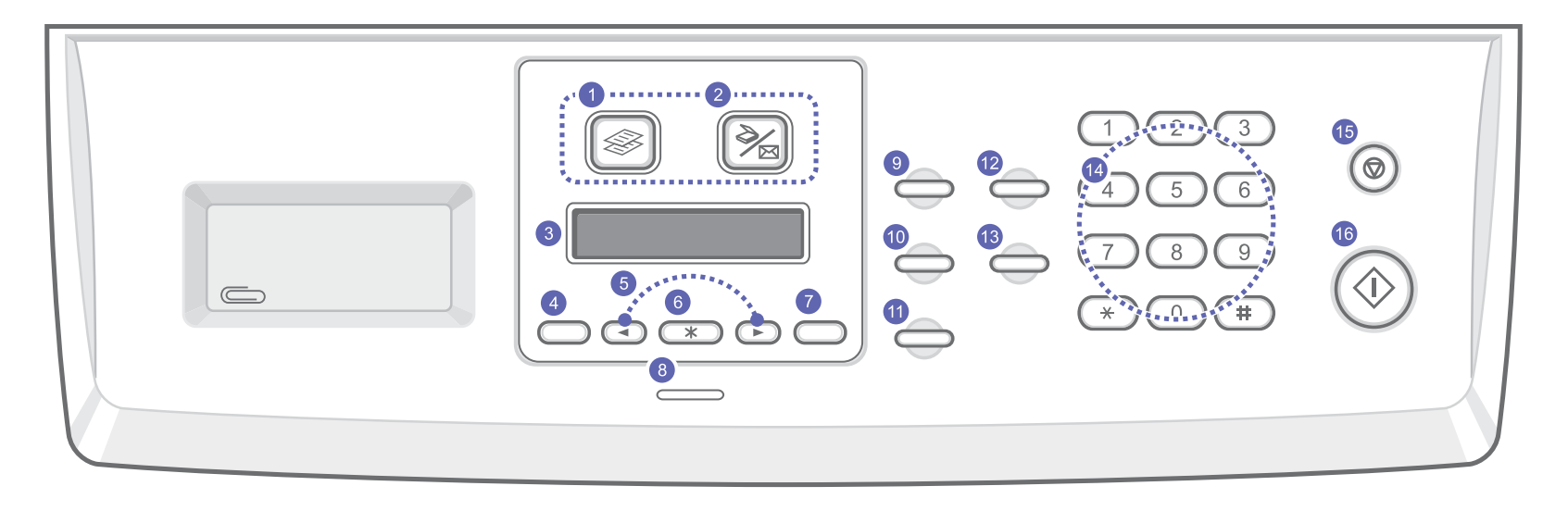

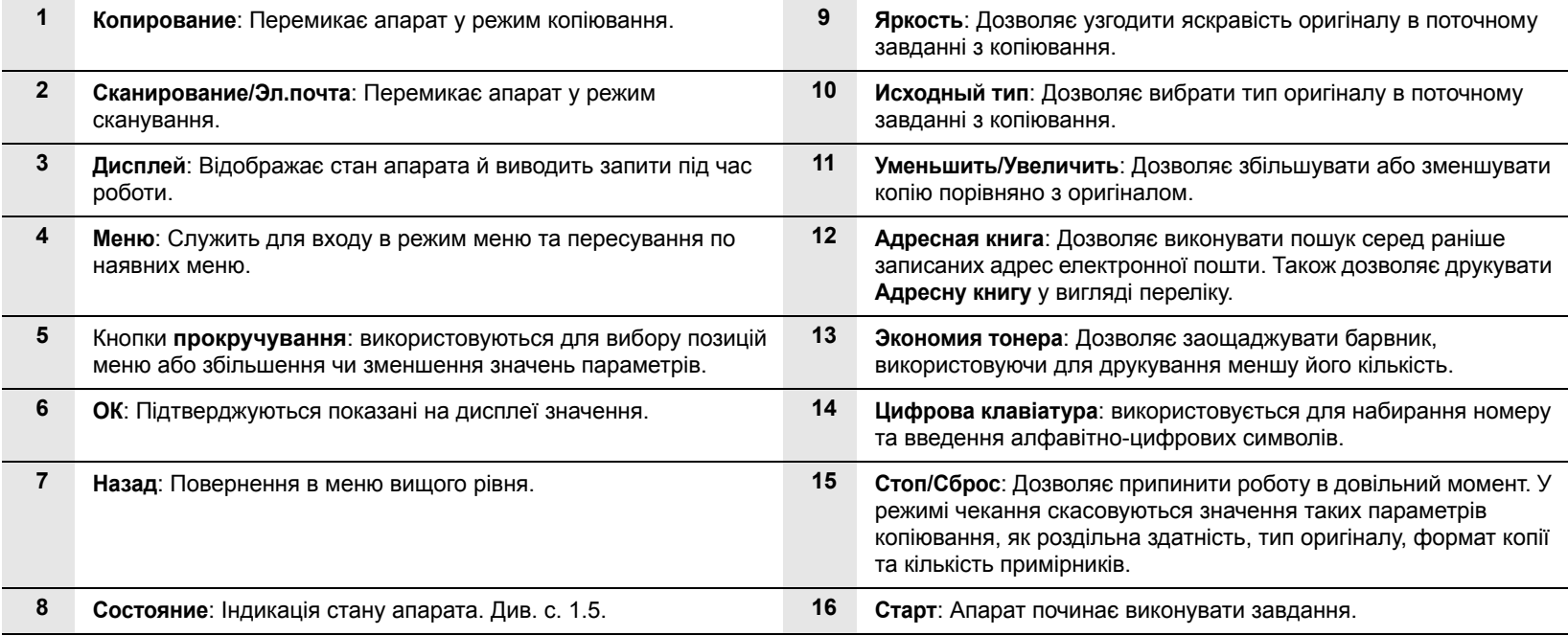

### **Примітка**

Для зберігання скріпок використовуйте заглибину праворуч на **панелі керування**.

## <span id="page-13-0"></span>**Інтерпретація сигналів світлодіодних індикаторів Состояние**

Світлодіодний індикатор **Состояние** на панелі керування повідомляє про стан апарата. Інтерпретація сигналів індикатора про стан апарата наведена в таблиці.

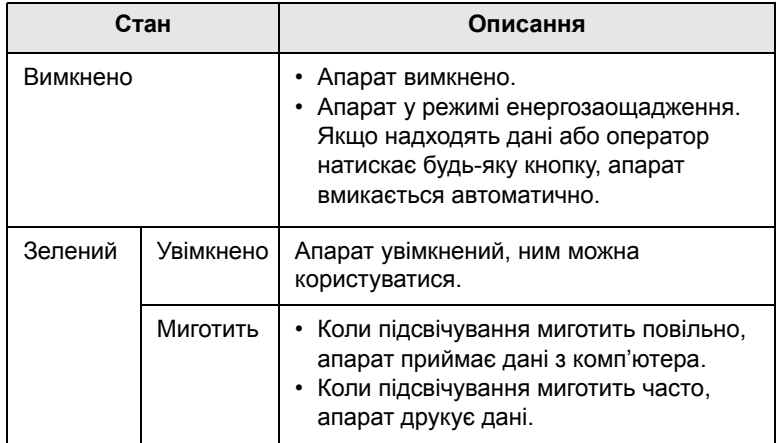

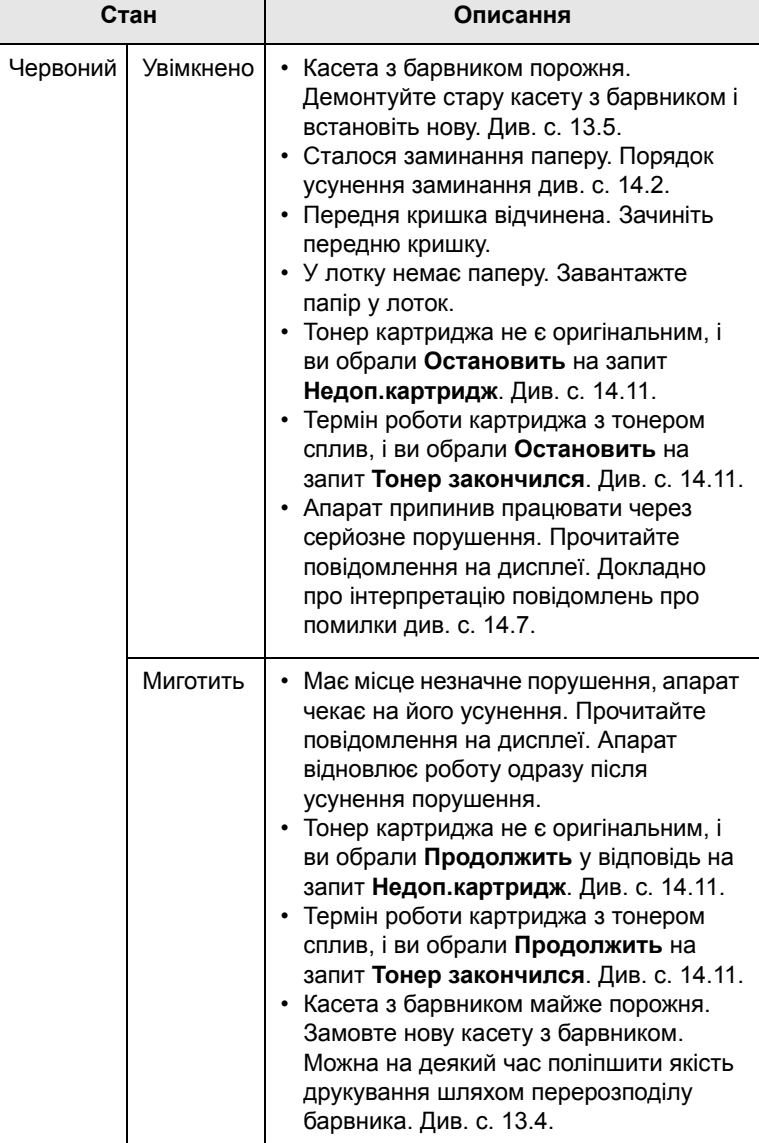

# **Додаткові відомості**

<span id="page-14-0"></span>Додаткові відомості щодо настроювання та експлуатації апарата можна знайти в поданих далі друкованих та екранних матеріалах.

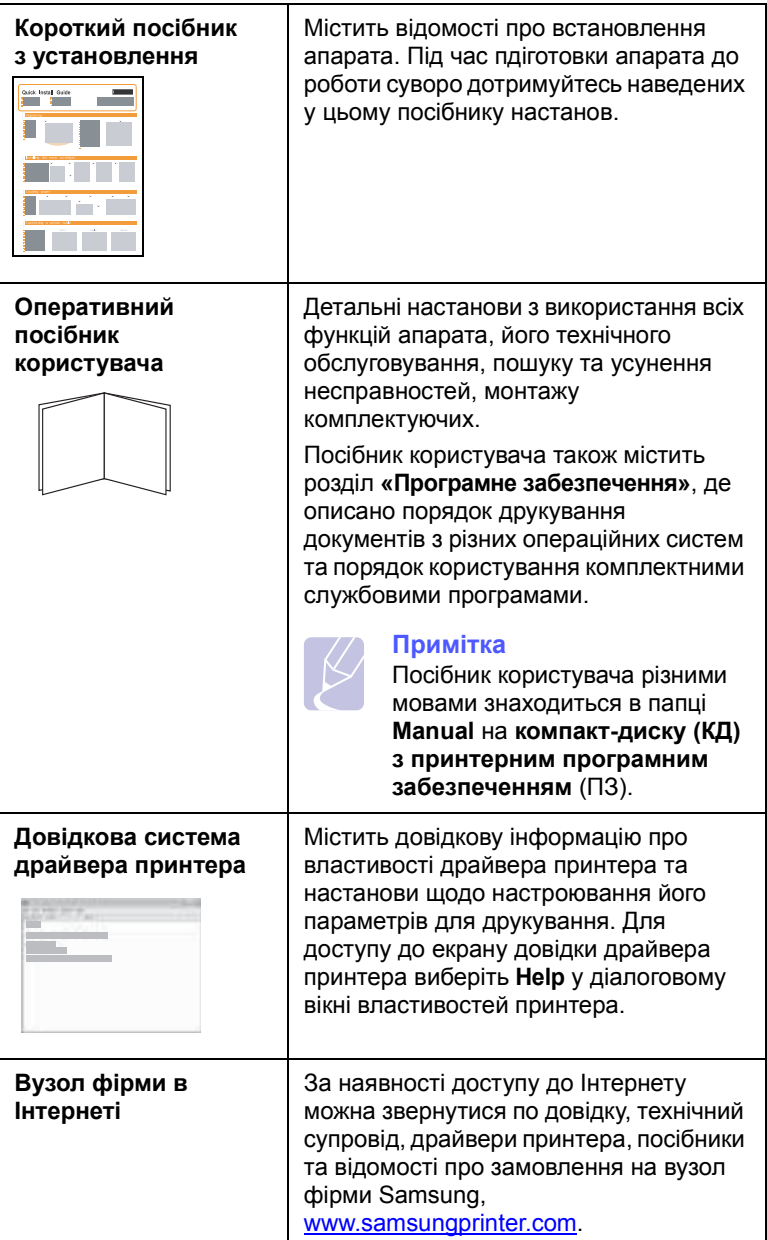

# **Вибір місця розташування**

<span id="page-14-1"></span>Виберіть стійку горизонтальну поверхню, забезпечте простір для циркуляції повітря. Також забезпечте місце для відкривання дверцят і розкладання лотків.

Місце розташування апарата мусить мати добру вентиляцію й бути захищеним від прямого сонячного проміння, впливу джерел тепла, холоду чи вологи. Забороняється встановлювати апарат на краю столу.

### **Вільний простір навколо апарата**

- **Спереду**: 482,6 мм (простір, потрібний, щоб демонтувати лоток для паперу)
- **Ззаду**: 100 мм (простір для вентиляції)
- **Праворуч**: 100 мм (простір для вентиляції)
- **Ліворуч**: 100 мм (простір для вентиляції)

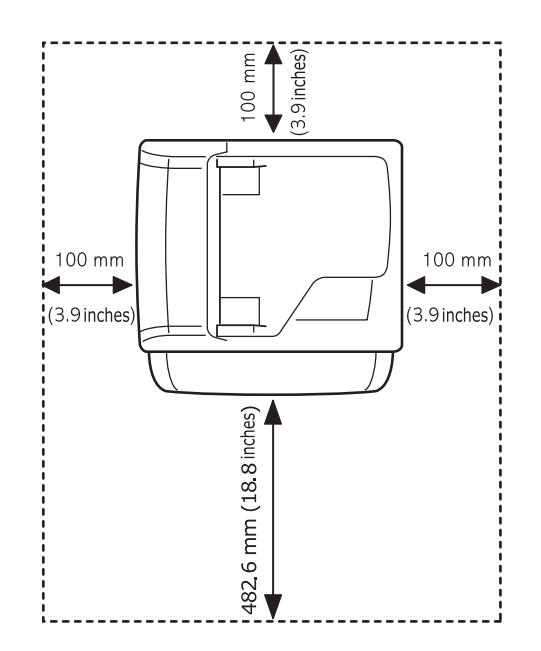

# <span id="page-15-0"></span>**2 Настроювання системи**

У цьому розділі наведено огляд меню апарата та настанови з його настроювання.

Зміст цього розділу такий:

- **• [Огляд](#page-15-1) меню**
- **• [Змінення](#page-16-0) мови дисплею**
- **• [Установлення](#page-16-1) дати і часу**
- **• Змінення режиму за умовчанням (лише [SCX-5530FN\)](#page-16-2)**
- **• [Встановлення](#page-17-0) звукових сигналів (лише SCX-5530FN)**
- **• Введення символів з цифрової [клавіатури](#page-17-1)**
- **• [Користування](#page-18-0) режимами заощадження**
- **• [Установлення](#page-18-1) тайм-ауту завдання з друкування**

Меню, позначені кольором, наявні лише в моделі SCX-5530FN.

### **Огляд меню**

<span id="page-15-1"></span>Панель керування надає доступ до різних меню, за допомогою яких здійснюються настроювання апарата та керування його функціями. Щоб увійти до меню, натисніть кнопку **Меню**. Див. схему. У режимах «Fax» (факсимільний зв'язок), «Copy» (копіювання) та «Scan» (сканування) меню різні.

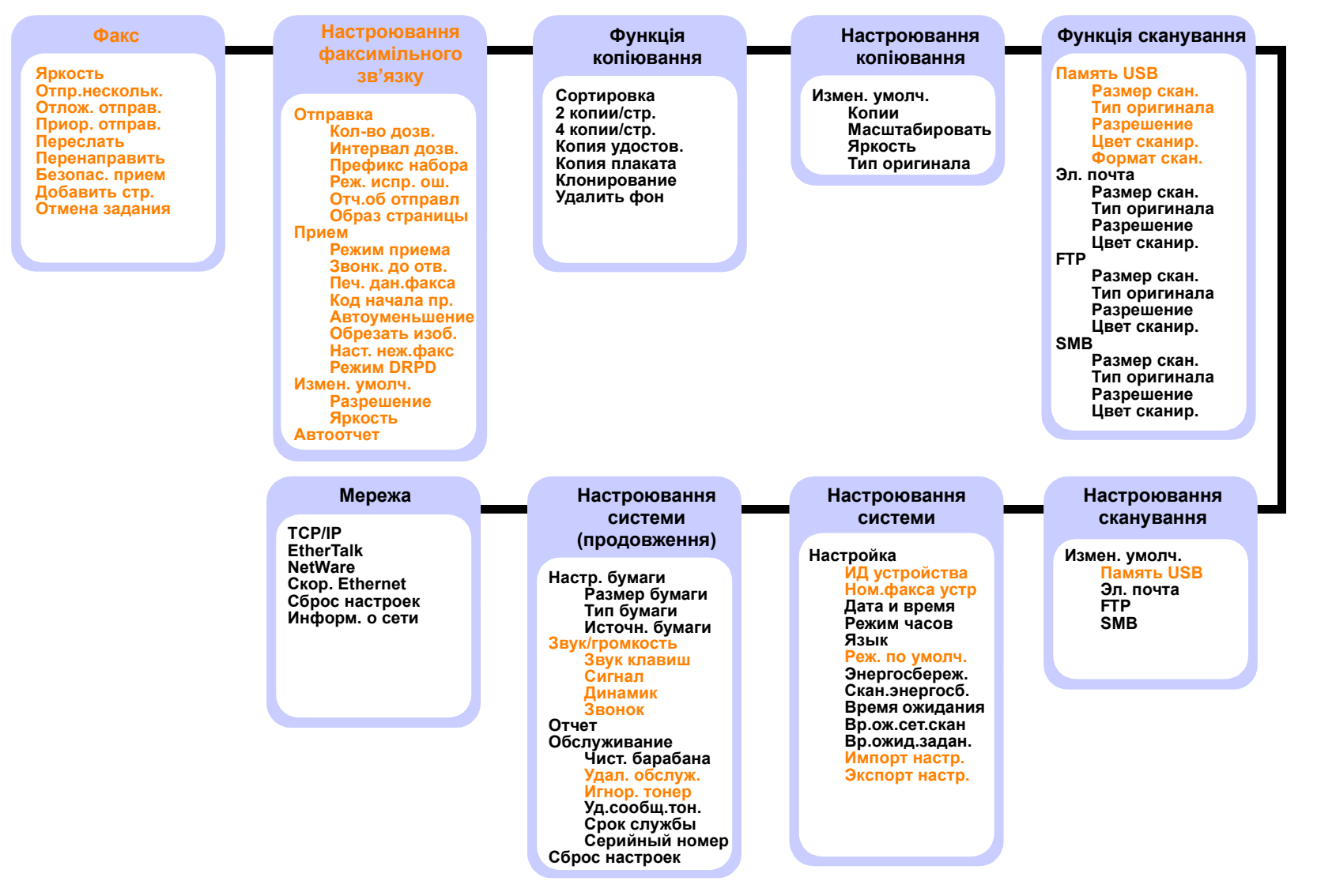

### **Змінення мови дисплею**

<span id="page-16-0"></span>Щоб змінити мову меню та повідомлень панелі керування, виконайте такі операції:

- **1** Натискайте кнопку **Меню** доти, доки **Настр. сист.** не з'явиться в нижньому рядку на дисплеї, після чого натисніть кнопку **ОК**.
- **2** Натисніть кнопку **ОК**, щойно з'явиться **Настройка**.
- **3** Натискайте кнопки **прокрутки**, доки не з'явиться **Язык**, після чого натисніть кнопку **ОК**.
- **4** Натискайте кнопки **прокрутки**, доки не з'являться потрібна мова, після чого натисніть кнопку **ОК**
- <span id="page-16-1"></span>**5** Натисніть кнопку **Стоп/Сброс** для повернення в режим чекання.

### **Установлення дати і часу**

Коли апарат увімкнений і готовий до роботи, на дисплеї відображаються поточні дата й час. Модель SCX-5530FN наддруковує дату й час на всіх факсимільних повідомленнях.

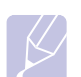

### **Примітка**

Якщо живлення апарата вимикалося, після його відновлення треба перевстановити дату й час.

- **1** Натискайте кнопку **Меню** доти, доки **Настр. сист.** не з'явиться в нижньому рядку на дисплеї, після чого натисніть кнопку **ОК**.
- **2** Натисніть кнопку **ОК**, щойно з'явиться **Настройка**.
- **3** Натискайте кнопки **прокрутки**, доки не з'явиться **Дата и время**, після чого натисніть кнопку **ОК**.
- **4** Уведіть значення дати й часу з цифрової клавіатури.

```
Місяць = від 01 до 12
Число = від 01 до 31
Рік = усі чотири цифри
Години = від 01 до 12 (12-годинний режим) 
          від 00 до 23 (24-годинний режим)
Хвилини = від 00 до 59
```
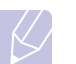

### **Примітка**

Формат дати в різних країнах може бути різним.

Також для пересування курсору під цифру, яку потрібно скоригувати, та введення її правильного значення можна також використовувати кнопки **прокрутки**.

**5** Щоб вибрати **AM** або **PM** у 12-годинному форматі, натисніть кнопку  $*$  або кнопку  $*$  та будь-яку цифрову кнопку.

Якщо курсор не знаходиться під індикатором AM або PM, після натискання кнопок  $*$  або  $*$  курсор пересувається під індикатор.

Можна перевести годинник у 24-годинний режим (наприклад, замість 01:00 PM буде 13:00). Докладніше див. наступний розділ.

**6** Щоб зберегти встановлені час і дату, натисніть кнопку **ОК**.

Якщо число введено неправильно, виводиться повідомлення **Недопустимо**, апарат не переходить до наступної операції. Якщо це станеться, введіть правильне число.

**7** Натисніть кнопку **Стоп/Сброс** для повернення в режим чекання.

### **Змінення режиму годинника**

Можна налаштувати апарат на відображення часу як у 12-годинному, так і в 24-годинному форматі.

- **1** Натискайте кнопку **Меню** доти, доки **Настр. сист.** не з'явиться в нижньому рядку на дисплеї, після чого натисніть кнопку **ОК**.
- **2** Натисніть кнопку **ОК**, щойно з'явиться **Настройка**.
- **3** Натискайте кнопки **прокрутки**, доки не з'явиться **Режим часов**, після чого натисніть кнопку **ОК**.
- **4** Натискайте кнопки **прокрутки**, щоб вибрати інший режим, після чого натисніть кнопку **ОК**.
- <span id="page-16-2"></span>**5** Натисніть кнопку **Стоп/Сброс** для повернення в режим чекання.

### **Змінення режиму за умовчанням** (лише SCX-5530FN)

Установкою за умовчанням для апарата є режим «Fax». Можна змінювати цю установку, вибираючи або режим «Fax», або режим «Copy».

- **1** Натискайте кнопку **Меню** доти, доки **Настр. сист.** не з'явиться в нижньому рядку на дисплеї, після чого натисніть кнопку **ОК**.
- **2** Натисніть кнопку **ОК**, щойно з'явиться **Настройка**.
- **3** Натискайте кнопки **прокрутки**, доки не з'явиться **Реж. по умолч.**, після чого натисніть кнопку **ОК**.
- **4** Натискайте кнопки **прокрутки**, доки не з'явиться потрібне значення режиму за умовчанням, після чого натисніть кнопку **ОК**.
- **5** Натисніть кнопку **Стоп/Сброс** для повернення в режим чекання.

### **Встановлення звукових сигналів** (лише SCX-5530FN)

<span id="page-17-0"></span>Можна вибрати один із наведених далі звукових сигналів:

- **Звук клавиш**: Вмикається або вимикається звуковий сигнал при натисканні кнопок. Якщо цей параметр має значення **Вкл.**, при кожному натисканні кнопки апарат дає звуковий сигнал.
- **Сигнал**: Вмикається або вимикається аварійний звуковий сигнал. Якщо цей параметр має значення **Вкл.**, апарат дає аварійний сигнал щоразу при помилці або по закінченні сеансу факсимільного зв'язку.
- **Динамик**: Апарат відтворює або не відтворює через гучномовець сигнали телефонної лінії (сигнал станції або факсимільний тональний сигнал). Якщо цей параметр має значення **Связь** (від слова «Common» – «Загальний»), гучномовець залишається ввімкненим до відповіді апарата на іншому боці лінії.

Можна регулювати акустичний рівень гучномовця за допомогою кнопки **Набор без снятия трубки**

• **Звонок**: Регулювання гучності дзвінка. Можна вибрати значення з-поміж таких: **Выкл.**, **Низкое**, **Сред.** та **Высокое**.

## **Гучномовець, дзвінок, звуковий супровід натискання кнопок та аварійний сигнал**

- **1** Натискайте кнопку **Меню** доти, доки **Настр. сист.** не з'явиться в нижньому рядку на дисплеї, після чого натисніть кнопку **ОК**.
- **2** Натискайте кнопки **прокрутки**, доки не з'явиться **Звук/ громкость**, після чого натисніть кнопку **ОК**.
- **3** Натискайте кнопки **прокрутки**, доки не з'явиться потрібний звук, після чого натисніть кнопку **ОК**.
- **4** Натискайте кнопки **прокрутки**, доки не з'явиться потрібна гучність звуку, після чого натисніть кнопку **ОК**.
- **5** У разі необхідності замінити інші звуки повторіть операції з 3 по 5.
- **6** Натисніть кнопку **Стоп/Сброс** для повернення в режим чекання.

### **Гучність гучномовця**

- **1** Натисніть кнопку **Набор без снятия трубки**. З гучномовця чується сигнал станції.
- **2** Натискайте кнопки **прокрутки** доти, доки не почуєте потрібний звук.
- **3** Щоб зберегти встановлене значення й повернутися в режим чекання, натисніть кнопку **Набор без снятия трубки**.

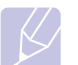

### **Примітка**

Регулювання гучності гучномовця можливе, лише коли апарат приєднано до телефонної лінії.

# <span id="page-17-1"></span>**Введення символів з цифрової клавіатури**

Деякі задачі можуть вимагати введення як імен, так і чисел. Наприклад, під час настроювання апарата вводять найменування фірми та номер факсу. Крім того, імена слід уводити при занесенні до пам'яті номерів факсів або адрес електронної пошти.

### **Введення літер та цифр**

**1** Якщо апарат пропонує ввести літеру, знайдіть кнопку, промарковану потрібною літерою. Натискайте кнопку доти, доки потрібна літера не з'явиться на дисплеї.

Наприклад, щоб увести латинську літеру **O**, натисніть кнопку **6** з маркуванням **MNO**.

Щоразу при натисканні кнопки **6** на дисплей виводиться чергова літера – **M**, **N**, **O**, нарешті, **6**.

Можна вводити також службові символи – пробіл, плюс тощо. Докладніше див. наступний розділ.

**2** Для введення подальших літер повторіть операцію 1.

Якщо наступна лiтера мiститься пiд тiєю самою кнопкою, для пересування курсору на одне знакомісце вправо натисніть кнопку **прокрутки**, потім натисніть кнопку, промарковану потрібною літерою. Курсор пересувається вправо, на дисплей виводиться наступна літера.

Для введення пробілу двічі натисніть кнопку **1**.

**3** По закінченні введення літер натисніть кнопку **ОК**.

# **Літери й цифри на цифровій клавіатурі**

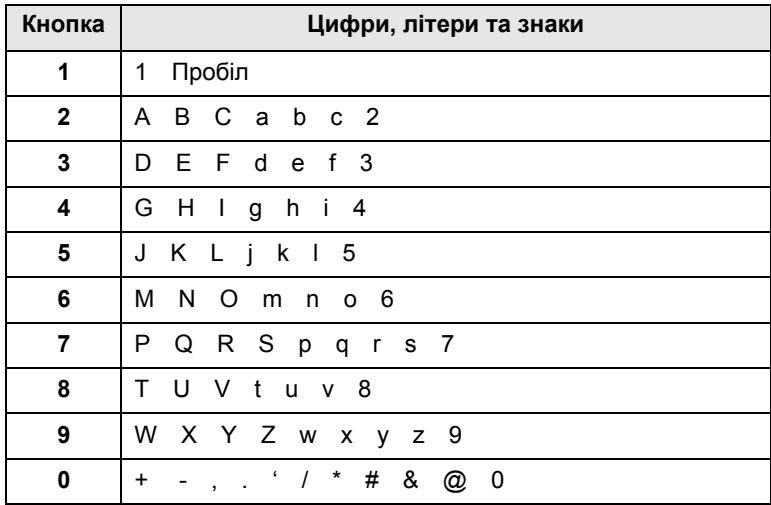

### **Виправлення чисел та імен**

Якщо введене помилкове значення числа або ім'я, натисніть ліву кнопку **прокрутки**, щоб видалити останній уведений знак. Потім введіть правильне значення.

### **Введення паузи**

У деяких телефонних мережах спочатку доводиться набирати код доступу (наприклад, 9), а потім чекати на наступний сигнал станції. У таких випадках у телефонний номер доцільно ввести паузу. Паузу можна ввести при занесенні номерів під кнопки або коди прискореного набирання.

Щоб уставити паузу в номер, при його введенні натисніть кнопку **Повторный набор/Пауза** у потрібному місці. На дисплеї в цьому місці відображається дефіс (-).

### <span id="page-18-0"></span>**Користування режимами заощадження**

### **Режим заощадження барвника**

У режимі заощадження барвника апарат використовує менше барвника на друкування сторінки. Робота в цьому режимі дозволяє подовжити ресурс касети з барвником порівняно зі звичайним режимом, але за рахунок зниження якості друкування.

Щоб перейти в цей режим або вийти з нього, натисніть кнопку **Экономия тонера**

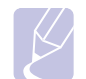

### **Примітка**

Під час друкування з комп'ютера можна також вмикати й вимикати режим заощадження барвника з вікна властивостей принтера. Див. розділ **Програмне забезпечення**.

### **Режим енергозаощадження**

У режимі енергозаощадження апарат споживає менше електроенергії, коли не працює. Можна або перевести апарат у цей режим примусово, або встановити тривалість проміжку часу, по якому після закінчення чергового завдання з друкування апарат перейде на менше споживання енергії.

- **1** Натискайте кнопку **Меню** доти, доки **Настр. сист.** не з'явиться в нижньому рядку на дисплеї, після чого натисніть кнопку **ОК**.
- **2** Натисніть кнопку **ОК**, щойно з'явиться **Настройка**.
- **3** Натискайте кнопки **прокрутки**, доки не з'явиться **Энергосбереж.**, після чого натисніть кнопку **ОК**.
- **4** Натискайте кнопки **прокрутки**, доки не з'явиться **Вкл.**, після чого натисніть кнопку **ОК**.
- **5** Натискайте кнопки **прокрутки**, доки не з'явиться потрібне значення проміжку часу, після чого натисніть кнопку **ОК**.
- **6** Натисніть кнопку **Стоп/Сброс** для повернення в режим чекання.

### **Режим енергозаощадження при скануванні**

Режим енергозаощадження при скануванні дозволяє зменшити споживання електроенергії за рахунок вимкнення лампи блоку сканування. Лампа блоку сканування, розташована під скломутримувачем оригіналу, автоматично вимикається, коли блок сканування не працює. В такий спосіб зменшується споживання електроенергії та збільшується ресурс лампи. Лампа автоматично відновлює роботу через певний час прогрівання, щойно розпочинається сканування.

Можна задати тривалість проміжку часу по закінченні завдання на сканування, після якого апарат перемикається в режим енергозаощадження.

- **1** Натискайте кнопку **Меню** доти, доки **Настр. сист.** не з'явиться в нижньому рядку на дисплеї, після чого натисніть кнопку **ОК**.
- **2** Натисніть кнопку **ОК**, щойно з'явиться **Настройка**.
- **3** Натискайте кнопки **прокрутки**, доки не з'явиться **Скан.энергосб.**, після чого натисніть кнопку **ОК**.
- **4** Натискайте кнопки **прокрутки**, доки не з'явиться потрібне значення проміжку часу, після чого натисніть кнопку **ОК**.
- **5** Натисніть кнопку **Стоп/Сброс** для повернення в режим чекання.

# <span id="page-18-1"></span>**Установлення тайм-ауту завдання з друкування**

Можна вказати, скільки часу завдання з друкування є активним до початку друкування.

Всі дані, що надходять впродовж цього проміжку часу, апарат розглядає як одне завдання з друкування. Якщо при обробці даних комп'ютером має місце збій, внаслідок чого потік даних припиняється, апарат вичікує зазначений час, після чого, якщо надходження даних не відновлюється, скасовує друкування.

- **1** Натискайте кнопку **Меню** доти, доки **Настр. сист.** не з'явиться в нижньому рядку на дисплеї, після чого натисніть кнопку **ОК**.
- **2** Натисніть кнопку **ОК**, щойно з'явиться **Настройка**.
- **3** Натискайте кнопки **прокрутки**, доки не з'явиться **Вр.ожид.задан.**, після чого натисніть кнопку **ОК**.
- **4** Натискайте кнопки **прокрутки**, доки не з'явиться потрібне значення проміжку часу, після чого натисніть кнопку **ОК**.
- **5** Натисніть кнопку **Стоп/Сброс** для повернення в режим чекання.

# **3 Програмне забезпечення (огляд)**

<span id="page-19-0"></span>У цьому розділі наведено короткий огляд програмного забезпечення, яким комплектується апарат. Докладніше про встановлення програм і користування ними див. розділ **Програмне забезпечення**.

Зміст цього розділу такий:

- **• Комплектне програмне [забезпечення](#page-19-1)**
- **• [Функціональні](#page-20-0) можливості драйвера принтера**
- **• Вимоги до [системи](#page-20-1)**

# **Комплектне програмне забезпечення**

<span id="page-19-1"></span>Після встановлення апарата та приєднання його до комп'ютера слід встановити програмне забезпечення для друкування та сканування.

На компакт-дисках (КД) містяться такі програми:

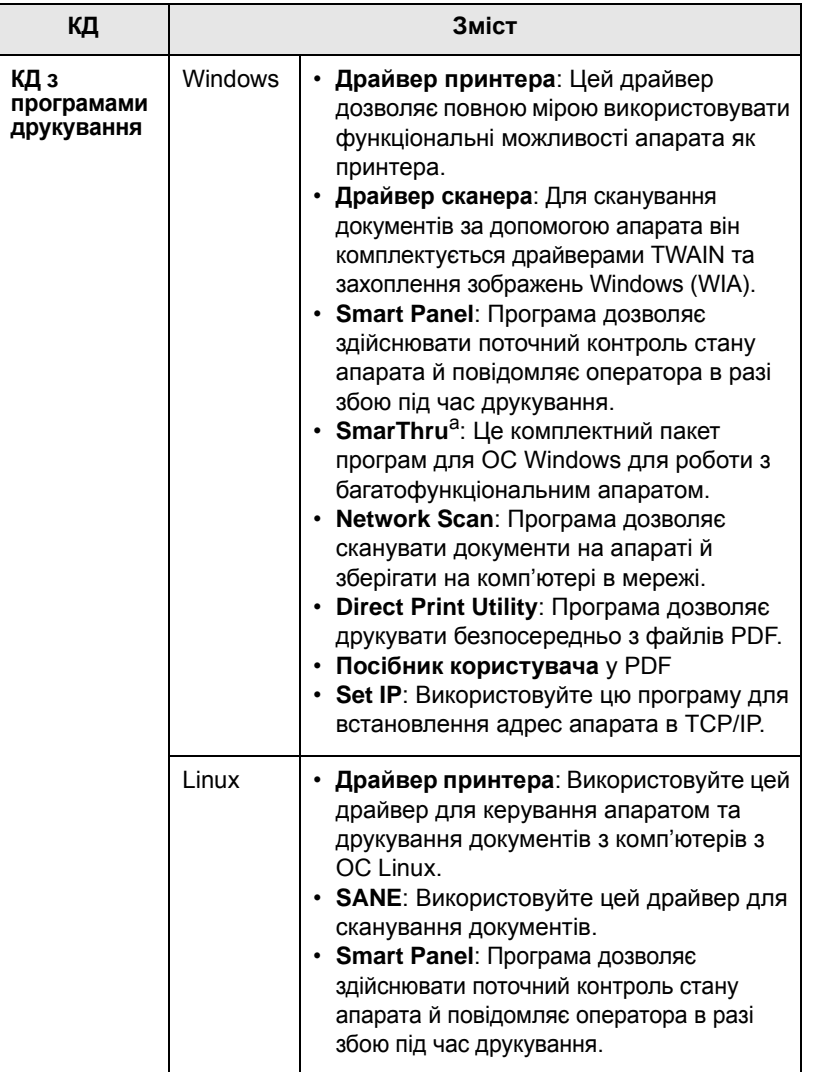

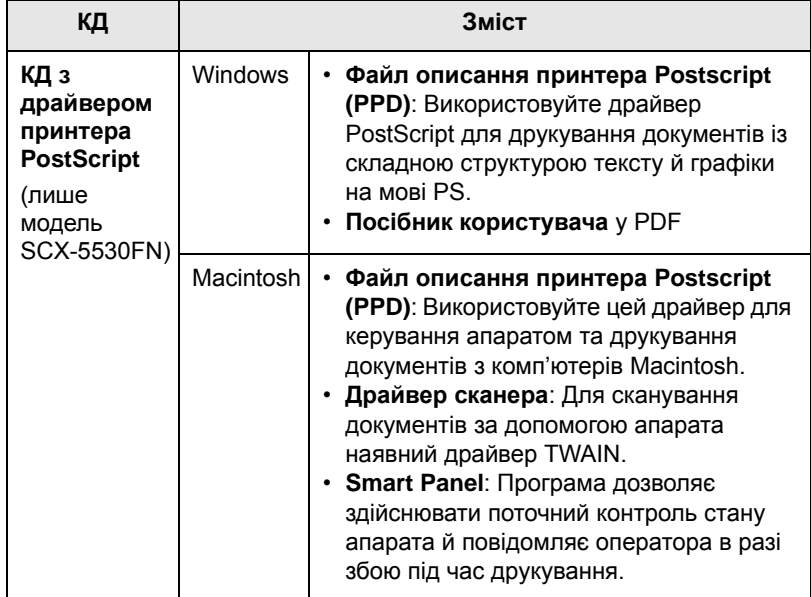

a. Дозволяє редагувати відскановане зображення в різні способи за допомогою потужного графічного редактора та пересилати це зображення електронною поштою. Також можна користуватися іншими графічними редакторами, наприклад, Adobe Photoshop, з програми SmarThru. Докладніше див. екранну довідку до програми SmarThru.

# <span id="page-20-0"></span>**Функціональні можливості драйвера принтера**

Драйвери принтера підтримують такі типові функції:

- Вибір джерела подавання паперу
- Формат паперу, орієнтація та тип матеріалу
- Кількість примірників

Крім цього, можна користуватися рядом додаткових функцій друкування. Перелік функцій, підтримуваних драйверами принтера, зведено в таблицю:

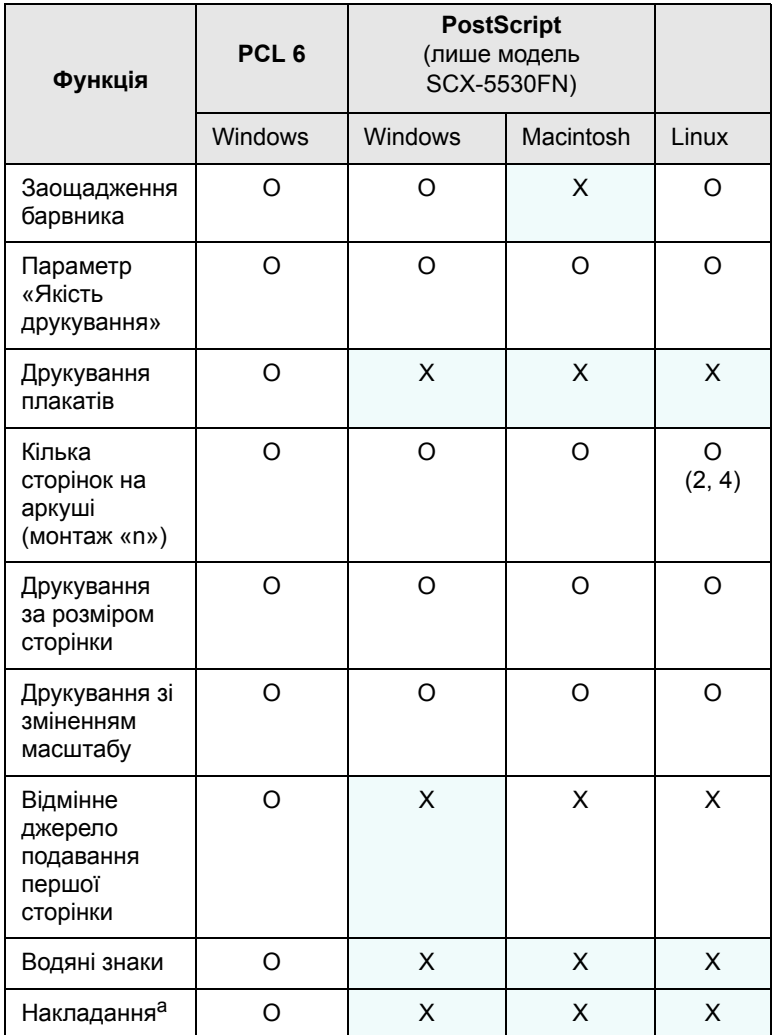

a. Функція накладання в ОС NT 4.0 не підтримується.

# **Вимоги до системи**

<span id="page-20-1"></span>Перш ніж розпочати роботу, переконайтеся, що система відповідає поданим далі вимогам:

### **Windows**

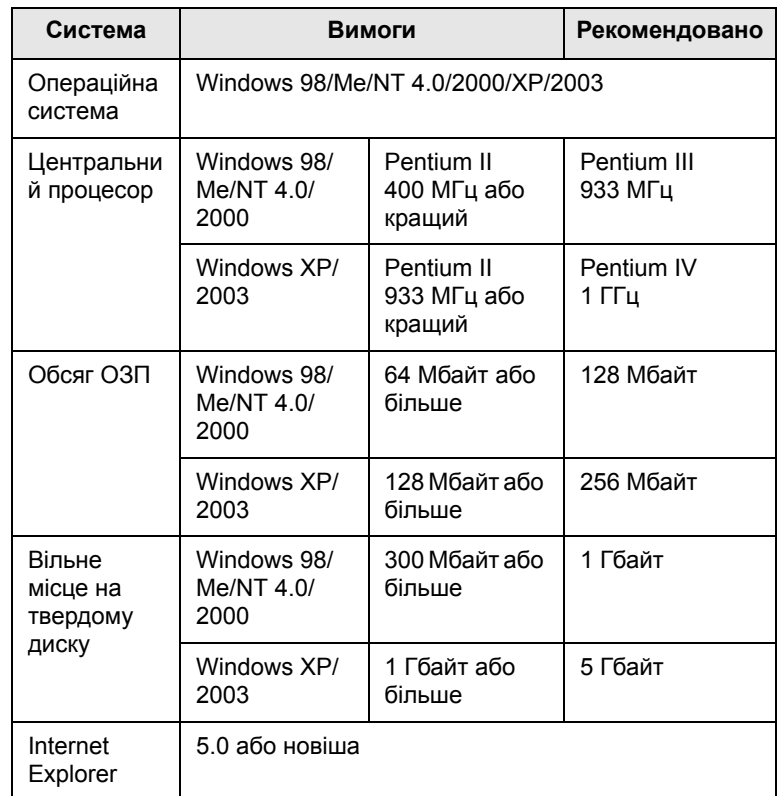

# **Примітка**

Установлювати програмне забезпечення для Windows NT 4.0/2000/XP/2003 можуть лише користувачі з правами адміністратора.

### **Linux**

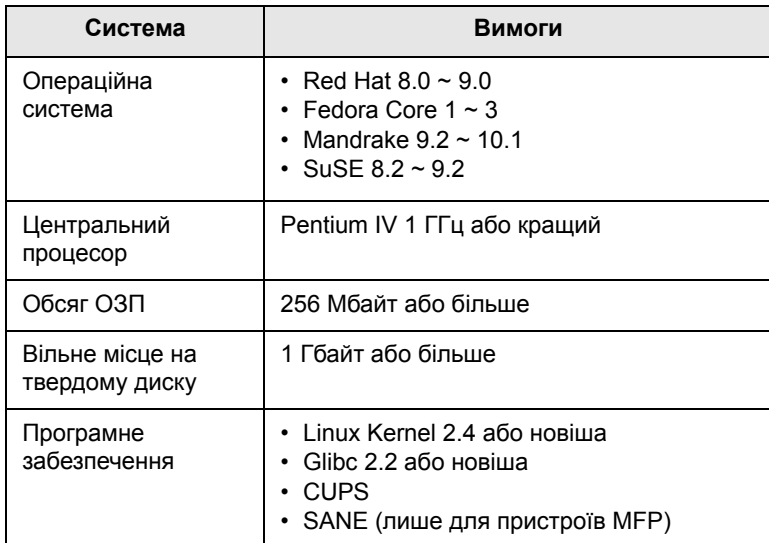

### **Примітки**

- Для роботи з великими відсканованими зображеннями необхідно задати обсяг логічного тому для підкачування не менше 300 Мбайт.
- Драйвер сканера Linux підтримує максимальну роздільну здатність.

**Macintosh** (лише модель SCX-5530FN)

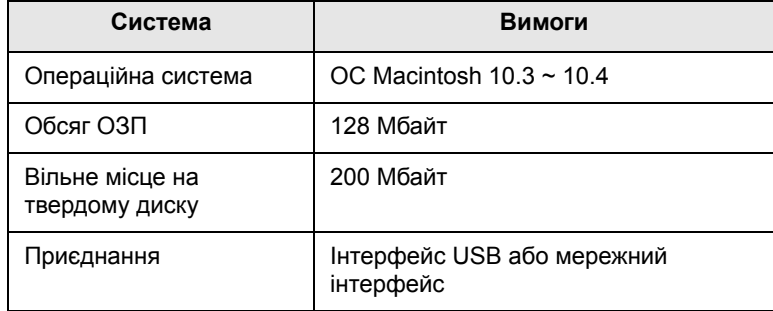

# <span id="page-22-0"></span>**4 Настроювання мережі**

У цьому розділі наведено докладні настанови з настроювання з'єднання апарата з обчислювальною мережею.

Зміст цього розділу такий:

- **• [Вступ](#page-22-1)**
- **• [Підтримувані](#page-22-2) операційні системи**
- **• [Настроювання](#page-22-3) TCP/IP**
- **• [Настроювання](#page-23-0) EtherTalk**
- **• [Настроювання](#page-23-1) типів кадрів IPX**
- **• [Встановлення](#page-24-0) швидкості Ethernet**
- **• [Відновлення](#page-24-1) типових параметрів мережної конфігурації**
- **• Друкування сторінки мережної [конфігурації](#page-24-2)**
- <span id="page-22-1"></span>**• [Використання](#page-24-3) програми SetIP**

# **Вступ**

Після приєднання апарата до мережі за допомогою кабелю Ethernet зі з'єднувачем RJ-45 можна організувати колективне користування апаратом у цій мережі.

Щоб використовувати апарат як мережний принтер, необхідно настроїти мережні протоколи. Існує два способи настроювання протоколів:

# **За допомогою програм мережного адміністрування**

Для настроювання параметрів сервера друкування апарата та керування ним використовуються такі програми, що входять до комплекту поставки апарата:

- **SyncThru™ Web Admin Service**: програма адміністрування принтера через мережу Інтернет. **SyncThru™ Web Admin Service** – це дієвий засіб керування мережевими пристроями, який дозволяє дистанційно контролювати мережеві пристрої та усувати порушення їхньої роботи з будь-якого вузла, звідки є доступ до корпоративної мережі. Завантажте програму з вузла [http://](http://solution.samsungprinter.com) [solution.samsungprinter.com.](http://solution.samsungprinter.com)
- **SyncThru™ Web Service**: Веб-сервер вбудований у мережний сервер друкування та дозволяє:
- Настроювати мережні параметри, потрібні для приєднання апарата до мереж різної структури.
- Задавати користувацькі параметри електронної пошти та настроювати **Адресну книгу** на пересилання відсканованих матеріалів електронною поштою.
- Задавати користувацькі параметри сервера та настроювати **Адресну книгу** на пересилання результатів сканування на FTPабо SMB-сервери.
- Задавати користувацькі параметри друкування, копіювання та факсимільного зв'язку.
- **SetIP**: службова програма, що дозволяє вибирати мережевий інтерфейс та вручну налаштовувати IP-адреси для користування під протоколом TCP/IP. Див. розді[лВикористання](#page-24-3) програми SetIP на стор[. 4.3.](#page-24-3)

### **За допомогою панелі керування**

Панель керування апарата дозволяє задавати такі основні мережні параметри:

- Настроювання TCP/IP
- Настроювання типів кадрів IPX для NetWare
- Настроювання EtherTalk

# **Підтримувані операційні системи**

<span id="page-22-2"></span>У таблиці наведено мережні операційні системи та пристрої, що їх підтримує апарат:

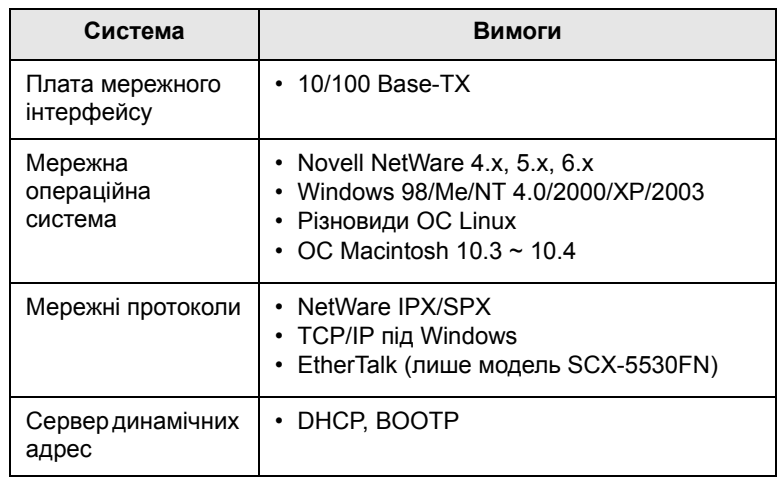

- IPX/SPX: Міжмережний обмін пакетами/послідовний обмін пакетами
- TCP/IP: Протокол керування передаванням даних/міжмережний протокол
- DHCP: Динамічний протокол конфігурування локальної станції
- BOOTP: Протокол зовнішнього завантаження

# **Настроювання TCP/IP**

<span id="page-22-3"></span>Апарат можна настроїти з застосуванням різних параметрів мережі TCP/IP, наприклад, IP-адреса, маска підмережі, шлюз та адреси DNS. Присвоїти апаратові адресу в TCP/IP можна в різні способи, залежно від мережі.

- Статичне адресування: адресу TCP/IP присвоює вручну системний адміністратор.
- Динамічне адресування через BOOTP/DHCP (за умовчанням): адресу TCP/IP присвоює автоматично сервер.

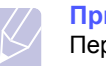

### **Примітка**

Перш ніж настроювати TCP/IP, задайте значення «TCP/IP» параметра «мережний протокол».

## **Статичне адресування**

Порядок уведення адреси TCP/IP з панелі керування апарата:

- **1** Натискайте кнопку **Меню** доти, доки **Сеть** не з'явиться в нижньому рядку на дисплеї, після чого натисніть кнопку **ОК**.
- **2** Натисніть кнопку **ОК**, щойно з'явиться **TCP/IP**.
- **3** Натискайте кнопки **прокручування**, доки не з'явиться **Статический**, після чого натисніть кнопку **ОК**.
- **4** Натисніть кнопку **ОК**, щойно з'явиться **IP-адрес**.
- **5** Уведіть з цифрової клавіатури значення байту від 0 до 255; для пересування від байту до байту натискайте кнопки **прокручування**.

Заповніть усі байти адреси, від першого до четвертого.

- **6** По закінченні натисніть кнопку **ОК**.
- **7** Повторіть операції 5–6 для настроювання решти параметрів TCP/IP, а саме, маски підмережі та адреси шлюзу.
- **8** Натискайте кнопки **прокручування**, доки не з'явиться **Статический**, після чого натисніть кнопку **ОК**.
- **9** Натискайте кнопки **прокручування**, доки не з'явиться **Основной DNS**, після чого натисніть кнопку **ОК**.
- **10** Уведіть всі байти адреси й натисніть кнопку **ОК**.
- **11** Натискайте кнопки **прокручування**, доки не з'явиться **Дополн. DNS**, після чого натисніть кнопку **ОК**.
- **12** Уведіть всі байти адреси й натисніть кнопку **ОК**.
- **13** Натисніть кнопку **Стоп/Сброс** для повернення в режим чекання.

# **Динамічне адресування (BOOTP/DHCP)**

Порядок налаштування апарата на автоматичне присвоєння адреси TCP/IP сервером:

- **1** Натискайте кнопку **Меню** доти, доки **Сеть** не з'явиться в нижньому рядку на дисплеї.
- **2** Натисніть кнопку **ОК**, щойно з'явиться **TCP/IP**.
- **3** Натискайте кнопки **прокручування**, доки не з'явиться **DHCP** або **BOOTP**, після чого натисніть кнопку **ОК**.
- **4** Натисніть кнопку **Стоп/Сброс** для повернення в режим чекання.

# **Настроювання EtherTalk**

<span id="page-23-0"></span>EtherTalk – варіант протоколу AppleTalk, застосовуваний в мережах Ethernet. Цей протокол часто використовується в мережах з комп'ютерами Macintosh. Порядок використання EtherTalk:

- **1** Натискайте кнопку **Меню** доти, доки **Сеть** не з'явиться в нижньому рядку на дисплеї, після чого натисніть кнопку **ОК**.
- **2** Натискайте кнопки **прокручування**, доки не з'явиться **EtherTalk**, після чого натисніть кнопку **ОК**.
- **3** Натискайте кнопки **прокручування**, доки не з'явиться **Вкл.**, після чого натисніть кнопку **ОК**.
- **4** Натисніть кнопку **Стоп/Сброс** для повернення в режим чекання.

# **Настроювання типів кадрів IPX**

<span id="page-23-1"></span>Для користування мережами під протоколом IPX/SPX (наприклад, Novell NetWare), для апарата належить задати формат кадрів мережного обміну даними. У більшості випадків можна зберегти значення параметра **Авто**. Проте, в разі необхідності, можна встановити формат кадрів уручну. Порядок змінення формату типу кадрів:

- **1** Натискайте кнопку **Меню** доти, доки **Сеть** не з'явиться в нижньому рядку на дисплеї, після чого натисніть кнопку **ОК**.
- **2** Натискайте кнопки **прокручування**, доки не з'явиться **NetWare**, після чого натисніть кнопку **ОК**.
- **3** Натискайте кнопки **прокручування** доти, доки на дисплеї не з'явиться потрібний тип кадрів.
	- **Авто**: Розпізнає тип кадрів автоматично та встановлює значення відповідно до першого знайденого.
	- **802.2**: Дозволяє лише тип кадрів IPX через IEEE 802.2 та кадри згідно з IEEE 802.3. Решта типів кадрів не обробляється.
	- **802.3**: Дозволяє лише тип кадрів IPX через IEEE 802.3. Решта типів кадрів не обробляється.
	- **Ethernet II**: Дозволяє лише тип кадрів IPX через Ethernet. Решта типів кадрів не обробляється.
	- **SNAP**: Дозволяє лише тип кадрів IPX через SNAP та кадри згідно з IEEE 802.3. Решта типів кадрів не обробляється.
	- **Выкл.**: Протокол IPX/SPX заборонений.
- **4** Щоб зберегти вибране значення параметра, натисніть кнопку **ОК**.
- **5** Натисніть кнопку **Стоп/Сброс** для повернення в режим чекання.

### **Встановлення швидкості Ethernet**

<span id="page-24-3"></span><span id="page-24-0"></span>Для мережі Ethernet можна задати швидкість обміну даними.

- **1** Натискайте кнопку **Меню** доти, доки **Сеть** не з'явиться в нижньому рядку на дисплеї, після чого натисніть кнопку **ОК**.
- **2** Натискайте кнопки **прокручування**, доки не з'явиться **Скор. Ethernet**, після чого натисніть кнопку **ОК**.
- **3** Натискайте кнопки **прокручування**, доки не з'явиться потрібне значення швидкості, після чого натисніть кнопку **ОК**.
- **4** Натисніть кнопку **Стоп/Сброс** для повернення в режим чекання.

### <span id="page-24-1"></span>**Відновлення типових параметрів мережної конфігурації**

Можна відновити параметри за умовчанням мережної конфігурації.

- **1** Натискайте кнопку **Меню** доти, доки **Сеть** не з'явиться в нижньому рядку на дисплеї, після чого натисніть кнопку **ОК**.
- **2** Натискайте кнопки **прокручування**, доки не з'явиться **Сброс настроек**, після чого натисніть кнопку **ОК**.
- **3** Для відновлення типових параметрів мережної конфігурації натисніть кнопку **ОК**, коли на дисплеї з'явиться запит **Да**.
- **4** Вимкніть та знову ввімкніть живлення апарата.

# <span id="page-24-2"></span>**Друкування сторінки мережної конфігурації**

Сторінка мережної конфігурації містить відомості про настроювання плати мережного інтерфейсу апарата.

- **1** Натискайте кнопку **Меню** доти, доки **Сеть** не з'явиться в нижньому рядку на дисплеї, після чого натисніть кнопку **ОК**.
- **2** Натискайте кнопки **прокручування**, доки не з'явиться **Информ. о сети**, після чого натисніть кнопку **ОК**.
- **3** Натисніть кнопку **ОК**, щойно з'явиться **Да**.

Апарат друкує сторінку мережної конфігурації.

### **Використання програми SetIP**

Ця програма призначена для налаштування мережевої IP-адреси за допомогою MAC-адреси, яка є серійним номером мережевої карти принтера або інтерфейсу. Особливо вона корисна для мережевого адміністратора і дозволяє встановити кілька мережевих IP-адрес одночасно.

**1** Вставте компакт-диск із драйвером, який постачається з виробом.

- **2** Запустіть Провідник Windows і відкрийте диск X. (X відповідає пристрою читання компакт-дисків.)
- **3** Двічі клацніть Application > SetIP.
- **4** Відкрийте папку з мовою, яку слід використовувати.
- **5** Двічі клацніть файл Setup.exe, щоб встановити програму.
- **6** В меню "Пуск" системи Windows виберіть Програми > Samsung Network Printer Utilities > SetIP.
- **7** Виберіть назву принтера і натисніть " $\mathbb{C}$  ".

### **Примітка**

Якщо не вдається знайти назву принтера, натисніть " $\Omega$ ", щоб оновити список.

**8** Введіть MAC-адресу мережевої карти, IP-адресу, маску підмережі, шлюз за замовчуванням, потім натисніть Apply.

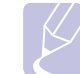

### **Примітка**

Якщо Вам невідома MAC-адреса мережевої карти, видрукуйте звіт з інформацією мережі.

- **9** Натисніть OK, щоб підтвердити налаштування.
- **10** Натисніть Exit, щоб закрити програму SetIP.

# <span id="page-25-0"></span>**5 Завантаження оригіналів та матеріалу для друкування**

Розділ присвячено завантаженню в апарат оригіналів та матеріалу для друкування.

Зміст цього розділу такий:

- **• [Завантаження](#page-25-1) оригіналів**
- **• Вибір матеріалів для [друкування](#page-26-0)**
- **• [Завантаження](#page-29-0) паперу**
- **• [Установлення](#page-32-0) формату й типу паперу**
- **• Вибір пристрою [виведення](#page-32-1)**

## <span id="page-25-2"></span>**Завантаження оригіналів**

<span id="page-25-1"></span>Для завантаження оригіналів для подальшого копіювання, сканування або пересилання факсом використовуються склоутримувач оригіналу або ПАПО (пристрій автоматичного подавання оригіналів).

## **Скло-утримувач оригіналу**

Переконайтеся, що в ПАПО немає оригіналів. Якщо у ПАПО є оригінал, апарат обробляє його раніше, ніж той, що знаходиться на склі-утримувачі. Щоб забезпечити найкращу якість сканування, особливо кольорових або напівтонових монохромних оригіналів, використовуйте скло-утримувач оригіналу.

**1** Відчиніть, піднімаючи, кришку блоку сканування.

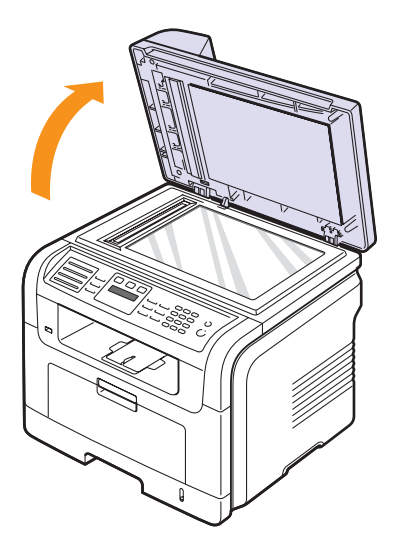

**2** Покладіть оригінал **лицьовою поверхнею донизу** на склоутримувач оригіналу та вирівняйте його за позначкою в лівому верхньому куті скла.

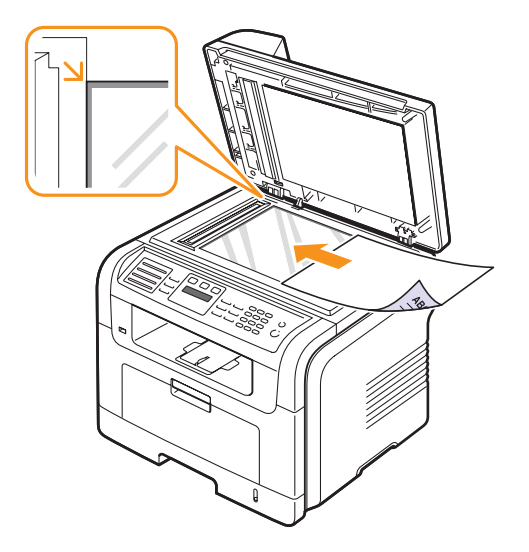

**3** Зачиніть кришку блоку сканування.

### **Примітки**

- Якщо не зачинити кришку блоку сканування під час копіювання, це призведе до погіршення якості копії та перевитрати барвника.
- Пил на склі-утримувачі оригіналу може призвести до появи чорних плям на відбитку. Утримуйте скло в чистоті.
- Для копіювання сторінок із книжки чи журналу підніміть кришку блоку сканування до спрацювання заскочок завіс, потім зачиніть її. Якщо книжка чи журнал завтовшки понад 30 мм, копіюйте, не зачиняючи кришку.

# **ПАПО**

У ПАПО можна розмістити до 50 аркушів паперу (75 г/м2) на одне завдання.

Якщо використовується ПАПО:

- Не завантажуйте папір розміром менш, ніж 142 x 148 мм, або понад 216 x 356 мм.
- Не завантажуйте оригінали на папері наведених нижче типів.
- копіювальний папір або папір з пігментною поверхнею
- папір з покриттям
- лощений або тонкий папір
- зморшкуватий або зім'ятий папір
- скручений або рулонний папір
- подертий папір
- Перед завантаженням видаліть скріпки та скоби.
- Перед завантаженням переконайтеся, що клей, чорнило або коригувальна рідина на папері повністю висохли.
- Не завантажуйте оригінали на папері різних форматів чи щільності.
- Не завантажуйте буклети, рекламні листівки, прозорі плівки або інші документи з нетиповими характеристиками.

Порядок завантаження оригіналу до ПАПО:

**1** Завантажте оригінал до ПАПО лицьовою поверхнею догори. Переконайтеся, що нижня крайка стосу оригіналів знаходиться на позначці відповідного формату на вхідному лотку для оригіналів.

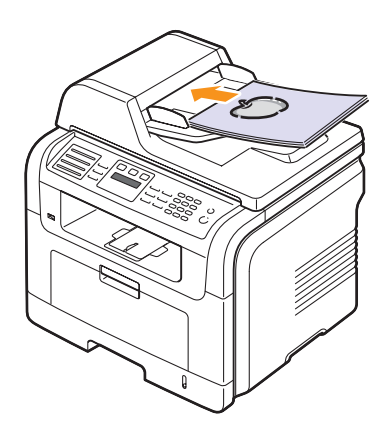

**2** Встановіть поперечні напрямники оригіналу відповідно до формату паперу.

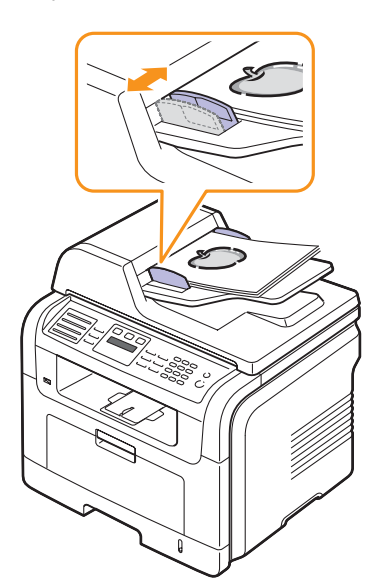

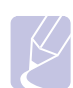

### **Примітка**

Пил на склі ПАПО може призвести до появи чорних плям на відбитку. Утримуйте скло в чистоті.

### **Вибір матеріалів для друкування**

<span id="page-26-0"></span>Для друкування можна використовувати різноманітні матеріали – звичайний папір, конверти, етикетковий папір та прозорі плівки. Дозволяється використовувати виключно матеріали, рекомендовані до застосування у відповідному апараті. Використання матеріалів, відмінних від рекомендованих у посібнику користувача, може призвести до таких порушень нормальної роботи:

- Погіршення якості друку
- Частіше заминання паперу
- Швидше зношування апарата.

На робочі характеристики апарата та якість друкування впливають такі параметри матеріалу для друкування, як щільність, склад, зернистість, вміст вологи. Під час вибору матеріалів для друкування враховуйте таке:

- Якого результату бажано досягти: Вибраний матеріал для друкування має відповідати характерові роботи.
- Формат: Дозволяється використовувати матеріали будь-якого формату, за умови, що вони легко входять між напрямниками лотка для паперу.
- Щільність: Апарат розрахований на матеріали такої щільності: - Документний папір від 60 до 90 г/м<sup>2</sup> – лоток 1 та факультативний лоток 2
	- Документний папір від 60 до 163 г/м<sup>2</sup> багатоцільовий лоток
	- Від 75 до 90 г/м<sup>2</sup> для двостороннього друкування (лише модель SCX-5530FN)
- Яскравість: Певні матеріали мають вищу білину, ніж інші. Відбитки на таких матеріалах здаються чіткішими й яскравішими.
- Гладкість поверхні: Від гладкості поверхні матеріалу залежить, наскільки чітким видається надрукований відбиток.

### **Примітки**

- Деякі матеріали для друкування можуть задовольняти всі вимоги, подані в цьому розділі, однак надруковані на них відбитки не мають задовільного вигляду. Можливо, це відбувається через порушення правил зберігання або неприйнятні значення температури та відносної вологості. Фірма Samsung за це не відповідає.
- Перш ніж купувати матеріали для друкування у великій кількості, переконайтеся, що вони відповідають вимогам, наведеним у цьому посібнику користувача.

### **Увага**

Використання матеріалів, які не задовольняють зазначені вимоги, може призвести до порушень нормальної роботи й необхідності ремонту. На такі випадки гарантія фірми Samsung та угоди про технічне обслуговування не поширюються.

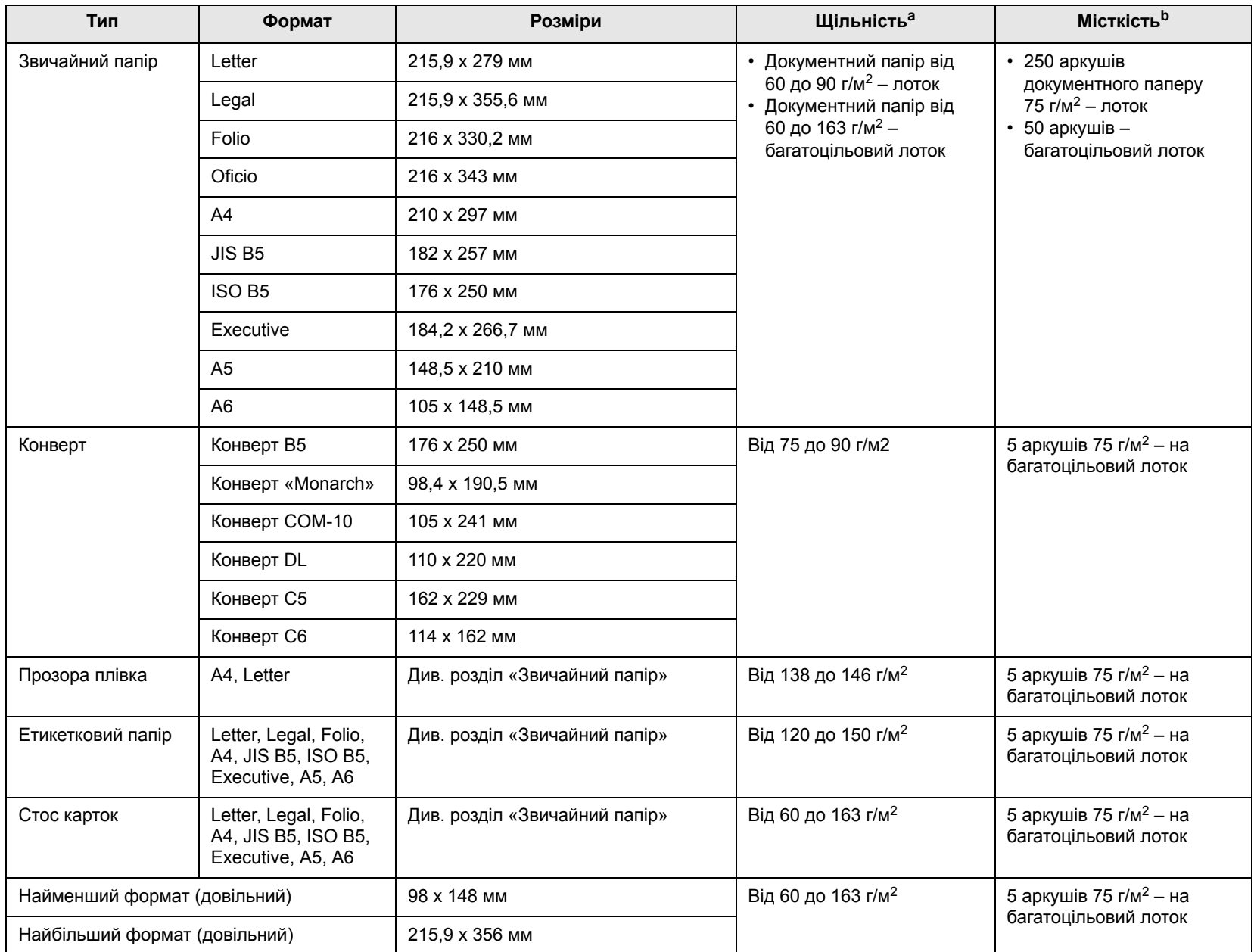

# <span id="page-27-0"></span>**Допустимі матеріали для друкування. Типи та формати**

а. Якщо щільність матеріалу понад 90 г/м<sup>2</sup>, використовуйте багатоцільовий лоток.

b. Найбільша місткість може різнитися залежно від щільності й товщини матеріалу, а також атмосферних умов.

# **Допустимі формати матеріалу в різних режимах**

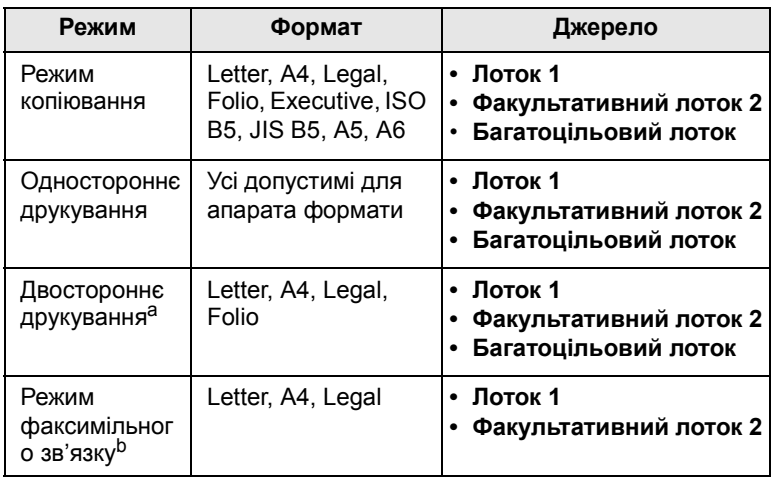

a. Лише модель SCX-5530FN

Лише від 75 до 90 г/м<sup>2</sup>

b. Лише модель SCX-5530FN

# **Настанови щодо вибору та зберігання матеріалів для друкування**

Під час вибору та завантаження паперу, конвертів та інших матеріалів для друкування майте на увазі таке:

- Використовуйте виключно ті матеріали для друкування, технічні характеристики яких відповідають поданим на с. [5.3.](#page-27-0)
- Спроба друкувати на вологому, скрученому, зім'ятому або подертому матеріалі може спричинити його заминання і дає низьку якість.
- Щоб забезпечити найкращу якість друкування, використовуйте лише високоякісний папір, рекомендований для застосування в лазерних принтерах.
- Уникайте користування такими типами матеріалів:
- Папір із тисненими знаками, перфорацією, слизький або з грубою текстурою
- Папір з покриттям поверхні
- Багатосторінковий папір
- Синтетичний та термочутливий папір

- Папір з безвугільним копіювальним шаром та калька. Використання зазначених матеріалів може призвести до заминання, виділення речовин із сильним запахом, ушкодження апарата.

- До використання зберігайте матеріали для друкування у фабричній паперовій сорочці. Коробки складайте на піддони або полиці, а не на підлогу. Не кладіть важкі предмети на стоси паперу, незалежно від того, запакований він чи розпакований. Не допускайте впливу на папір вологи чи інших факторів, які можуть призвести до його скручування або зморщування.
- Зберігайте не використані матеріали для друкування за температури від 15 до 30 °C. Відносна вологість має бути у межах від 10 % до 70 %.
- Не використані матеріали для друкування зберігайте у вологонепроникній упаковці, наприклад, пластмасових контейнерах або мішках, щоб запобігти забрудненню й зволоженню паперу.
- Щоб запобігти заминанню, завантажуйте матеріали для друкування, відмінні від паперу, аркуш по аркушу через багатоцільовий лоток.
- Щоб запобігти злипанню таких матеріалів, як прозорі плівки та етикетковий папір, прибирайте їх із вихідного лотка одразу по друкуванні.

### **Настанови щодо вибору спеціальних матеріалів**

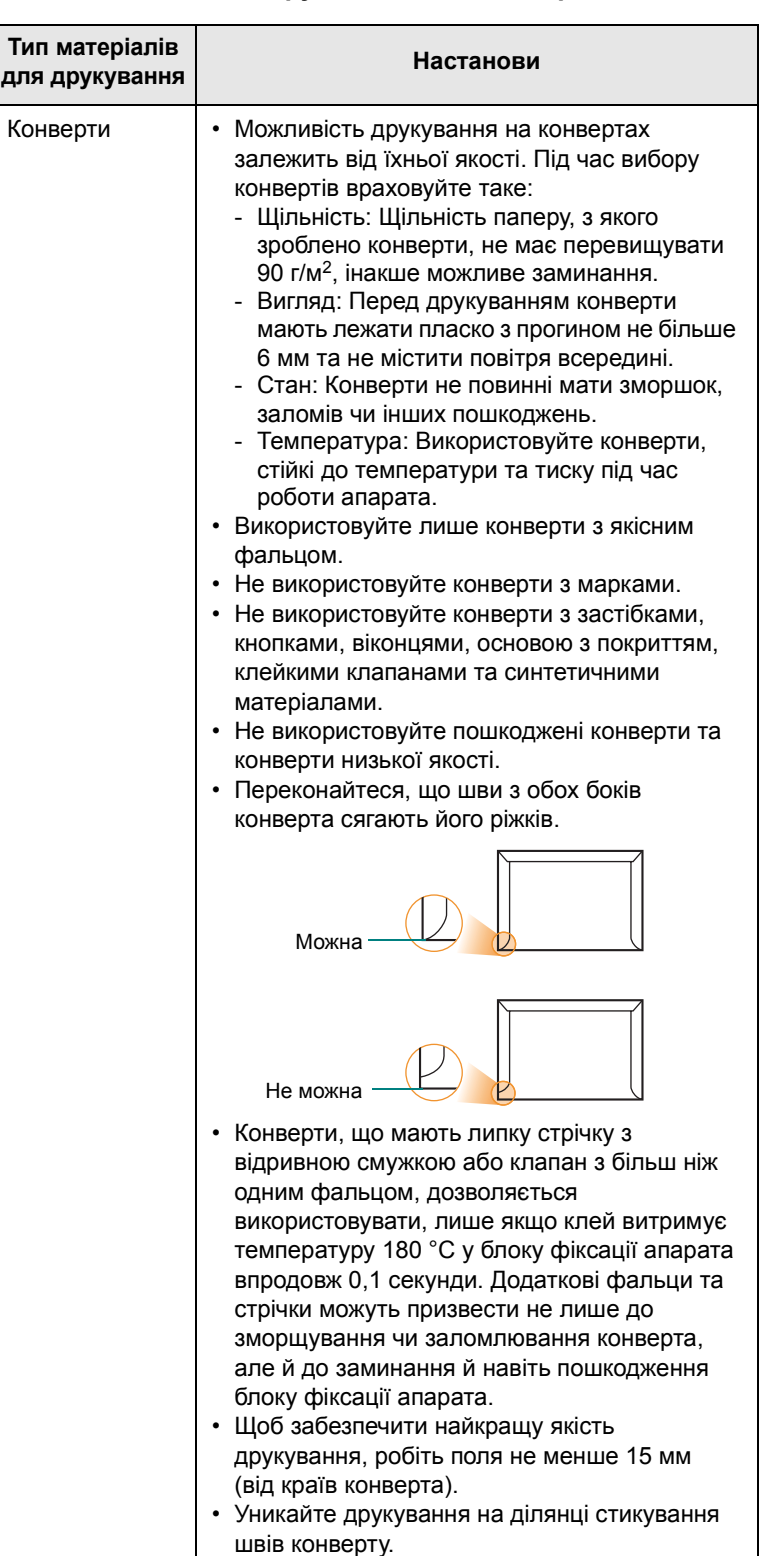

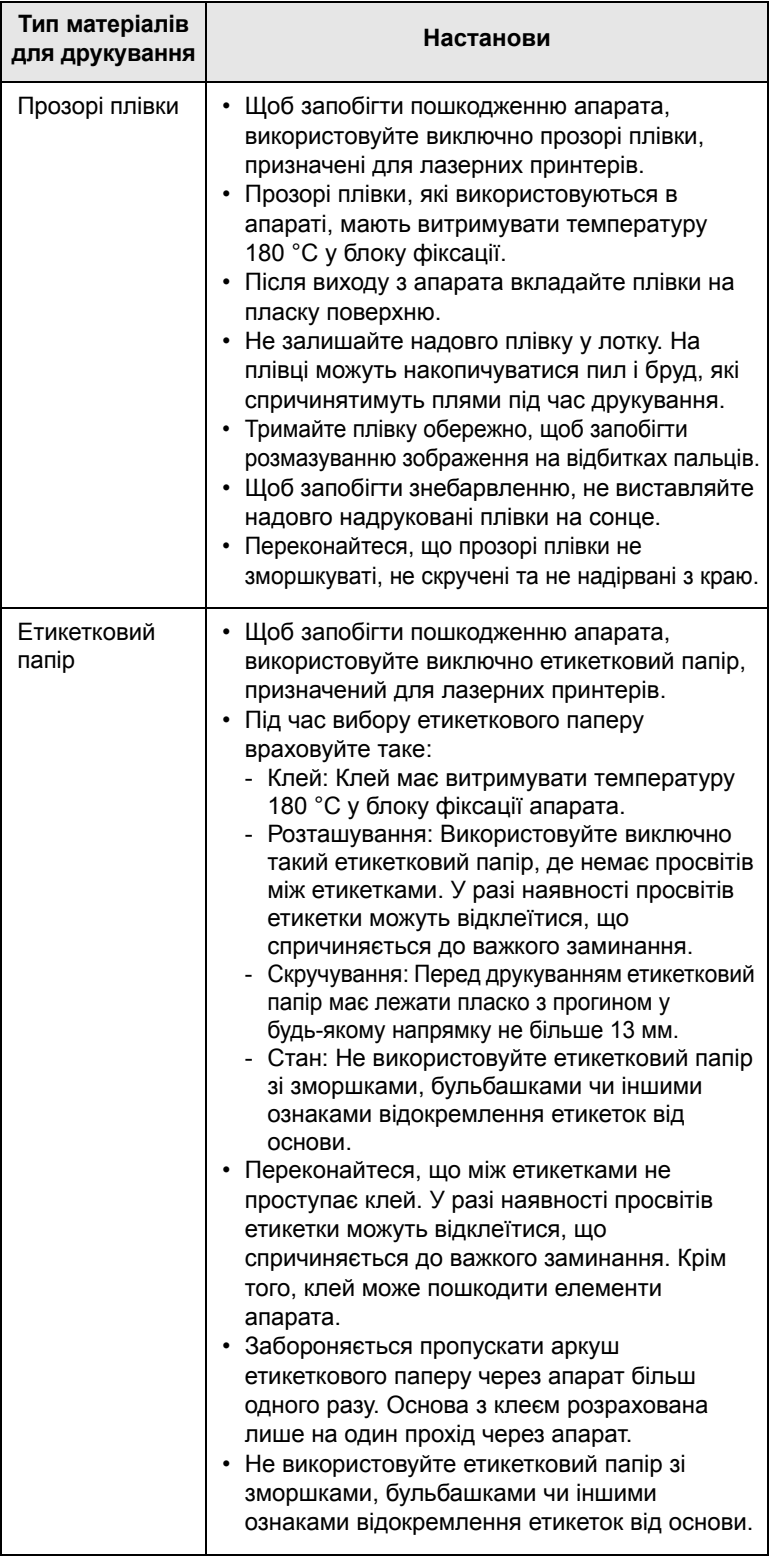

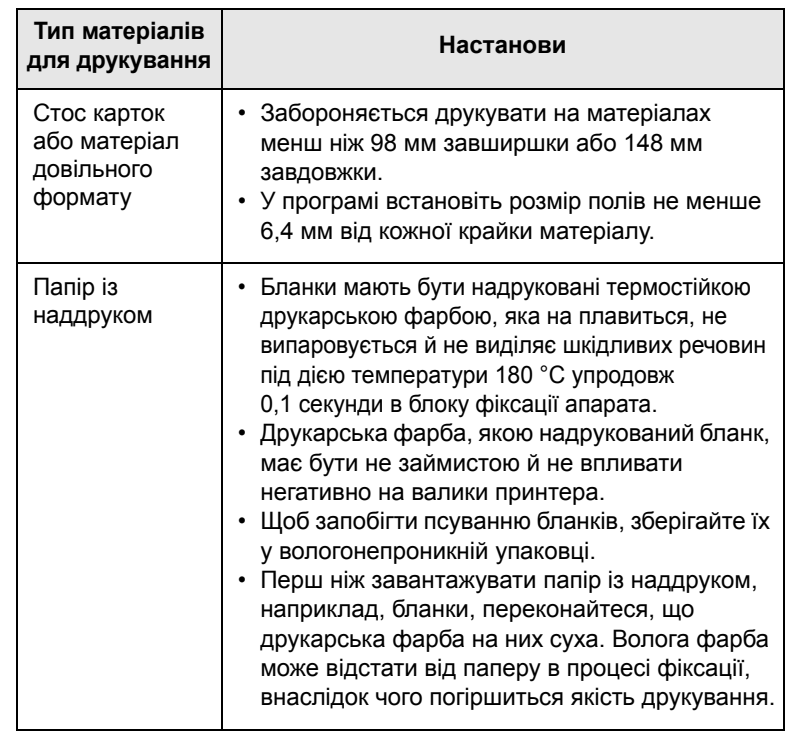

# **Завантаження паперу**

# <span id="page-29-0"></span>**Лоток 1**

Матеріал для друкування, який використовуватиметься для більшості завдань, завантажуйте в лоток 1. Лоток 1 вміщує до 250 аркушів звичайного паперу 75 г/м2.

Можна придбати додатково факультативний лоток (лоток 2) на 250 аркушів та встановити його під стандартним лотком. Порядок замовлення додаткового лотка див. с. [12.1](#page-64-4).

Індикатор висоти стосу паперу на передній панелі лотка 1 та факультативного лотка 2 показує, скільки паперу зараз є в лотку. Коли лоток порожній, індикатор займає крайнє нижнє положення.

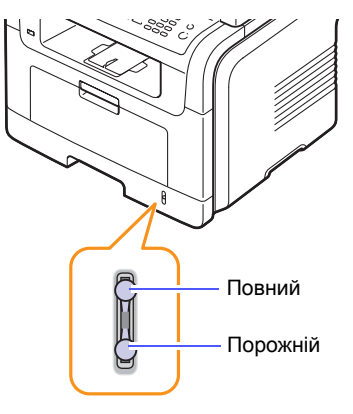

**Завантаження паперу в лоток 1 або факультативний лоток 2**

**1** Витягніть лоток і завантажте папір.

Бланки завантажуйте наддруком донизу. Верхня крайка аркуша («шапка» бланку) повинна бути ближче до переднього краю лотка.

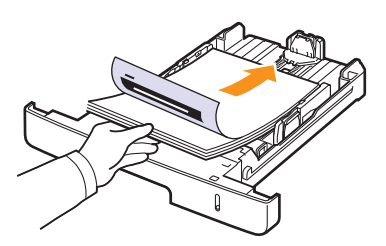

**2** Після завантаження паперу встановіть тип і формат паперу, завантаженого в багатоцільовий лоток. Стосовно копіювання та факсимільного зв'язку див. с. [5.8,](#page-32-0) стосовно друкування з комп'ютера – розділ **«Програмне забезпечення»**.

### **Примітки**

- У разі ускладнень з подаванням паперу вкладайте окремо аркуш по аркушу в багатоцільовий лоток.
- Дозволяється завантажувати папір, на якому вже щось надруковано. Задрукована сторона має бути звернена донизу, не скручена крайка має бути спереду. У разі ускладнень з подаванням паперу розверніть аркуш іншою крайкою вперед. У цьому разі якість друкування не гарантується.

### **Змінення формату паперу на лотку**

Для завантаження форматів паперу більшої довжини, наприклад Legal, відповідно налаштуйте напрямники по довжині лотка.

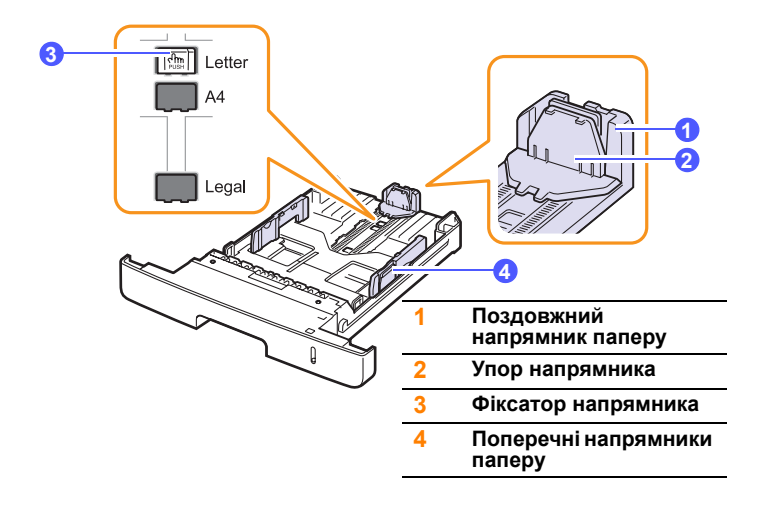

**1** Натиснувши й утримуючи фіксатор напрямника, пересуньте поздовжній напрямник так, щоб він увійшов у гніздо, яке відповідає потрібному форматові паперу.

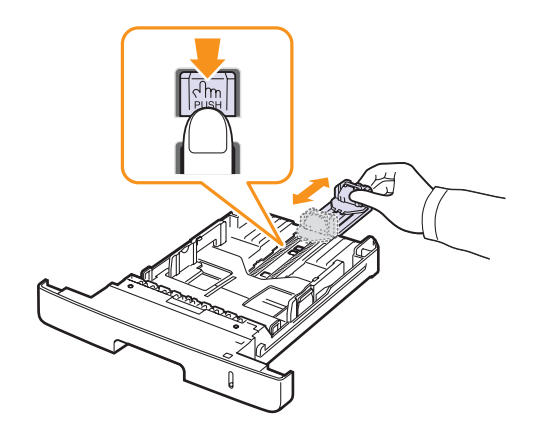

**2** Після завантаження паперу на лоток відрегулюйте упор напрямника так, щоб він торкався стосу паперу.

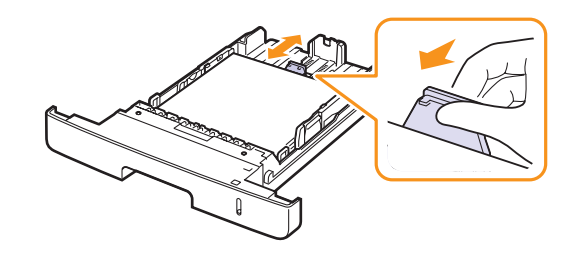

**3** Як показано на рисунку, стисніть поперечні напрямники та зсуньте їх до стосу паперу, поки вони не торкнуться його бічних крайок.

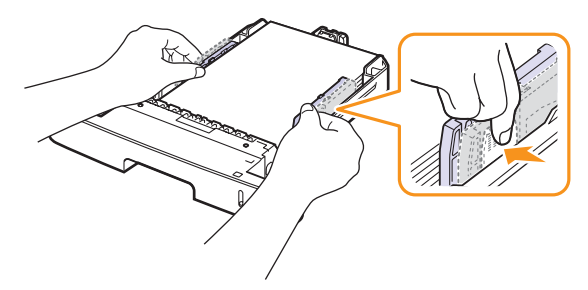

### **Примітки**

- Забороняється натискати поперечними напрямниками на папір до його згинання.
- Якщо не відрегулювати положення поперечних напрямників, це може призвести до заминання паперу.

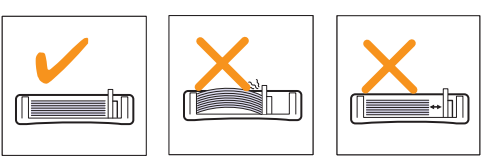

# **Багатоцільовий лоток**

Багатоцільовий лоток дозволяє завантажувати матеріали для друкування нестандартних типів та форматів, наприклад, прозорі плівки, поштові листівки, картки для нотаток та конверти. Він також надається до друкування на окремих бланках або аркушах кольорового паперу.

Порядок завантаження паперу в багатофункціональний лоток:

**1** Як показано на рисунку, відкрийте багатоцільовий лоток та розкладіть подовжувач багатоцільового лотка.

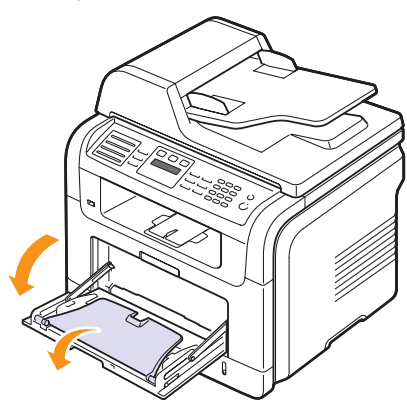

**2** Якщо у багатофункціональний лоток завантажується папір, попередньо розгорніть його «віялом» або зігніть і відпустіть крайку, щоб розділити аркуші.

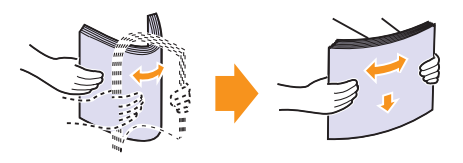

Прозорі плівки тримайте за крайки, не доторкайтеся до поверхні, призначеної для друкування. Жир із пальців може спричинитися незадовільної якості друкування.

**3** Завантажуйте папір **угору поверхнею, призначеною для друкування**.

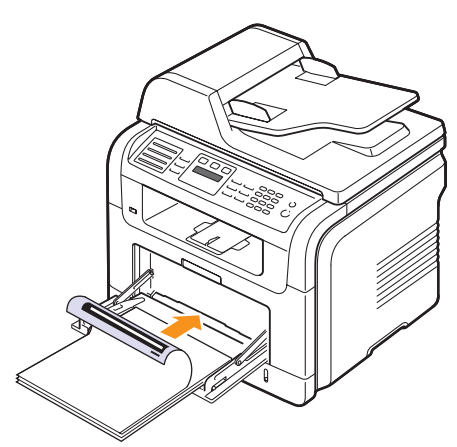

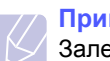

### **Примітки**

Залежно від того, який матеріал для друкування завантажується, дотримуйтеся таких правил:

- Конверти: клапаном донизу, місцем для марки зліва-згори.
- Прозорі плівки: угору поверхнею, призначеною для друкування, верхня крайка з клейкою стрічкою подається в апарат першою.
- Етикетковий папір: угору поверхнею, призначеною для друкування, верхня (коротка) крайка подається в апарат першою.
- Папір із наддруком: наддруком угору, верхня крайка подається в апарат першою.
- Стос карток: угору поверхнею, призначеною для друкування, коротка крайка подається в апарат першою.
- Папір, задрукований з одного боку: задрукованою стороною донизу, не скрученою крайкою в апарат.
- **4** Стисніть поперечні напрямники багатоцільового лотка та зсуньте їх відповідно до ширини паперу. Не докладайте зайвих зусиль, інакше папір зігнеться, що призведе до його заминання або перекошування.

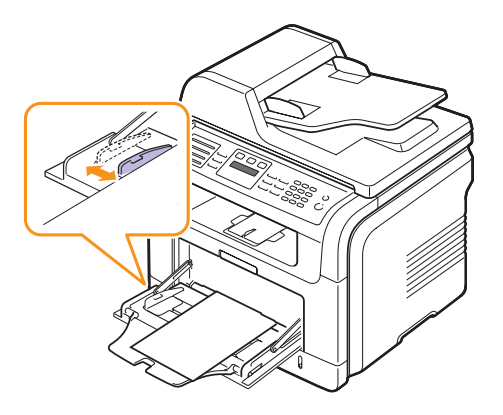

**5** Після завантаження паперу встановіть тип і формат паперу, завантаженого в багатоцільовий лоток. Стосовно копіювання та факсимільного зв'язку див. с. [5.8,](#page-32-0) стосовно друкування з комп'ютера – розділ **«Програмне забезпечення»**.

### **Примітка**

Параметри, встановлені через драйвер принтера, мають більшу силу, ніж установлені через панель керування.

### **Увага**

У разі друкування на прозорих плівках обов'язково відчиніть тильні дверцята. В іншому разі плівки можуть порватися під час виходу з апарата.

**6** По закінченні друкування cкладіть подовжувач багатоцільового лотка та закрийте багатоцільовий лоток.

### **Поради щодо користування багатоцільовим лотком**

- Не завантажуйте на багатоцільовий лоток матеріали різних форматів в одному стосі.
- Щоб запобігти заминанню паперу, не додавайте папір на багатоцільовий лоток, поки він там ще є. Це стосується й інших матеріалів для друкування.
- Вкладайте матеріали для друкування лицьовою поверхнею догори посередині багатоцільового лотка верхньою крайкою в напрямку апарата.
- Щоб запобігти заминанню та незадовільній якості друкування, завантажуйте лише матеріали для друкування, зазначені на с. [5.2](#page-26-0).
- Перш ніж завантажувати в багатоцільовий лоток листівки, конверти чи етикетковий папір, ретельно вирівняйте скручені ділянки.
- У разі друкування на прозорих плівках обов'язково відчиніть тильні дверцята. В іншому разі плівки можуть порватися під час виходу з апарата.

### <span id="page-32-0"></span>**Установлення формату й типу паперу**

Коли папір завантажено на лоток, належить встановити його формат і тип кнопками на панелі керування. Встановлені значення параметрів діятимуть у режимах копіювання та факсимільного зв'язку. Для друкування з комп'ютера потрібно буде вибрати формат і тип паперу в прикладній програмі, з якої здійснюватиметься друкування.

- **1** Натискайте кнопку **Меню** доти, доки **Настр. сист.** не з'явиться в нижньому рядку на дисплеї, після чого натисніть кнопку **ОК**.
- **2** Натискайте кнопки **прокручування**, доки не з'явиться **Настр. бумаги**, після чого натисніть кнопку **ОК**.
- **3** Натисніть кнопку **ОК**, щойно з'явиться **Размер бумаги**.
- **4** Натискайте кнопки **прокручування**, доки не з'явиться потрібний лоток, після чого натисніть кнопку **ОК**.
- **5** Натискайте кнопки **прокручування**, доки не з'явиться формат фактично завантаженого паперу, після чого натисніть кнопку **ОК**.
- **6** Натисніть кнопку **Назад**, щоб повернутися до меню вищого рівня.
- **7** Натискайте кнопки **прокручування**, доки не з'явиться **Тип бумаги**, після чого натисніть кнопку **ОК**.
- **8** Натискайте кнопки **прокручування**, доки не з'явиться тип фактично завантаженого паперу, після чого натисніть кнопку **ОК**.
- **9** Натисніть кнопку **Стоп/Сброс** для повернення в режим чекання.

# **Вибір пристрою виведення**

<span id="page-32-1"></span>Апарат має два пристрої виведення: тильні дверцята (лицьовою поверхнею догори) та вихідний лоток (лицьовою поверхнею донизу).

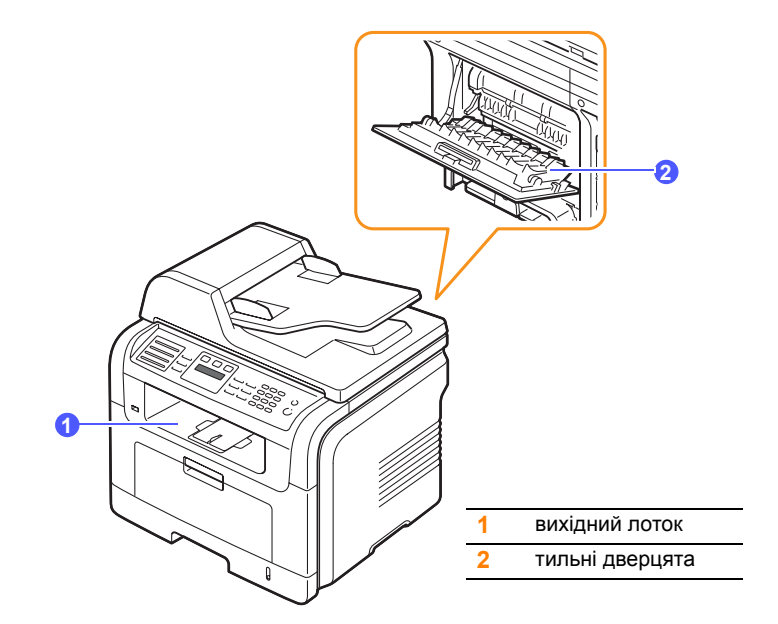

За умовчанням апарат виводить надрукований матеріал на вихідний лоток. Щоб виводити на вихідний лоток, переконайтеся, що тильні дверцята зачинені.

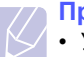

#### **Примітки**

- У разі ускладнень із виведенням на вихідний лоток, наприклад, якщо папір занадто скручується, спробуйте перейти в режим виведення на тильні дверцята.
- Щоб запобігти заминанню паперу, не відчиняйте й не зачиняйте тильні дверцята під час друкування.

### **Виведення на вихідний лоток**

Надрукований матеріал складається на вихідному лотку **лицьовою поверхнею донизу** в порядку друкування аркушів. Цей лоток слід використовувати в більшості випадків друкування.

# **Виведення на тильні дверцята**

На тильні дверцята надрукований матеріал подається з апарата **лицьовою поверхнею догори**.

При подаванні з багатоцільового лотка й виведенні на тильні дверцята утворюється прямий тракт подавання паперу. При застосуванні спеціальних матеріалів завдяки цьому може поліпшитися якість друкування.

Щоб виводити матеріал на тильні дверцята, відчиніть їх, потягнувши донизу.

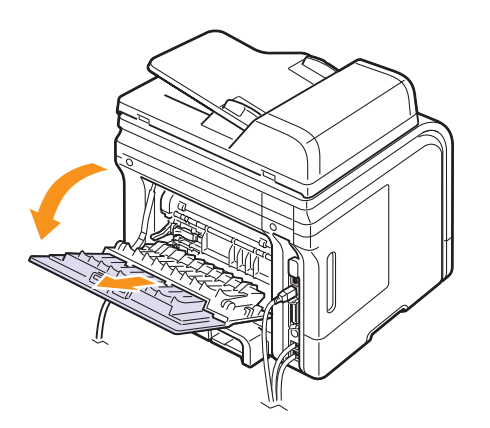

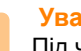

# **Увага**

Під час роботи апарату в блоці фіксації за тильними дверцятами висока температура. У разі необхідності доступу в цю зону, будьте обережні.

# <span id="page-34-0"></span>**6 Копіювання**

У цьому розділі докладно описано порядок копіювання.

Зміст цього розділу такий:

- **• Вибір лотка для [паперу](#page-34-1)**
- **• [Копіювання](#page-34-2)**
- **• Змінення [параметрів](#page-34-3) окремих відбитків**
- **• Змінення параметрів копіювання за [умовчанням](#page-35-0)**
- **• [Використання](#page-35-1) спеціальних функцій копіювання**
- **• [Копіювання](#page-37-0) на обидва боки паперу (лише модель [SCX-5530FN\)](#page-37-0)**
- **• [Встановлення](#page-37-1) найбільшої затримки під час копіювання**

# **Вибір лотка для паперу**

<span id="page-34-1"></span>Після завантаження матеріалу для друкування належить вибрати лоток для паперу, який використовуватиметься для копіювання.

- **1** Натискайте кнопку **Меню** доти, доки **Настр. сист.** не з'явиться в нижньому рядку на дисплеї, після чого натисніть кнопку **ОК**.
- **2** Натискайте кнопки **прокручування**, доки не з'явиться **Настр. бумаги**, після чого натисніть кнопку **ОК**.
- **3** Натискайте кнопки **прокручування**, доки не з'явиться **Источн. бумаги**, після чого натисніть кнопку **ОК**.
- **4** Натисніть кнопку **ОК**, щойно з'явиться **Лоток копир.**.
- **5** Натискайте кнопки **прокручування**, доки не з'явиться потрібний лоток, після чого натисніть кнопку **ОК**.
- **6** Натисніть кнопку **Стоп/Сброс** для повернення в режим чекання.

### **Копіювання**

<span id="page-34-2"></span>**1** Натисніть кнопку **Копирование**.

На екрані згори з'являється повідомлення **Готов к копир.**.

**2** Завантажте оригінали лицьовою поверхнею донизу в ПАПО або один аркуш оригіналу лицьовою поверхнею донизу на склоутримувач оригіналу.

Докладніше про завантаження оригіналу див. с. [5.1.](#page-25-2)

- **3** При потребі введіть кількість примірників з цифрової клавіатури.
- **4** У разі необхідності настроювання параметрів копіювання, в тому числі, формату копії, яскравості, типу оригіналу, користуйтеся кнопками на **панелі керування**, див. с. [6.1](#page-34-3).

При потребі можна скористатися зі спеціальних функцій копіювання – копіювання на плакат або копіювання на два чи чотири аркуші. Див. с. [6.2](#page-35-1).

**5** Щоб розпочати копіювання, натисніть кнопку **Старт**.

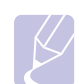

### **Примітка**

Процес копіювання можна перервати. Щоб припинити копіювання, натисніть **Стоп/Сброс**.

## <span id="page-34-3"></span>**Змінення параметрів окремих відбитків**

Апарат встановлює певні значення параметрів копіювання за умовчанням, що спрощує й пришвидшує процес копіювання. Проте, якщо необхідно змінити режим копіювання для чергового відбитка, це можна зробити за допомогою кнопок функцій копіювання на панелі керування.

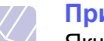

### **Примітка**

Якщо під час установлення параметрів копіювання натиснути кнопку **Стоп/Сброс**, усі щойно введені значення параметрів поточного завдання будуть скасовані, апарат поверне значення за умовчанням. Або параметрам автоматично буде повернено значення за умовчанням одразу по закінченні копіювання, що в цей час виконується.

### **Яркость**

Якщо оригінал блідий або занадто темний, можна відрегулювати яскравість так, щоб копія сприймалася краще.

Щоб відрегулювати яскравість копії, натисніть клавішу **Яркость**. Щоразу після натискання кнопки можна перейти до таких режимів:

- **Стандартное**: Добре надається до стандартних оригіналів, надрукованих на машинці або принтері.
- **Светлое**: Добре надається до темних оригіналів.
- **Темное**: Добре надається до блідих друкованих оригіналів або оригіналів, написаних олівцем.

### **Исходный тип**

Параметр типу оригіналу дозволяє поліпшити якість копій завдяки вибору належного типу оригіналу для поточного завдання з копіювання.

Щоб вибрати тип оригіналу, натисніть кнопку **Исходный тип**. Щоразу після натискання кнопки можна перейти до таких режимів:

- **Текст**: Надається до оригіналів, які містять здебільшого текст.
- **Текст/фото**: Надається до оригіналів із текстом та фотографіями.
- **Фото**: Надається до фотографічних оригіналів.

# **Копіювання зі збільшенням та зменшенням**

Кнопка **Уменьшить/Увеличить** дозволяє збільшувати або зменшувати зображення на копіях у масштабі від 25 % до 400 %, якщо оригінал вкладається на скло-утримувач оригіналу, або від 25 % до 100 %,– якщо подається з ПАПО.

Щоб вибрати один із передустановлених форматів копії:

- **1** Натисніть кнопку **Уменьшить/Увеличить**.
- **2** Натискайте кнопку **Уменьшить/Увеличить** або кнопки **прокручування**, доки не з'явиться потрібний формат, після чого натисніть кнопку **ОК**.

Також можна ввести коефіцієнт масштабування:

- **1** Натисніть кнопку **Уменьшить/Увеличить**.
- **2** Натискайте кнопку **Уменьшить/Увеличить** або кнопки **прокручування**, доки не з'явиться **Нестандартный**, після чого натисніть кнопку **ОК**.
- **3** Уведіть потрібне значення коефіцієнту масштабування й натисніть кнопку **ОК**, щоб зберегти задане значення.

### **Примітка**

При копіюванні зі зменшенням у нижній частині копії можуть з'явитися чорні смужки.

## <span id="page-35-0"></span>**Змінення параметрів копіювання за умовчанням**

Для таких параметрів копіювання, як яскравість, тип оригіналу, формат копії, кількість примірників, можна встановити часто використовувані значення. Під час копіювання використовуються значення параметрів за умовчанням, якщо їх не було змінено ха допомогою кнопок на пеналі керування.

- **1** Натисніть кнопку **Копирование**.
- **2** Натискайте кнопку **Меню** доти, доки **Настр. копии** не з'явиться в нижньому рядку на дисплеї, після чого натисніть кнопку **ОК**.
- **3** Натисніть кнопку **ОК**, щойно з'явиться **Измен. умолч.**.
- **4** Натискайте кнопки **прокручування**, доки не з'явиться потрібний настроюваний параметр, після чого натисніть кнопку **ОК**.
- **5** Натискайте кнопки **прокручування**, доки не з'явиться потрібне значення параметру, після чого натисніть кнопку **ОК**.
- **6** Повторюйте операції 4 і 5 у міру потреби.
- **7** Натисніть кнопку **Стоп/Сброс** для повернення в режим чекання.

### **Примітка**

Якщо під час встановлення параметрів копіювання натиснути кнопку **Стоп/Сброс**, змінені значення будуть скасовані, значення за умовчанням – відновлені.

# <span id="page-35-1"></span>**Використання спеціальних функцій копіювання**

Можна використовувати **такі функції копіювання**:

## **Упорядкування**

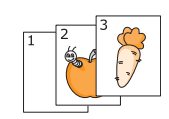

Апарат може впорядковувати друкований матеріал за примірниками. Наприклад, при виготовлені двох примірників з тристорінкового оригіналу апарат спочатку надрукує всі три сторінки першого примірника, потім – всі три сторінки другого.

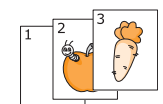

- **1** Натисніть кнопку **Копирование**.
- **2** Завантажте оригінали лицьовою поверхнею донизу в ПАПО.

Докладніше про завантаження оригіналу див. с. [5.1.](#page-25-2)

- **3** Уведіть кількість примірників з цифрової клавіатури.
- **4** Натискайте кнопку **Меню** доти, доки **Копирование** не з'явиться в нижньому рядку на дисплеї, після чого натисніть кнопку **ОК**.
- **5** Натисніть кнопку **ОК**, щойно з'явиться **Сортировка**.
- **6** Натискайте кнопки **прокручування**, щоб вибрати **Да**.
- **7** Щоб розпочати копіювання, натисніть кнопку **ОК** або кнопку **Старт**.

Апарат надрукує цілком один примірник, потім цілком другий.

### **Монтаж 2 або 4 сторінок**

Апарат може зменшити зображення сторінок оригіналу так, щоб змонтувати два або чотири на одному аркуші паперу.

- M  $\frac{2}{1}$  $\overline{\phantom{a}}$
- **1** Натисніть кнопку **Копирование**.
- **2** Завантажте оригінали лицьовою поверхнею донизу в ПАПО.

Докладніше про завантаження оригіналу див. с. [5.1](#page-25-2). Монтаж 2 сторінок

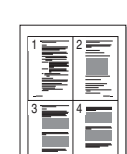

Монтаж 4 сторінок

 $\blacktriangle$ 

**3** Натискайте кнопку **Меню** доти, доки **Копирование** не з'явиться в нижньому рядку на дисплеї, після чого натисніть кнопку **ОК**.

- **4** Натискайте кнопки **прокручування**, доки не з'явиться **2 копии/стр.** або **4 копии/стр.**, після чого натисніть кнопку **ОК**.
- **5** Натискайте кнопки **прокручування**, щоб вибрати **Да**.
**6** Щоб розпочати копіювання, натисніть кнопку **ОК** або кнопку **Старт**.

**Примітка**

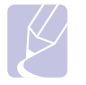

У разі монтажу 2 або 4 сторінок змінити формат копії за допомогою кнопки **Уменьшить/Увеличить** неможливо.

#### **Копіювання посвідчень**

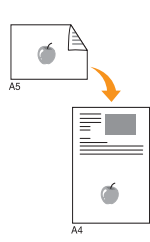

Апарат може друкувати зображення двох поверхонь оригіналу на одному аркуші паперу форматів A4, Letter, Legal, Folio, Executive, B5, A5 або A6.

У цьому режимі друкування апарат друкує зображення одного боку оригіналу на верхній половині аркуша, другого – на нижній без зменшення. Такий режим добре надається до копіювання оригіналів малого розміру, наприклад, посвідчень та візитних карток.

Цей режим діє, лише коли оригінал розташований на склі-утримувачі оригіналу.

- **1** Натисніть кнопку **Копирование**.
- **2** Покладіть оригінал на скло-утримувач лицьовою стороною донизу.

Докладніше про завантаження оригіналу див. с. [5.1.](#page-25-0)

- **3** Натискайте кнопку **Меню** доти, доки в нижньому рядку на дисплеї не з'явиться **Копирование**, після чого натисніть кнопку **ОК**.
- **4** Натискайте кнопки **прокручування**, доки не з'явиться **Копия удостов.**, після чого натисніть кнопку **ОК**.

На дисплей виводиться: **Помест. лиц стор и нажмите [Пуск]**.

**5** Натисніть кнопку **ОК** або кнопку **Старт**.

Апарат сканує лицьовий бік і виводить повідомлення: **Помест. обр.стор и нажмите [Пуск]**.

**6** Підніміть кришку блоку сканування й переверніть оригінал.

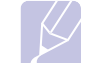

#### **Примітка**

Якщо натиснути кнопку **Стоп/Сброс** або не натискати жодної кнопки впродовж близько 30 секунд, апарат скасує завдання й повернеться в режим чекання.

**7** Щоб розпочати копіювання, натисніть кнопку **Старт**.

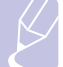

#### **Примітка**

Якщо розмір оригіналу перевищує доступну для друкування ділянку, він може бути надрукований лише частково.

#### **Копіювання на плакат**

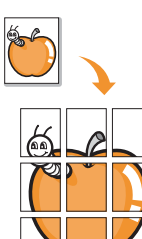

Апарат може надрукувати зображення на 9 аркушах паперу (3x3). Ці аркуші можна склеїти й отримати в такий спосіб копію в розмірі плакату.

Цей режим діє, лише коли оригінал розташований на склі-утримувачі оригіналу.

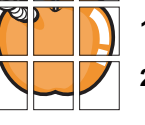

- **1** Натисніть кнопку **Копирование**.
- **2** Покладіть оригінал на скло-утримувач лицьовою стороною донизу.

Докладніше про завантаження оригіналу див. с. [5.1](#page-25-0).

- **3** Натискайте кнопку **Меню** доти, доки **Копирование** не з'явиться в нижньому рядку на дисплеї, після чого натисніть кнопку **ОК**.
- **4** Натискайте кнопки **прокручування**, доки не з'явиться **Копия плаката**, після чого натисніть кнопку **ОК**.
- **5** Натискайте кнопки **прокручування**, щоб вибрати **Да**.
- **6** Щоб розпочати копіювання, натисніть кнопку **ОК** або кнопку **Старт**.

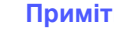

**Примітка**

У разі копіювання на плакат змінити формат копії за допомогою кнопки **Уменьшить/Увеличить** неможливо.

Апарат розділяє оригінал на дев'ять частин. Він сканує кожну частину окремо й друкує в такому порядку:

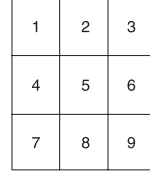

#### **Клонування**

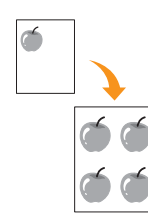

Апарат може надрукувати на сторінці кілька зображень оригіналу. Їхня кількість визначається автоматично форматом паперу для копій та розміром зображення на оригіналі.

Цей режим діє, лише коли оригінал розташований на склі-утримувачі оригіналу.

- **1** Натисніть кнопку **Копирование**.
- **2** Покладіть оригінал на скло-утримувач лицьовою стороною донизу.

Докладніше про завантаження оригіналу див. с. [5.1.](#page-25-0)

- **3** Натискайте кнопку **Меню** доти, доки **Копирование** не з'явиться в нижньому рядку на дисплеї, після чого натисніть кнопку **ОК**.
- **4** Натискайте кнопки **прокручування**, доки не з'явиться **Клонирование**, після чого натисніть кнопку **ОК**.
- **5** Натискайте кнопки **прокручування**, щоб вибрати **Да**.
- **6** Щоб розпочати копіювання, натисніть кнопку **ОК** або кнопку **Старт**.

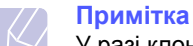

У разі клонування змінити формат копії за допомогою кнопки **Уменьшить/ Увеличить** неможливо.

#### **Видалення зображень на тлі**

Апарат може надрукувати зображення без тла. У цьому режимі видаляється забарвлення тла, що доцільно при копіюванні оригіналів на кольоровому тлі, наприклад, газет чи каталогів.

- **1** Натисніть кнопку **Копирование**.
- **2** Завантажте оригінали лицьовою поверхнею донизу в ПАПО або один аркуш оригіналу лицьовою поверхнею донизу на склоутримувач оригіналу.

Докладніше про завантаження оригіналу див. с. [5.1.](#page-25-0)

- **3** Натискайте кнопку **Меню** доти, доки **Копирование** не з'явиться в нижньому рядку на дисплеї, після чого натисніть кнопку **ОК**.
- **4** Натискайте кнопки **прокручування**, доки не з'явиться **Удалить фон**, після чого натисніть кнопку **ОК**.
- **5** Натискайте кнопки **прокручування**, щоб вибрати **Вкл.**, після чого натисніть кнопку **ОК**.
- **6** Натисніть кнопку **Стоп/Сброс** для повернення в режим чекання.
- **7** Уведіть кількість примірників з цифрової клавіатури.
- **8** Щоб розпочати копіювання, натисніть кнопку **Старт**.

#### **Копіювання на обидва боки паперу** (лише модель SCX-5530FN)

Кнопка **Двустороннее** дозволяє налаштувати апарат на копіювання на обидва боки паперу.

- **1** Натисніть кнопку **Двустороннее**.
- **2** Натискайте кнопки **прокручування** доти, доки на дисплеї не з'явиться потрібний варіант зшивання.
	- **Выкл.**: Друкування здійснюється в режимі Normal.
	- **1->2-ст.кор.кр**: Друкуються сторінки, що гортатимуться, як нотатник.
	- **1->2-ст.дл.кр.**: Друкуються сторінки, що гортатимуться, як книжка.

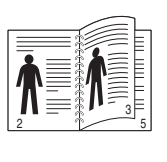

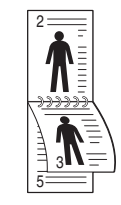

**1->2-ст.дл.кр. 1->2-ст.кор.кр**

**3** Щоб зберегти вибране значення параметра, натисніть кнопку **ОК**.

Якщо цей режим установлений, кнопка **Двустороннее** підсвічується.

**4** Розпочніть копіювання.

#### **Встановлення найбільшої затримки під час копіювання**

Можна задати час затримки після змінення значень параметрів копіювання, по закінченні якого апарат повертається до значень за умовчанням, якщо в цей час копіювання не розпочато.

- **1** Натискайте кнопку **Меню** доти, доки **Настр. сист.** не з'явиться в нижньому рядку на дисплеї, після чого натисніть кнопку **ОК**.
- **2** Натисніть кнопку **ОК**, щойно з'явиться **Настройка**.
- **3** Натискайте кнопки **прокручування**, доки не з'явиться **Время ожидания**, після чого натисніть кнопку **ОК**.
- **4** Натискайте кнопки **прокручування** доти, доки на дисплеї не з'явиться потрібне значення часу.

Якщо вибрати **Выкл.**, апарат не повертається до значень за умовчанням, поки не буде натиснуто кнопку **Старт**, щоб розпочати копіювання, або кнопку **Стоп/Сброс**, щоб скасувати введені значення.

- **5** Щоб зберегти вибране значення параметра, натисніть кнопку **ОК**.
- **6** Натисніть кнопку **Стоп/Сброс** для повернення в режим чекання.

# **7 Основні режими друкування**

У цьому розділі описано поширені задачі з друкування.

#### **Друкування документа**

Апарат дозволяє друкувати з різних прикладних програм в ОС Windows, Macintosh<sup>1</sup> або Linux. Докладний порядок друкування документа залежить від програми.

Докладніше про друкування див. розділ **«Програмне забезпечення»**.

#### **Скасування завдання з друкування**

Якщо завдання на друкування очікує в черзі або програмі підкачування друкування, наприклад, у групі принтерів ОС Windows, його можна скасувати в такий спосіб:

- **1** Відкрийте меню Windows **Start**.
- **2** У Windows 98/Me/NT 4.0/2000 виберіть **Settings**, потім **Printers**.

У Windows NT 2003/XP виберіть **Printers and Faxes**.

- **3** Двічі клацніть лівою кнопкою мишки на піктограмі **Samsung SCX-5x30 Series**.
- **4** У меню **Document** виберіть **Cancel Printing** (Windows 98/Me) або **Cancel** (Windows NT 4.0/2000/XP/2003).

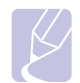

#### **Примітка**

Можна також відкрити це вікно, двічі клацнувши на піктограмі принтера у нижньому правому кутку робочого столу Windows.

Завдання на друкування можна також скасувати натисканням кнопки **Стоп/Сброс** на панелі керування.

1.лише SCX-5530FN

# **8 Сканування**

Сканування за допомогою апарата дозволяє перетворювати графіку й текст у цифрову форму й зберігати на комп'ютері у вигляді файлів. Ці файли можна пересилати факсом або електронною поштою, завантажувати на вузол в Інтернеті, використовувати для робіт, які далі передбачається друкувати.

Зміст цього розділу такий:

- **• Основи [сканування](#page-39-0)**
- **• [Сканування](#page-39-1) до прикладної програми через локальне з'[єднання](#page-39-1)**
- **• [Сканування](#page-40-0) через мережне з'єднання**
- **• Змінення параметрів окремих завдань на [сканування](#page-43-0)**
- **• Змінення параметрів сканування за [умовчанням](#page-43-1)**
- **• [Настроювання](#page-43-2) Адресної книги**

#### **Основи сканування**

<span id="page-39-0"></span>Апарат дозволяє сканувати зображення з використанням локального з'єднання в такі способи:

- З однієї з попередньо настроєних програм графічних редакторів. Відповідна програма запускається й дозволяє керувати процесом сканування. Див. наступний розділ.
- За допомогою програми **SmarThru™**, яка входить до комплекту поставки апарата. Програма **SmarThru™** запускається й дозволяє керувати процесом сканування.
- За допомогою драйвера захоплення зображення Windows (WIA). Див. розділ **«Програмне забезпечення»**.
- Результати сканування можуть записуватися на ЗП, уставлений до порту USB для ЗП на апараті. Див. с. [11.1](#page-60-0).

Відскановані зображення можна також надсилати до кількох адресатів через мережне з'єднання:

- На приєднаний до мережі комп'ютер за допомогою програми **Network Scan**. Можна відсканувати зображення з апарата, якщо він приєднаний до мережі, на комп'ютер, на якому працює програма **Network Scan**.
- До електронної пошти. Можна переслати відскановане зображення як додаток до електронного листа. Див. с. [8.4](#page-42-0).
- На файловий FTP-сервер: Можна відсканувати зображення й переслати його на FTP-сервер. Див. с. [8.4](#page-42-1).
- На комп'ютер, приєднаний до мережі за протоколом SMB (NetBEUI)<sup>a</sup>: Можна відсканувати зображення й переслати його до папки колективного користування або на SMB-сервер. Див. с. [8.4](#page-42-2).

#### <span id="page-39-1"></span>**Сканування до прикладної програми через локальне з'єднання**

- **1** Переконайтеся, що апарат та комп'ютер ввімкнені та правильно з'єднані.
- **2** Завантажте оригінали лицьовою поверхнею донизу в ПАПО або один аркуш оригіналу лицьовою поверхнею донизу на скло-утримувач оригіналу.

Докладніше про завантаження оригіналу див. с. [5.1.](#page-25-0)

**3** Натисніть кнопку **Сканирование/Эл.почта**.

На екрані згори з'являється повідомлення **Готов к скан.**.

- **4** Натискайте кнопки **прокручування** доти, доки **Скан. в прил.** не з'явиться в нижньому рядку на дисплеї, після чого натисніть кнопку **ОК**.
- **5** Натискайте кнопки **прокручування**, доки не з'явиться потрібна прикладна програма, після чого натисніть кнопку **ОК**.
	- **Microsoft Paint**: Відскановане зображення передається до програми Microsoft Paint.
	- **Email**: Відскановане зображення передається до програми електронної пошти, яка використовується на комп'ютері за умовчанням. Відкривається вікно нового повідомлення, до якого приєднано щойно відскановане зображення.
	- **Мои документы**: Відскановане зображення зберігається в папці за умовчанням, **My Documents**, на комп'ютері.
	- **SmarThru**: Відскановане зображення передається до програми **SmarThru™**, установленої разом із драйвером принтера.
	- **Распознавание**: Відскановане зображення передається на розпізнавання тексту до програми розпізнавання символів.

#### **Примітка**

Можна додати інші TWAIN-сумісні програми сканування, наприклад Adobe Photoshop Deluxe або Adobe Photoshop за допомогою **програми настроювання параметрів принтера**. Див. розділ **«Програмне забезпечення»**.

**6** У прикладній програмі задайте параметри сканування та розпочніть сканування. Докладніше див. Посібник користувача відповідної програми.

a. Мережний протокол корпорації «Майкрософт» для мереж з ОС Windows.

#### **Сканування через мережне з'єднання**

<span id="page-40-0"></span>Якщо апарат приєднано до мережі, а її параметри встановлено належним чином, можна сканувати зображення та пересилати їх через мережу.

#### **Підготовка до мережного сканування**

Перш ніж використовувати апарат у режимі мережного сканування, належить настроїти ряд параметрів, значення яких залежать від того, куди будуть направлені результати сканування:

- Для сканування до мережного клієнта додайте апарат до програми Network Scan
- Для сканування до електронної пошти, FTP- чи SMB-сервера зареєструйте вповноваженого на це користувача
- Для сканування до електронної пошти створіть реєстраційний запис
- Для сканування до FTP-серверів настройте ці сервери
- Для сканування до SMB-серверів настройте ці сервери

#### **Додавання апарата до програми Network Scan**

Перш за все, встановіть програму **Network Scan**. Див. розділ **«Програмне забезпечення»**.

Щоб пересилати відскановані апаратом зображення на комп'ютер через мережу, апарат має бути зареєстрований як мережний сканер у програмі **Network Scan**.

**1** У Windows виберіть **Start Programs Samsung Network Printer Utilities Network Scan Network Scan**.

Відкривається вікно **Диспетчер сетевого сканирования Samsung**.

- **2** Натисніть кнопку **Добавить устройство** або двічі клацніть мишкою на піктограмі **Добавить устройство**.
- **3** Натисніть кнопку **Далее**.
- **4** Виберіть **Поиск сканера (рекомендуется)**, або виберіть **Подключение к сканеру.** та введіть IP-адресу апарата.
- **5** Натисніть кнопку **Далее**.

Виводиться перелік сканерів у мережі.

**6** Виберіть апарат з переліку та введіть його ім'я, ідентифікатор користувача та PIN (персональний ідентифікаційний номер).

#### **Примітки**

- У полі ім'я сканера автоматично вводиться найменування моделі апарата, проте його можна змінити.
- Ідентифікатор може містити до 8 знаків. Першою має йти літера.
- PIN має бути чотирицифровим.
- **7** Натисніть кнопку **Далее**.
- **8** Натисніть кнопку **Готово**.

Апарат додано до програми **Network Scan**. Тепер можна сканувати зображення через мережу.

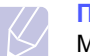

#### **Примітка**

Можна змінити властивості апарата як сканера та параметри сканування у вікні **Диспетчер сетевого сканирования Samsung**. Виберіть **Свойства** та встановіть потрібні значення параметрів під кожною закладкою.

#### **Реєстрація вповноважених користувачів**

Щоб користуватися FTP- чи SMB-сервером, або щоб переслати електронну пошту, належить зареєструвати вповноважених користувачів за допомогою системної функції SyncThru™ Web Service. Можна вводити до 50 користувачів.

- **1** Для доступу до веб-вузла апарата в програмі-оглядачі введіть його IP-адресу в полі для URL та виберіть **Go**.
- **2** Виберіть **Параметры устройства** та **Аутентификация пользователя**.
- **3** Натисніть кнопку **Добавить**.
- **4** Виберіть номер покажчика, до якого буде занесено відповідний запис (від 1 до 50).
- **5** Уведіть свої ім'я, ідентифікатор користувача, пароль та адресу електронної пошти.

При запуску сканування до FTP, SMB або E-mail з панелі керування потрібно ввести до апарата ідентифікатор зареєстрованого користувача та відповідний пароль.

**6** Натисніть кнопку **Применить**.

#### <span id="page-40-1"></span>**Настроювання реєстраційного запису електронної пошти**

Щоб відсканувати зображення та переслати його як додаток до електронного листа, потрібно настроїти мережні параметри за допомогою системної функції SyncThru™ Web Service.

- **1** Для доступу до веб-вузла апарата в програмі-оглядачі введіть його IP-адресу в полі для URL та виберіть **Go**.
- **2** Виберіть **Параметры устройства** та **Настройка электронной почты**.
- **3** Виберіть **IP-адрес** або **Имя узла**.
- **4** Уведіть IP-адресу у десятковій нотації через крапки або як ім'я центрального комп'ютера.
- **5** Уведіть номер порту сервера від 1 до 65535.

Номер порту за умовчанням 25.

- **6** Щоб в подальшому була необхідна аутентифікація, встановіть прапорець **Требуется аутентификация SMTP**.
- **7** Уведіть реєстраційне ім'я та пароль для SMTP-сервера.

#### <span id="page-40-2"></span>**Настроювання FTP-сервера**

Щоб використовувати FTP-сервер, потрібно настроїти параметри доступу до FTP-серверів за допомогою системної функції SyncThru™ Web Service.

- **1** Для доступу до веб-вузла апарата в програмі-оглядачі введіть його IP-адресу в полі для URL та виберіть **Go**.
- **2** Виберіть **Параметры устройства** та **Настройка FTP**.
- **3** Натисніть кнопку **Список серверов**.
- **4** Натисніть кнопку **Добавить**.
- **5** Виберіть номер покажчика від 1 до 20.
- <span id="page-41-0"></span>**6** Уведіть у полі **Альтернативное имя для настроек** ім'я з відповідного переліку серверів. Це ім'я відображатиметься на апараті.
- **7** Виберіть **IP-адрес** або **Имя узла**.
- **8** Уведіть адресу сервера у десятковій нотації через крапки або як ім'я центрального комп'ютера.
- **9** Уведіть номер порту сервера від 1 до 65535.

Номер порту за умовчанням 21.

**10** Встановіть прапорець **Анонимный**, щоб дозволити доступ до FTP-сервера без обмежень за повноваженнями.

За умовчанням цей прапорець не встановлений.

- **11** Уведіть реєстраційне ім'я та пароль.
- **12** Уведіть місце зберігання відсканованого зображення. Це місце було введено в ході операції [6](#page-41-0).
- **13** Натисніть кнопку **Применить**.

#### <span id="page-41-2"></span>**Настроювання SMB-сервера**

Щоб використовувати SMB-сервер, потрібно настроїти параметри доступу до SMB-серверів за допомогою системної функції SyncThru™ Web Service.

- **1** Для доступу до веб-вузла апарата в програмі-оглядачі введіть його IP-адресу в полі для URL та виберіть **Go**.
- **2** Виберіть **Параметры устройства** та **Настройка SMB**.
- **3** Натисніть кнопку **Список серверов**.
- **4** Натисніть кнопку **Добавить**.
- **5** Виберіть номер покажчика від 1 до 20.
- <span id="page-41-1"></span>**6** Уведіть у полі **Альтернативное имя для настроек** ім'я з відповідного переліку серверів. Це ім'я відображатиметься на апараті.
- **7** Виберіть **IP-адрес** або **Имя узла**.
- **8** Уведіть адресу сервера у десятковій нотації через крапки або як ім'я центрального комп'ютера.
- **9** Уведіть номер порту сервера від 1 до 65535.

Номер порту за умовчанням 139.

- **10** Уведіть ім'я сервера для колективного користування.
- **11** Встановіть прапорець **Анонимный**, щоб дозволити доступ до SMB-сервера без обмежень за повноваженнями.

За умовчанням цей прапорець не встановлений.

**12** Уведіть реєстраційне ім'я та пароль.

- **13** Уведіть доменне ім'я SMB-сервера.
- **14** Уведіть місце зберігання відсканованого зображення. Це місце було введено в ході операції [6.](#page-41-1)
- **15** Натисніть кнопку **Применить**.

#### **Сканування до мережного клієнта**

Мережний клієнт дозволяє дистанційно керувати скануванням за допомогою апарата, приєднаного до мережі, при цьому результат зберігається на Вашому комп'ютері у вигляді файлу JPEG, TIFF або PDF.

#### **Сканування**

- **1** Переконайтеся, що апарат та комп'ютер приєднані до мережі, й на комп'ютері працює програма **Network Scan**.
- **2** Завантажте оригінали лицьовою поверхнею донизу в ПАПО або один аркуш оригіналу лицьовою поверхнею донизу на склоутримувач оригіналу.

Докладніше про завантаження оригіналу див. с. [5.1.](#page-25-0)

- **3** Натисніть кнопку **Сканирование/Эл.почта**.
- **4** Натискайте кнопки **прокручування** доти, доки **Сетевое скан.** не з'явиться в нижньому рядку на дисплеї, після чого натисніть кнопку **ОК**.
- **5** Уведіть ідентифікатор, раніше заданий у вікні **Диспетчер сетевого сканирования Samsung**, та натисніть кнопку **ОК**.
- **6** Уведіть PIN, раніше заданий у вікні **Диспетчер сетевого сканирования Samsung**, та натисніть кнопку **ОК**.
- **7** Якщо результати сканування мають спрямовуватися до папки, натискайте кнопки **прокручування**, доки не з'явиться потрібний параметр сканування, після чого натисніть кнопку **ОК**. Або натисніть кнопку **Старт**, щоб розпочати сканування негайно з типовими значеннями параметрів.
	- **Размер скан.**: Задає формат зображення.
	- **Тип оригинала**: Задає тип оригіналу.
	- **Разрешение**: Задає роздільну здатність зображення.
	- **Цвет сканир.**: Задає режим обробки кольору.
	- **Формат скан.**: Задає формат файлу, до якого записується зображення. Якщо вибрано TIFF або PDF, можна сканувати декілька сторінок поспіль.

Якщо результати сканування мають спрямовуватися до програми, перейдіть до операції 11.

- **8** Натискайте кнопки **прокручування**, доки не з'явиться потрібне значення параметру, після чого натисніть кнопку **ОК**.
- **9** Щоб розпочати сканування, натисніть кнопку **Старт**.

Апарат розпочинає сканувати оригінал і передає дані на комп'ютер, на якому працює програма.

**10** Натискайте кнопки **прокручування**, доки не з'явиться потрібна прикладна програма, після чого натисніть кнопку **ОК**. Розпочинається сканування.

#### **Встановлення тайм-ауту мережного сканування**

Якщо впродовж визначеного часу («тайм-аут») програма **Network Scan** на комп'ютері не надсилає ні запиту на поновлення, ні завдання на сканування, апарат скасовує це завдання. Значення тайм-ауту можна змінювати за потребою.

- **1** Натискайте кнопку **Меню** доти, доки **Настр. сист.** не з'явиться в нижньому рядку на дисплеї, після чого натисніть кнопку **ОК**.
- **2** Натисніть кнопку **ОК**, щойно з'явиться **Настройка**.
- **3** Натискайте кнопки **прокручування**, доки не з'явиться **Вр.ож.сет.скан**, після чого натисніть кнопку **ОК**.
- **4** Уведіть потрібне значення тайм-ауту, потім натисніть кнопку **ОК**

Змінене значення передається мережею й встановлюється на всіх приєднаних до неї клієнтах.

**5** Натисніть кнопку **Стоп/Сброс** для повернення в режим чекання.

#### <span id="page-42-0"></span>**Сканування до електронної пошти**

Можна переслати відскановане зображення як додаток до електронного листа. Але спочатку треба створити реєстраційний запис електронної пошти за допомогою системної функції **SyncThru™ Web Service**. Див. с. [8.2](#page-40-1).

Перш ніж розпочати сканування, можна задати значення параметрів сканування для відповідного завдання. Див. с. [8.5](#page-43-0).

- **1** Переконайтеся, що апарат приєднаний до мережі.
- **2** Завантажте оригінали лицьовою поверхнею донизу в ПАПО або один аркуш оригіналу лицьовою поверхнею донизу на скло-утримувач оригіналу.

Докладніше про завантаження оригіналу див. с. [5.1.](#page-25-0)

- **3** Натисніть кнопку **Сканирование/Эл.почта**.
- **4** Натискайте кнопки **прокручування** доти, доки **Скан.:эл.почта** не з'явиться в нижньому рядку на дисплеї, після чого натисніть кнопку **ОК**.
- **5** Уведіть адресу електронної пошти отримувача й натисніть кнопку **ОК**.

Якщо раніше було створено **Адресну книгу**, можна скористатися кнопкою прискореного набирання або номером прискореного виклику електронної адреси чи групи адрес, щоб викликати електронну адресу з пам'яті. Див. с. [8.5](#page-43-2).

- **6** Щоб додати ще електронні адреси, натисніть кнопку **ОК**, коли на дисплеї з'явиться **Да**, та повторіть операцію 5. Щоб перейти до наступної операції, натискаючи кнопки **прокручування**, виберіть **Нет**, потім натисніть кнопку **ОК**.
- **7** Якщо на дисплеї з'являється запит стосовно того, чи бажаєте Ви переслати електронного листа на власний реєстраційний запис, натискаючи кнопки **прокручування**, виберіть **Да** або **Нет**, потім натисніть кнопку **ОК**.

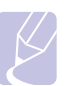

#### **Примітка**

Запит не з'являється, якщо під час настроювання реєстраційного запису електронної пошти було встановлено режим **Send To Self** (Пересилати самому собі).

- **8** Уведіть тему електронного листа й натисніть кнопку **ОК**.
- **9** Натискайте кнопки **прокручування**, доки не з'явиться потрібний формат файлу, після чого натисніть кнопку **ОК** або **Старт**. Апарат сканує зображення й пересилає його електронною поштою.
- **10** Якщо на дисплеї з'являється запит стосовно того, чи бажаєте Ви закрити сеанс роботи зі своїм реєстраційним записом, натискаючи кнопки **прокручування**, виберіть **Да** або **Нет**, потім натисніть кнопку **ОК**.
- **11** Натисніть кнопку **Стоп/Сброс** для повернення в режим чекання.

#### <span id="page-42-1"></span>**Сканування на FTP-сервер**

Можна відсканувати зображення й переслати його на FTP-сервер. Потрібно настроїти параметри доступу до FTP-серверів за допомогою системної функції **SyncThru™ Web Service**. Див. с. [8.2](#page-40-2).

Перш ніж розпочати сканування, можна задати значення параметрів сканування для відповідного завдання. Див. с. [8.5.](#page-43-0)

- **1** Переконайтеся, що апарат приєднаний до мережі.
- **2** Завантажте оригінали лицьовою поверхнею донизу в ПАПО або один аркуш оригіналу лицьовою поверхнею донизу на склоутримувач оригіналу.

Докладніше про завантаження оригіналу див. с. [5.1.](#page-25-0)

- **3** Натисніть кнопку **Сканирование/Эл.почта**.
- **4** Натискайте кнопки **прокручування** доти, доки **Сканир.: FTP** не з'явиться в нижньому рядку на дисплеї, після чого натисніть кнопку **ОК**.
- **5** Уведіть ідентифікатор користувача та натисніть кнопку **ОК**.
- **6** Уведіть пароль та натисніть кнопку **ОК**.
- **7** Натискайте кнопки **прокручування**, доки не з'явиться потрібний FTP-сервер, після чого натисніть кнопку **ОК** або **Старт**.
- **8** Натискайте кнопки **прокручування**, доки не з'явиться потрібний тип файлу, після чого натисніть кнопку **ОК** або **Старт**. Апарат сканує зображення й пересилає файл на заданий сервер.

#### <span id="page-42-2"></span>**Сканування на SMB-сервер**

Можна відсканувати зображення й переслати його на SMB-сервер. Потрібно настроїти параметри доступу до SMB-серверів за допомогою системної функції **SyncThru™ Web Service**. Див. с. [8.3](#page-41-2).

Перш ніж розпочати сканування, можна задати значення параметрів сканування для відповідного завдання. Див. с. [8.5.](#page-43-0)

**1** Переконайтеся, що апарат приєднаний до мережі.

**2** Завантажте оригінали лицьовою поверхнею донизу в ПАПО або один аркуш оригіналу лицьовою поверхнею донизу на склоутримувач оригіналу. Докладніше про завантаження оригіналу див. с. [5.1.](#page-25-0)

- **3** Натисніть кнопку **Сканирование/Эл.почта**.
- **4** Натискайте кнопки **прокручування** доти, доки **Сканир.: SMB** не з'явиться в нижньому рядку на дисплеї, після чого натисніть кнопку **ОК**.
- **5** Уведіть ідентифікатор користувача та натисніть кнопку **ОК**.
- **6** Уведіть пароль та натисніть кнопку **ОК**.
- **7** Натискайте кнопки **прокручування**, доки не з'явиться потрібний SMB-сервер, після чого натисніть кнопку **ОК** або **Старт**.
- **8** Натискайте кнопки **прокручування**, доки не з'явиться потрібний формат файлу, після чого натисніть кнопку **ОК** або **Старт**. Апарат сканує зображення й пересилає файл на заданий сервер.

#### <span id="page-43-0"></span>**Змінення параметрів окремих завдань на сканування**

Апарат забезпечує такі можливості настроювання параметрів сканування.

- **Размер скан.**: Задає формат зображення.
- **Тип оригинала**: Задає тип оригіналу.
- **Разрешение**: Задає роздільну здатність зображення.
- **Цвет сканир.**: Задає режим обробки кольору.
- **Формат скан.**: Задає формат файлу, до якого записується зображення. Якщо вибрано TIFF або PDF, можна сканувати декілька сторінок поспіль. Доступність цього параметра залежить від того, який було вибрано тип сканування.

Порядок встановлення параметрів сканування до початку виконання завдання:

- **1** Натисніть кнопку **Сканирование/Эл.почта**.
- **2** Натискайте кнопку **Меню** доти, доки **Сканирован.** не з'явиться в нижньому рядку на дисплеї, після чого натисніть кнопку **ОК**.
- **3** Натискайте кнопки **прокручування**, доки не з'явиться потрібний тип сканування, після чого натисніть кнопку **ОК**.
- **4** Натискайте кнопки **прокручування**, доки не з'явиться потрібний параметр сканування, після чого натисніть кнопку **ОК**.
- **5** Натискайте кнопки **прокручування**, доки не з'явиться потрібне значення параметру, після чого натисніть кнопку **ОК**.
- **6** Для настроювання інших параметрів повторіть операції 4 і 5.
- **7** Закінчивши настроювання, натисніть кнопку **Стоп/Сброс**, щоб повернутися в режим чекання.

#### <span id="page-43-1"></span>**Змінення параметрів сканування за умовчанням**

Щоб не задавати значення параметрів сканування перед кожним завданням, можна для кожного типу сканування задати відповідні значення за умовчанням.

- **1** Натисніть кнопку **Сканирование/Эл.почта**.
- **2** Натискайте кнопку **Меню** доти, доки **Настр. скан.** не з'явиться в нижньому рядку на дисплеї, після чого натисніть кнопку **ОК**.
- **3** Натисніть кнопку **ОК**, щойно з'явиться **Измен. умолч.**.
- **4** Натискайте кнопки **прокручування**, доки не з'явиться потрібний тип сканування, після чого натисніть кнопку **ОК**.
- **5** Натискайте кнопки **прокручування**, доки не з'явиться потрібний параметр сканування, після чого натисніть кнопку **ОК**.
- **6** Натискайте кнопки **прокручування**, доки не з'явиться потрібне значення параметру, після чого натисніть кнопку **ОК**.
- **7** Для настроювання інших параметрів повторіть операції 5 і 6.
- **8** Щоб змінювати значення параметрів для умовчання для інших типів сканування, натисніть кнопку **Назад** і повторіть описану вище процедуру починаючи з операції 4.
- **9** Натисніть кнопку **Стоп/Сброс** для повернення в режим чекання.

#### **Настроювання Адресної книги**

<span id="page-43-2"></span>Можна занести до **Адресної книги** часто використовувані електронні адреси за допомогою системної функції **SyncThru™ Web Service**, а потім швидко й просто вводити ці адреси, подаючи номери, які відповідають їм в **Адресній книзі**.

#### **Занесення до пам'яті номерів прискореного виклику електронної адреси**

- **1** Для доступу до веб-вузла апарата в програмі-оглядачі введіть його IP-адресу в полі для URL та виберіть **Go**.
- **2** Виберіть **Параметры устройства** та **Локальная адресная книга**.
- **3** Натисніть кнопку **Добавить**.
- **4** Виберіть номер та введіть потрібні ім'я користувача та адресу електронної пошти.
- **5** Натисніть кнопку **Применить**.

#### **Примітка**

Також можна вибрати **Импорт**, щоб перенести Адресну книгу з комп'ютера.

#### **Настроювання номерів групового пересилання електронної пошти**

- **1** Для доступу до веб-вузла апарата в програмі-оглядачі введіть його IP-адресу в полі для URL та виберіть **Go**.
- **2** Виберіть **Параметры устройства** та **Групповая адресная книга**.
- **3** Натисніть кнопку **Добавить**.
- **4** Виберіть номер групового пересилання та введіть ім'я групи.
- **5** Виберіть номери прискореного пересилання електронної пошти, які належатимуть до групи.
- **6** Натисніть кнопку **Применить**.

#### **Виклик глобальних адрес електронної пошти з LDAPa-сервера**

Можна використовувати не тільки ті електронні адреси, що занесені до пам'яті апарата, але й ті, що знаходяться на LDAP-сервері. Щоб користуватися глобальними адресами, спочатку настройте LDAPсервер за допомогою системної функції **SyncThru™ Web Service** в описаний далі спосіб:

- **1** Для доступу до веб-вузла апарата в програмі-оглядачі введіть його IP-адресу в полі для URL та виберіть **Go**.
- **2** Виберіть **Параметры устройства** та **Настройка сервера LDAP**.
- **3** Виберіть **IP-адрес** або **Имя узла**.
- **4** Уведіть IP-адресу у десятковій нотації через крапки або як ім'я центрального комп'ютера.
- **5** Уведіть номер порту сервера від 1 до 65535.

Номер порту за умовчанням 389.

**6** Натисніть кнопку **Добавить**.

#### **Використання записів в Адресній книзі**

Викликати адресу можна кількома способами:

#### **Номери прискореного виклику електронної адреси**

Якщо під час пересилання електронної пошти апарат пропонує ввести електронну адресу отримувача, введіть номер прискореного пересилання електронної пошти, якому поставлено у відповідність потрібну електронну адресу.

- Для одноцифрових номерів прискореного пересилання електронної пошти натисніть і утримуйте відповідну кнопку цифрової клавіатури.
- Для дво- та трицифрових номерів натисніть кнопку першої цифри або кнопки першої та другої цифр, потім натисніть і утримуйте кнопку останньої цифри.
- a. Спрощений протокол доступу до каталогів: Протокол Інтернету, який програми електронної пошти та інші використовують для пошуку інформації на сервері.

Користувачі SCX-5530FN також можуть натиснути кнопку прискореного пересилання, під якою записано потрібну адресу електронної пошти.

Можна також здійснити пошук у пам'яті раніше записаного номеру. Для цього натисніть кнопку **Адресная книга**. Див. с. [8.6.](#page-44-0)

#### **Номери групового пересилання електронної пошти**

Щоб використати номер групового пересилання електронної пошти, його треба знайти в пам'яті й вибрати.

Якщо під час пересилання електронної пошти апарат пропонує ввести електронну адресу отримувача, натисніть кнопку **Адресная книга** Див. с. [8.6](#page-44-0).

#### **Глобальні адреси електронної пошти**

Щоб використати адресу електронної пошти з LDAP-сервера, її треба знайти й вибрати.

Якщо під час пересилання електронної пошти апарат пропонує ввести електронну адресу отримувача, натисніть кнопку **Адресная книга** Див. с. [8.6](#page-44-0).

#### <span id="page-44-0"></span>**Пошук запису в Адресній книзі**

Передбачені два способи пошуку адреси в пам'яті. Можна або переглядати послідовно записи за літерами від A до Z, або здійснити пошук за першими літерами ім'я, якому відповідає адреса.

#### **Послідовний перегляд записів у пам'яті**

- **1** При потребі, натисніть кнопку **Сканирование/Эл.почта**.
- **2** Натискайте кнопку **Адресная книга** доти, доки **Поиск и отпр.** не з'явиться в нижньому рядку на дисплеї, після чого натисніть кнопку **ОК**.
- **3** Натискайте кнопки **прокручування**, доки не з'явиться потрібна категорія номерів, після чого натисніть кнопку **ОК**.
- **4** Натисніть кнопку **ОК**, щойно з'явиться **Все**.
- **5** Натискайте кнопки **прокручування**, доки не з'являться потрібні ім'я та електронна адреса. Можна переглядати вміст пам'яті в абетковому або зворотному абетковому порядку.

#### **Пошук за першою літерою**

- **1** При потребі, натисніть кнопку **Сканирование/Эл.почта**.
- **2** Натискайте кнопку **Адресная книга** доти, доки **Поиск и отпр.** не з'явиться в нижньому рядку на дисплеї, після чого натисніть кнопку **ОК**.
- **3** Натискайте кнопки **прокручування**, доки не з'явиться потрібна категорія номерів, після чого натисніть кнопку **ОК**.
- **4** Натискайте кнопки **прокручування**, доки не з'явиться **ИД**, після чого натисніть кнопку **ОК**.
- **5** Уведіть перші кілька літер потрібного ім'я й натисніть кнопку **ОК**.

**6** Натискайте кнопки **прокручування**, доки не з'являться потрібне ім'я, після чого натисніть кнопку **ОК**

#### **Друкування Адресної книги**

Можна перевірити, чи правильно настроєна **Адресна книга**, надрукувавши її у вигляді переліку.

- **1** Натискайте кнопку **Адресная книга** доти, доки **Печать** не з'явиться в нижньому рядку на дисплеї.
- **2** Натисніть кнопку **ОК**. Апарат надрукує перелік записів, які відповідають кнопкам прискореного пересилання, а також номерам прискореного та групового пересилання.

# **9 Факсимільний зв'язок**

(лише модель SCX-5530FN)

Функції факсимільного зв'язку наявні лише в моделі SCX-5530FN. У цьому розділі описано порядок користування апаратом як факсимільним.

Зміст цього розділу такий:

**Пересилання [факсимільного](#page-46-0) документа**

- **• [Установлення](#page-46-1) верхнього колонтитула**
- **• [Настроювання](#page-46-2) параметрів документа**
- **• Автоматичне пересилання [факсимільного](#page-47-0) документа**
- **• Пересилання [факсимільного](#page-47-1) документа вручну**
- **• [Підтвердження](#page-48-0) пересилання**
- **• [Автоматичне](#page-48-1) повторне набирання номеру**
- **• Повторне набирання [останнього](#page-48-2) набраного номеру**

**Приймання [факсимільних](#page-48-3) документів**

- **• Вибір лотка для [паперу](#page-48-4)**
- **• Змінення режимів [приймання](#page-48-5)**
- **• [Автоматичне](#page-49-0) приймання в режимі Факс**
- **• [Приймання](#page-49-1) вручну в режимі Телефон**
- **• [Автоматичне](#page-49-2) приймання в режимі Автоотв/факс**
- **• Приймання вручну з [паралельного](#page-49-3) телефонного апарата**
- **• Приймання [факсимільних](#page-49-4) надходжень у режимі DRPD**
- **• Приймання в [захищеному](#page-50-0) режимі**
- **• [Приймання](#page-50-1) документів у пам'ять**
- **• [Друкування](#page-51-0) прийнятих факсів на обидва боки паперу**

**Інші варіанти [факсимільного](#page-51-1) зв'язку**

- **• [Пересилання](#page-51-2) факсу кільком адресатам**
- **• Відкладене [пересилання](#page-52-0) факсу**
- **• [Пересилання](#page-53-0) термінового факсу**
- **• [Переадресування](#page-53-1) факсимільних повідомлень**

### <span id="page-46-0"></span>**Пересилання факсимільного документа**

#### <span id="page-46-1"></span>**Установлення верхнього колонтитула**

У деяких країнах законодавство вимагає зазначати у верхньому колонтитулі факсимільного повідомлення номер відправника. На кожному факсимільному повідомленні, яке пересилає апарат, буде надруковано ідентифікатор апарата, який містить номер телефону відправника, а також прізвище або найменування фірми.

- **1** Натискайте кнопку **Меню** доти, доки **Настр. сист.** не з'явиться в нижньому рядку на дисплеї, після чого натисніть кнопку **ОК**.
- **2** Натисніть кнопку **ОК**, щойно з'явиться **Настройка**.
- **3** Натисніть кнопку **ОК**, щойно з'явиться **ИД устройства**.
- **4** Уведiть ваше iм'я або назву компанiї за допомогою цифрової клавiатури.

Можна вводити літери за допомогою цифрової клавіатури, а спеціальні символи – за допомогою кнопки **0**.

Докладніше щодо введення літер та цифр див. с. [2.3](#page-17-0)

- **5** Щоб зберегти введений ідентифікатор апарата, натисніть кнопку **ОК**.
- **6** Натискайте кнопки **прокручування**, доки не з'явиться **Ном.факса устр**, після чого натисніть кнопку **ОК**.
- **7** Уведіть номер свого факсу з цифрової клавіатури й натисніть кнопку **ОК**
- **8** Натисніть кнопку **Стоп/Сброс** для повернення в режим чекання.

#### <span id="page-46-2"></span>**Настроювання параметрів документа**

Перш ніж пересилати факсимільне повідомлення, змініть подані далі параметри залежно від оригіналу так, щоб забезпечити найвищу якість.

#### **Роздільна здатність**

При значенні цього параметру за умовчанням добрі результати забезпечуються при пересиланні типових текстових оригіналів. Проте, якщо треба переслати оригінал низької якості або такий, що містить фотографії, можна настроїти роздільну здатність так, щоб підвищити якість факсимільного зображення на боці отримувача.

- **1** Натисніть кнопку **Разрешение**.
- **2** Натискайте кнопку **Разрешение** або кнопки **прокручування**, доки не з'явиться потрібне значення.
- **3** Щоб зберегти вибране значення параметра, натисніть кнопку **ОК**.

Далі в таблиці наведено рекомендовані значення роздільної здатності для оригіналу різних типів:

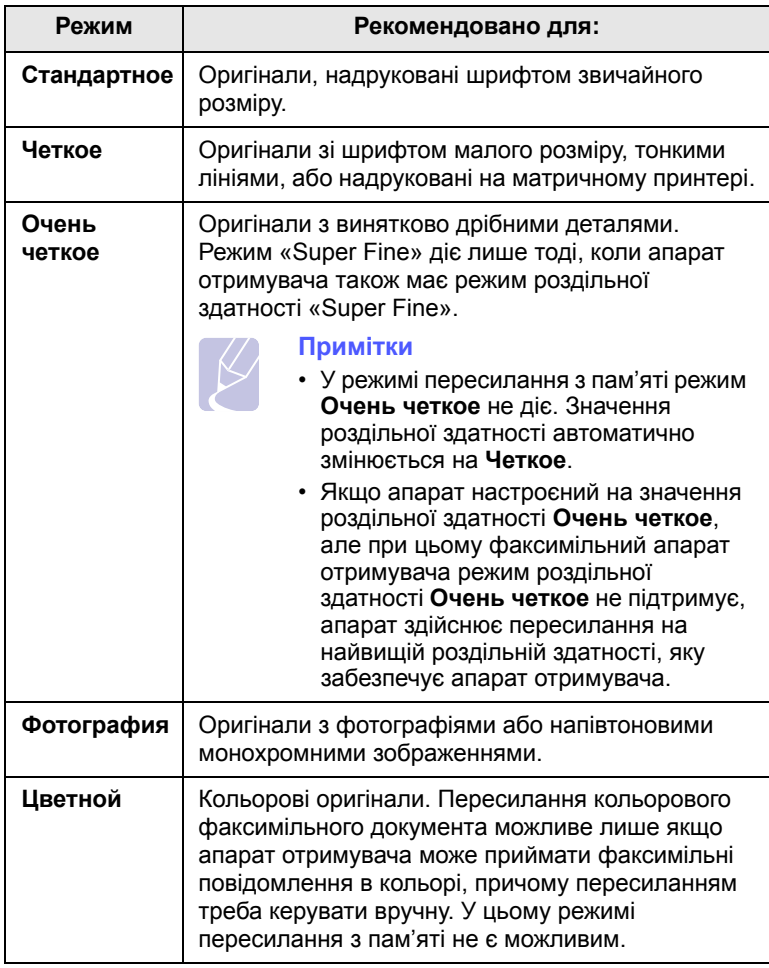

#### **Примітка**

Встановлене значення роздільної здатності діє лише в поточному завданні з факсимільного зв'язку. Порядок змінення значення за умовчанням див. с. [10.2.](#page-56-0)

#### **Яскравість**

Щоб забезпечити підвищення або зниження яскравості при факсимільному пересиланні, можна вибрати режим контрастності за умовчанням.

**1** Натисніть кнопку **Факс**.

**Примітка**

- **2** Натискайте кнопку **Меню**, потім кнопку **ОК**, щойно в нижньому рядку дисплею з'явиться **Факс**.
- **3** Натисніть кнопку **ОК**, щойно з'явиться **Яркость**.
- **4** Натискайте кнопки **прокручування**, доки не з'явиться потрібне значення параметру, після чого натисніть кнопку **ОК**.
- **5** Натисніть кнопку **Стоп/Сброс** для повернення в режим чекання.

Встановлене значення яскравості діє лише в поточному завданні з факсимільного зв'язку. Порядок змінення значення за умовчанням див. с. [10.2](#page-56-0).

#### <span id="page-47-0"></span>**Автоматичне пересилання факсимільного документа**

- **1** Натисніть кнопку **Факс**.
- **2** Завантажте оригінали лицьовою поверхнею донизу в ПАПО або один аркуш оригіналу лицьовою поверхнею донизу на склоутримувач оригіналу.

Докладніше про завантаження оригіналу див. с. [5.1.](#page-25-0)

На екрані згори з'являється повідомлення **Факс готов**.

- **3** Встановіть потрібні значення роздільної здатності та яскравості.
- **4** Наберіть факсимільний номер отримувача.

Можна використовувати кнопки прискореного набирання, а також номери прискореного та групового набирання. Докладніше про порядок занесення до пам'яті та пошуку номерів див. с. [10.3.](#page-57-0)

- **5** Натисніть кнопку **Старт**.
- **6** Якщо оригінал розташований на склі-утримувачі оригіналу, виберіть **Да**, щоб додати чергову сторінку. Покладіть на склоутримувач наступну сторінку оригіналу та натисніть кнопку **ОК**.
- **7** По закінченні виберіть **Нет**, коли на дисплей буде виведено запит **Следующая стр.?**.

Після набирання номеру апарат чекає на відповідь факсимільного апарата отримувача, після чого починає пересилати факсимільний документ.

#### **Примітка**

Якщо під час пересилання факсу потрібно скасувати поточне завдання, натисніть кнопку **Стоп/Сброс** у будь-який момент.

#### <span id="page-47-1"></span>**Пересилання факсимільного документа вручну**

- **1** Натисніть кнопку **Факс**.
- **2** Завантажте оригінали лицьовою поверхнею донизу в ПАПО або один аркуш оригіналу лицьовою поверхнею донизу на склоутримувач оригіналу.

Докладніше про завантаження оригіналу див. с. [5.1.](#page-25-0)

- **3** Встановіть потрібні значення роздільної здатності та яскравості. Див. с. [9.1](#page-46-2).
- **4** Натисніть кнопку **Набор без снятия трубки**. Лунає сигнал станції.
- **5** Наберіть факсимільний номер отримувача.

Можна використовувати кнопки прискореного набирання, а також номери прискореного та групового набирання. Докладніше про порядок занесення до пам'яті та пошуку номерів див. с. [10.3.](#page-57-0)

**6** Почувши сигнал готовності до приймання факсимільного апарата отримувача, натисніть кнопку **Старт**.

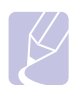

#### **Примітка**

Якщо під час пересилання факсу потрібно скасувати поточне завдання, натисніть кнопку **Стоп/Сброс** у будь-який момент.

#### **Підтвердження пересилання**

<span id="page-48-0"></span>Щойно переслано останню сторінку оригіналу, апарат видає короткий звуковий сигнал та повертається в режим чекання.

Якщо під час пересилання має місце збій, на дисплей виводиться повідомлення про помилку. Перелік повідомлень про помилку та їхнє розшифрування див. с. [14.7](#page-79-0). Якщо отримано повідомлення про помилку, натисніть кнопку **Стоп/Сброс**, щоб прибрати повідомлення з дисплею та спробуйте переслати факсимільний документ ще раз.

Можна налаштувати апарат на автоматичне друкування звіту щоразу по закінченні пересилання факсимільного документа. Докладніше див. с. [10.1](#page-55-0).

#### <span id="page-48-1"></span>**Автоматичне повторне набирання номеру**

Якщо при спробі пересилання факсу виявляється, що номер отримувача не відповідає або зайнятий, апарат автоматично набирає повторно той самий номер що три хвилини до семи разів (значення за умовчанням, установлене на заводі).

Коли на дисплей виводиться **Повторить набор?**, натисніть кнопку **ОК**, щоб набрати номер повторно негайно. Щоб скасувати автоматичне повторне набирання, натиснiть **Стоп/Сброс**.

Можна встановлювати кількість спроб повторного набирання та тривалість паузи між ними. Див. с. [10.1.](#page-55-1)

#### <span id="page-48-2"></span>**Повторне набирання останнього набраного номеру**

Апарат дозволяє повторно набирати останній номер, який викликався.

- **1** Натисніть кнопку **Повторный набор/Пауза**.
- **2** Якщо оригінал завантажено до ПАПО, апарат починає пересилання автоматично.

Якщо оригінал розташований на склі-утримувачі оригіналу, виберіть **Да**, щоб додати чергову сторінку. Покладіть на склоутримувач наступну сторінку оригіналу та натисніть кнопку **ОК**. По закінченні виберіть **Нет**, коли на дисплей буде виведено запит **Следующая стр.?**

### <span id="page-48-3"></span>**Приймання факсимільних документів**

#### **Вибір лотка для паперу**

<span id="page-48-4"></span>Після завантаження матеріалу для друкування належить вибрати лоток для паперу, який використовуватиметься для друкування факсимільних документів.

- **1** Натискайте кнопку **Меню** доти, доки **Настр. сист.** не з'явиться в нижньому рядку на дисплеї, після чого натисніть кнопку **ОК**.
- **2** Натискайте кнопки **прокручування**, доки не з'явиться **Настр. бумаги**, після чого натисніть кнопку **ОК**.
- **3** Натискайте кнопки **прокручування**, доки не з'явиться **Источн. бумаги**, після чого натисніть кнопку **ОК**.
- **4** Натискайте кнопки **прокручування**, доки не з'явиться **Лоток факса**, після чого натисніть кнопку **ОК**.
- **5** Натискайте кнопки **прокручування**, доки не з'явиться потрібний лоток, після чого натисніть кнопку **ОК**.
- <span id="page-48-5"></span>**6** Натисніть кнопку **Стоп/Сброс** для повернення в режим чекання.

#### <span id="page-48-6"></span>**Змінення режимів приймання**

- **1** Натисніть кнопку **Факс**.
- **2** Натискайте кнопки **Меню** доти, доки **Настр. факса** не з'явиться в нижньому рядку на дисплеї, після чого натисніть кнопку **ОК**.
- **3** Натискайте кнопки **прокручування**, доки не з'явиться **Прием**, після чого натисніть кнопку **ОК**.
- **4** Натисніть кнопку **ОК**, щойно з'явиться **Режим приема**.
- **5** Натискайте кнопки **прокручування**, доки не з'явиться потрібний режим приймання.
	- У режимі **Факс** апарат відповідає на виклик факсимільного апарата відправника й одразу перемикається на приймання факсу.
	- Щоб прийняти факс у режимі **Телефон**, натисніть кнопку **Набор без снятия трубки**, потім кнопку **Старт**. Можна також зняти трубку на паралельному телефонному апараті й набрати код дистанційного керування прийманням. Див. с. [9.4.](#page-49-3)
	- У режимі **Автоотв/факс** автовідповідач, приєднаний до апарату, відповідає на дзвінок, після чого абонент, який дзвонить, може записати голосове повідомлення. Якщо в лінії прослухується факсимільний тональний сигнал, апарат автоматично перемикається в режим **Факс**, щоб прийняти факс. Див. с. [9.4.](#page-49-2)
	- у режимі **DRPD** можна прийняти виклик з застосуванням функції розпізнавання характерних дзвінків (DRPD). Ця функція забезпечується оператором телефонного зв'язку й дозволяє відповідати по одній лінії на виклики різних номерів. Докладніше див. с. [9.4.](#page-49-4)
- **6** Щоб зберегти вибране значення параметра, натисніть кнопку **ОК**.

**7** Натисніть кнопку **Стоп/Сброс** для повернення в режим чекання.

#### **Примітки**

- Якщо пам'ять заповнена, отримання файлів принтером може не відбутися. Щоб розпочати знову, перемістіть дані з пам'яті для її звільнення.
- Щоб скористатися з режиму **Автоотв/факс**, приєднайте автовідповідач до гнізда EXT на тильній панелі апарата.
- Якщо бажано приховати від сторонніх документ, що приймається, можна скористатися з захищеного режиму приймання. У цьому режимі апарат зберігає прийняті факсимільні повідомлення в пам'яті. Докладніше див. с. [9.5](#page-50-0).

#### <span id="page-49-0"></span>**Автоматичне приймання в режимі Факс**

Заводською установкою за умовчання для апарата є режим **Факс**. Під час надходження факсимільного повідомлення апарат відповідає після певної кількості дзвінків і автоматично приймає факси.

Порядок змінення згаданої кількості дзвінків див. с. [10.2](#page-56-1).

#### <span id="page-49-1"></span>**Приймання вручну в режимі Телефон**

Щоб прийняти факс, почувши факсимільний тональний сигнал від абонента, який викликає, натисніть кнопку **Набор без снятия трубки**, потім кнопку **Старт**.

Апарат починає приймати факс, по закінченні прийому повертається в режим чекання.

#### <span id="page-49-3"></span>**Приймання вручну з паралельного телефонного апарата**

Ці функції діють найкраще, до гнізда EXT на тильній панелі апарата приєднано паралельний телефонний апарат. Можна прийняти факс від співрозмовника, керуючи безпосередньо з паралельного телефону, без необхідності підходити до апарата.

Почувши в паралельному телефонному апараті факсимільний тональний сигнал, наберіть на цьому апараті **9** . Факсимільний апарат автоматично приймає документ.

Натискайте кнопки послідовно, не поспішаючи. Якщо й далі чується факсимільний тональний сигнал апарата абонента, натисніть кнопку  $*9*$  ще раз.

**9** – це код дистанційного керування прийманням, встановлений на заводі-виробнику. Зірочки на початку й на кінці змінювати не можна, але цифру «9» можна замінити на будь-яку іншу. Докладніше про змінення коду див. с. [10.2](#page-56-2).

#### <span id="page-49-2"></span>**Автоматичне приймання в режимі Автоотв/ факс**

Щоб скористатися з цього режиму, приєднайте автовідповідач до гнізда EXT на тильній панелі апарата.

Якщо абонент, який викликає, залишає голосове повідомлення, автовідповідач його записує в звичайний спосіб. Якщо апарат виявляє факсимільний тональний сигнал, він автоматично перемикається в режим приймання й починає приймати надходження.

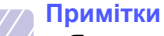

- Якщо на апараті встановлено режим **Автоотв/факс**, а автовідповідач вимкнено або не приєднано до гнізда EXT, апарат автоматично перемикається в режим **Fax** після визначеної кількості дзвінків.
- Якщо автовідповідач має настроюваний користувачем підрахунок дзвінків, настройте апарат на відповідь на виклик із першого ж сигналу.
- Якщо апарат знаходиться в режимі **Телефон** (приймання вручну), й до нього приєднано автовідповідач, вимкніть автовідповідач, інакше вихідне голосове повідомлення автовідповідача заважатиме телефонній розмові.

#### <span id="page-49-5"></span><span id="page-49-4"></span>**Приймання факсимільних надходжень у режимі DRPD**

Ця функція забезпечується оператором телефонного зв'язку й дозволяє відповідати по одній лінії на виклики різних номерів. Те, на який номер дзвонить абонент, визначається характерним дзвінком – певною сукупністю коротких та довгих сигналів. Цією можливістю часто користуються служби «віртуального офісу», співробітники яких приймають виклики замість численних клієнтів і мають знати, кому саме надходить виклик.

За допомогою функції розпізнавання характерних дзвінків (DRPD) апарат визначає ті дзвінки, на які мусить реагувати, як факсимільний. Апарат відповідатиме на такі дзвінки, як факсимільний, доки не буде настроєний інакше, при цьому всі інші варіанти дзвінків спрямовуватимуться на паралельний телефонний апарат або автовідповідач, приєднані до гнізда EXT. У будь-який момент можна призупинити дію режиму DRPD або перенастроїти його.

Перш ніж скористатися з функції DRPD, переконайтеся, що місцевий оператор телефонного зв'язку надає відповідну послугу. Щоб настроїти DRPD, потрібно мати другу телефонну лінію або домовитися з кимсь про дзвінок на номер факсу ззовні.

Порядок настроювання режиму **DRPD**:

- **1** Натисніть кнопку **Факс**.
- **2** Натискайте кнопку **Меню** доти, доки **Настр. факса** не з'явиться в нижньому рядку на дисплеї, після чого натисніть кнопку **ОК**.
- **3** Натискайте кнопки **прокручування**, доки не з'явиться **Прием**, після чого натисніть кнопку **ОК**.
- **4** Натискайте кнопки **прокручування**, доки не з'явиться **Режим DRPD**, після чого натисніть кнопку **ОК**.

На дисплей виводиться: **Ожидание звонка**.

- **5** Подзвоніть на свій номер факсу з іншого телефону. Для цього не обов'язково використовувати факсимільний апарат.
- **6** Коли апарат починає дзвонити, не знімайте трубку. Апаратові потрібно декілька сигналів, щоб визначити характерний дзвінок.

Щойно апарат закінчує визначення, на дисплей виводиться повідомлення **Настройка DRPD завершена**.

Якщо встановити режим DRPD не вдається, виводиться повідомлення **Ошибка звонка DRPD**. Натисніть кнопку **ОК**, щойно з'явиться **Режим DRPD**, і повторіть операції починаючи з 4.

**7** Натисніть кнопку **Стоп/Сброс** для повернення в режим чекання.

Коли настроювання функції DRPD закінчено, можна далі у режимі **DRPD** вибрати належний режим приймання. Щоб приймати факсимільні надходження в режимі DRPD потрібно за допомогою меню встановити **DRPD**.

#### **Примітки**

- Якщо для факсимільного зв'язку обирається інший номер або апарат приєднується до іншої телефонної лінії, потрібно перенастроїти режим DRPD.
- По закінченні настроювання режиму DRPD подзвоніть іще раз на номер факсу, щоб переконатися, що апарат відповідає на виклик, даючи факсимільний тональний сигнал. Далі подзвоніть на інший номер, який використовується на тій самій лінії, й переконайтеся, що виклик передається на паралельний телефонний апарат чи автовідповідач, приєднані до гнізда EXT.

#### **Приймання в захищеному режимі**

<span id="page-50-0"></span>Може виникнути потреба захистити факсимільні надходження від несанкціонованого перегляду. Щоб заборонити друкування факсимільних надходжень за відсутності оператора біля апарата, можна встановити захищений режим приймання. У захищеному режимі приймання всі факсимільні надходження записуються до пам'яті. Після виходу з зазначеного режиму апарат друкує всі надходження, які містяться в пам'яті.

#### <span id="page-50-2"></span>**Увімкнення захищеного режиму приймання**

- **1** Натисніть кнопку **Факс**.
- **2** Натискайте кнопку **Меню**, потім кнопку **ОК**, щойно в нижньому рядку дисплею з'явиться **Факс**.
- **3** Натискайте кнопки **прокручування**, доки не з'явиться **Безопас. прием**, після чого натисніть кнопку **ОК**.
- **4** Натискайте кнопки **прокручування**, доки не з'явиться **Вкл.**, після чого натисніть кнопку **ОК**.
- **5** Уведіть чотиризначний пароль і натисніть кнопку **ОК**

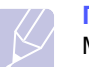

#### **Примітка**

Можна ввімкнути захищений режим приймання без установлення паролю, але це не забезпечує захисту факсимільних надходжень.

- **6** Уведіть пароль ще раз, щоб підтвердити його, потім натисніть кнопку **ОК**.
- **7** Натисніть кнопку **Стоп/Сброс** для повернення в режим чекання.

Коли факсимільне надходження приймається в захищеному режимі, апарат записує його до пам'яті й виводить на дисплей повідомлення **Безопас. прием**, яке показує, що факс прийнято.

#### **Друкування прийнятих документів**

- **1** Для доступу до меню **Безопас. прием** виконайте операції від 1 до 3 у режимі «Увімкнення [захищеного](#page-50-2) режиму приймання».
- **2** Натискайте кнопки **прокручування**, доки не з'явиться **Печать**, після чого натисніть кнопку **ОК**.
- **3** Уведіть чотирицифровий пароль, потім натисніть кнопку **ОК**.

Апарат надрукує всі факси, які зберігаються у пам'яті.

#### **Вимкнення захищеного режиму приймання**

- **1** Для доступу до меню **Безопас. прием** виконайте операції від 1 до 3 у режимі «Увімкнення [захищеного](#page-50-2) режиму приймання».
- **2** Натискайте кнопки **прокручування**, доки не з'явиться **Выкл.**, після чого натисніть кнопку **ОК**.
- **3** Уведіть чотирицифровий пароль, потім натисніть кнопку **ОК**.

Апарат виходить із захищеного режиму приймання й друкує всі факси, які зберігаються у пам'яті.

**4** Натисніть кнопку **Стоп/Сброс** для повернення в режим чекання.

#### **Приймання документів у пам'ять**

<span id="page-50-1"></span>Апарат є багатозадачним, тобто може приймати факсимільні надходження, поки здійснюється копіювання або друкування. Якщо у момент надходження факсимільного документа виготовляються копії або щось друкується, документ буде занесений у пам'ять. Апарат автоматично надрукує факсимільне надходження пізніше, одразу після закінчення копіювання або друкування.

#### <span id="page-51-0"></span>**Друкування прийнятих факсів на обидва боки паперу**

Кнопка **Двустороннее** дозволяє налаштувати апарат на друкування прийнятих факсів на обидва боки паперу.

- **1** Натисніть кнопку **Двустороннее**.
- **2** Натискайте кнопки **прокручування** доти, доки на дисплеї не з'явиться потрібний варіант зшивання.
	- **Выкл.**: Друкування здійснюється в режимі Normal.
	- **1->2-ст.кор.кр**: Друкуються сторінки, що гортатимуться, як нотатник.
	- **1->2-ст.дл.кр.**: Друкуються сторінки, що гортатимуться, як книжка.

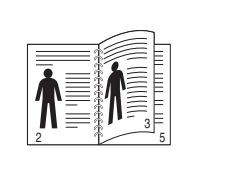

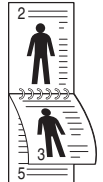

**1->2-ст.дл.кр. 1->2-ст.кор.кр**

**3** Щоб зберегти вибране значення параметра, натисніть кнопку **ОК**.

Якщо цей режим установлений, кнопка **Двустороннее** підсвічується.

### <span id="page-51-1"></span>**Інші варіанти факсимільного зв'язку**

#### <span id="page-51-2"></span>**Пересилання факсу кільком адресатам**

Функція циркулярного пересилання факсів дозволяє пересилати факсимільний документ кільком отримувачам. Документ автоматично зберігається у пам'яті та пересилається усім отримувачам. Після пересилання оригінал автоматично видаляється з пам'яті.

- **1** Натисніть кнопку **Факс**.
- **2** Завантажте оригінали лицьовою поверхнею донизу в ПАПО або один аркуш оригіналу лицьовою поверхнею донизу на склоутримувач оригіналу.

Докладніше про завантаження оригіналу див. с. [5.1.](#page-25-0)

- **3** Встановіть потрібні значення роздільної здатності та яскравості. Див. с. [9.1](#page-46-2).
- **4** Натискайте кнопку **Меню** доти, доки **Факс** не з'явиться в нижньому рядку на дисплеї, після чого натисніть кнопку **ОК**.
- **5** Натискайте кнопки **прокручування**, доки не з'явиться **Отпр.нескольк.**, після чого натисніть кнопку **ОК**.
- **6** Уведіть номер факсу першого отримувача й натисніть кнопку **ОК**.

Можна використовувати кнопки прискореного набирання, а також номери прискореного та групового набирання. Докладніше див. с. [10.3.](#page-57-0)

**7** Уведіть номер факсу другого отримувача й натисніть кнопку **ОК**.

На дисплеї з'являється запит на наступний номер факсу для пересилання.

**8** Щоб додати ще номери, натисніть кнопку **ОК**, коли на дисплеї з'явиться **Да**, та повторіть операції 6 і 7. Можна вводити до 209 адресатів.

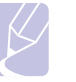

#### **Примітка**

Використовувати номери групового набирання в цьому випадку не можна.

Закінчивши введення номерів факсів отримувачів, виберіть **Нет** на пропозицію **Другой номер?** та натисніть кнопку **ОК** або кнопку **Старт**.

Апарат сканує оригінал і записує до пам'яті. На дисплей виводиться місткість пам'яті й кількість сторінок, що зберігаються у пам'яті.

**9** Якщо оригінал розташований на склі-утримувачі оригіналу, виберіть **Да**, щоб додати чергову сторінку. Покладіть на склоутримувач наступну сторінку оригіналу та натисніть кнопку **ОК**.

По закінченні виберіть **Нет**, коли на дисплей буде виведено запит **Следующая стр.?**

Апарат розпочинає пересилання факсимільного повідомлення на введені номери отримувачів у порядку введення.

#### **Відкладене пересилання факсу**

<span id="page-52-0"></span>Можна налаштувати апарат на пересилання факсу через певний час без подальшого втручання оператора.

- **1** Натисніть кнопку **Факс**.
- **2** Завантажте оригінали лицьовою поверхнею донизу в ПАПО або один аркуш оригіналу лицьовою поверхнею донизу на склоутримувач оригіналу.

Докладніше про завантаження оригіналу див. с. [5.1.](#page-25-0)

- **3** Встановіть потрібні значення роздільної здатності та яскравості. Див. с. [9.1](#page-46-2).
- **4** Натискайте кнопку **Меню** доти, доки **Факс** не з'явиться в нижньому рядку на дисплеї, після чого натисніть кнопку **ОК**.
- **5** Натискайте кнопки **прокручування**, доки не з'явиться **Отлож. отправ.**, після чого натисніть кнопку **ОК**.
- **6** Використовуючи цифрову клавіатуру, уведіть номер факсу отримувача.

Можна використовувати кнопки прискореного набирання, а також номери прискореного та групового набирання. Докладніше див. с. [10.3.](#page-57-0)

- **7** Натисніть кнопку **ОК**, щоб підтвердити номер. На дисплеї з'являється запит на наступний номер факсу для пересилання.
- **8** Щоб додати ще номери, натисніть кнопку **ОК**, коли на дисплеї з'явиться **Да**, та повторіть операції 6 і 7. Можна вводити до 10 адресатів.

#### **Примітка**

Використовувати номери групового набирання в цьому випадку не можна.

- **9** По закінченні створення групи натискайте кнопки **прокручування**, щоб вибрати **Нет** на пропозицію **Другой номер?**, після чого натисніть кнопку **ОК**.
- **10** Уведіть потрібне ім'я завдання, потім натисніть кнопку **ОК**

Докладніше щодо введення літер та цифр див. с. [2.3](#page-17-0)

Якщо встановлювати ім'я завдання не потрібно, можна пропустити цю операцію.

**11** Уведіть значення часу з цифрової клавіатури й натисніть кнопку **ОК** або **Старт**

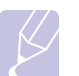

#### **Примітка**

Якщо ввести час, менший за поточний, факс буде переслано в зазначений час наступного дня.

Апарат сканує оригінал і записує до пам'яті. На дисплей виводиться місткість пам'яті й кількість сторінок, що зберігаються у пам'яті.

**12** Якщо оригінал розташований на склі-утримувачі оригіналу, виберіть **Да**, щоб додати чергову сторінку. Покладіть на склоутримувач наступну сторінку оригіналу та натисніть кнопку **ОК**.

По закінченні виберіть **Нет**, коли на дисплей буде виведено запит **Следующая стр.?**

Апарат повертається в режим чекання. На дисплей виводиться нагадування про те, що апарат знаходиться в режимі чекання у налаштований на відкладене пересилання.

#### **Додавання сторінок до факсу з відкладеним пересиланням**

Можна додати сторінки до факсу, що зберігається в пам'яті для відкладеного пересилання.

- **1** Завантажте оригінали, які треба додати, й відрегулюйте параметри документа.
- **2** Натискайте кнопку **Меню** доти, доки **Факс** не з'явиться в нижньому рядку на дисплеї, після чого натисніть кнопку **ОК**.
- **3** Натисніть кнопку **ОК**, щойно з'явиться **Добавить стр.**.
- **4** Натискайте кнопки **прокручування**, доки не з'явиться потрібне завдання на пересилання факсу, після чого натисніть кнопку **ОК**.

Апарат сканує оригінал, записує до пам'яті й виводить на дисплей загальну кількість сторінок і кількість щойно доданих сторінок.

#### **Скасування відкладеного пересилання факсу**

- **1** Натискайте кнопку **Меню** доти, доки **Факс** не з'явиться в нижньому рядку на дисплеї, після чого натисніть кнопку **ОК**.
- **2** Натискайте кнопки **прокручування**, доки не з'явиться **Отмена задания**, після чого натисніть кнопку **ОК**.
- **3** Натискайте кнопки **прокручування**, доки не з'явиться потрібне завдання на пересилання факсу, після чого натисніть кнопку **ОК**.
- **4** Натисніть кнопку **ОК**, щойно з'явиться **Да**.

Вибраний документ видалений з пам'яті.

#### **Пересилання термінового факсу**

<span id="page-53-0"></span>Функція термінового факсу «Priority Fax» дозволяє переслати певне факсимільне повідомлення в першу чергу, до запланованих раніше. Апарат сканує оригінал, заносить до пам'яті й передає негайно по закінченні поточної операції. Крім того, на час пересилання термінового факсу призупиняється циркулярне пересилання (тобто терміновий факс пересилається негайно по закінченні пересилання циркулярного факсу до отримувача А, перш ніж почнеться пересилання до отримувача Б) а також повторне набирання номеру.

- **1** Натисніть кнопку **Факс**.
- **2** Завантажте оригінали лицьовою поверхнею донизу в ПАПО або один аркуш оригіналу лицьовою поверхнею донизу на склоутримувач оригіналу. Докладніше про завантаження оригіналу див. с. [5.1.](#page-25-0)
- **3** Встановіть потрібні значення роздільної здатності та яскравості. Див. с. [9.1](#page-46-2).
- **4** Натискайте кнопку **Меню** доти, доки **Факс** не з'явиться в нижньому рядку на дисплеї, після чого натисніть кнопку **ОК**.
- **5** Натискайте кнопки **прокручування**, доки не з'явиться **Приор. отправ.**, після чого натисніть кнопку **ОК**.
- **6** Наберіть факсимільний номер отримувача.

Можна використовувати кнопки та номери прискореного набирання. Докладніше див. с. [10.3.](#page-57-0)

- **7** Натисніть кнопку **ОК**, щоб підтвердити номер.
- **8** Уведіть потрібне ім'я завдання, потім натисніть кнопку **ОК**

Апарат сканує оригінал і записує до пам'яті. На дисплей виводиться місткість пам'яті й кількість сторінок, що зберігаються у пам'яті.

**9** Якщо оригінал розташований на склі-утримувачі оригіналу, виберіть **Да**, щоб додати чергову сторінку. Покладіть на склоутримувач наступну сторінку оригіналу та натисніть кнопку **ОК**.

По закінченні виберіть **Нет**, коли на дисплей буде виведено запит **Следующая стр.?**

Апарат показує, який номер набрано, й починає пересилати факс.

#### **Переадресування факсимільних повідомлень**

<span id="page-53-1"></span>Факсимільні надходження й факси, що пересилаються, можна переадресовувати на інший факсимільний апарат або адресу електронної пошти.

#### **Переадресування пересланих факсів на інший факсимільний апарат**

Можна налаштувати апарат так, щоб усі вихідні факси він пересилав не лише на задані номери отримувачів, а й додатково ще на якийсь номер.

- **1** Натисніть кнопку **Факс**.
- **2** Натискайте кнопку **Меню** доти, доки **Факс** не з'явиться в нижньому рядку на дисплеї, після чого натисніть кнопку **ОК**.
- **3** Натискайте кнопки **прокручування** доки не з'явиться позиція меню **Передать**, після чого натисніть кнопку **ОК**.
- **4** Натисніть кнопку **ОК**, коли з'явиться позиція меню **Факс**.
- **5** Натискайте кнопки **прокручування**, доки не з'явиться **Переслать**, після чого натисніть кнопку **ОК**.
- **6** Натискайте кнопки **прокручування**, щоб вибрати **Вкл.**, після чого натисніть кнопку **ОК**.
- **7** Уведіть номер факсимільного апарата, куди треба додатково пересилати факсимільні повідомлення, й натисніть кнопку **ОК**.
- **8** Натисніть кнопку **Стоп/Сброс** для повернення в режим чекання.

Далі всі вихідні факси дублюватимуться на заданий номер.

#### **Переадресування пересланих факсів електронною поштою**

Можна налаштувати апарат так, щоб усі вихідні факси він пересилав не лише до заданого місцезнаходження, а й додатково ще на задану адресу електронної пошти.

- **1** Натисніть кнопку **Факс**.
- **2** Натискайте кнопку **Меню** доти, доки **Факс** не з'явиться в нижньому рядку на дисплеї, після чого натисніть кнопку **ОК**.
- **3** Натискайте кнопки **прокручування** доки не з'явиться позиція меню **Передать**, після чого натисніть кнопку **ОК**.
- **4** Натискайте кнопки **прокручування** доки не з'явиться позиція меню **Эл. почта**, після чого натисніть кнопку **ОК**.
- **5** Натискайте кнопки **прокручування**, доки не з'явиться **Переслать**, після чого натисніть кнопку **ОК**.
- **6** Натискайте кнопки **прокручування**, щоб вибрати **Вкл.**, після чого натисніть кнопку **ОК**.
- **7** Введіть адресу вашої електронної пошти й натисніть **ОК**.
- **8** Уведіть адресу електронної пошти, куди треба додатково пересилати факсимільні повідомлення, й натисніть кнопку **ОК**.
- **9** Натисніть кнопку **Стоп/Сброс** для повернення в режим чекання.

Далі всі вихідні факси дублюватимуться на задану електронну адресу.

#### **Переадресування прийнятих факсів на інший факсимільний апарат**

Можна налаштувати апарат так, що упродовж заданого проміжку часу він переадресовував усі факсимільні надходження на інший номер. Коли апарат приймає факс, він зберігає його в пам'яті. Потім апарат набирає заданий раніше номер для переадресування й пересилає цей факс.

- **1** Натисніть кнопку **Факс**.
- **2** Натискайте кнопку **Меню** доти, доки **Факс** не з'явиться в нижньому рядку на дисплеї, після чого натисніть кнопку **ОК**.
- **3** Натискайте кнопки **прокручування** доки не з'явиться позиція меню **Передать**, після чого натисніть кнопку **ОК**.
- **4** Натисніть кнопку **ОК**, коли з'явиться позиція меню **Факс**.
- **5** Натискайте кнопки **прокручування**, доки не з'явиться **Перенаправить**, після чого натисніть кнопку **ОК**.
- **6** Натискайте кнопки **прокручування**, доки не з'явиться **Передать**, після чого натисніть кнопку **ОК**.

Щоб налаштувати апарат на друкування факсимільного надходження після переадресування, виберіть **Пересл.и печ.**.

- **7** Уведіть номер факсимільного апарата, куди треба додатково пересилати факсимільні повідомлення, й натисніть кнопку **ОК**.
- **8** Уведіть початковий час та натисніть кнопку **ОК**.
- **9** Уведіть кінцевий час та натисніть кнопку **ОК**.
- **10** Натисніть кнопку **Стоп/Сброс** для повернення в режим чекання.

Далі всі факсимільні надходження переадресовуватимуться на заданий номер.

#### **Пересилання отриманих факсів на скриньку електронної пошти**

Факсимільні надходження можна переадресовувати на задану адресу електронної пошти.

- **1** Натисніть кнопку **Факс**.
- **2** Натискайте кнопку **Меню** доти, доки **Факс** не з'явиться в нижньому рядку на дисплеї, після чого натисніть кнопку **ОК**.
- **3** Натискайте кнопки **прокручування** доки не з'явиться позиція меню **Передать**, після чого натисніть кнопку **ОК**.
- **4** Натискайте кнопки **прокручування** доки не з'явиться позиція меню **Эл. почта**, після чого натисніть кнопку **ОК**.
- **5** Натискайте кнопки **прокручування**, доки не з'явиться **Перенаправить**, після чого натисніть кнопку **ОК**.
- **6** Натискайте кнопки **прокручування**, доки не з'явиться **Передать**, після чого натисніть кнопку **ОК**.

Щоб налаштувати апарат на друкування факсимільного надходження після переадресування, виберіть **Пересл.и печ.**

- **7** Введіть адресу вашої електронної пошти й натисніть **ОК**.
- **8** Уведіть адресу електронної пошти, куди треба додатково пересилати факсимільні повідомлення, й натисніть кнопку **ОК**.
- **9** Натисніть кнопку **Стоп/Сброс** для повернення в режим чекання.
	- Далі всі вихідні факси дублюватимуться на задану електронну адресу.

## **10 Настроювання факсимільного зв'язку**

(лише модель SCX-5530FN)

У цьому розділі описано порядок настроювання апарату для приймання та пересилання факсів.

Зміст цього розділу такий:

- **• Змінення [параметрів](#page-55-2) факсу**
- **• Змінення параметрів документа за [умовчанням](#page-56-3)**
- **• [Автоматичне](#page-57-1) друкування звітів про пересилання**
- **• [Настроювання](#page-57-2) телефонного довідника**

#### **Змінення параметрів факсу**

<span id="page-55-2"></span>Апарат дозволяє настроювати ряд параметрів факсимільного зв'язку. Залежно від потреб, можна змінити значення параметрів, які встановлюються за умовчанням.

Порядок змінення параметрів факсу:

- **1** Натисніть кнопку **Факс**.
- **2** Натискайте кнопку **Меню** доти, доки **Настр. факса** не з'явиться в нижньому рядку на дисплеї, після чого натисніть кнопку **ОК**.
- **3** Натискайте кнопки **прокручування**, щоб вибрати **Отправка** або **Прием**, після чого натисніть кнопку **ОК**.
- **4** Натискайте кнопки **прокручування**, доки не з'явиться потрібна позиція меню, після чого натисніть кнопку **ОК**.
- **5** Натискайте кнопки **прокручування**, доки не з'явиться потрібний стан або введіть потрібне значення параметра, після чого натисніть кнопку **ОК**.
- **6** Повторюйте операції 4 і 5 у міру потреби.
- **7** Натисніть кнопку **Стоп/Сброс** для повернення в режим чекання.

#### **Параметри Отправка**

<span id="page-55-1"></span><span id="page-55-0"></span>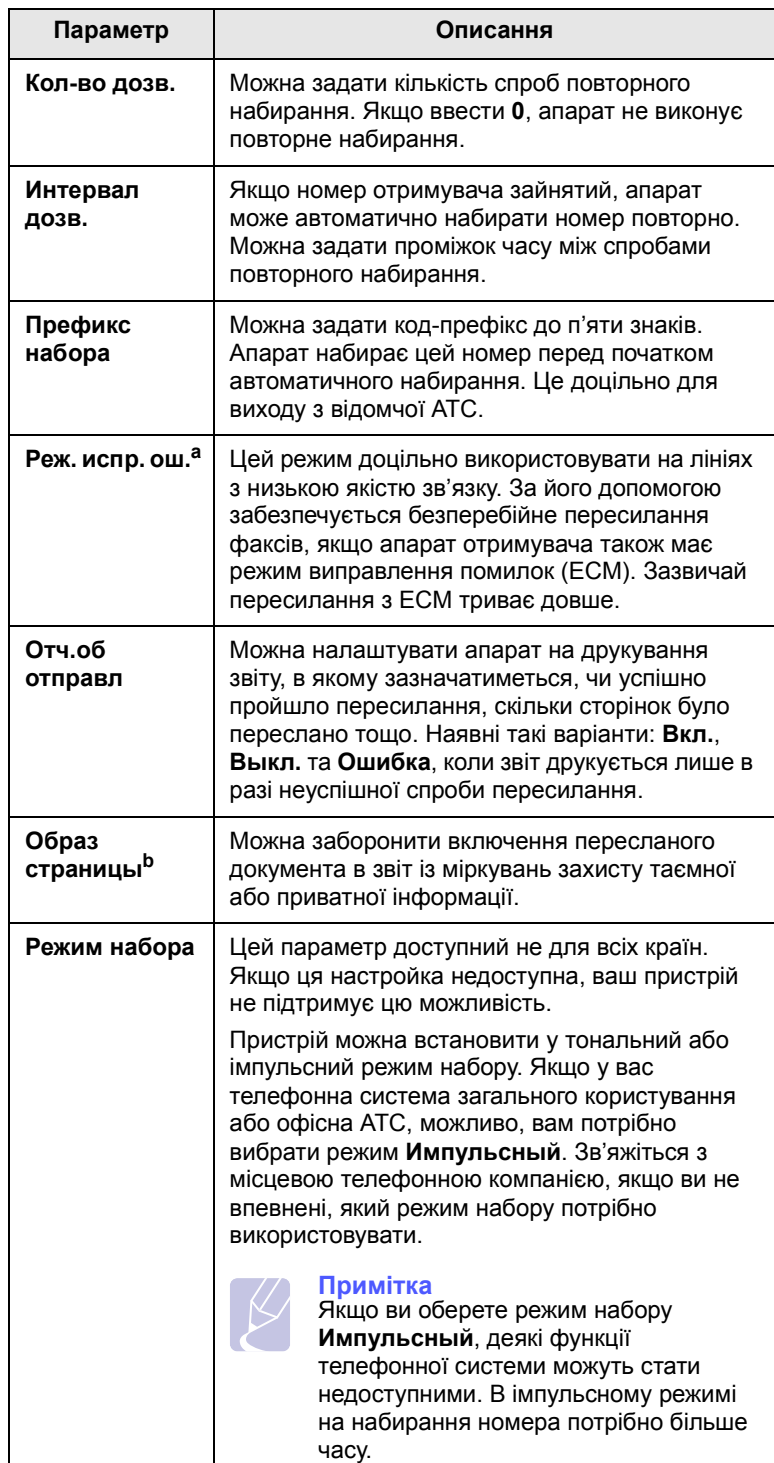

a. Режим виправлення помилок (ECM) b. Звіт про пересилання

#### **Параметри Прием**

<span id="page-56-2"></span><span id="page-56-1"></span>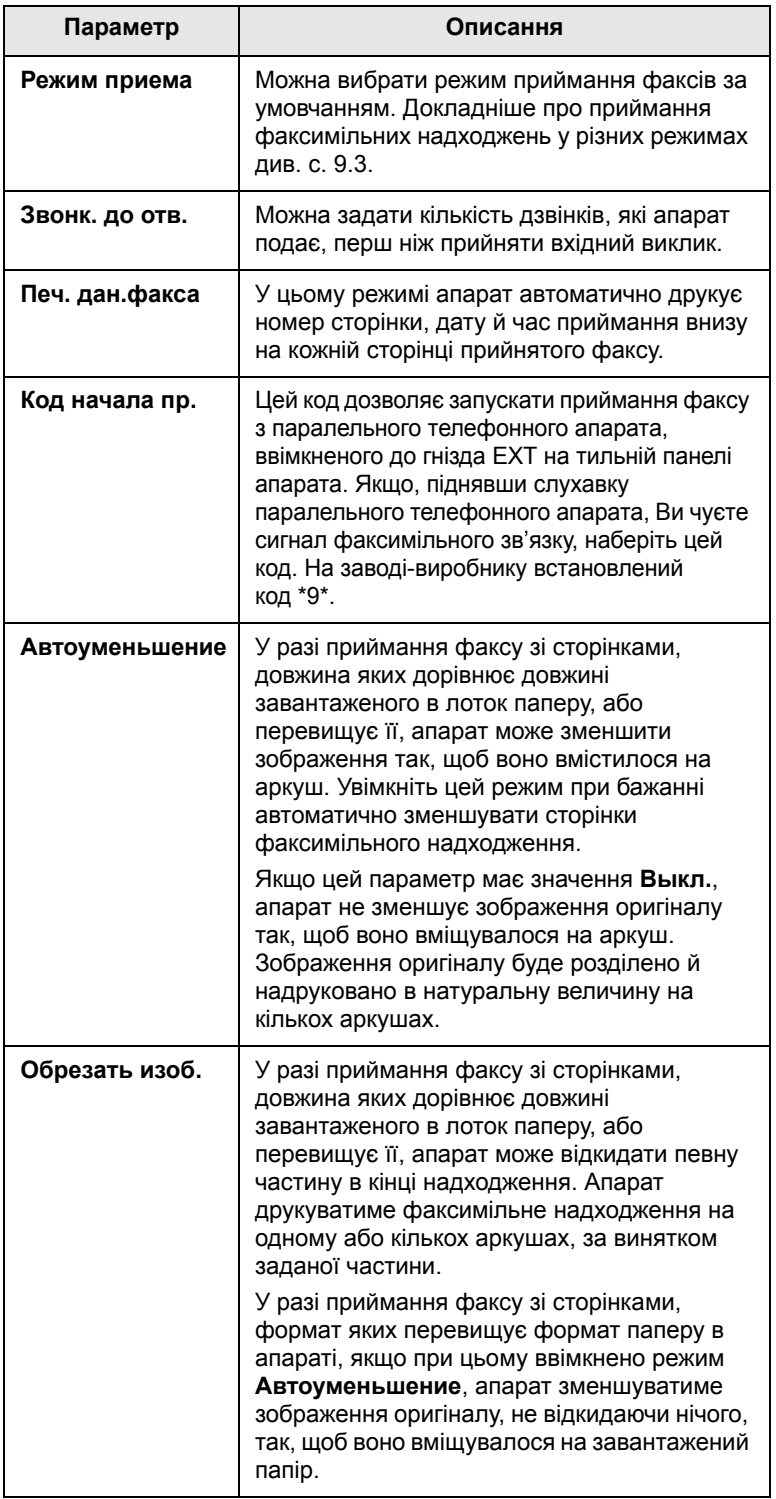

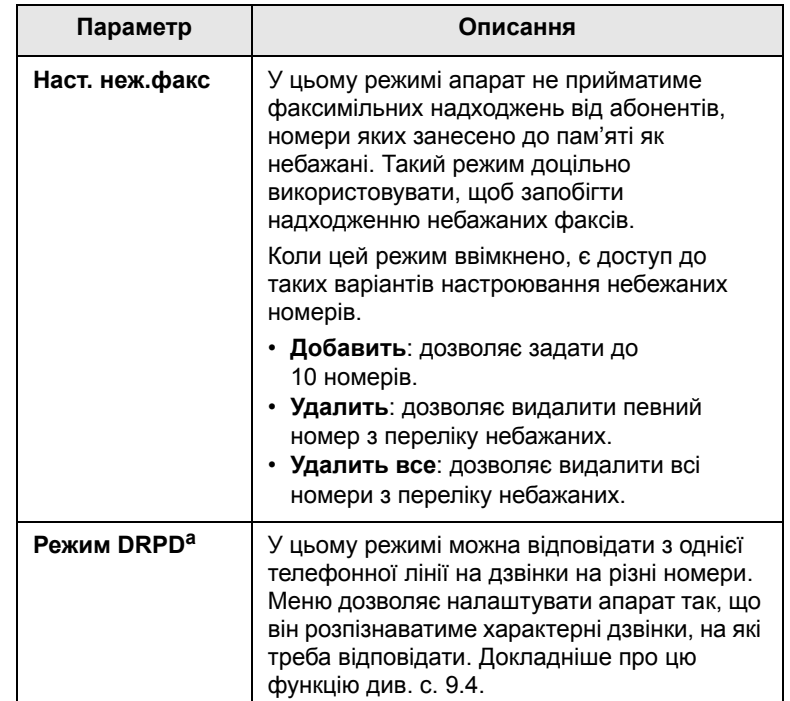

<span id="page-56-3"></span>a. Розпізнавання характерних дзвінків

#### <span id="page-56-0"></span>**Змінення параметрів документа за умовчанням**

Для таких параметрів факсимільного зв'язку, як роздільна здатність та яскравість, можна задати певні типові значення. При пересиланні факсу використовуватимуться значення за умовчанням, за умови, що вони не були попередньо змінені за допомогою відповідних кнопок та меню.

- **1** Натисніть кнопку **Факс**.
- **2** Натискайте кнопку **Меню** доти, доки **Настр. факса** не з'явиться в нижньому рядку на дисплеї, після чого натисніть кнопку **ОК**.
- **3** Натискайте кнопки **прокручування**, доки не з'явиться **Измен. умолч.**, після чого натисніть кнопку **ОК**.
- **4** Натисніть кнопку **ОК**, щойно з'явиться **Разрешение**.
- **5** Натискайте кнопки **прокручування**, доки не з'явиться потрібне значення роздільної здатності, після чого натисніть кнопку **ОК**.
- **6** Натискайте кнопки **прокручування**, доки не з'явиться **Яркость**, після чого натисніть кнопку **ОК**.
- **7** Натискайте кнопки **прокручування**, доки не з'явиться потрібне значення яскравості, після чого натисніть кнопку **ОК**.
- **8** Натисніть кнопку **Стоп/Сброс** для повернення в режим чекання.

#### <span id="page-57-3"></span><span id="page-57-1"></span>**Автоматичне друкування звітів про пересилання**

Можна налаштувати апарат на друкування звіту з докладними відомостями про останні 50 операцій, в тому числі, датами й часом.

- **1** Натисніть кнопку **Факс**.
- **2** Натискайте кнопку **Меню** доти, доки **Настр. факса** не з'явиться в нижньому рядку на дисплеї, після чого натисніть кнопку **ОК**.
- **3** Натискайте кнопки **прокручування**, доки не з'явиться **Автоотчет**, після чого натисніть кнопку **ОК**.
- **4** Натискайте кнопки **прокручування**, доки не з'явиться **Вкл.**, після чого натисніть кнопку **ОК**.
- **5** Натисніть кнопку **Стоп/Сброс** для повернення в режим чекання.

#### <span id="page-57-2"></span><span id="page-57-0"></span>**Настроювання телефонного довідника**

Можна створити **Телефонний довідник** з найуживанішими номерами факсів. Апарат має такі можливості настроювання **Телефонного довідника**:

- Кнопки прискореного набирання
- Номери прискореного або групового набирання

#### **Примітка**

Перш ніж заносити до пам'яті номери, переконайтеся, що апарат знаходиться в режимі факсимільного зв'язку.

#### **Кнопки прискореного набирання**

На панелі керування є 15 кнопок прискореного набирання, яким можна поставити у відповідність найуживаніші номери факсів. Далі для набирання відповідного номеру буде досить натиснути кнопку. Додатково наявна кнопка **Смещение**, за допомогою якої можна занести під кнопки прискореного набирання до 30 номерів.

Поставити номер у відповідність кнопці прискореного набирання можна в два способи. Ознайомтеся з наведеним далі описанням та виберіть спосіб за бажанням:

#### **Занесення в пам'ять після натискання кнопки прискореного набирання**

- **1** Натисніть кнопку **Факс**.
- **2** Натисніть одну з кнопок прискореного набирання номеру.
- **3** Натисніть кнопку **ОК**, щойно з'явиться **Да**.
- **4** Уведіть потрібне ім'я, потім натисніть кнопку **ОК**.

Докладніше щодо введення літер та цифр див. с. [2.3.](#page-17-0)

**5** Уведіть номер факсу, який бажаєте занести до пам'яті, й натисніть кнопку **ОК**.

#### **Занесення до пам'яті введеного номеру**

- **1** Натисніть кнопку **Факс**.
- **2** Уведіть номер факсу, який бажаєте занести до пам'яті.
- **3** Натисніть одну з кнопок прискореного набирання номеру.
- **4** Натисніть кнопку **ОК**, щойно з'явиться **Да**.

#### **Примітка**

Якщо натиснутій кнопці прискореного набирання вже поставлено у відповідність номер, на дисплей буде виведено запит стосовно заміни його на щойно введений номер. Натисніть кнопку **ОК**, щоб підтвердити заміну **Да**, й продовжуйте роботу. Щоб почати занесення під іншу кнопку прискореного набирання, виберіть **Нет**.

**5** Уведіть потрібне ім'я, потім натисніть кнопку **ОК**.

Докладніше щодо введення літер та цифр див. с. [2.3.](#page-17-0)

**6** Натисніть кнопку **ОК**, щоб підтвердити номер.

#### **Користування кнопками прискореного набирання**

Якщо під час пересилання факсу апарат пропонує набрати номер факсу отримувача:

- Щоб набрати номер з-під кнопок прискореного набирання 1 15, натисніть відповідну кнопку, потім кнопку **ОК**.
- Щоб набрати номер з-під кнопок прискореного набирання 16 30, натисніть кнопку **Смещение**, далі відповідну кнопку прискореного набирання, потім кнопку **ОК**.

#### **Номери прискореного набирання**

Для прискореного набирання можна занести до пам'яті до 240 часто вживаних номерів телефонів/факсів.

#### **Занесення до пам'яті номеру прискореного набирання**

- **1** Натисніть кнопку **Факс**.
- **2** Натискайте кнопку **Адресная книга** доти, доки **Создать/правка** не з'явиться в нижньому рядку на дисплеї, після чого натисніть кнопку **ОК**.
- **3** Натисніть кнопку **ОК**, щойно з'явиться **Быстр. набор**.
- **4** Уведіть код номеру прискореного набирання від 0 до 239 й натисніть кнопку **ОК**.

Якщо цьому кодові вже поставлено у відповідність певний номер, апарат виводить на дисплей відповідне ім'я, яке можна змінити. Щоб почати занесення під інший код номеру прискореного набирання, виберіть **Назад**.

**5** Уведіть потрібне ім'я, потім натисніть кнопку **ОК**.

Докладніше щодо введення літер та цифр див. с. [2.3.](#page-17-0)

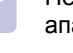

- **6** Уведіть номер факсу, який бажаєте занести до пам'яті, й натисніть кнопку **ОК**.
- **7** Натисніть кнопку **Стоп/Сброс** для повернення в режим чекання.

#### **Змінення запису під номером прискореного набирання**

- **1** Натискайте кнопку **Адресная книга** доти, доки **Создать/правка** не з'явиться в нижньому рядку на дисплеї, після чого натисніть кнопку **ОК**.
- **2** Натисніть кнопку **ОК**, щойно з'явиться **Быстр. набор**.
- **3** Уведіть код номеру прискореного набирання, під яким бажаєте внести зміни, й натисніть кнопку **ОК**.
- **4** Змініть ім'я отримувача й натисніть кнопку **ОК**.
- **5** Змініть номер факсу отримувача й натисніть кнопку **ОК**.
- **6** Натисніть кнопку **Стоп/Сброс** для повернення в режим чекання.

#### **Користування номерами прискореного набирання**

Якщо під час пересилання факсу апарат пропонує набрати номер факсу отримувача, введіть код, якому поставлено у відповідність потрібний номер прискореного набирання.

- Для одноцифрових кодів (0 9) натисніть і утримуйте відповідну кнопку цифрової клавіатури.
- Для дво- та трицифрових кодів натисніть кнопку першої цифри або кнопки першої та другої цифр, потім натисніть і утримуйте кнопку останньої цифри.

Можна також здійснити пошук у пам'яті раніше записаного номеру. Для цього натисніть кнопку **Адресная книга**. Див. с. [10.4.](#page-58-0)

#### **Номери групового набирання**

Якшо той самий документ часто відправляється тій самій групі отримувачів, їх можна об'єднати та занести до пам'яті відповідні номери для групового набирання. При використанні номеру групового набирання той самий документ буде переслано всім отримувачам, які належать до відповідної групи. Використовуючи раніше занесені до пам'яті коди номерів прискореного набирання, можна створити до 200 груп із відповідними номерами (від 0 до 199).

#### **Занесення до пам'яті номеру групового набирання**

- **1** Натисніть кнопку **Факс**.
- **2** Натискайте кнопку **Адресная книга** доти, доки **Создать/правка** не з'явиться в нижньому рядку на дисплеї, після чого натисніть кнопку **ОК**.
- **3** Натискайте кнопки **прокручування**, доки не з'явиться **Групп. набор**, після чого натисніть кнопку **ОК**.
- **4** Уведіть номер групового набирання від 0 до 199 й натисніть кнопку **ОК**.
- **5** Уведіть код номеру прискореного набирання й натисніть кнопку **ОК**.
- **6** Натисніть кнопку **ОК**, щойно з'явиться **Да**.
- **7** Щоб додати до групи інші номери, повторюйте операції 5 та 6.
- **8** По закінченні створення групи натискайте кнопки **прокручування**, щоб вибрати **Нет** на пропозицію **Другой номер?**, після чого натисніть кнопку **ОК**.
- **9** Натисніть кнопку **Стоп/Сброс** для повернення в режим чекання.

#### **Змінення запису під номером групового набирання**

Після визначення групи можна додавати в неї або видаляти з неї номери.

- **1** Натискайте кнопку **Адресная книга** доти, доки **Создать/правка** не з'явиться в нижньому рядку на дисплеї, після чого натисніть кнопку **ОК**.
- **2** Натискайте кнопки **прокручування**, доки не з'явиться **Групп. набор**, після чого натисніть кнопку **ОК**.
- **3** Уведіть номер групового набирання, під яким бажаєте внести зміни, й натисніть кнопку **ОК**.
- **4** Уведіть код номеру прискореного набирання, який бажаєте додати або видалити, й натисніть кнопку **ОК**.

Якщо введено новий номер прискореного набирання, з'являється запит **Добавить?**.

Якщо введено номер прискореного набирання, включений до групи, з'являється запит, **Удалить?**.

- **5** Для запису або видалення номеру натиснiть кнопку **ОК**.
- **6** Щоб додати або видалити ще номери, натисніть кнопку **ОК**, коли на дисплеї з'явиться **Да**, та повторіть операції від 4.
- **7** По закінченні створення групи натискайте кнопки **прокручування**, щоб вибрати **Нет** на пропозицію **Другой номер?**, після чого натисніть кнопку **ОК**.
- **8** Натисніть кнопку **Стоп/Сброс** для повернення в режим чекання.

#### **Користування номерами групового набирання**

Щоб використати номер групового набирання, його треба знайти в пам'яті й вибрати.

Якщо під час пересилання факсу апарат пропонує набрати номер факсу отримувача, натисніть кнопку **Адресная книга**. Див. далі.

#### <span id="page-58-0"></span>**Пошук запису в Телефонному довіднику**

Передбачені два способи пошуку номеру в пам'яті. Можна або переглядати послідовно записи за літерами від A до Z, або здійснити пошук за першими літерами ім'я, якому відповідає номер.

#### **Послідовний перегляд записів у пам'яті**

- **1** При потребі, натисніть кнопку **Факс**.
- **2** Натискайте кнопку **Адресная книга** доти, доки **Поиск и набор** не з'явиться в нижньому рядку на дисплеї, після чого натисніть кнопку **ОК**.
- **3** Натискайте кнопки **прокручування**, доки не з'явиться потрібна категорія номерів, після чого натисніть кнопку **ОК**.
- **4** Натисніть кнопку **ОК**, щойно з'явиться **Все**.
- **5** Натискайте кнопки **прокручування**, доки не з'являться потрібні ім'я та номер. Можна переглядати вміст пам'яті в абетковому або зворотному абетковому порядку.

#### **Пошук за першою літерою**

- **1** При потребі, натисніть кнопку **Факс**.
- **2** Натискайте кнопку **Адресная книга** доти, доки **Поиск и набор** не з'явиться в нижньому рядку на дисплеї, після чого натисніть кнопку **ОК**.
- **3** Натискайте кнопки **прокручування**, доки не з'явиться потрібна категорія номерів, після чого натисніть кнопку **ОК**.
- **4** Натискайте кнопки **прокручування**, доки не з'явиться **ИД**, після чого натисніть кнопку **ОК**.
- **5** Уведіть перші кілька літер потрібного ім'я й натисніть кнопку **ОК**.
- **6** Натискайте кнопки **прокручування**, доки не з'являться потрібне ім'я, після чого натисніть кнопку **ОК**.

#### **Видалення запису з Телефонного довідника**

Видаляти записи в **Телефонному довіднику** можна по одному.

- **1** Натискайте кнопку **Адресная книга** доти, доки **Удалить** не з'явиться в нижньому рядку на дисплеї, після чого натисніть кнопку **ОК**.
- **2** Натискайте кнопки **прокручування**, доки не з'явиться потрібна категорія номерів, після чого натисніть кнопку **ОК**.
- **3** Натискайте кнопки **прокручування**, доки не з'явиться потрібний спосіб пошуку, після чого натисніть кнопку **ОК**.

Виберіть **Поиск: все**, щоб здійснити пошук запису в **Телефонному довіднику** шляхом послідовного перегляду всіх записів.

Виберіть **Поиск: ИД**, щоб здійснити пошук за першими літерами ім'я.

**4** Натискайте кнопки **прокручування**, доки не з'являться потрібне ім'я, після чого натисніть кнопку **ОК**.

Або введіть перші літери й натисніть кнопку **ОК**. Натискайте кнопки **прокручування**, доки не з'являться потрібне ім'я, після чого натисніть кнопку **ОК**.

- **5** Натисніть кнопку **ОК**.
- **6** Для підтвердження видалення натисніть клавішу **ОК**, коли на дисплеї з'явиться запит **Да**.
- **7** Натисніть кнопку **Стоп/Сброс** для повернення в режим чекання.

#### **Друкування Телефонного довідника**

Можна перевірити, чи правильно настроєний **Телефонний довідник**, надрукувавши його у вигляді переліку.

- **1** Натискайте кнопку **Адресная книга** доти, доки **Печать** не з'явиться в нижньому рядку на дисплеї.
- **2** Натисніть кнопку **ОК**. Апарат надрукує перелік записів, які відповідають кнопкам прискореного набирання, а також номерам прискореного та групового набирання.

### **11 Користування запам'ятовувальними пристроями з USB**

(лише модель SCX-5530FN)

У цьому розділі описано порядок використання ЗП з інтерфейсом USB спільно з апаратом.

Зміст цього розділу такий:

- **• Про ЗП з [USB](#page-60-1)**
- **• [Приєднання](#page-60-2) ЗП з USB**
- **• [Сканування](#page-60-3) до ЗП з USB**
- **• [Друкування](#page-61-0) з ЗП з USB**
- **• [Резервування](#page-62-0) даних**
- <span id="page-60-1"></span>**• [Робота](#page-62-1) з ЗП з USB**

#### **Про ЗП з USB**

ЗП різного обсягу з інтерфейсом USB дозволяють зберігати більші обсяги документів, доповідей, звукових та відеоматеріалів, високоякісних фотографій та інших файлів, які потрібно зберігати або переносити.

Апарат передбачає такі можливості використання ЗП з USB:

- Запис до ЗП з USB відсканованих документів.
- Друкування даних, записаних на ЗП з USB.
- Створення резервних копій записів **Адресної книги**, **Телефонного довідника** та системних параметрів апарата.
- Зворотне перенесення резервних копій до пам'яті апарата.
- Форматування ЗП з USB.
- <span id="page-60-2"></span>• Перевірка вільного обсягу пам'яті.

#### **Приєднання ЗП з USB**

Порт для ЗП з USB на передній панелі апарата призначений для пристроїв з інтерфейсами USB версій 1.1 та 2.0. Апарат підтримує ЗП з USB місткістю до 512 Мбайт.

Дозволяється використовувати лише рекомендовані ЗП з USB зі з'єднувачем типу A.

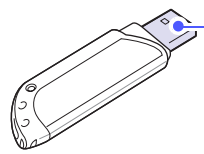

Дозволяється використовувати лише ЗП з USB в металевому корпусі або екрановані.

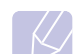

**Примітка** Існують два типи з'єднувачів USB.

 $(A)$ 

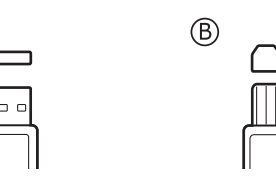

Уставте ЗП з USB у порт для ЗП з USB на передній панелі апарата.

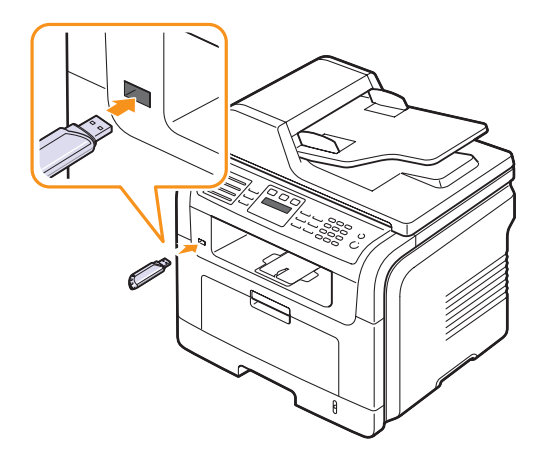

#### **Увага**

- Забороняється виймати ЗП з USB, коли апарат працює, а також записує до ЗП або зчитує з нього. Це може призвести до ушкодження апарата.
- Якщо ЗП з USB має такі функції, як установлення захисту чи встановлення паролю, апарат може не визначити їх автоматично. Детальніше див. Посібник користувача ЗП.

#### <span id="page-60-0"></span>**Сканування до ЗП з USB**

<span id="page-60-3"></span>Можна сканувати документи та записувати відскановане зображення до ЗП з USB. Це можна зробити в два способи: можна сканувати до ЗП, використовуючи значення параметрів за умовчанням, або задати власні значення цих параметрів.

#### **Сканування**

- **1** Уставте ЗП з USB у порт для ЗП з USB на передній панелі апарата.
- **2** Завантажте оригінали лицьовою поверхнею донизу в ПАПО або один аркуш оригіналу лицьовою поверхнею донизу на склоутримувач оригіналу.

Докладніше про завантаження оригіналу див. с. [5.1.](#page-25-0)

- **3** Натисніть кнопку **Сканирование/Эл.почта**.
- **4** Натискайте кнопку **ОК** доти, доки **Скан. в USB** не з'явиться в нижньому рядку на дисплеї.

**5** Натисніть кнопку **ОК** або **Старт**, щойно з'явиться **USB**.

Апарат розпочинає сканування оригіналу, потім питає, чи потрібно сканувати наступну сторінку.

**6** Щоб відсканувати ще сторінки, Натисніть кнопку **ОК**, щойно на дисплеї з'явиться **Да**. Завантажте оригінал та натисніть кнопку **Старт**.

Або натискайте кнопки **прокручування**, щоб вибрати **Нет**, після чого натисніть кнопку **ОК**.

По закінченні сканування можна вийняти ЗП з USB з апарата

#### **Сканування до USB з користувацькими параметрами**

Можна встановити формат зображення, формат файлу та режим обробки кольору для кожного завдання зі сканування до ЗП з USB.

- **1** Натисніть кнопку **Сканирование/Эл.почта**.
- **2** Натискайте кнопку **Меню** доти, доки **Сканирован.** не з'явиться в нижньому рядку на дисплеї, після чого натисніть кнопку **ОК**.
- **3** Натисніть кнопку **ОК**, щойно з'явиться **Память USB**.
- **4** Натискайте кнопки **прокручування**, доки не з'явиться потрібний параметр, після чого натисніть кнопку **ОК**.

Можна встановлювати значення таких параметрів:

- **Размер скан.**: Задає формат зображення.
- **Тип оригинала**: Задає тип оригіналу.
- **Разрешение**: Задає роздільну здатність зображення.
- **Цвет сканир.**: Задає режим обробки кольору.
- **Формат скан.**: Задає формат файлу, до якого записується зображення. Якщо вибрано TIFF або PDF, можна сканувати декілька сторінок поспіль.
- **5** Натискайте кнопки **прокручування**, доки не з'явиться потрібне значення параметру, після чого натисніть кнопку **ОК**.
- **6** Для настроювання інших параметрів повторіть операції 4 і 5.
- **7** Закінчивши настроювання, натисніть кнопку **Стоп/Сброс**, щоб повернутися в режим чекання.

### **Друкування з ЗП з USB**

<span id="page-61-0"></span>Можна друкувати файли безпосередньо з ЗП з USB. До друкування надаються файли форматів TIFF, BMP, JPEG, PDF та PRN.

У режимі «Direct Print» підтримуються такі типи файлів:

- PRN: Сумісний з Samsung PCL 6.
- Файли PRN створюються, коли під час друкування документа встановлено прапорець **Print to file**. В цьому разі документ не друкується на папері, а виводиться до файлу PRN. Безпосередньо з ЗП з USB можна друкувати лише файли PRN, створені в такий спосіб. Порядок створення файла PRN див. розділ «Програмне забезпечення».
- BMP: BMP без ущільнення
- TIFF: TIFF 6.0 Baseline
- JPEG: JPEG Baseline
- Р $DF$ : PDF 1.4 або нижчі

Порядок друкування з ЗП з USB:

**1** Уставте ЗП з USB у порт для ЗП з USB на передній панелі апарата. Якщо він уже вставлений, натисніть кнопку **USB печать**.

Апарат автоматично виявляє пристрій та зчитує записані на ньому дані.

**2** Натискайте кнопки **прокручування**, доки не з'явиться потрібна папка, після чого натисніть кнопку **ОК**

Якщо перед ім'ям папки є позначка **D**, в неї вкладені інші папки.

**3** Якщо файл вибрано, переходьте до наступної операції.

Коли папку вибрано, натискайте кнопки **прокручування**, доки не з'явиться потрібний файл.

- **4** Щоб почати друкування вибраного файлу, натисніть кнопку **ОК**, **Старт** або кнопку **USB печать**.
- **5** Якщо в операції 2 вибрано файл TIFF, BMP або JPEG, натисніть кнопки **прокручування**, щоб задати кількість примірників, або введіть цю кількість та натисніть кнопку **ОК**.

По закінченні друкування файлу апарат запитує, чи буде наступне завдання з друкування.

**6** Щоб перейти до наступного завдання з друкування, натисніть кнопку **ОК**, коли виведено запит **Да**, та виконайте вищезазначені операції, починаючи з 2.

Або натискайте кнопки **прокручування**, щоб вибрати **Нет**, після чого натисніть кнопку **ОК**.

**7** Натисніть кнопку **Стоп/Сброс** для повернення в режим чекання.

#### **Друкування з обох боків паперу**

Кнопка **Двустороннее** дозволяє налаштувати апарат на друкування на обидва боки паперу.

- **1** Натисніть кнопку **Двустороннее**.
- **2** Натискайте кнопки **прокручування** доти, доки на дисплеї не з'явиться потрібний варіант зшивання.
	- **Выкл.**: Друкування здійснюється в режимі Normal.
	- **1->2-ст.кор.кр**: Друкуються сторінки, що гортатимуться, як нотатник.
	- **1->2-ст.дл.кр.**: Друкуються сторінки, що гортатимуться, як книжка.

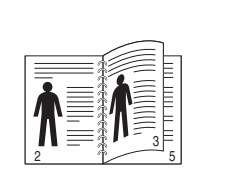

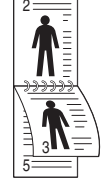

**1->2-ст.дл.кр. 1->2-ст.кор.кр**

**3** Щоб зберегти вибране значення параметра, натисніть кнопку **ОК**.

Якщо цей режим установлений, кнопка **Двустороннее** підсвічується.

#### **Резервування даних**

<span id="page-62-0"></span>Дані в пам'яті апарата можуть бути випадково втрачені в разі відмови живлення або пам'яті. Резервування дозволяє захистити вміст **Адресної книги**, **Телефонного довідника** та системні параметри шляхом запису їх у вигляді файлів до ЗП з USB.

#### **Резервування даних**

- **1** Уставте ЗП з USB у порт для ЗП з USB на передній панелі апарата.
- **2** Натискайте кнопку **Меню** доти, доки **Настр. сист.** не з'явиться в нижньому рядку на дисплеї, після чого натисніть кнопку **ОК**.
- **3** Натисніть кнопку **ОК**, щойно з'явиться **Настройка**.
- **4** Натискайте кнопки **прокручування**, доки не з'явиться **Экспорт настр.**, після чого натисніть кнопку **ОК**.
- **5** Натискайте кнопки **прокручування**, доки не з'явиться потрібний параметр.
	- **Адресная книга**: Резервування всіх записів у **Адресній книзі** та **Телефонному довіднику**.
	- **Данные наст.**: Резервування всіх системних параметрів.
- **6** Щоб розпочати резервування даних, натисніть кнопку **ОК**. На ЗП з USB створюється резервна копія даних.
- **7** Натисніть кнопку **Стоп/Сброс** для повернення в режим чекання.

#### **Відновлення даних**

- **1** Уставте ЗП з USB, де міститься резервна копія даних, у порт для ЗП з USB.
- **2** Натискайте кнопку **Меню** доти, доки **Настр. сист.** не з'явиться в нижньому рядку на дисплеї, після чого натисніть кнопку **ОК**.
- **3** Натисніть кнопку **ОК**, щойно з'явиться **Настройка**.
- **4** Натискайте кнопки **прокручування**, доки не з'явиться **Импорт настр.**, після чого натисніть кнопку **ОК**.
- **5** Натискайте кнопки **прокручування**, доки не з'явиться потрібний тип даних, після чого натисніть кнопку **ОК**.
- **6** Натискайте кнопки **прокручування**, доки не з'явиться файл із даними, які треба відновити, після чого натисніть кнопку **ОК**.
- **7** Для відновлення на апараті резервованих даних натисніть кнопку **ОК**, коли на дисплеї з'явиться запит **Да**.
- <span id="page-62-1"></span>**8** Натисніть кнопку **Стоп/Сброс** для повернення в режим чекання.

#### **Робота з ЗП з USB**

Можна видаляти записані на ЗП з USB файли по одному або всі разом шляхом переформатування.

#### **Увага**

Після видалення або переформатування ЗП з USB файли відновленню не підлягають. Відповідно, перш ніж видаляти дані, перевірте, чи справді вони більше не потрібні.

#### **Видалення графічного файлу**

- **1** Уставте ЗП з USB у порт для ЗП з USB на передній панелі апарата.
- **2** Натисніть кнопку **Сканирование/Эл.почта**.
- **3** Натискайте кнопку **ОК** доти, доки **Скан. в USB** не з'явиться в нижньому рядку на дисплеї.
- **4** Натискайте кнопки **прокручування**, доки не з'явиться **Управ. файлами**, після чого натисніть кнопку **ОК**.
- **5** Натисніть кнопку **ОК**, щойно з'явиться **Удалить**.
- **6** Натискайте кнопки **прокручування**, доки не з'явиться потрібна папка, після чого натисніть кнопку **ОК**.

## **Примітка**

Якщо перед ім'ям папки є позначка **D**, в неї вкладені інші папки.

Коли файл вибрано, на дисплеї приблизно дві секунди відображається його розмір. Перейдіть до наступної операції.

Коли папку вибрано, натискайте кнопки **прокручування**, доки не з'явиться файл, який треба видалити, після чого натисніть кнопку **ОК**.

- **7** Для підтвердження вибору натисніть кнопку **ОК**, коли на дисплеї з'явиться запит **Да**.
- **8** Натисніть кнопку **Стоп/Сброс** для повернення в режим чекання.

#### **Форматування ЗП з USB**

- **1** Уставте ЗП з USB у порт для ЗП з USB на передній панелі апарата.
- **2** Натисніть кнопку **Сканирование/Эл.почта**.
- **3** Натискайте кнопку **ОК** доти, доки **Скан. в USB** не з'явиться в нижньому рядку на дисплеї.
- **4** Натискайте кнопки **прокручування**, доки не з'явиться **Управ. файлами**, після чого натисніть кнопку **ОК**.
- **5** Натискайте кнопки **прокручування**, доки не з'явиться **Формат**, після чого натисніть кнопку **ОК**.
- **6** Для підтвердження вибору натисніть кнопку **ОК**, коли на дисплеї з'явиться запит **Да**.
- **7** Натисніть кнопку **Стоп/Сброс** для повернення в режим чекання.

#### **Перевірка наявності місця на ЗП з USB**

Можна перевірити, скільки ще вільного місця залишається на ЗП для запису відсканованих документів.

- **1** Уставте ЗП з USB у порт для ЗП з USB на передній панелі апарата.
- **2** Натисніть кнопку **Сканирование/Эл.почта**.
- **3** Натискайте кнопку **ОК** доти, доки **Скан. в USB** не з'явиться в нижньому рядку на дисплеї.
- **4** Натискайте кнопки **прокручування**, доки не з'явиться **Провер. место**, після чого натисніть кнопку **ОК**.

На дисплей виводиться обсяг вільної пам'яті.

**5** Для повернення в режим чекання натисніть кнопку **Стоп/Сброс**.

### **12 Замовлення витратних матеріалів та комплектуючих**

У цьому розділі подано інформацію про порядок замовлення касет із барвником та комплектуючих до апарата.

#### <span id="page-64-0"></span>**Касети з барвником**

По вичерпанні барвника можна замовити касети з барвником до апарата таких типів:

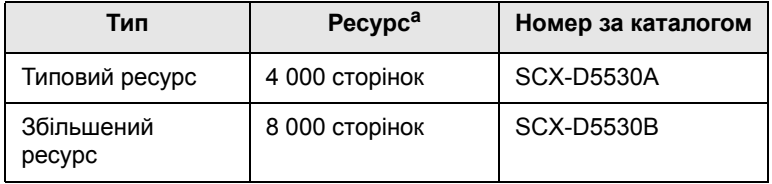

a. Покриття 5 % згідно з ISO 19752

#### **Комплектуючі**

Щоб розширити можливості та поліпшити продуктивність апарата, можна придбати та встановити додаткові комплектуючі.

Для Вашого апарата наявні такі комплектуючі.

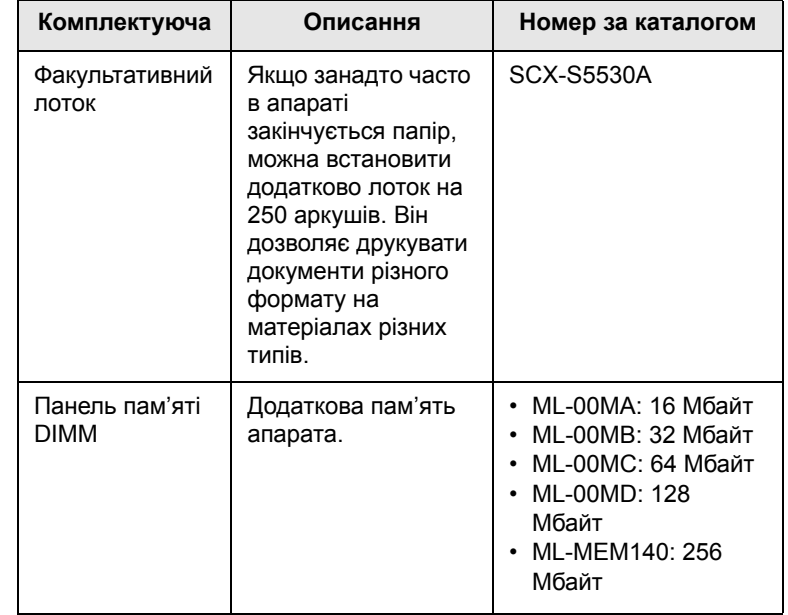

#### **Примітка**

Модель SCX-5530FN постачається з установленою пам'яттю обсягом 64 Мбайт на двох платах DIMM по 32 Мбайт. Щоб наростити пам'ять, демонтуйте наявну плату DIMM та встановіть іншу з більшим обсягом.

#### **Порядок придбання**

Щоб замовити рекомендовані фірмою Samsung витратні матеріали або комплектуючі, зверніться до дилера Samsung чи крамниці, де було придбано апарат, або зайдіть на вузол в Інтернеті [www.samsungprinter.com](http://www.samsungprinter.com) та виберіть свою країну чи регіон, щоб дізнатися про порядок звертання по технічний супровід.

# **13 Технічне обслуговування**

У цьому розділі подано інформацію про технічне обслуговування апарата та касети з барвником.

Зміст цього розділу такий:

- **• [Друкування](#page-65-0) звітів**
- **• [Очищення](#page-66-0) пам'яті**
- **• [Чищення](#page-66-1) апарата**
- **• Технічне [обслуговування](#page-67-0) касети з барвником**
- **• Деталі та вузли, які підлягають [обслуговуванню](#page-70-0)**
- **• [Керування](#page-72-0) апаратом через Інтернет**

#### **Друкування звітів**

<span id="page-65-0"></span>Апарат може друкувати різні звіти, що містять потрібні відомості. Наявні такі звіти:

Звіти, позначені кольором, наявні лише в моделі SCX-5530FN.

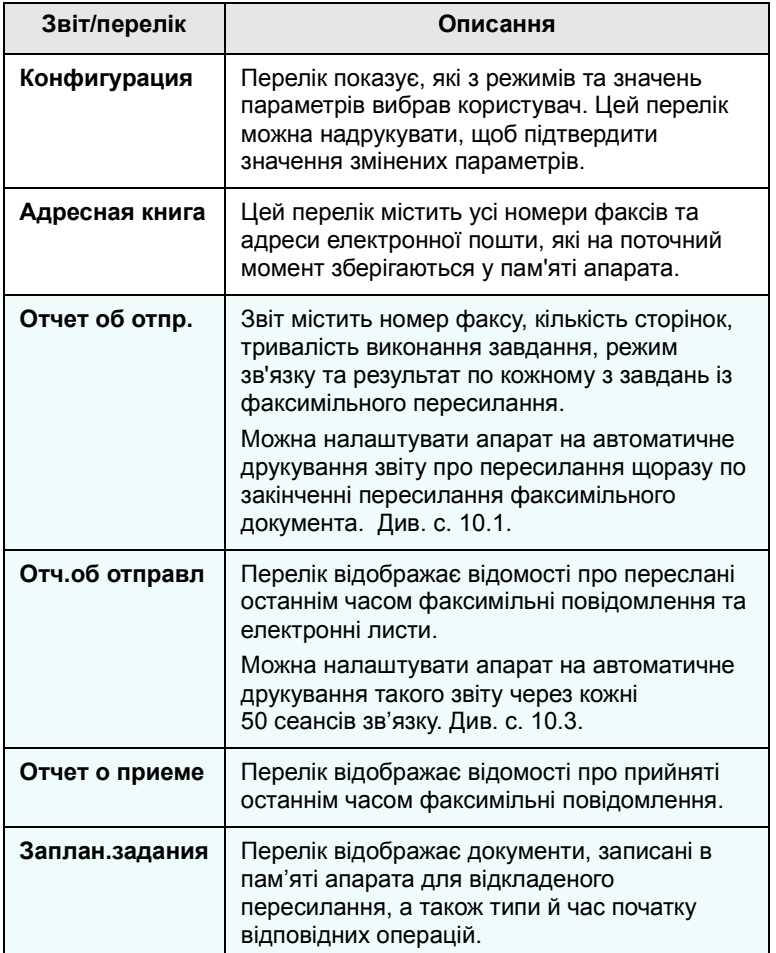

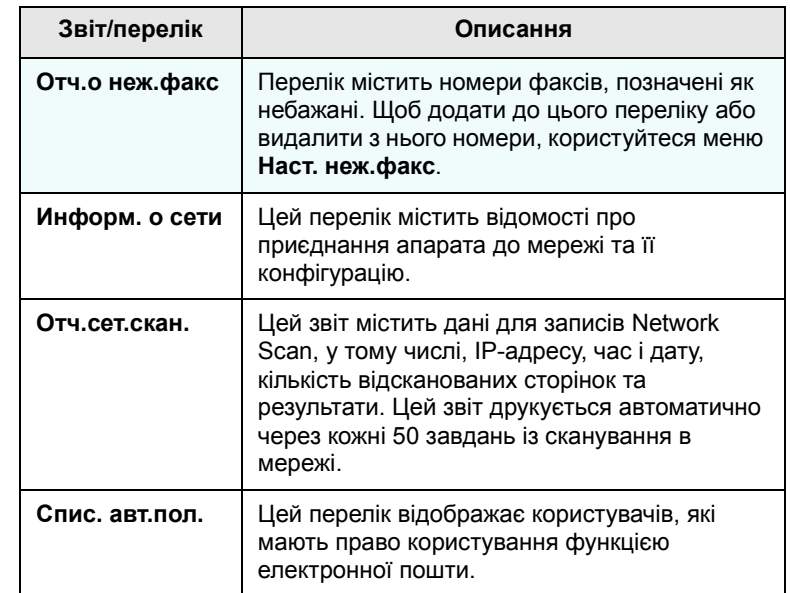

#### **Друкування звіту**

- **1** Натискайте кнопку **Меню** доти, доки **Настр. сист.** не з'явиться в нижньому рядку на дисплеї, після чого натисніть кнопку **ОК**.
- **2** Натискайте кнопки **прокрутки**, доки не з'явиться **Отчет**, після чого натисніть кнопку **ОК**.
- **3** Натискайте кнопки **прокрутки**, доки не з'явиться звіт чи перелік, який треба надрукувати, після чого натисніть кнопку **ОК**.

Щоб надрукувати всі звіти та переліки, виберіть **Все отчеты**

**4** Для підтвердження друкування натисніть клавішу **ОК**, коли на дисплеї з'явиться запит **Да**.

Апарат надрукує вибрану інформацію.

#### **Інші звіти** (лише модель SCX-5530FN)

Апарат друкує подані далі звіти автоматично або залежно від установлених користувачем параметрів.

• **Звіт про пересилання**: Містить номер факсу, кількість сторінок, тривалість виконання завдання, режим зв'язку та результат по кожному з завдань із факсимільного пересилання.

Можна налаштувати апарат на автоматичне друкування звіту про пересилання щоразу по закінченні пересилання факсимільного документа. Див. с. [10.1.](#page-55-0)

- **Звіт про циркулярне пересилання**: друкується автоматично після пересилання факсів кільком адресатам.
- **Звіт про вимкнення живлення**: друкується автоматично після відновлення живлення по тимчасовому вимкненні, якщо через вимкнення живлення мала місце втрата даних.

#### <span id="page-66-0"></span>**Очищення пам'яті**

Інформацію, яка міститься в пам'яті апарата, можна вибірково видалити.

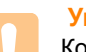

#### **Увага**

Користувачі моделі SCX-5530FN! Перед очищенням пам'яті переконайтеся, що всі завдання на факсимільне пересилання виконані, інакше вони будуть втрачені.

- **1** Натискайте кнопку **Меню** доти, доки **Настр. сист.** не з'явиться в нижньому рядку на дисплеї, після чого натисніть кнопку **ОК**.
- **2** Натискайте кнопки **прокрутки**, доки не з'явиться **Сброс настроек**, після чого натисніть кнопку **ОК**.
- **3** Натискайте кнопки **прокрутки** доти, доки на дисплеї не з'явиться позиція, яку бажано видалити.

Звіти, позначені кольором, наявні лише в моделі SCX-5530FN.

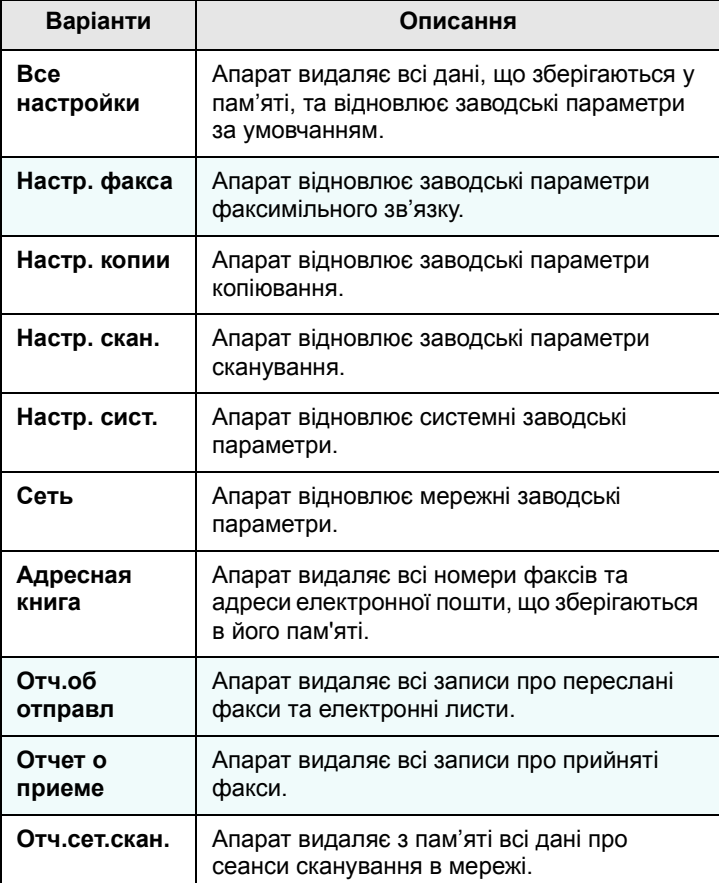

- **4** Натисніть кнопку **ОК**, щойно з'явиться **Да**.
- **5** Натисніть кнопку **ОК**, щоб підтвердити видалення.
- **6** Щоб видалити іншу позицію, повторіть дії з 3 по 5.
- **7** Натисніть кнопку **Стоп/Сброс** для повернення в режим чекання.

#### **Чищення апарата**

<span id="page-66-1"></span>Щоб підтримувати високу якість друкування й сканування, виконуйте описані далі операції з чищення щоразу під час заміни касети з барвником або в разі незадовільного друкування чи сканування.

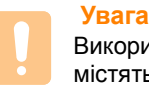

#### Використання для чищення корпусу апарата рідин, що містять сильні розчинники або спирт може призвести до знебарвлення або навіть деформації корпусу.

#### **Чищення ззовні**

Почистьте корпус апарата ззовні м'якою сухою тканиною без ворсу. Можна злегка змочити тканину водою, але при цьому слідкуйте, щоб жодна крапля не потрапила досередини апарата.

#### **Чищення зсередини**

У процесі друкування всередині апарата накопичуються рештки паперу, барвника, а також пил. Їхнє накопичення може призвести до незадовільної якості друкування, яка виявляється в плямах або смугах барвника. Щоб усунути або зменшити такі недоліки, слід почистити апарат усередині.

- **1** Вимкніть живлення вимикачем та витягніть вилку шнура живлення з розетки мережі. Зачекайте, поки апарат охолоне.
- **2** Відчиніть передню кришку і вийміть касету з барвником. Покладіть її на пласку чисту поверхню**.**

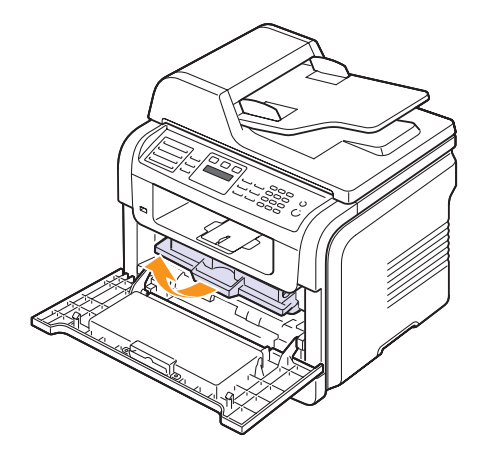

#### **Увага**

- Щоб запобігти ушкодженню касети з барвником, не виставляйте її на світло більш, ніж на кілька хвилин. У разі необхідності, прикрийте її аркушем паперу.
- Забороняється доторкатися до зеленої ділянки в нижній частині касети з барвником. Щоб не доторкнутися до неї, беріть касету за наявну на ній рукоятку.

**3** Сухою тканиною без ворсу зітріть з поверхні касетоприймача апарата пил та рештки барвника.

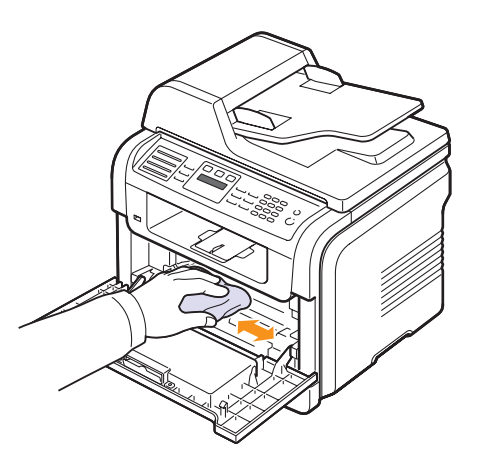

#### **Увага**

Під час чищення апарата всередині забороняється торкатися валика для перенесення зображення, розташованого під касетою. Жир із пальців може спричинитися незадовільної якості друкування.

**4** Знайдіть у верхній частині відсіку для касети скляну смужку (БЛС), злегка проведіть по ній ватною турундою та подивіться, чи не зафарбувалася вата чорним.

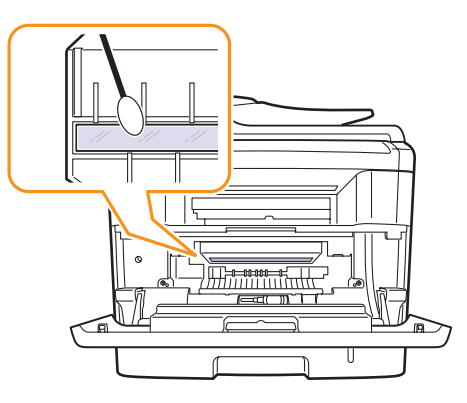

- **5** Уставте на місце касету з барвником та зачиніть передню кришку.
- **6** Приєднайте шнур живлення та ввімкніть апарат.

#### **Чищення блоку сканування**

Підтримання блоку сканування в чистоті забезпечує високу якість копіювання. Рекомендуємо чистити блок сканування на початку кожного робочого дня, а протягом дня – за потребою.

- **1** Злегка змочіть водою м'яку тканину без ворсу або паперовий рушник.
- **2** Відчиніть кришку блоку сканування.
- **3** Протирайте скло-утримувач оригіналу та скло ПАПО до повного очищення, потім повністю видаліть рештки вологи.

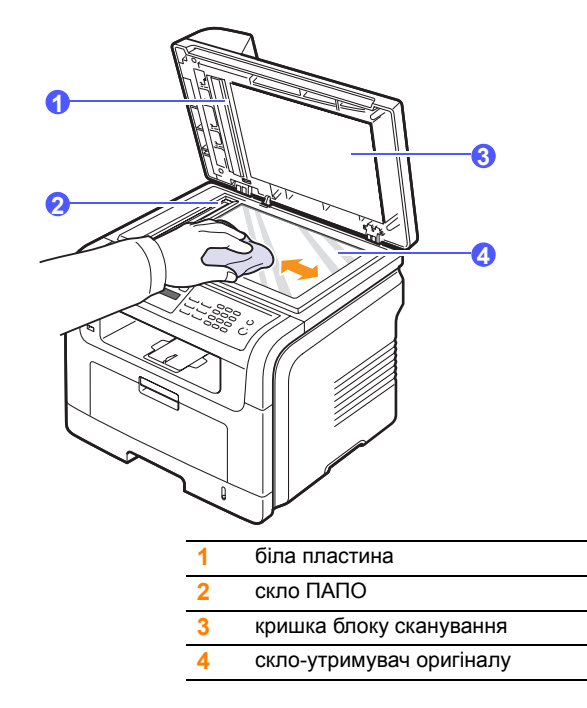

- **4** Протирайте кришку блоку сканування зсередини та білу пластину до повного очищення, потім повністю видаліть рештки вологи.
- **5** Зачиніть кришку блоку сканування.

#### <span id="page-67-0"></span>**Технічне обслуговування касети з барвником**

#### **Зберігання касети з барвником**

Для найкращого використання касети з барвником не забувайте про таке:

- Не виймайте касету з барвником із заводської упаковки, якщо не збираєтеся її негайно використати.
- Не досипайте барвник у касету. У разі ушкодження апарату внаслідок використання касети з досипаним барвником гарантія скасовується.
- Зберігайте касети з барвником за тих самих умов, що апарат.
- Щоб запобігти ушкодженню касети з барвником, не виставляйте її на світло більш, ніж на кілька хвилин.

#### **Плановий ресурс касет**

Ресурс касети з барвником залежить від ступеню покриття сторінок, які друкуються. Для друкування тексту стандарт ISO 19752 нормує покриття у 5 %, при цьому касети з барвником вистачає на 8 000 або 4 000 сторінок (касети з барвником, що постачається з апаратом, вистачає в середньому на 4 000 сторінок). Фактичний ресурс у сторінках залежить також від яскравості друкованого матеріалу, умов середовища, проміжку часу між сеансами друкування, типу матеріалів для друкування та їхнього формату. Якщо друкуються графічні матеріали, замінювати касету доведеться частіше.

#### **Перерозподіл барвника**

Коли ресурс касети з барвником майже вичерпано:

- З'являються білі смуги або друкований матеріал стає блідим.
- На дисплей виводиться: **Мало тонера**.
- Миготить червоний світлодіод **Состояние**.

У цьому разі можна на певний час відновити якість друкування шляхом перерозподілу барвника в касеті. Проте в деяких випадках білі смуги не зникають або друкування не стає більш насиченим навіть після перерозподілу.

- **1** Відчиніть передню кришку.
- **2** Вийміть касету з барвником.

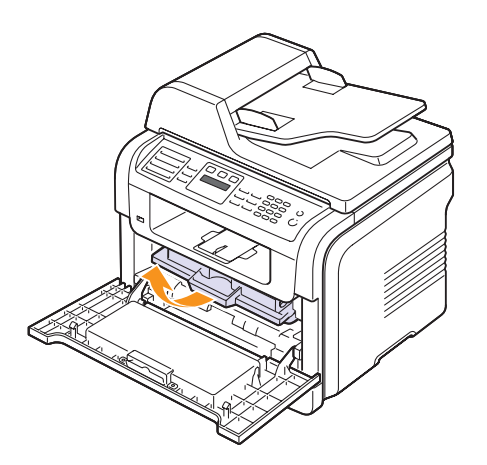

**3** Обережно похитайте касету з боку в бік 5-6 разів, щоб рівномірно розподілити барвник усередині неї.

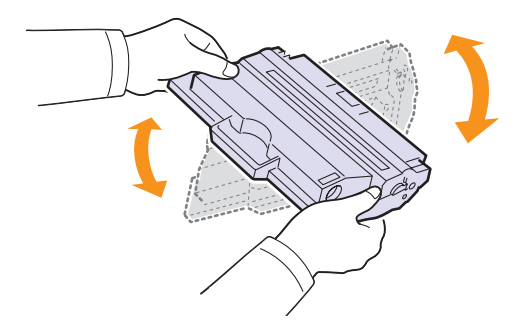

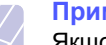

#### **Примітка**

Якщо барвник потрапив на одяг, зітріть його сухою ганчіркою та випріть одяг у холодній воді. Під дією гарячої води барвник міцно пристає до тканини.

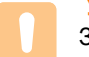

#### **Увага**

Забороняється доторкатися до зеленої ділянки в нижній частині касети з барвником. Щоб не доторкнутися до неї, беріть касету за наявну на ній рукоятку.

**4** Утримуючи касету з барвником за рукоятку, обережно вставте її до касетоприймача апарата.

Виступи на обох боках касети та пази всередині апарата спрямовують касету в правильне положення до фіксації в апараті.

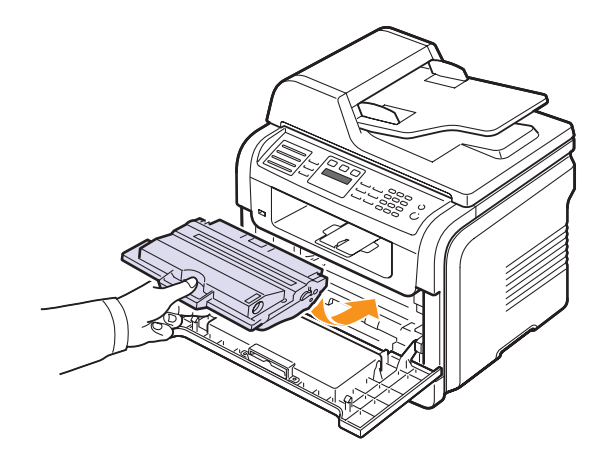

**5** Зачиніть передню кришку. Переконайтеся, що кришка щільно зачинена.

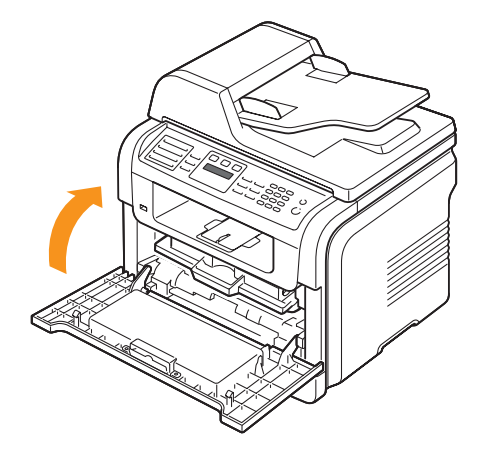

#### **Заміна касети з барвником**

Коли касета з барвником зовсім порожня:

- На дисплей виводиться: **Тонер закончился**.
- Миготить червоний світлодіод **Состояние**.
- Апарат припиняє друкування. У моделі SCX-5530FN факсимільні надходження записуються до пам'яті.

У цьому разі касета з барвником підлягає заміні на нову. Порядок замовлення касет із барвником див. с. [12.1.](#page-64-0)

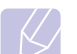

#### **Примітка**

Можна налаштувати апарат так, щоб він ігнорував повідомлення **Тонер закончился** й продовжував друкувати. Див. с. [13.6](#page-70-1).

- **1** Відчиніть передню кришку.
- **2** Вийміть касету з барвником.

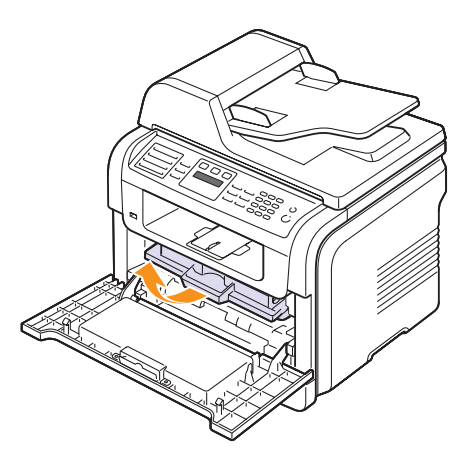

- **3** Дістаньте нову касету з барвником з її захисної оболонки.
- **4** Обережно похитайте касету з боку в бік 5-6 разів, щоб рівномірно розподілити барвник усередині неї.

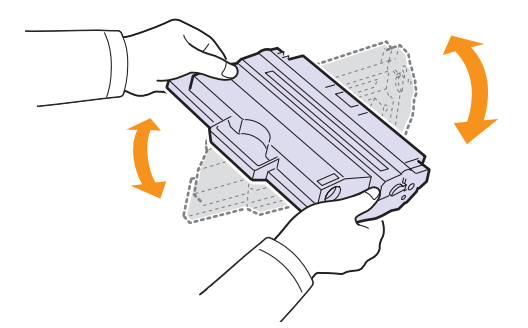

Ретельний розподіл барвника в касеті забезпечує найповніше використання її ресурсу. Збережіть захисну оболонку та коробку.

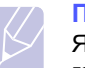

#### **Примітка**

Якщо барвник потрапив на одяг, зітріть його сухою ганчіркою та випріть одяг у холодній воді. Під дією гарячої води барвник міцно пристає до тканини.

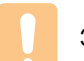

#### **Увага**

Забороняється доторкатися до зеленої ділянки в нижній частині касети з барвником. Щоб не доторкнутися до неї, беріть касету за наявну на ній рукоятку.

**5** Утримуючи касету з барвником за рукоятку, обережно вставте її до касетоприймача апарата.

Виступи на обох боках касети та пази всередині апарата спрямовують касету в правильне положення до фіксації в апараті.

**6** Зачиніть передню кришку. Переконайтеся, що кришка щільно зачинена.

#### **Чищення барабана**

Якщо на друкованому матеріалі з'являються смуги або плями, можливо, барабан із органічним фотопровідником у касеті з барвником потребує чищення.

- **1** Перш ніж розпочати чищення, переконайтеся, що в апарат завантажений папір.
- **2** Натискайте кнопку **Меню** доти, доки **Настр. сист.** не з'явиться в нижньому рядку на дисплеї, після чого натисніть кнопку **ОК**.
- **3** Натискайте кнопки **прокрутки**, доки не з'явиться **Обслуживание**, після чого натисніть кнопку **ОК**.
- **4** Натисніть кнопку **ОК**, щойно з'явиться **Чист. барабана**.

Апарат друкує очисний аркуш. Рештки барвника з поверхні барабана переносяться на папір.

Якщо якість не відновлено, повторюйте операції з 1 по 4.

#### **Пересилання повідомлення про заміну барвника** (лише модель SCX-5530FN)

Можна налаштувати апарат на автоматичне пересилання факсимільного повідомлення до фірми, яки здійснює технічне обслуговування, або дилера про те, що апарат потребує нової касети з барвником, коли це необхідно. До використання цієї функції дилер має встановити в апараті свій номер факсу, в іншому разі апарат не пересилатиме повідомлення, навіть якщо активізувати зазначену функцію.

- **1** Натискайте кнопку **Меню** доти, доки **Настр. сист.** не з'явиться в нижньому рядку на дисплеї, після чого натисніть кнопку **ОК**.
- **2** Натискайте кнопки **прокрутки**, доки не з'явиться **Обслуживание**, після чого натисніть кнопку **ОК**.
- **3** Натискайте кнопки **прокрутки**, доки не з'явиться **Удал. обслуж.**, після чого натисніть кнопку **ОК**.
- **4** Уведіть пароль та натисніть кнопку **ОК**.
- **5** Уведіть пароль ще раз, потім натисніть кнопку **ОК**.
- **6** Натискайте кнопки **прокрутки**, щоб вибрати **Вкл.**, після чого натисніть кнопку **ОК**.
- **7** Натисніть кнопку **Стоп/Сброс** для повернення в режим чекання.

Коли ця функція активізована, пароль потрібен щоб її вимкнути або знову активізувати.

#### <span id="page-70-1"></span>**Продовження друкування після повідомлення Тонер закончился**

Коли касета з барвником майже порожня, апарат виводить повідомлення **Тонер закончился** й припиняє друкувати. Можна налаштувати апарат так, щоб він ігнорував це повідомлення й продовжував друкувати, незважаючи на те, що якість друкування може бути не найкращою.

- **1** Натискайте кнопку **Меню** доти, доки **Настр. сист.** не з'явиться в нижньому рядку на дисплеї, після чого натисніть кнопку **ОК**.
- **2** Натискайте кнопки **прокрутки**, доки не з'явиться **Обслуживание**, після чого натисніть кнопку **ОК**.
- **3** Натискайте кнопки **прокрутки**, доки не з'явиться **Игнор. тонер**, після чого натисніть кнопку **ОК**.
- **4** Натискайте кнопку **прокрутки**, доки не з'явиться потрібне значення параметру, після чого натисніть кнопку **ОК**.

Якщо ви обрали Выкл., отриманий факс буде неможливо надрукувати, поки не буде установлено новий картридж із тонером. Проте, поки це дозволено, факси можуть зберігатися в пам'яті.

**5** Натисніть кнопку **Стоп/Сброс** для повернення в режим чекання.

#### **Стирання повідомлення Тонер закончился Замените карт.**

Після появи повідомлення **Тонер закончился Замените карт.** можна скасувати його появу в подальшому.

- **1** Натискайте кнопку **Меню**, поки не з'явиться **Настр. сист.** в нижньому рядку дисплея, після чого натисніть кнопку **ОК**.
- **2** Натискайте кнопки прокрутки, поки не з'явиться **Обслуживание**, після чого натисніть кнопку **ОК**.
- **3** Натискайте кнопки прокрутки, поки не з'явиться **Уд.сообщ.тон.**, після чого натисніть кнопку **ОК**.
- **4** Виберіть **Вкл.** та натисніть **ОК**.
- **5** Зараз повідомлення **Тонер закончился Замените карт.** відсутнє, але повідомлення **Замените карт.** залишиться для нагадування про необхідність установки нового картриджа для досягнення належної якості.

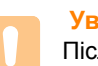

**Увага**

Після вибору **Вкл.** цей параметр установки постійно збережений в пам'яті картриджа з тонером, а ця команда зникне з меню **Обслуживание**.

#### **Деталі та вузли, які підлягають обслуговуванню**

<span id="page-70-0"></span>Щоб зношення деталей не призводило до погіршення якості друкування та подавання паперу, а також щоб підтримувати апарат у належному робочому стані, слід замінювати наведені далі деталі через певну кількість надрукованих сторінок або по вичерпанні ресурсу.

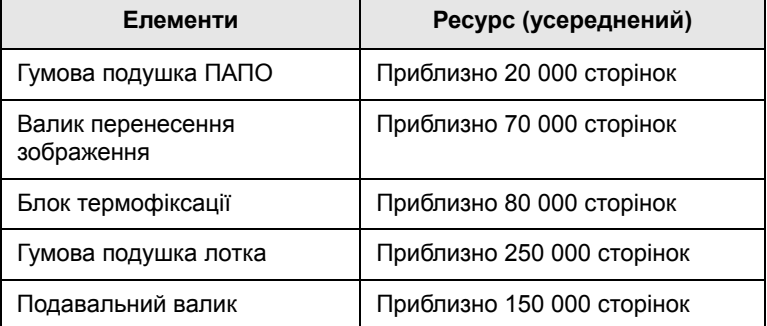

Фірма Samsung настійно радить доручати технічне обслуговування вповноваженому на це підприємству або представникам дилера чи крамниці, де було придбано апарат.

#### **Перевірка замінних частин**

Якщо заминання паперу або порушення роботи під час друкування частішають, перевірте, скільки сторінок апарат надрукував та відсканував. У разі необхідності замініть відповідні деталі.

Для перевірки замінних елементів апарата скористайтеся з такої інформації:

- **Всего**: виводиться загальна кількість надрукованих сторінок.
- **Тонер**: показує, скільки барвника залишилось у касеті.
- **Барабан**: виводиться кількість надрукованих сторінок.
- **На стекле**: виводиться кількість сторінок, відсканованих при розташуванні на склі-утримувачі оригіналу.

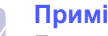

#### **Примітка**

Елементи підменю **Срок службы** можуть бути змінені за появи таких повідомлень на дисплеї:

- **Неисправен картридж**
- **Недоп.картридж**
- **Замените карт.**
- **Тонер закончился**

Щоб перевірити замінні частини:

- **1** Натискайте кнопку **Меню** доти, доки **Настр. сист.** не з'явиться в нижньому рядку на дисплеї, після чого натисніть кнопку **ОК**.
- **2** Натискайте кнопки **прокрутки**, доки не з'явиться **Обслуживание**, після чого натисніть кнопку **ОК**.
- **3** Натискайте кнопки **прокрутки**, доки не з'явиться **Срок службы**, після чого натисніть кнопку **ОК**.
- **4** Натискайте кнопку **прокрутки**, доки не з'явиться потрібна позиція, після чого натисніть кнопку **ОК**.
- **5** Щоб підтвердити друкування сторінки з інформацією про витратні матеріали, натисніть кнопку **ОК**.
- **6** Натисніть кнопку **Стоп/Сброс** для повернення в режим чекання.

#### **Заміна гумової подушки ПАПО**

Гумова подушка ПАПО підлягає заміні після друкування апаратом певної кількості сторінок або в разі систематичних порушень подавання паперу.

- **1** Відчиніть кришку ПАПО.
- **2** Поверніть втулку на правому торці валика ПАПО у напрямку до ПАПО та витягніть валик з отвору.

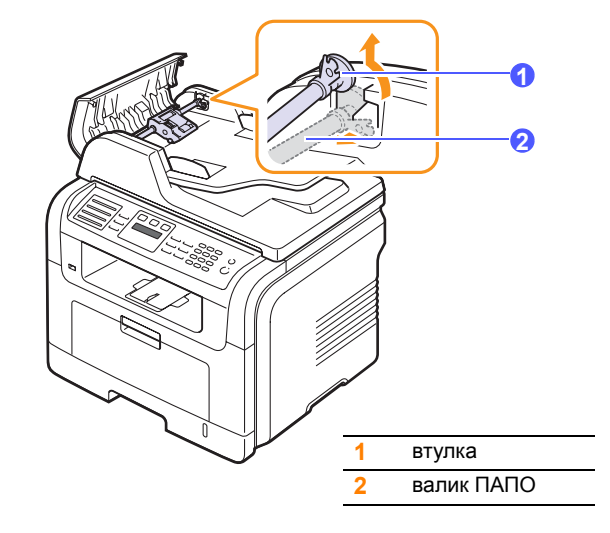

**3** Демонтуйте гумову подушку ПАПО, як показано на рисунку.

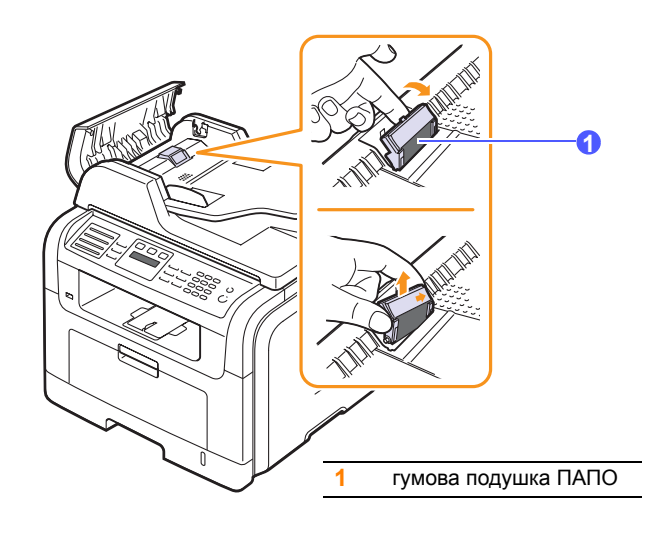

**4** Установіть на її місце нову гумову подушку ПАПО.
**5** Установіть лівий торець валика ПАПО точно проти отвору та вставте правий торець валика в правий отвір. Поверніть втулку на правому торці валика в напрямку до лотка подавання документів.

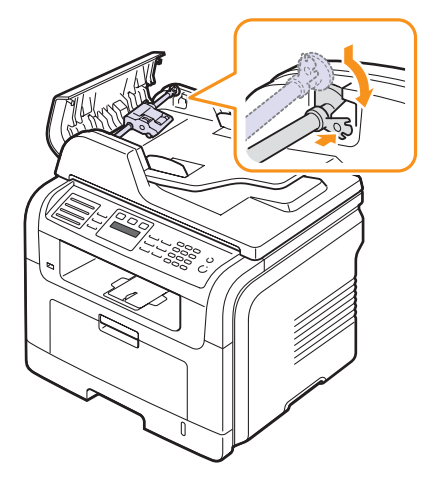

**6** Зачиніть кришку ПАПО.

#### **Керування апаратом через Інтернет**

Якщо апарат приєднаний до мережі, й параметри протоколу TCP/IP настроєні належним чином, можна керувати апаратом через пропонований фірмою Samsung вбудований веб-сервер **SyncThru™ Web Service**. За допомогою **SyncThru™ Web Service** можна:

- Переглядати відомості про апарат та контролювати його поточний стан.
- Змінювати параметри TCP/IP та настроювати інші мережні параметри.
- Змінювати властивості принтера.
- Налаштовувати апарат на пересилання електронною поштою повідомлень про його поточний стан.
- Отримувати консультації з користування апаратом.

#### Порядок доступу до **SyncThru™ Web Service**:

- **1** Запустіть програму-оглядач, наприклад Internet Explorer, з ОС Windows.
- **2** У полі адреси введіть IP-адресу апарата (http://xxx.xxx.xxx.xxx) та натисніть клавішу **Enter** або виберіть **Go**.

Відкривається вбудований веб-вузол апарата.

#### **Перевірка заводського номеру апарата**

Під час звертання по обслуговування або реєстрації на вузлі Samsung може знадобитися заводський номер апарата.

Щоб знайти заводський номер, виконайте такі дії:

- **1** Натискайте кнопку **Меню** доти, доки **Настр. сист.** не з'явиться в нижньому рядку на дисплеї, після чого натисніть кнопку **ОК**.
- **2** Натискайте кнопки **прокрутки**, доки не з'явиться **Обслуживание**, після чого натисніть кнопку **ОК**.
- **3** Натискайте кнопки **прокрутки**, доки не з'явиться **Серийный номер**, після чого натисніть кнопку **ОК**.
- **4** Перевірте заводський номер апарата.
- **5** Натисніть кнопку **Стоп/Сброс** для повернення в режим чекання.

## **14 Пошук та усунення несправностей**

У цьому розділі наведено відомості про порядок дій у разі порушення нормальної роботи.

Зміст цього розділу такий:

- **• Усунення [заминання](#page-73-0) оригіналу**
- **• Усунення [заминання](#page-74-0) паперу**
- **• [Інтерпретація](#page-79-0) повідомлень на дисплеї**
- **• [Повідомлення](#page-83-0), що стосуються картриджа з тонером**
- **• Інші [порушення](#page-84-0) роботи та їх усунення**

#### <span id="page-73-1"></span>**Усунення заминання оригіналу**

<span id="page-73-0"></span>У разі заминання оригіналу в ПАПО, на дисплей виводиться повідомлення **Замятие документа**.

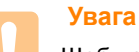

Щоб не розірвати папір, не докладайте надмірних зусиль та не кваптеся занадто при його видаленні.

- **1** Видаліть з пристрою ПАПО усі оригінали, що там залишалися.
- **2** Відчиніть кришку ПАПО.

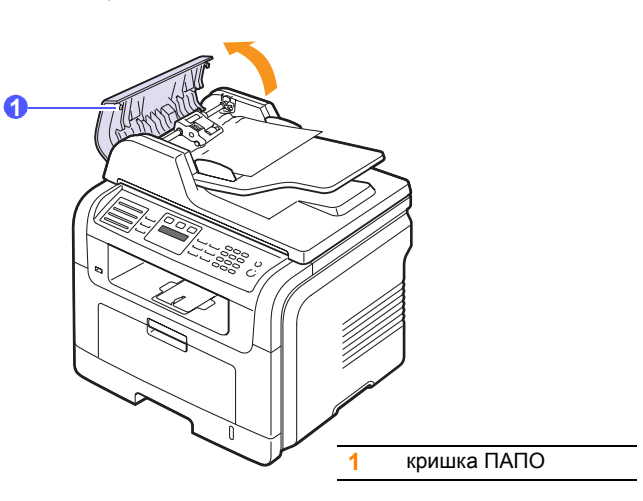

**3** Не докладаючи надмірних зусиль, витягніть зам'ятий папір з ПАПО.

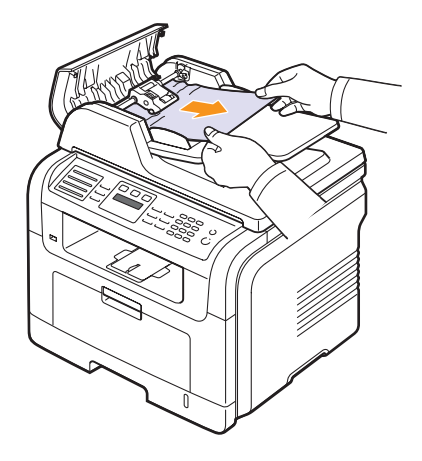

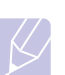

#### **Примітка**

Якщо паперу в цій зоні не видно, див. [Порушення](#page-74-1) [подавання](#page-74-1) валика. Див. с. [14.2.](#page-74-1)

**4** Зачиніть кришку ПАПО. Якщо раніше з ПАПО були видалені сторінки оригіналу, знову завантажте їх.

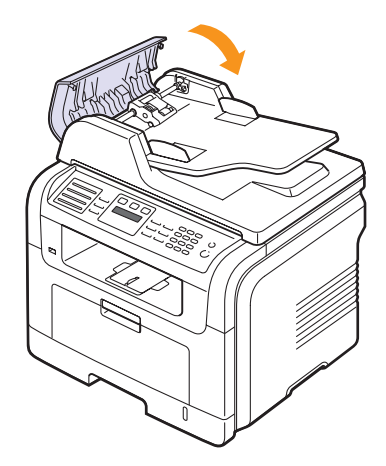

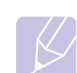

#### **Примітка**

Щоб запобігти заминанню оригіналу, вкладайте його на скло-утримувач оригіналу, якщо він надрукований на грубому чи тонкому папері, а також на папері різних типів.

#### <span id="page-74-1"></span>**Порушення подавання валика**

- **1** Відчиніть кришку блоку сканування.
- **2** Видаліть аркуш із зони подавання, для чого потягніть його обома руками вправо, не докладаючи надмірних зусиль.

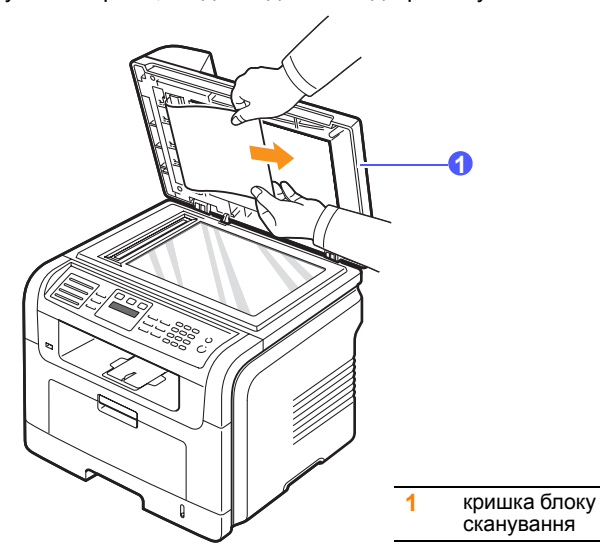

**3** Зачиніть кришку блоку сканування. Якщо раніше з ПАПО були видалені сторінки оригіналу, знову завантажте їх.

#### <span id="page-74-4"></span>**Усунення заминання паперу**

<span id="page-74-0"></span>У разі заминання паперу, на дисплей виводиться повідомлення **Замятие**. Щоб знайти місце заминання та видалити зам'ятий папір, див. таблицю.

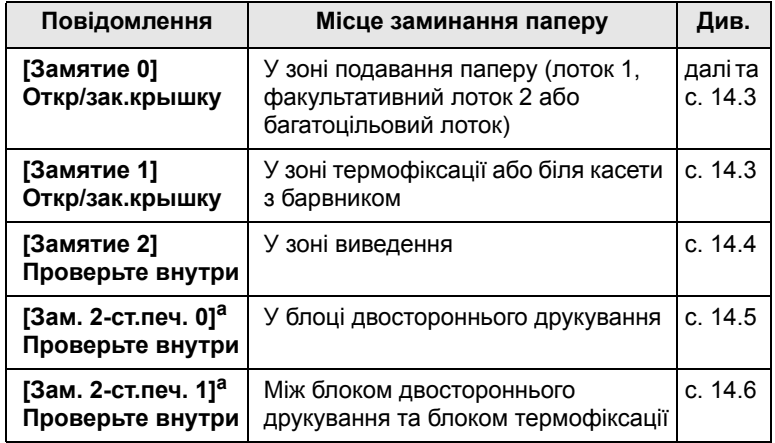

a. Лише модель SCX-5530FN

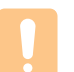

#### **Увага**

Щоб не розірвати папір, не докладайте надмірних зусиль та не кваптеся занадто при його видаленні. Дотримуйтеся наведених далі настанов під час видалення зам'ятого паперу.

#### <span id="page-74-3"></span><span id="page-74-2"></span>**Лоток 1**

**1** Відчиніть і зачиніть передню кришку. Зам'ятий папір автоматично виводиться з апарата.

Якщо папір не виводиться, перейдіть до наступної операції.

**2** Витягніть лоток 1.

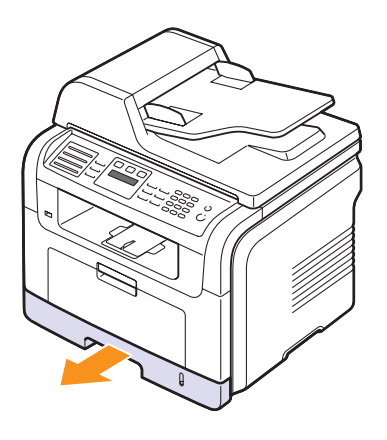

**3** Видаліть зам'ятий папір, витягуючи його з апарата по прямій.

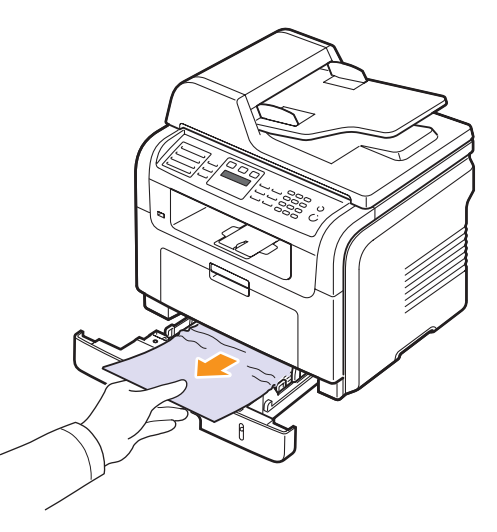

Якщо папір не піддається, або якщо в цій зоні зам'ятого паперу не видно, перевірте зону навколо касети з барвником у блоці термофіксації. Див. с. [14.3](#page-75-1).

**4** Уставте лоток 1 в апарат до упору. Друкування відновлюється автоматично.

#### <span id="page-75-0"></span>**Факультативний лоток 2**

- **1** Витягніть факультативний лоток 2.
- **2** Видаліть зам'ятий папір з апарата.

<span id="page-75-4"></span>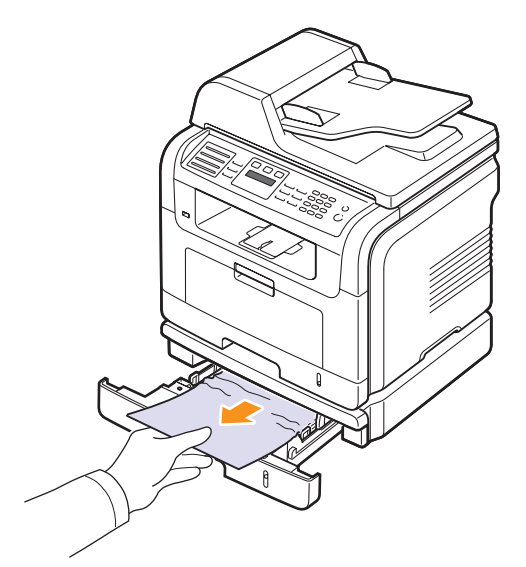

Якщо папір не піддається, або якщо в цій зоні зам'ятого паперу не видно, перейдіть до операції 3.

- **3** Витягніть лоток 1 до половини.
- **4** Потягніть папір уперед та вгору без перекошування.

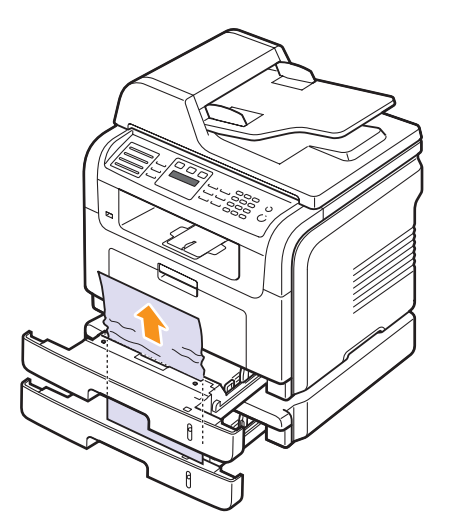

**5** Уставте лотки в апарат. Друкування відновлюється автоматично.

#### <span id="page-75-2"></span>**Багатоцільовий лоток**

**1** Якщо папір не подається належним чином, витягніть його з апарата.

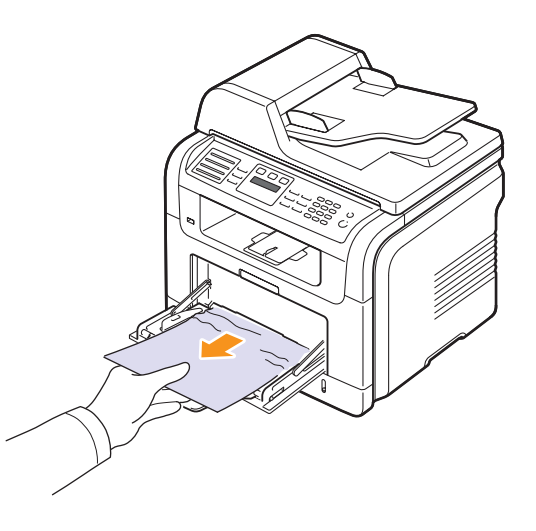

**2** Відчиніть та знову зачиніть передню кришку, щоб відновити процес друкування.

#### <span id="page-75-3"></span><span id="page-75-1"></span>**У зоні термофіксації або біля касети з барвником**

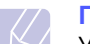

#### **Примітка**

У зоні термофіксації висока температура. При видаленні паперу з апарата будьте обережні.

**1** Відчиніть передню кришку та витягніть касету з барвником, злегка натискаючи на неї вниз.

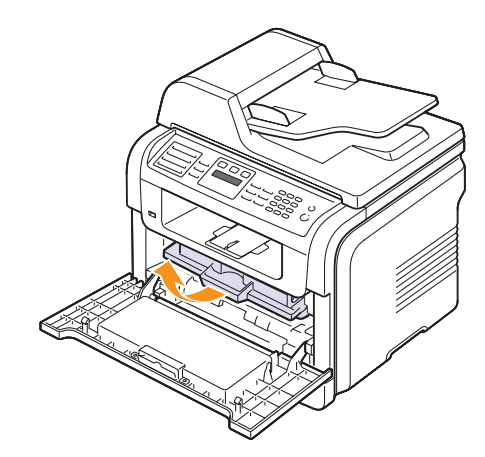

**2** Видаліть зам'ятий папір, витягуючи його з апарата по прямій

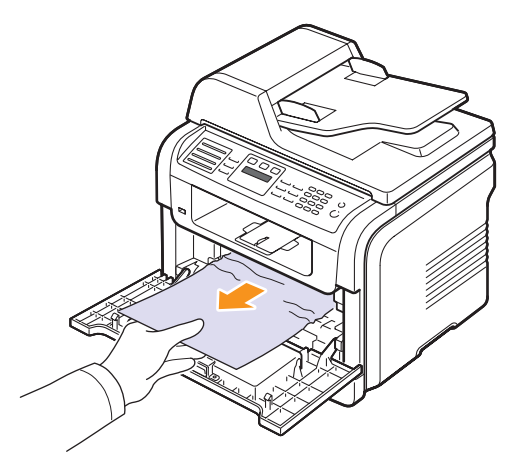

**3** Уставте на місце касету з барвником та зачиніть передню кришку. Друкування відновлюється автоматично.

#### <span id="page-76-1"></span><span id="page-76-0"></span>**У зоні виведення**

- **1** Відчиніть і зачиніть передню кришку. Зам'ятий папір автоматично виводиться з апарата.
- **2** Не докладаючи надмірних зусиль, витягніть зам'ятий папір з вихідного лотка.

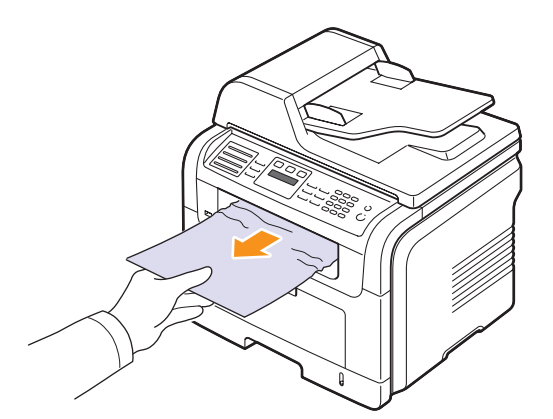

Якщо папір не піддається, або якщо в цій зоні зам'ятого паперу не видно, перейдіть до наступної операції.

**3** Відчиніть тильні дверцята.

**4** Якщо в цій зоні видно зам'ятий папір, натисніть угору важелі з обох боків та видаліть папір. Перейдіть до операції 9.

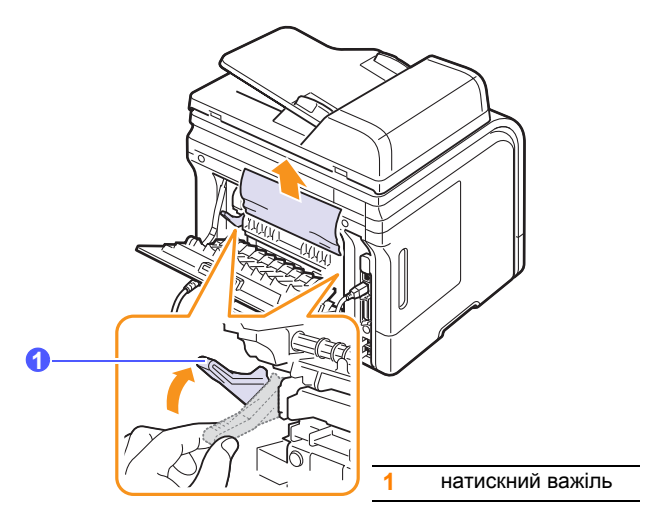

Якщо паперу тут не видно, перейдіть до наступної операції.

**5** Вивільніть білу стрічку - обмежувач тильних дверцят, відчиніть тильні дверцята, як показано на рисунку.

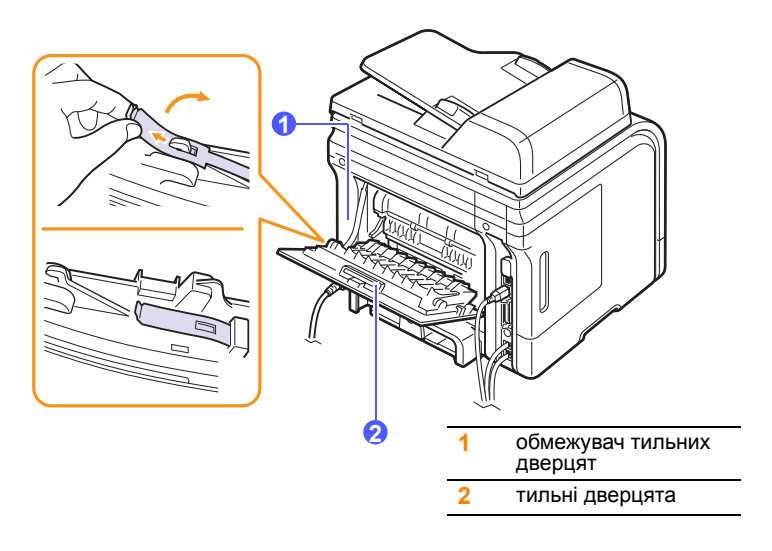

**6** Повністю розкладіть напрямник блоку двостороннього друкування.

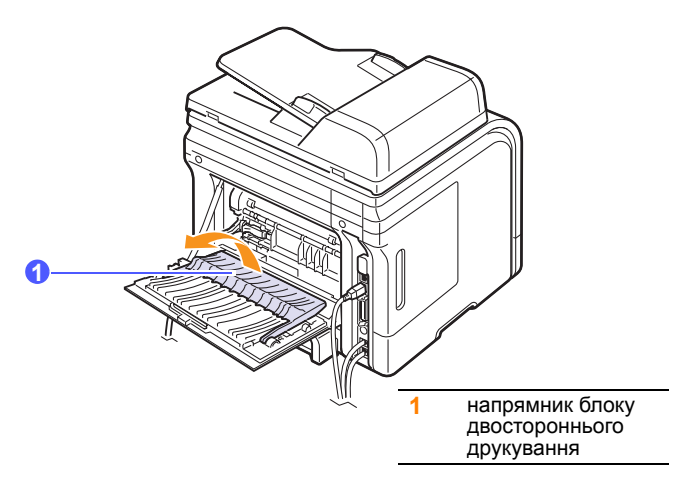

<span id="page-77-1"></span>**7** Відтискаючи важіль блоку термофіксації вправо, відчиніть дверцята цього блоку.

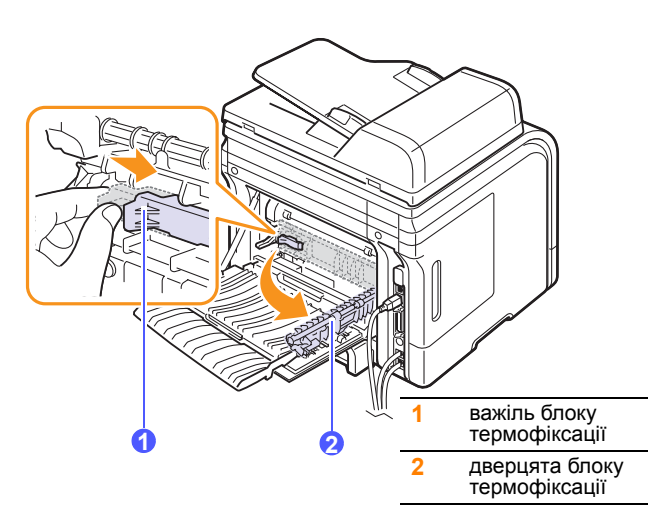

**8** Витягніть зам'ятий папір.

Якщо зам'ятий папір не піддається, натисніть угору натискні важелі з обох боків, щоб його вивільнити, та видаліть з апарата.

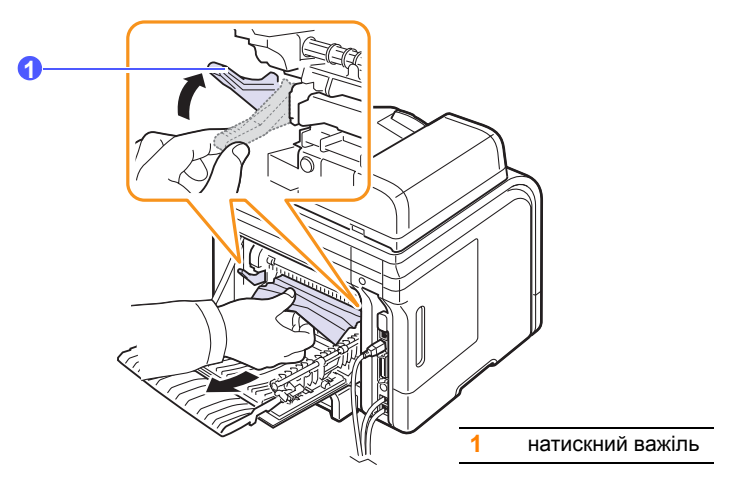

- **9** Поверніть у початкові положення важелі, дверцята, обмежувач та напрямник.
- **10** Зачиніть тильні дверцята. Друкування відновлюється автоматично.

### <span id="page-77-2"></span>**Зона блоку двостороннього друкування**

(лише модель SCX-5530FN)

Якщо блок двостороннього друкування встановлений не в належний спосіб, може статися заминання паперу. Переконайтеся, що блок двостороннього друкування встановлений правильно.

#### <span id="page-77-0"></span>**Заминання в блоці двостороннього друкування 0**

**1** Витягніть з апарата блок двостороннього друкування.

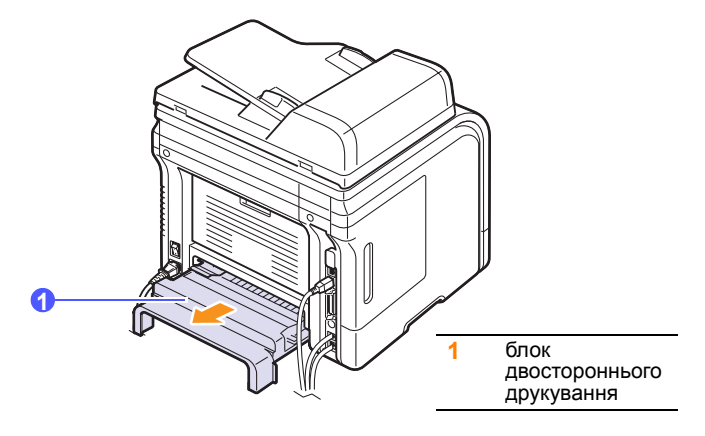

**2** Видаліть папір, зам'ятий у блоці.

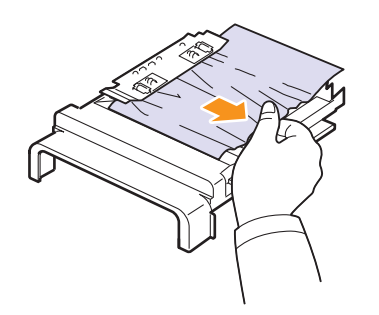

Якщо папір не виходить разом із блоком двостороннього друкування, видаліть його знизу.

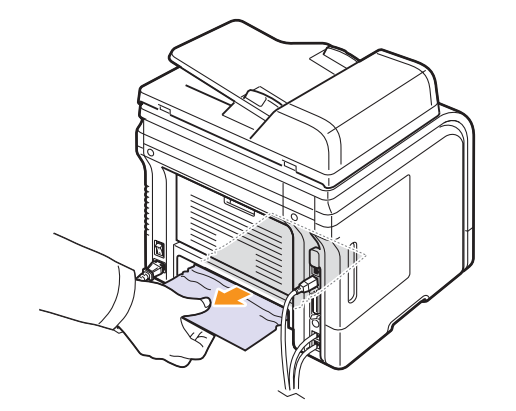

#### <span id="page-78-0"></span>**Заминання в блоці двостороннього друкування 1**

- **1** Відчиніть тильні дверцята.
- **2** Повністю розкладіть напрямник блоку двостороннього друкування.

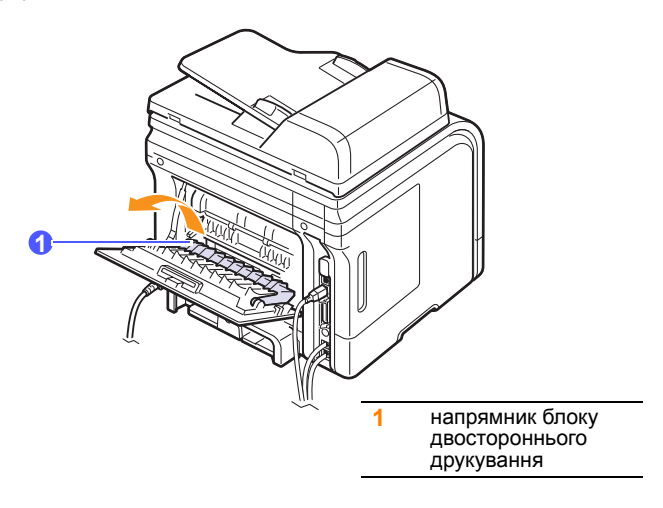

**3** Витягніть зам'ятий папір.

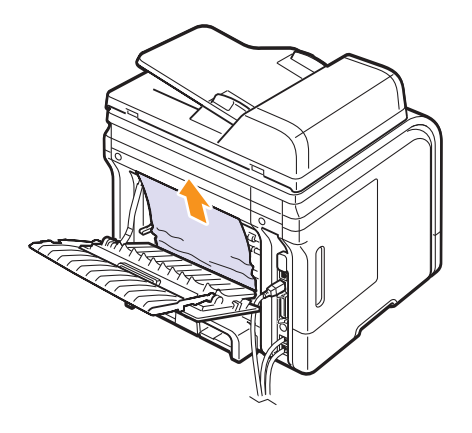

#### **Як уникнути заминання паперу**

У більшості випадків заминання паперу можна уникнути, якщо правильно вибрати матеріал для друкування. У разі заминання паперу виконуйте настанови, подані на с. [14.2.](#page-74-0)

- Дотримуйтеся порядку дій, описаного на с. [5.5](#page-29-0). Переконайтеся, що регульовані напрямники розташовані правильно.
- Не перевантажуйте лоток. Переконайтеся, що стос паперу не виходить по висоті за позначку найбільшого рівня паперу на внутрішній стінці лотка.
- Забороняється виймати папір із лотка під час друкування.
- Перед завантаженням стосу паперу в лоток зігніть його, розгорніть «віялом» та збийте.
- Не дозволяється використовувати вологий, скручений, або зморшкуватий папір.
- Не завантажуйте в лоток папір різних типів.
- Використовуйте лише рекомендовані матеріали для друкування. Див. с. [5.8.](#page-32-0)
- Вкладайте матеріали робочою стороною вниз у лоток або вгору в багатоцільовий лоток.
- В разі частого заминання паперу під час друкування на папері формату A5:

Завантажте папір у лоток довгою стороною вздовж переднього краю лотка.

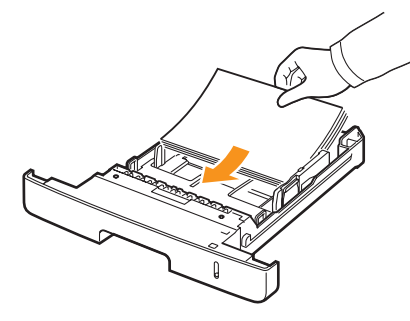

У вікні властивостей принтера вкажіть значення параметра орієнтації «з поворотом на 90 градусів». Див. розділ **Програмне забезпечення**.

#### <span id="page-79-1"></span><span id="page-79-0"></span>**Інтерпретація повідомлень на дисплеї**

Повідомлення у вікні програми Smart Panel або на панелі керування свідчать про стан апарата або порушення в його роботі. Щоб інтерпретувати повідомлення та, в разі необхідності, усувати порушення, див. наведену далі таблицю. Повідомлення та їхні значення подані в абетковому порядку.

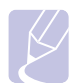

#### **Примітка**

При звертанні до ремонтної установи дуже зручно переказати її співробітнику повідомлення на дисплеї.

Повідомлення, позначені кольором, наявні лише в моделі SCX-5530FN.

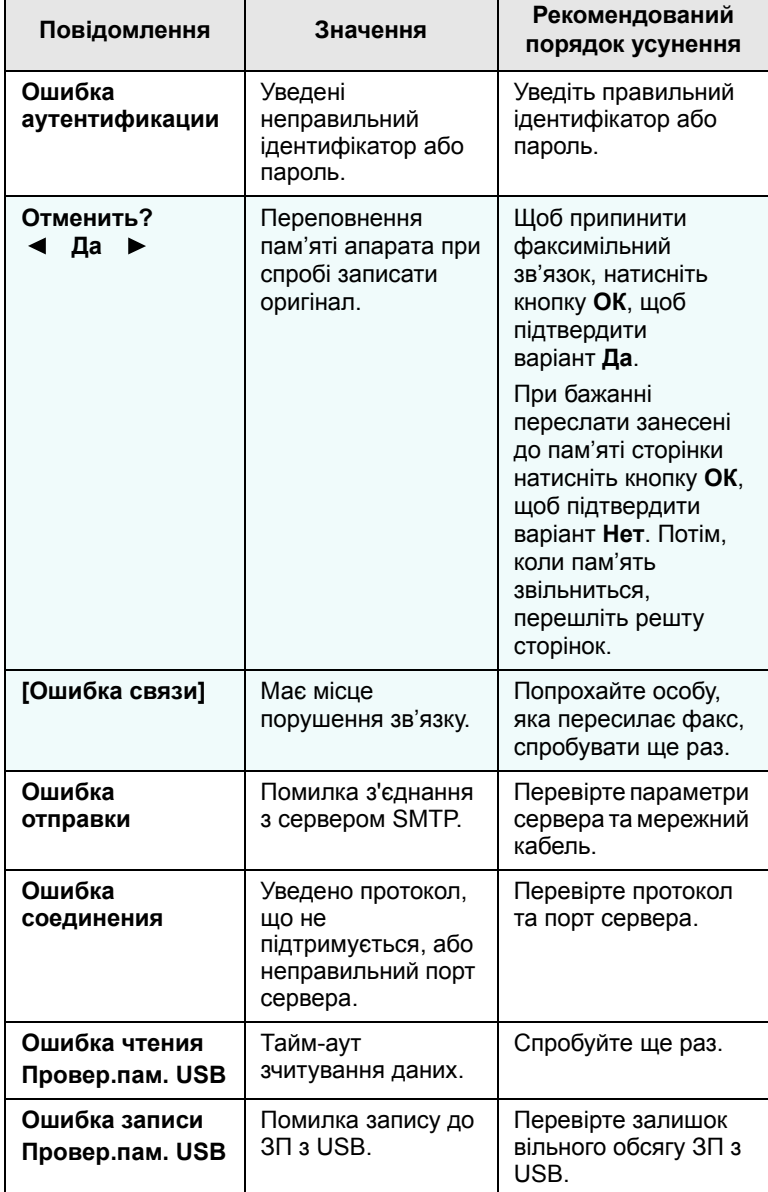

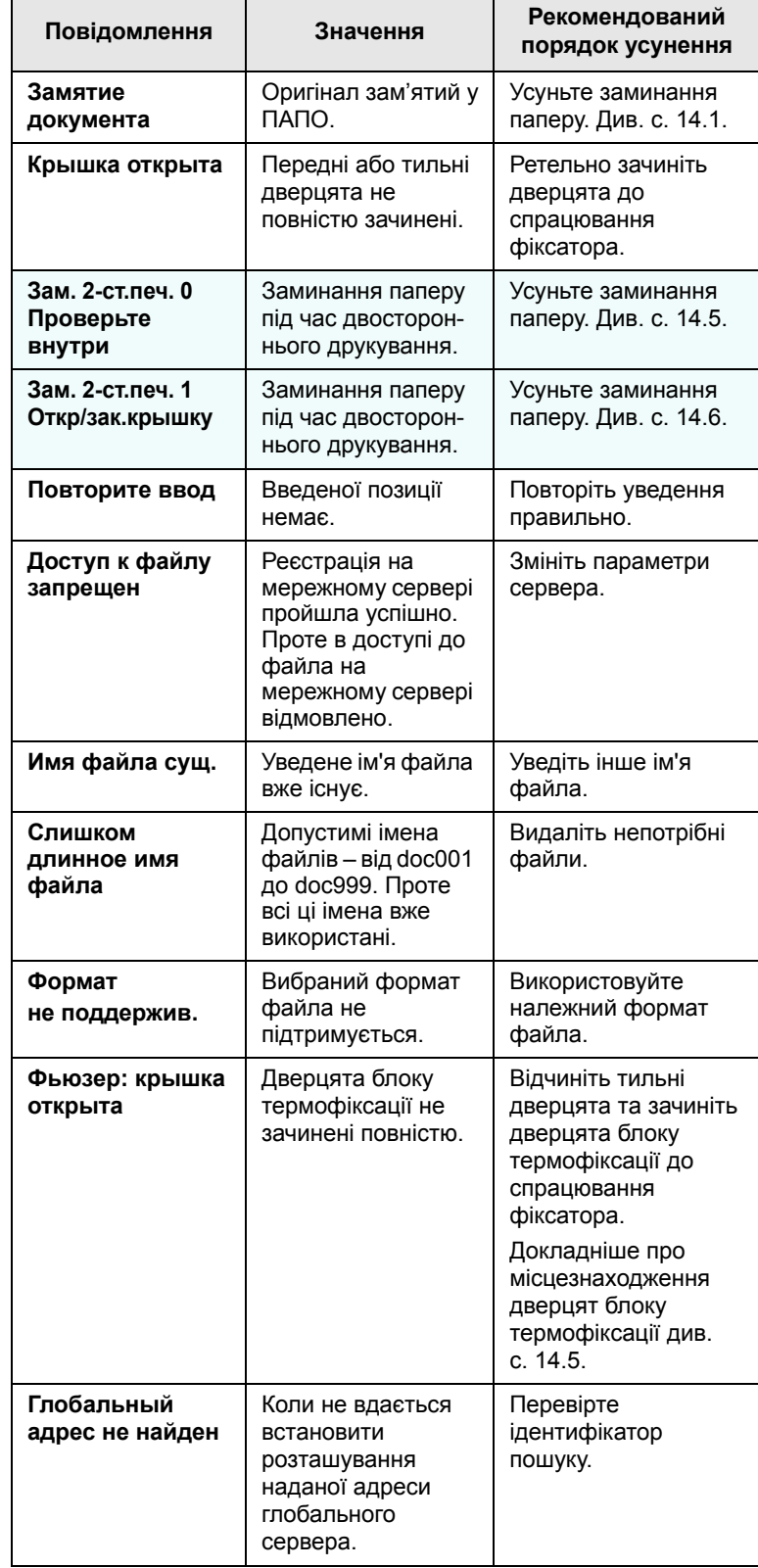

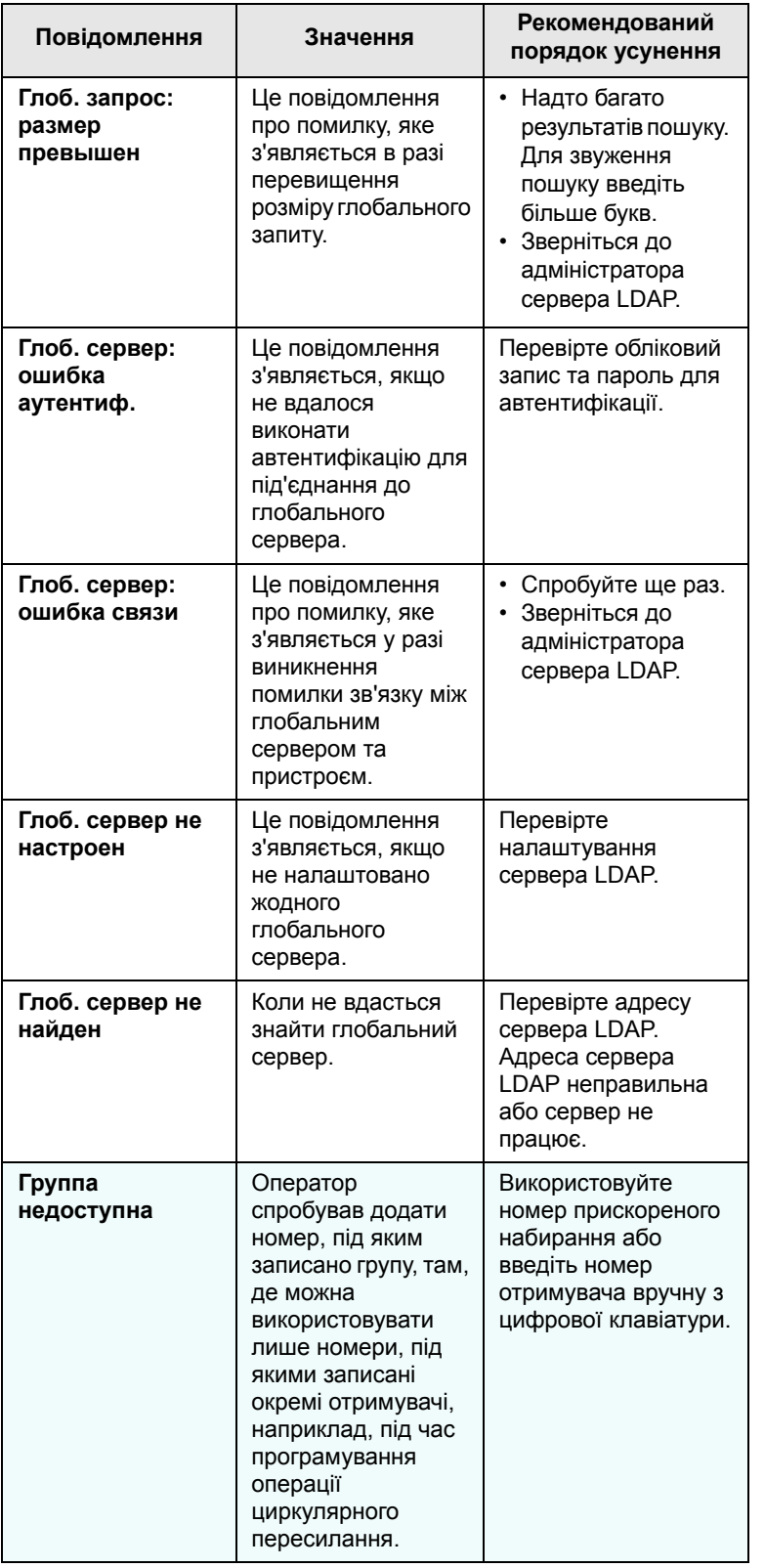

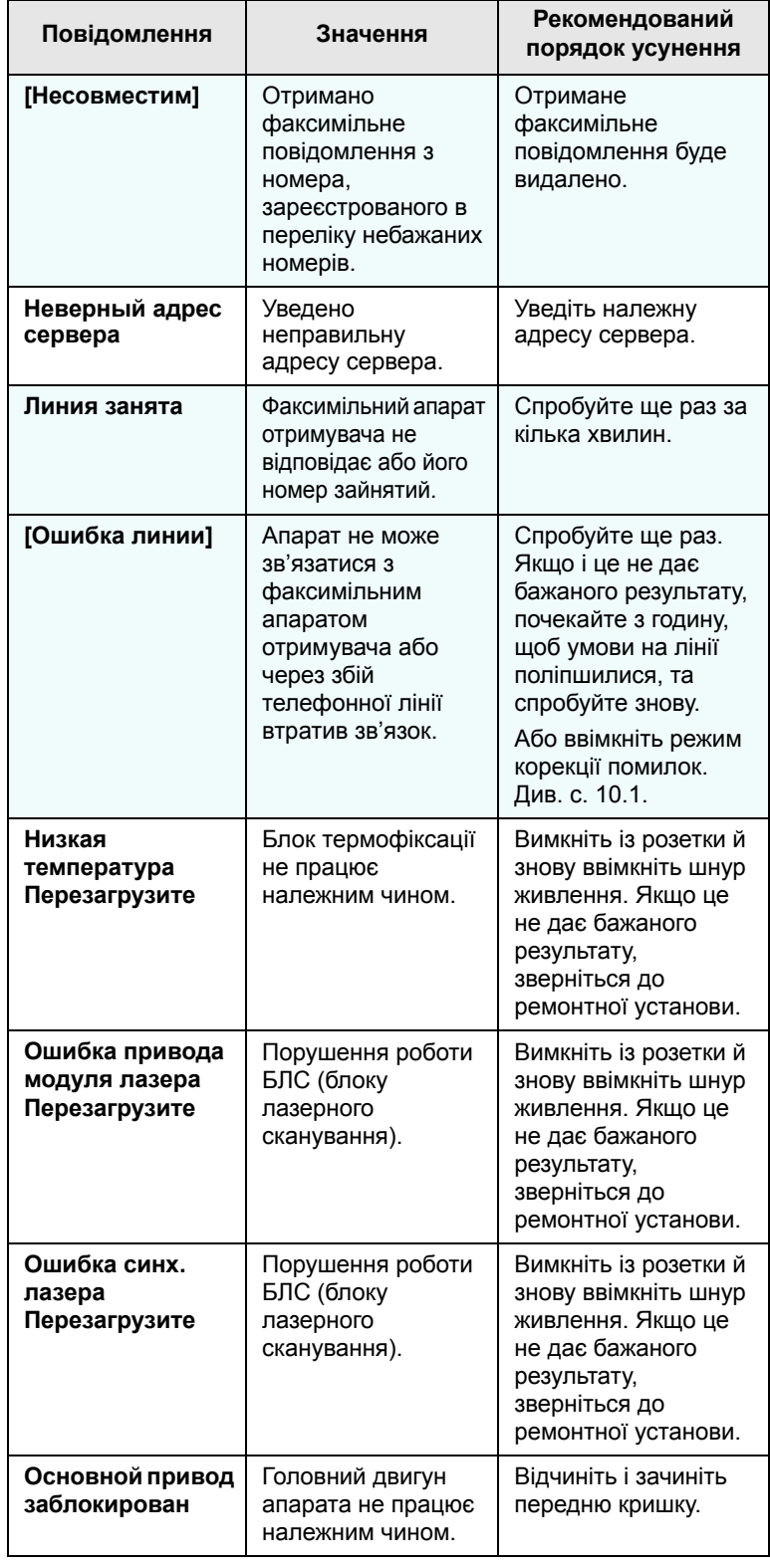

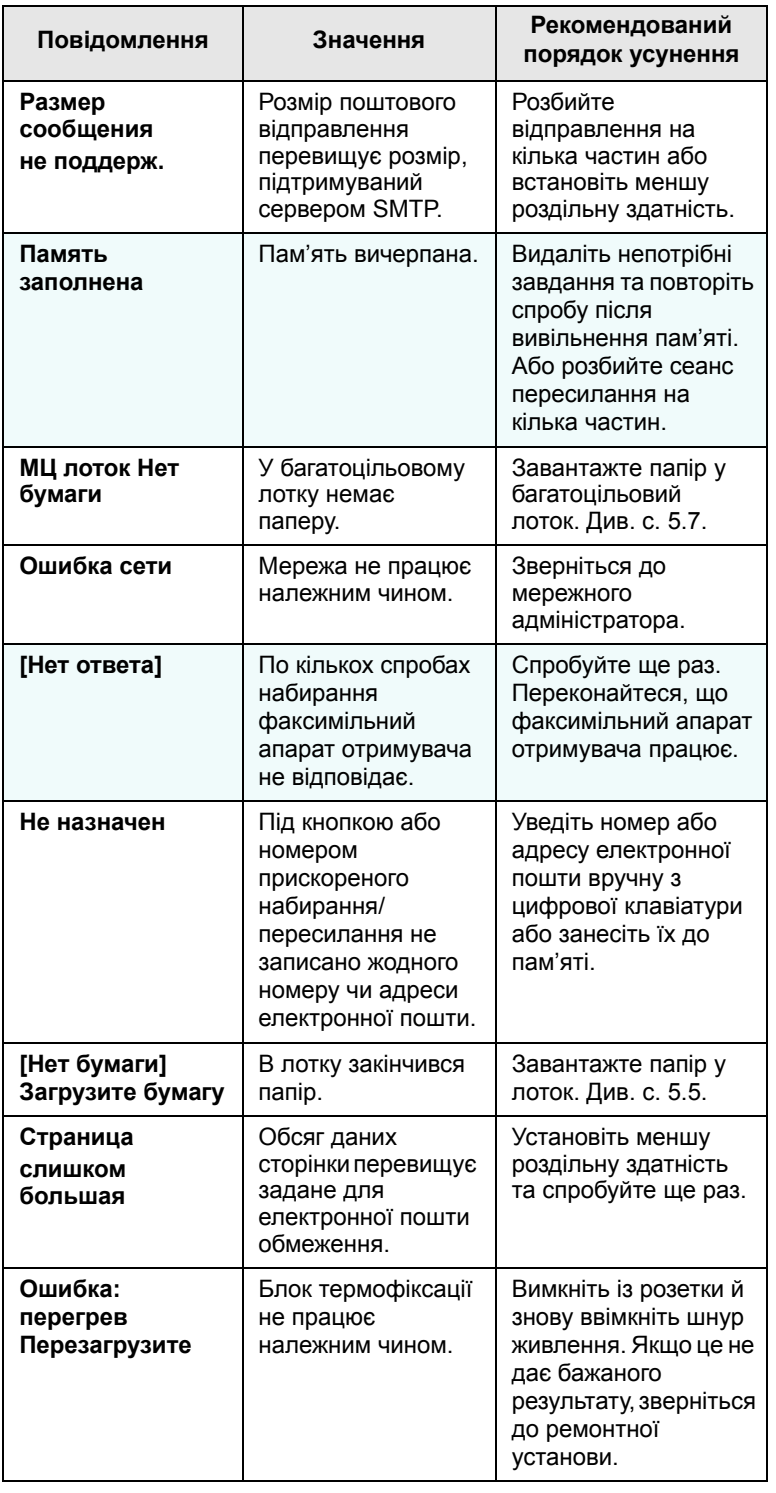

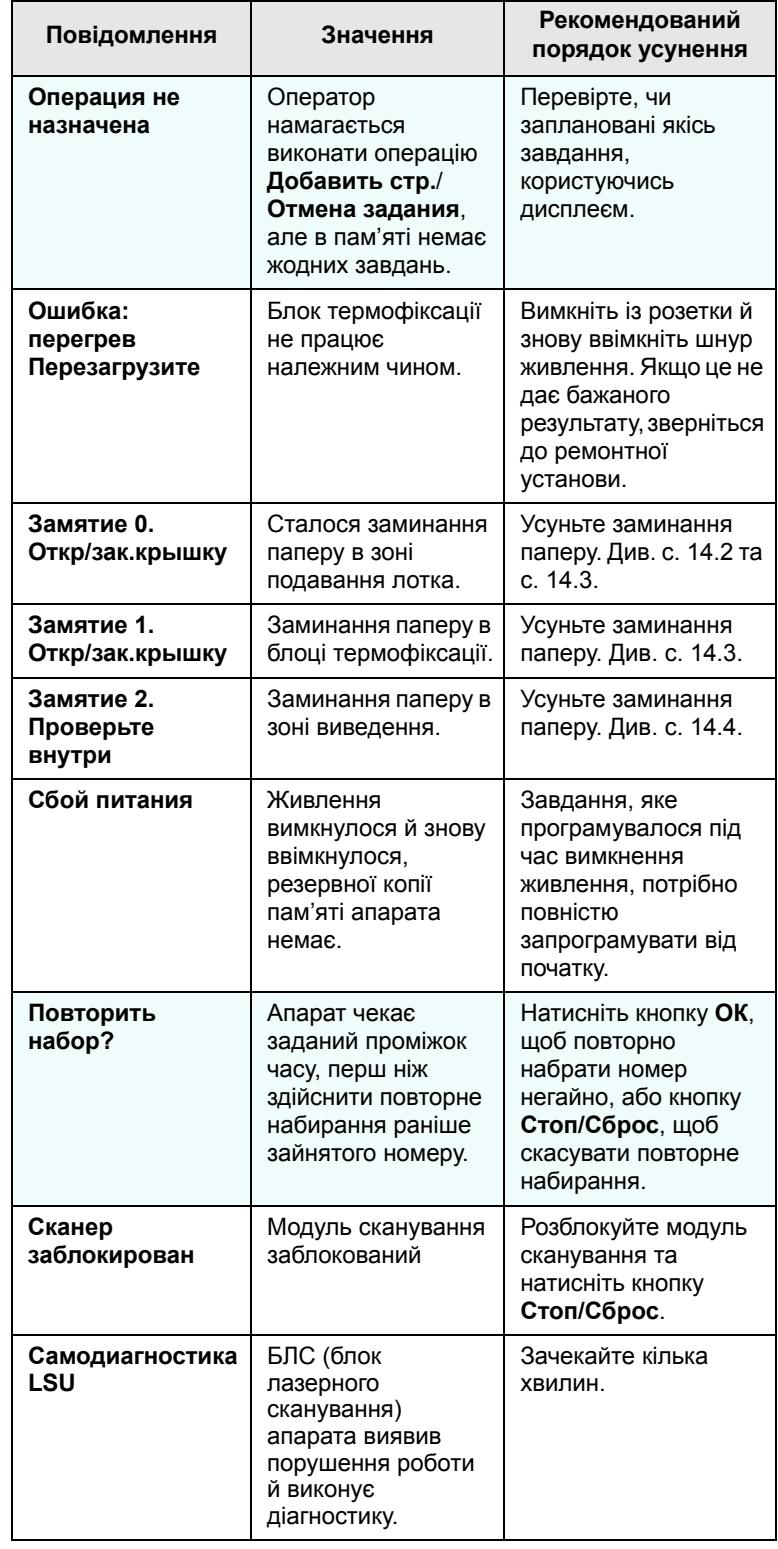

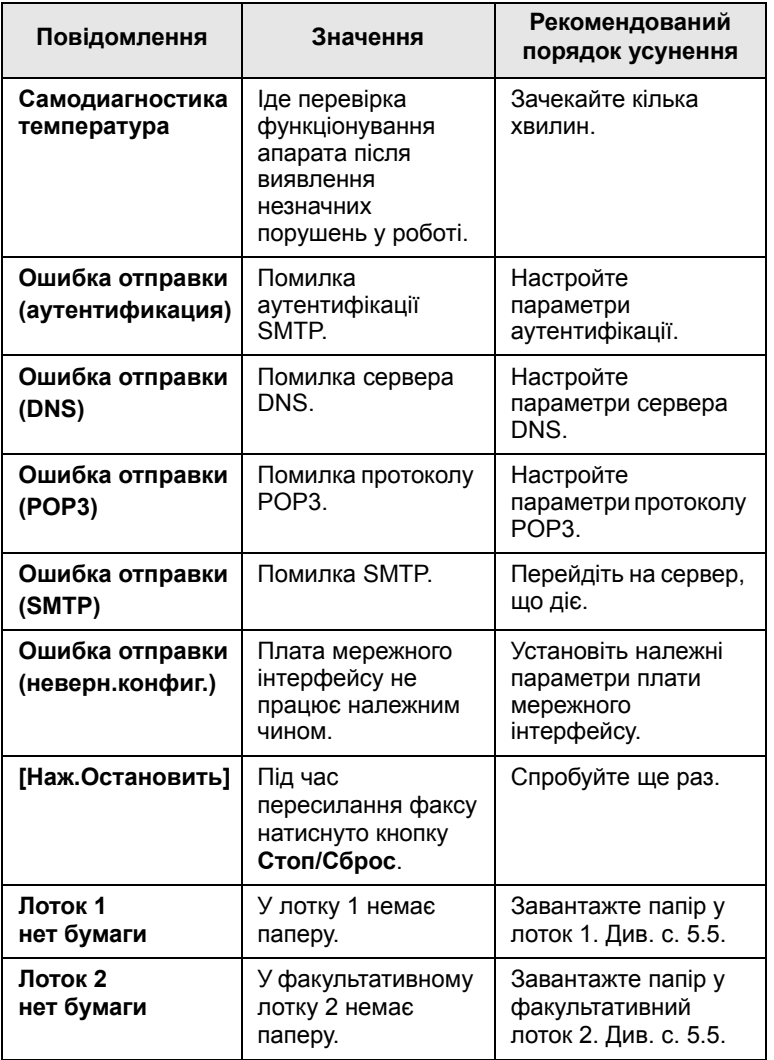

## **Повідомлення, що стосуються картриджа з тонером**

<span id="page-83-0"></span>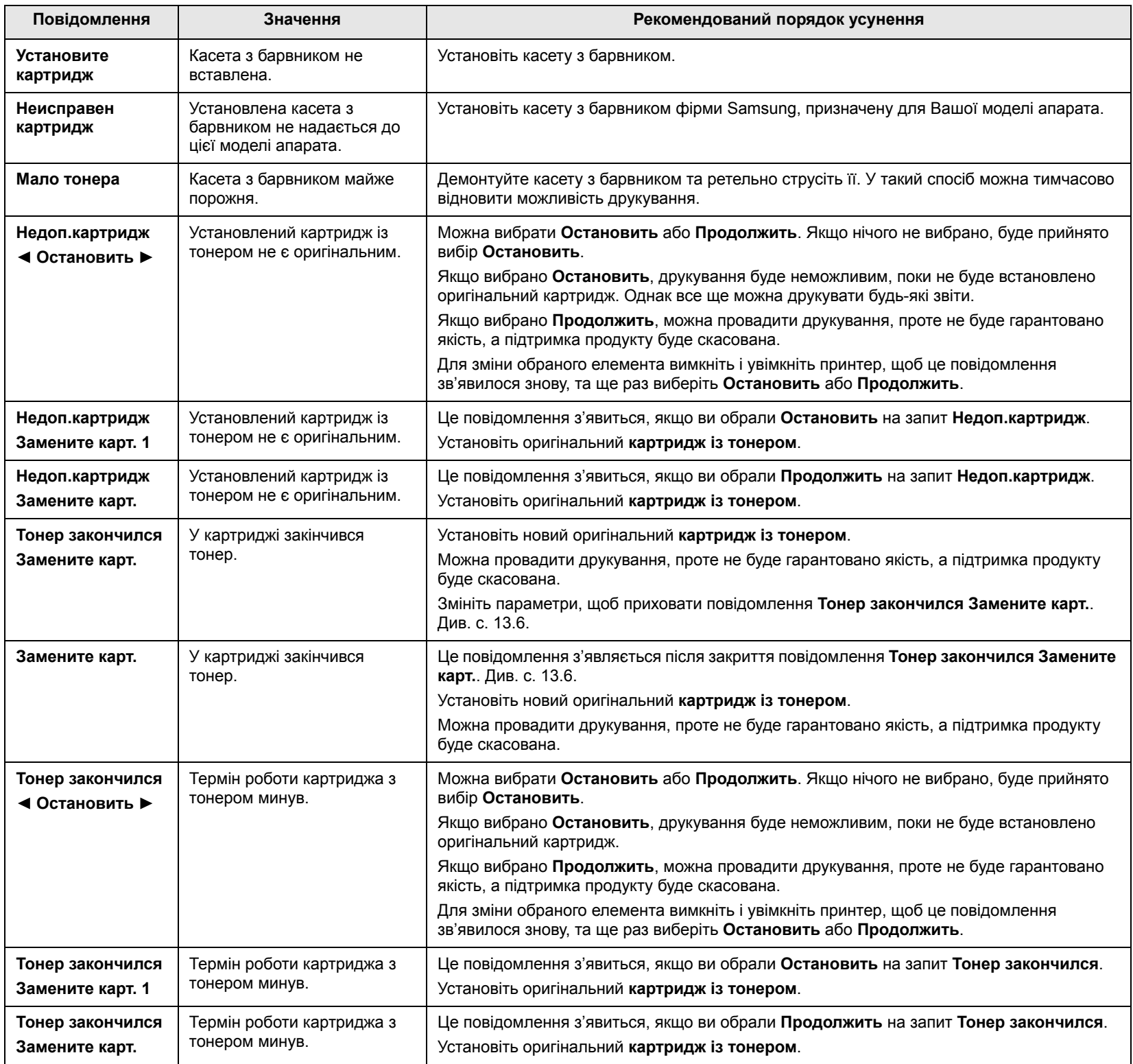

### <span id="page-84-0"></span>**Інші порушення роботи та їх усунення**

Далі наведено перелік деяких можливих порушень нормальної роботи та рекомендовані способи їх усунення. Для усунення зазначених порушень дотримуйтеся наведених порад. Якщо це не дає бажаного результату, зверніться до ремонтної установи.

#### <span id="page-84-1"></span>**Ускладнення з подаванням паперу**

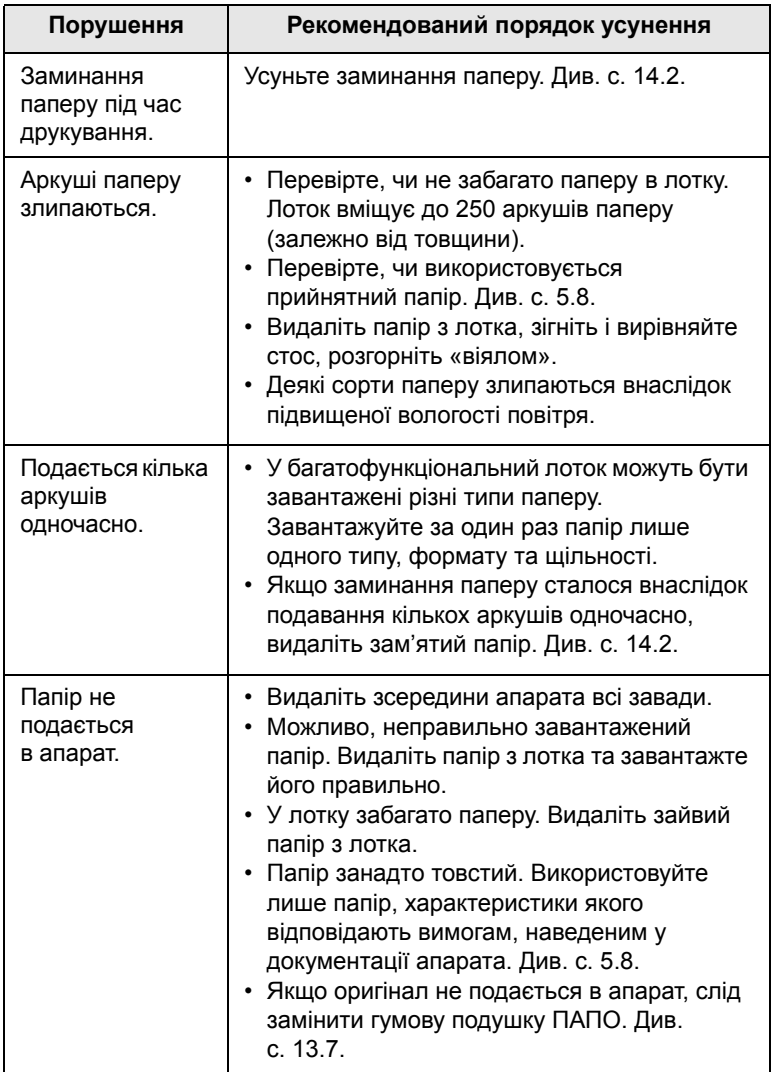

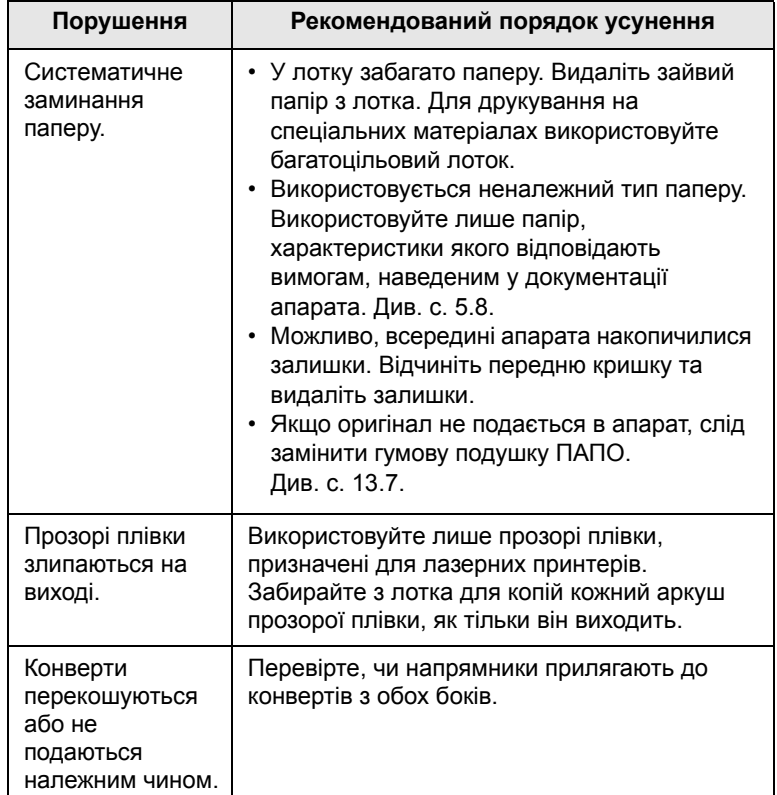

## <span id="page-85-0"></span>**Ускладнення під час друкування**

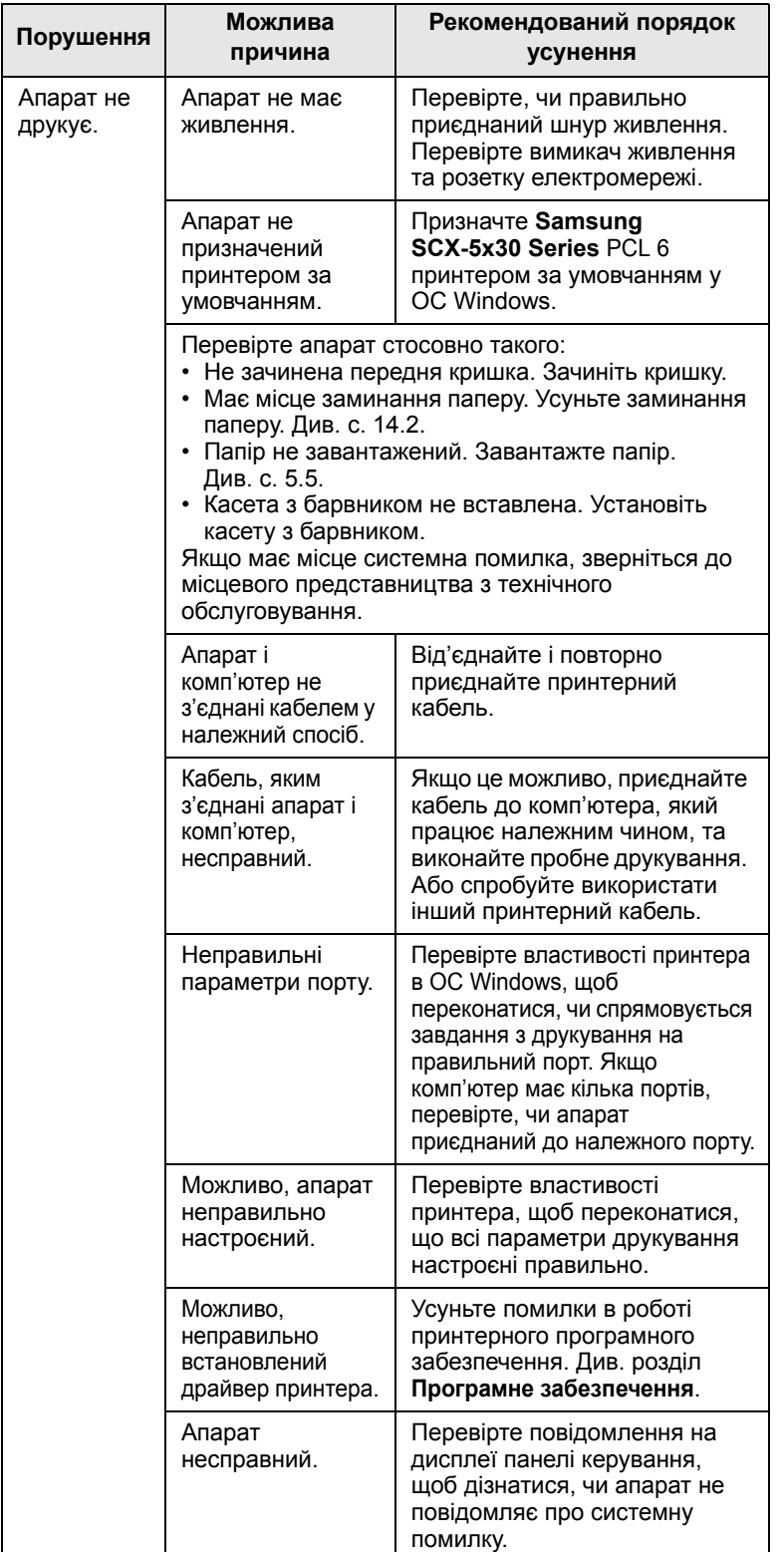

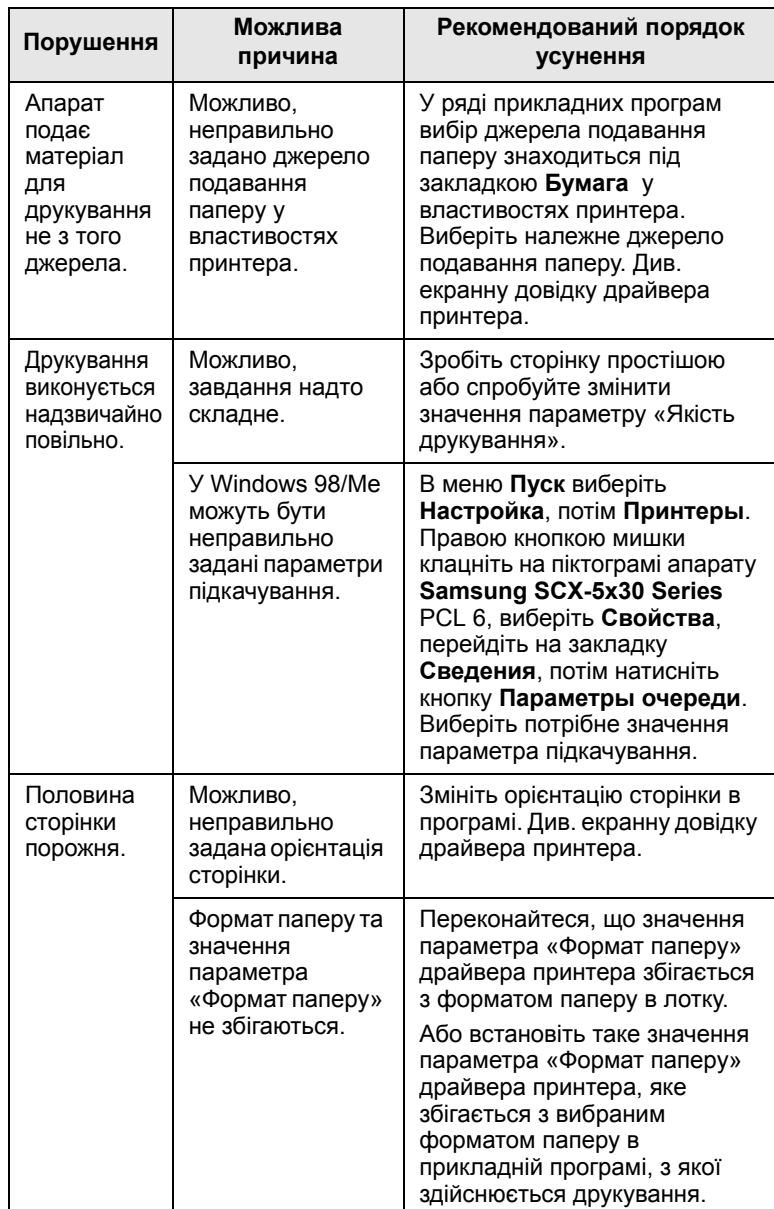

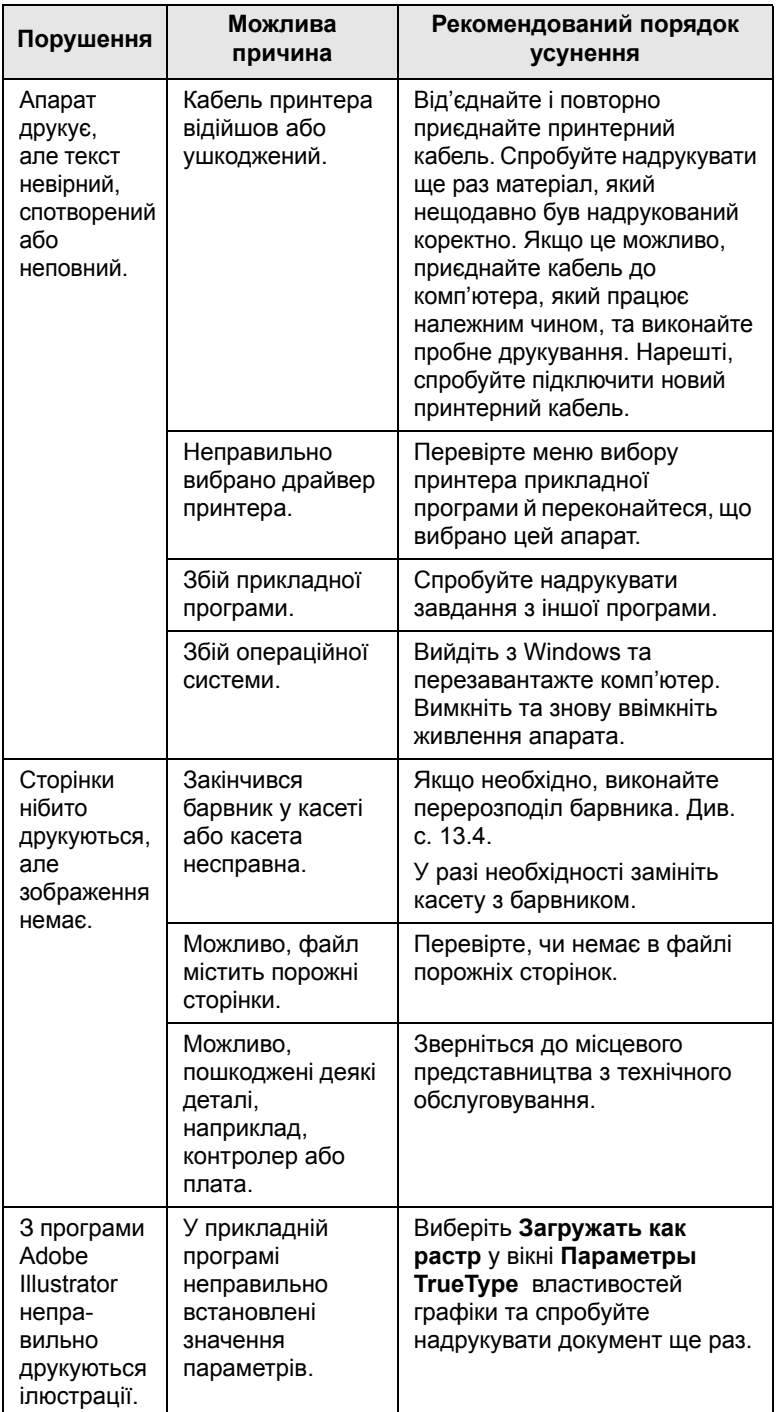

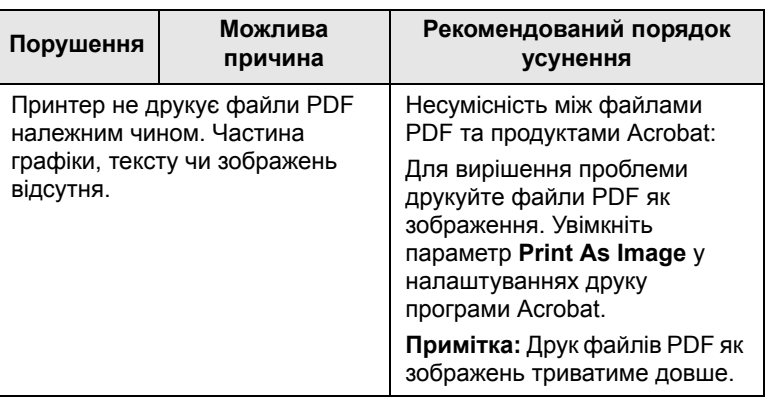

## <span id="page-86-0"></span>**Погіршення якості друку**

Якщо апарат забруднений усередині, або папір завантажений неправильно, може мати місце помітне погіршення якості друкування. Порядок усунення цього порушення див. далі в таблиці.

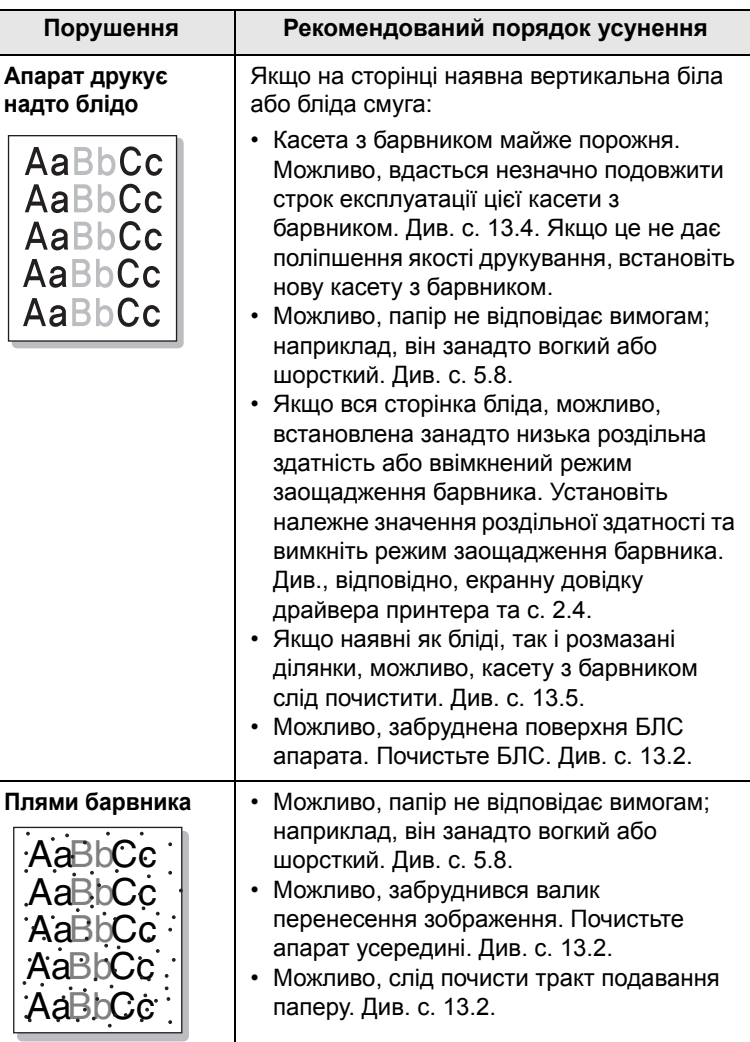

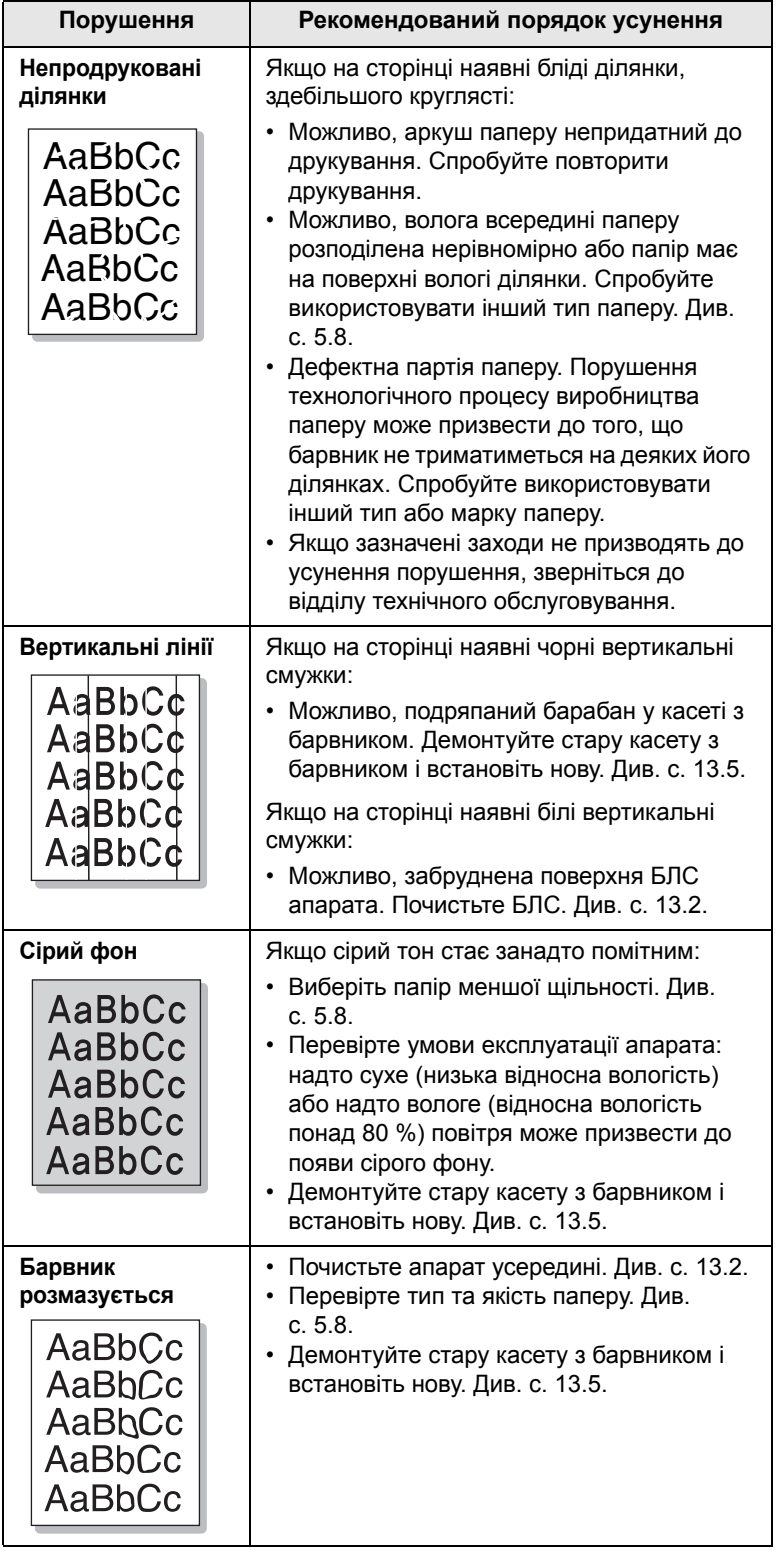

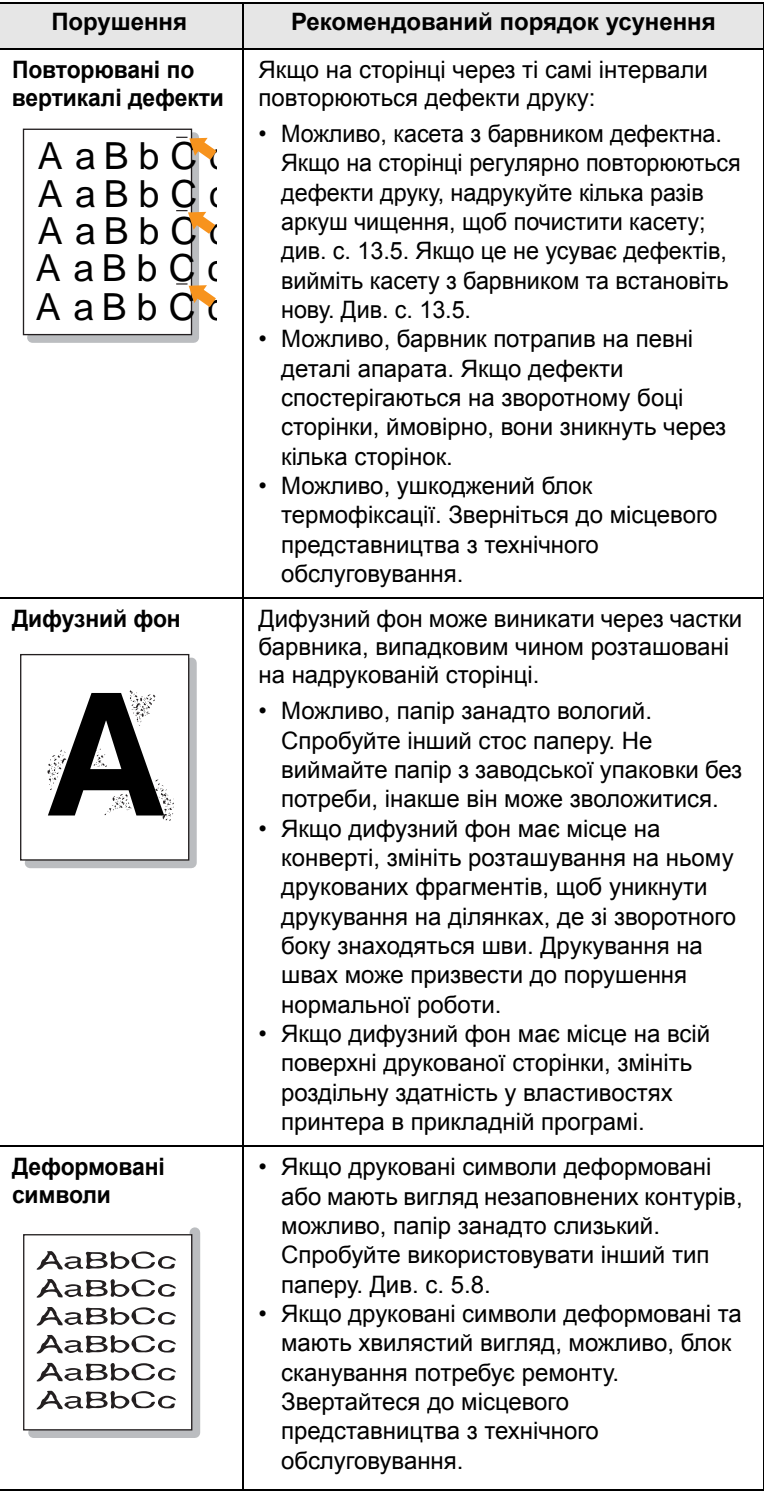

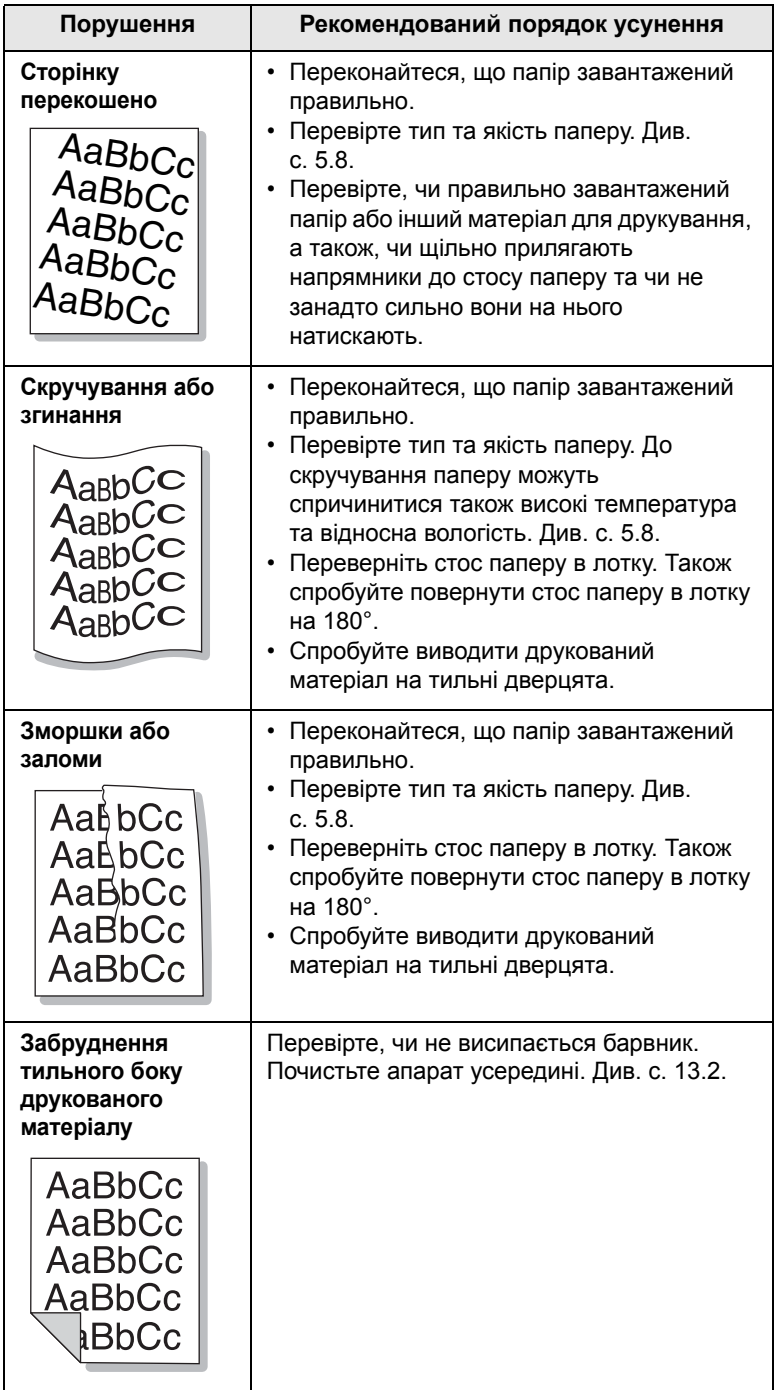

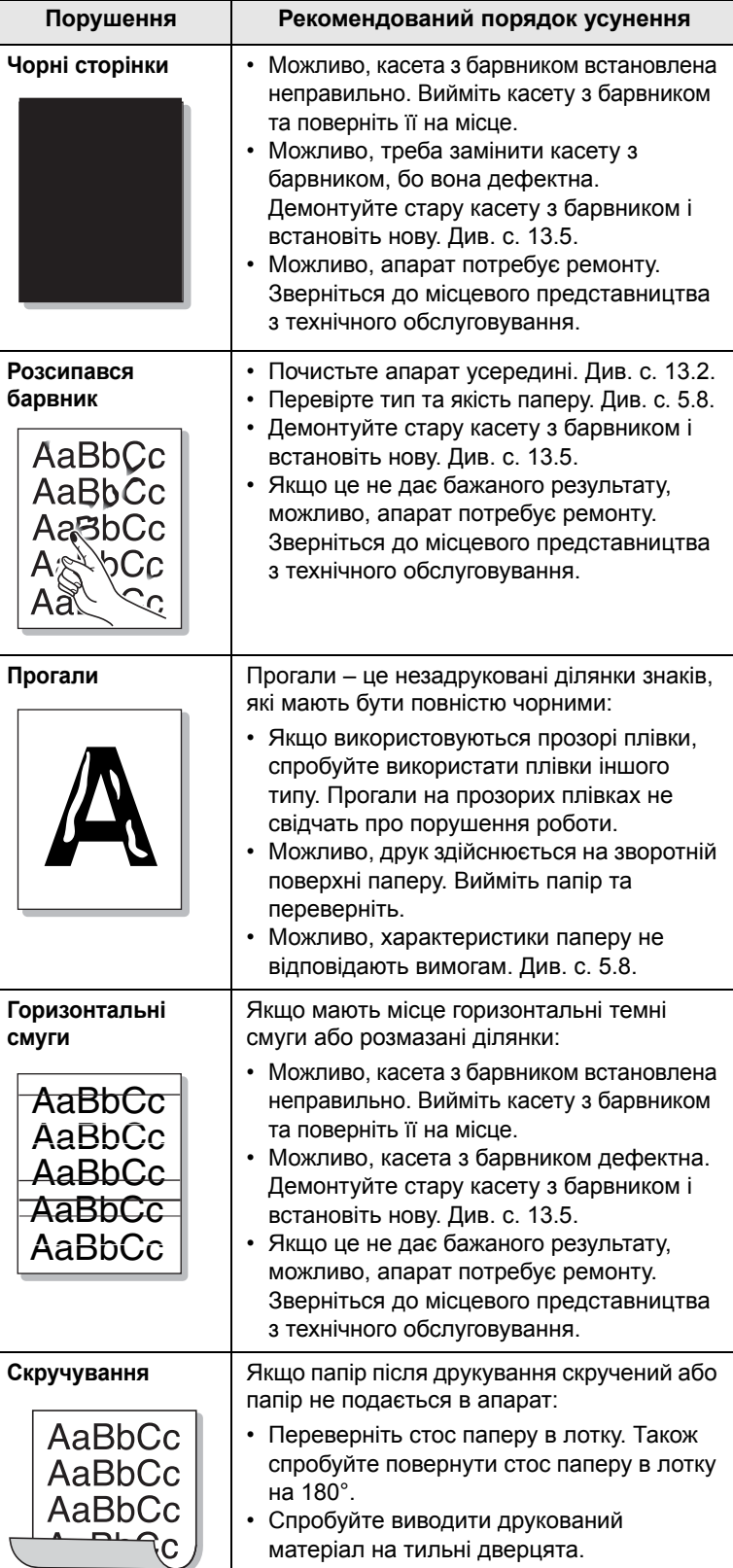

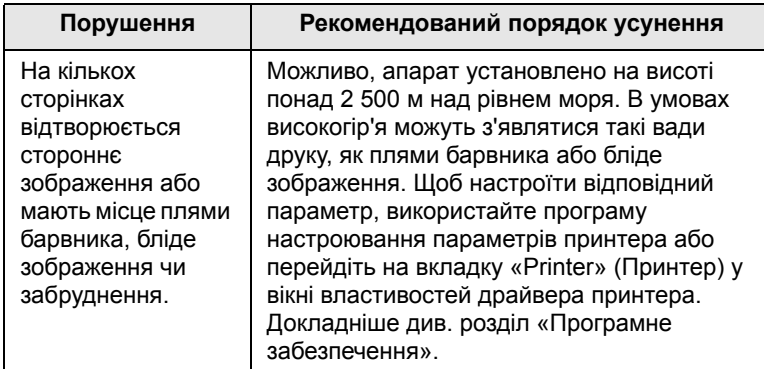

## <span id="page-89-0"></span>**Ускладнення під час копіювання**

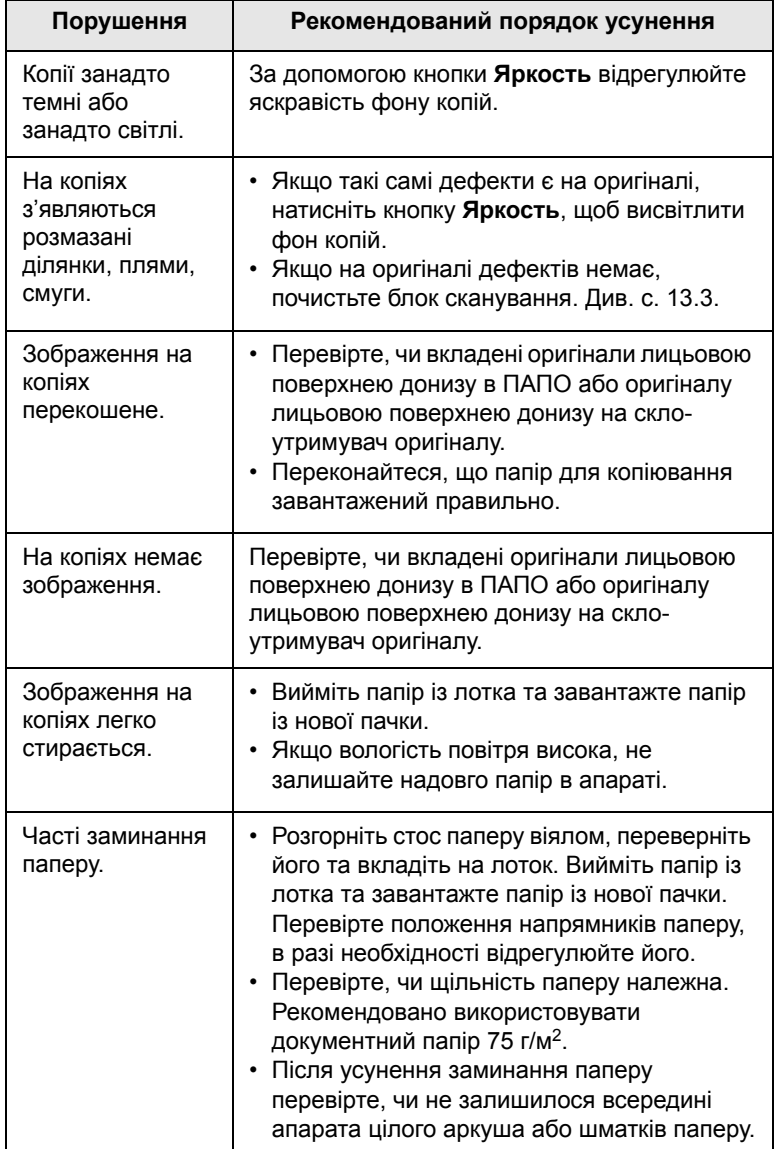

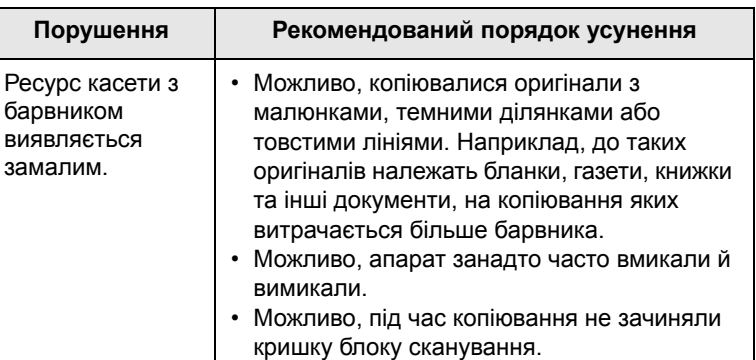

## <span id="page-89-1"></span>**Ускладнення під час сканування**

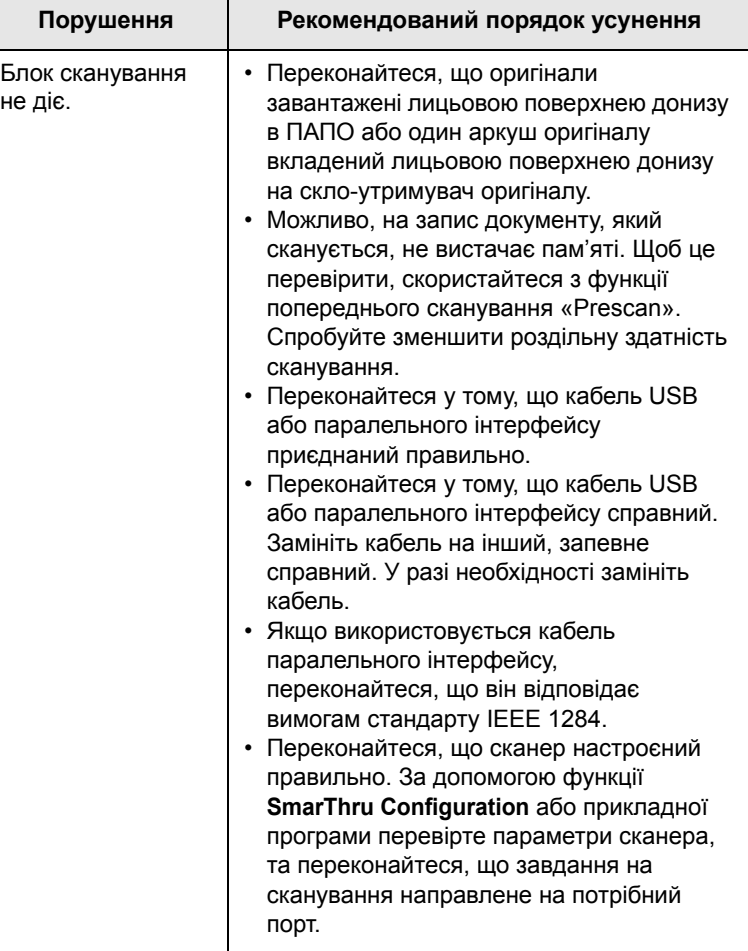

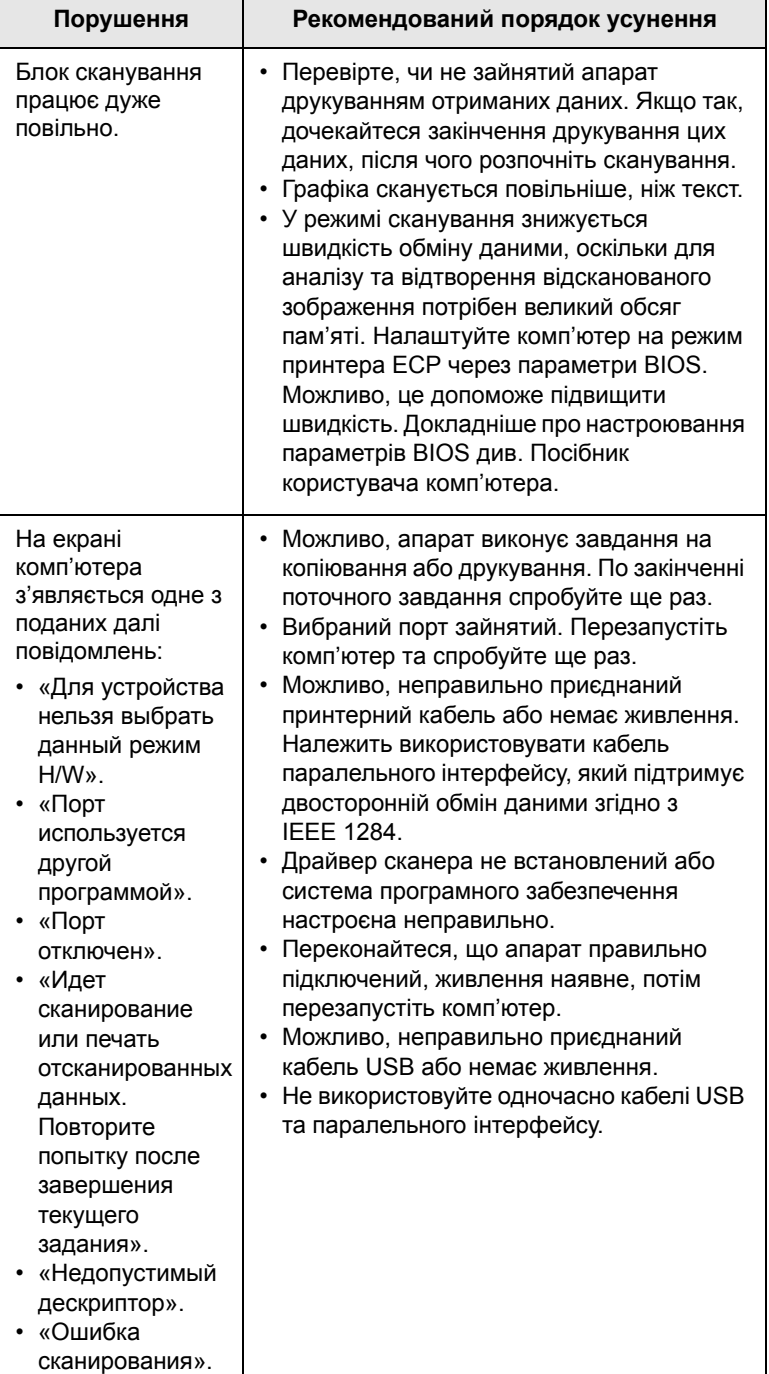

## <span id="page-90-2"></span>**Порушення Рекомендований порядок усунення Порушення роботи Network Scan**

<span id="page-90-0"></span>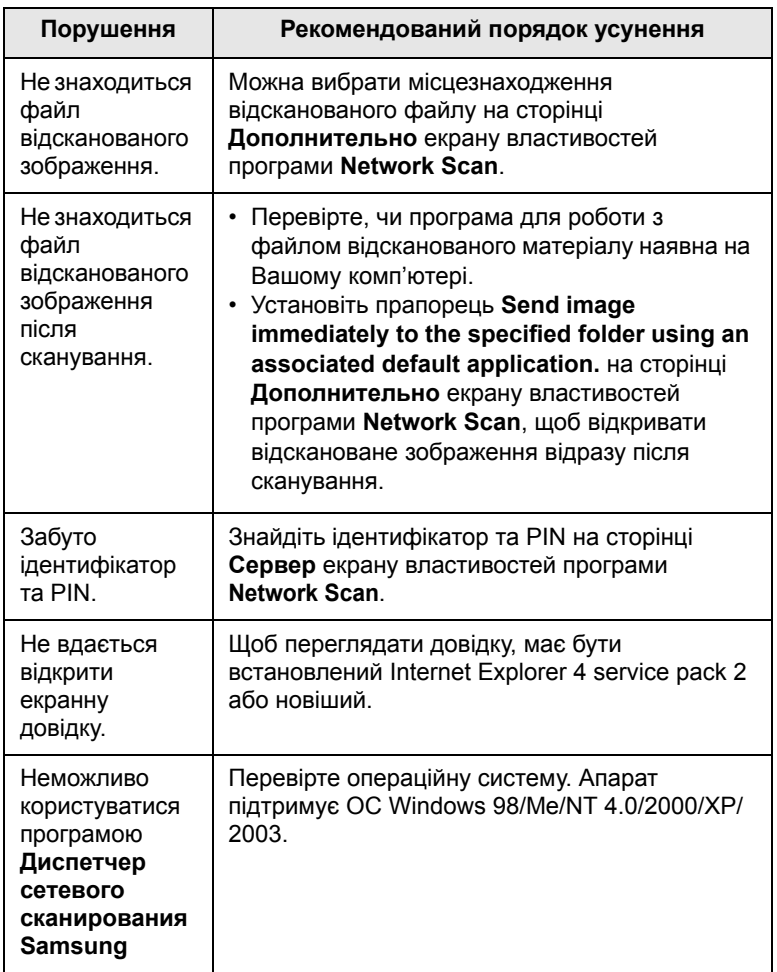

#### <span id="page-90-1"></span>**Ускладнення при факсимільному зв'язку** (лише модель SCX-5530FN)

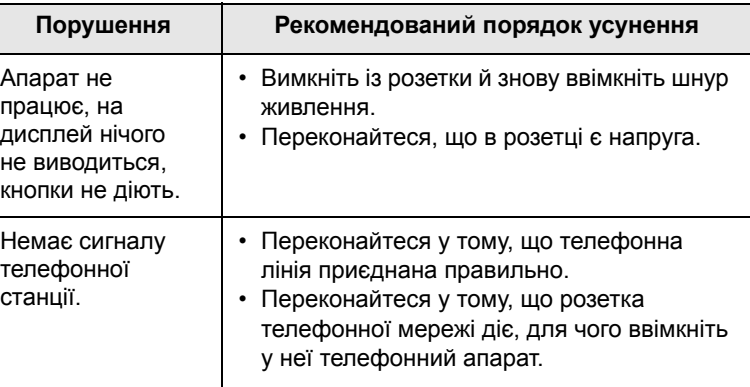

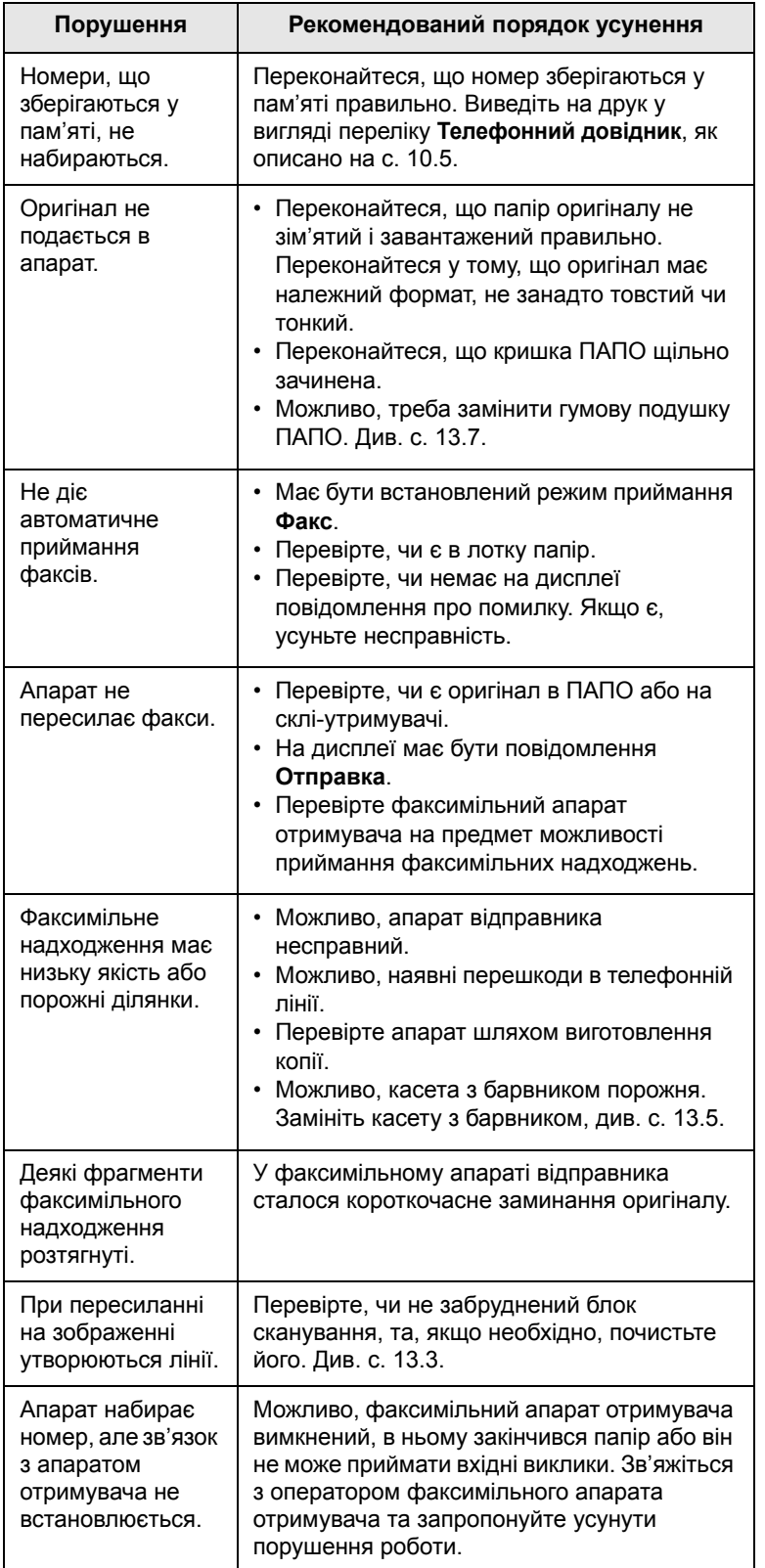

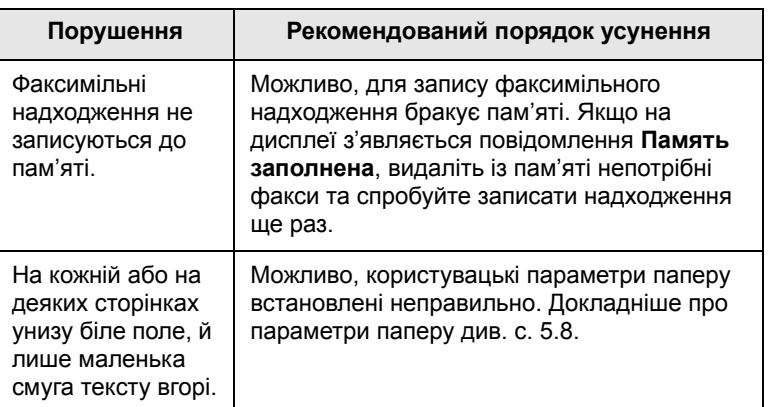

## **Поширені порушення роботи Windows**

<span id="page-91-1"></span><span id="page-91-0"></span>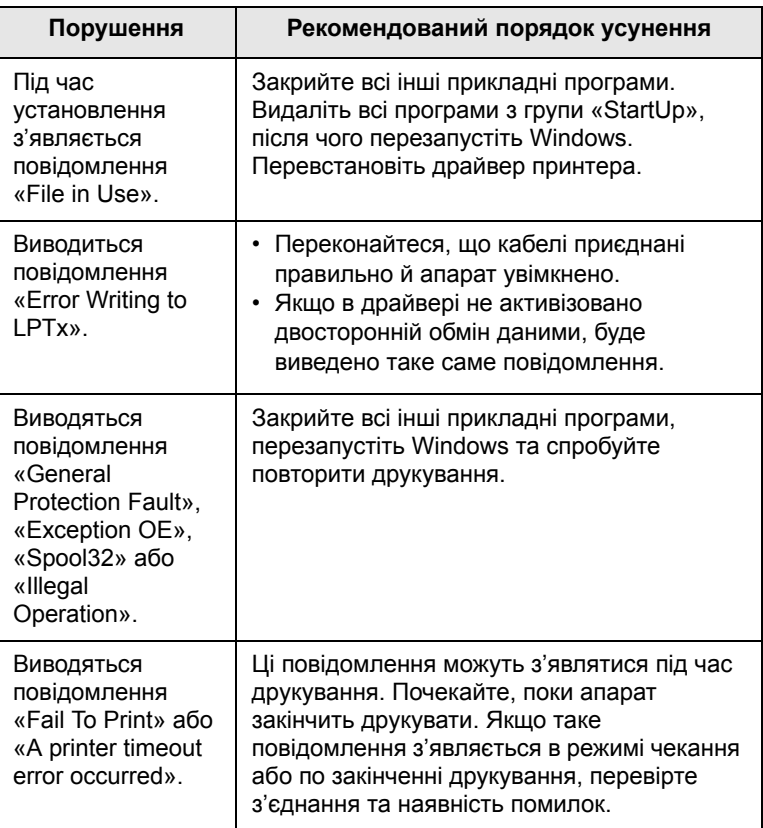

#### **Примітка**

Докладніше про повідомлення про помилки Windows див. Посібник користувача Microsoft Windows 98/Me/2000/XP, яким укомплектовано комп'ютер.

#### **Поширені порушення роботи PostScript**

(лише модель SCX-5530FN)

Описані далі ситуації є характерними для мови PS та можуть зустрічатися, коли використовується декілька принтерних мов.

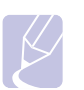

#### **Примітка**

Щоб отримувати друковані або екранні повідомлення в разі помилок PostScript, відкрийте вікно параметрів друкування «Print Options» та встановіть відповідний прапорець у розділі помилок PostScript.

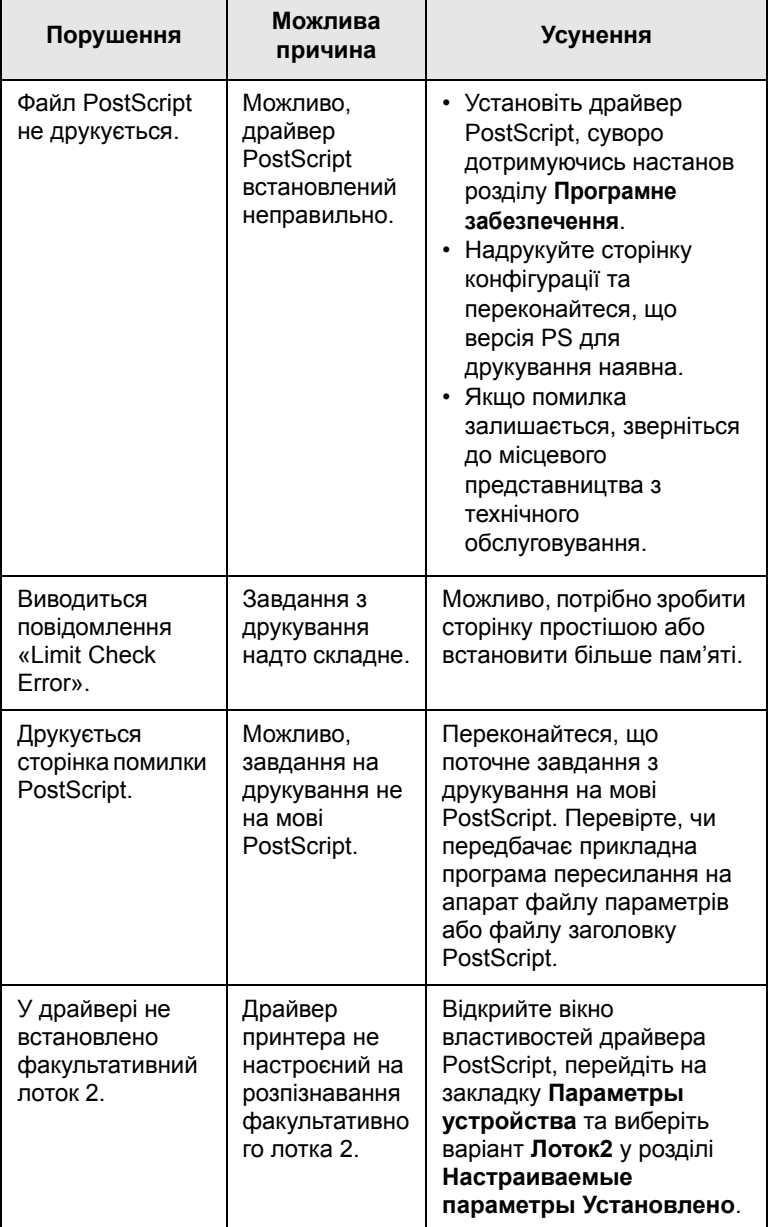

<span id="page-92-1"></span><span id="page-92-0"></span>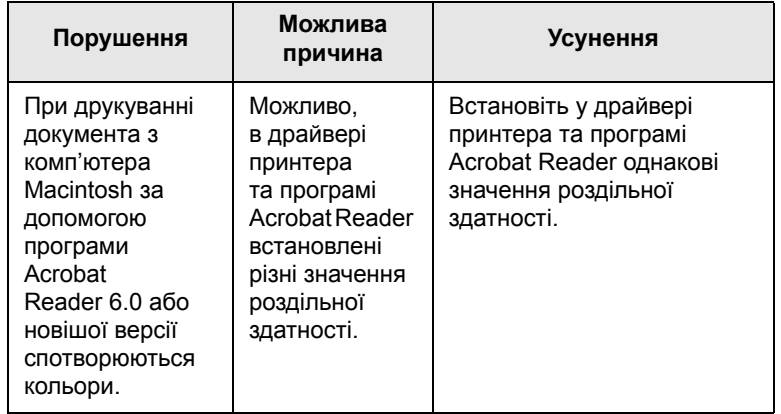

## <span id="page-93-0"></span>**Поширені порушення роботи Linux**

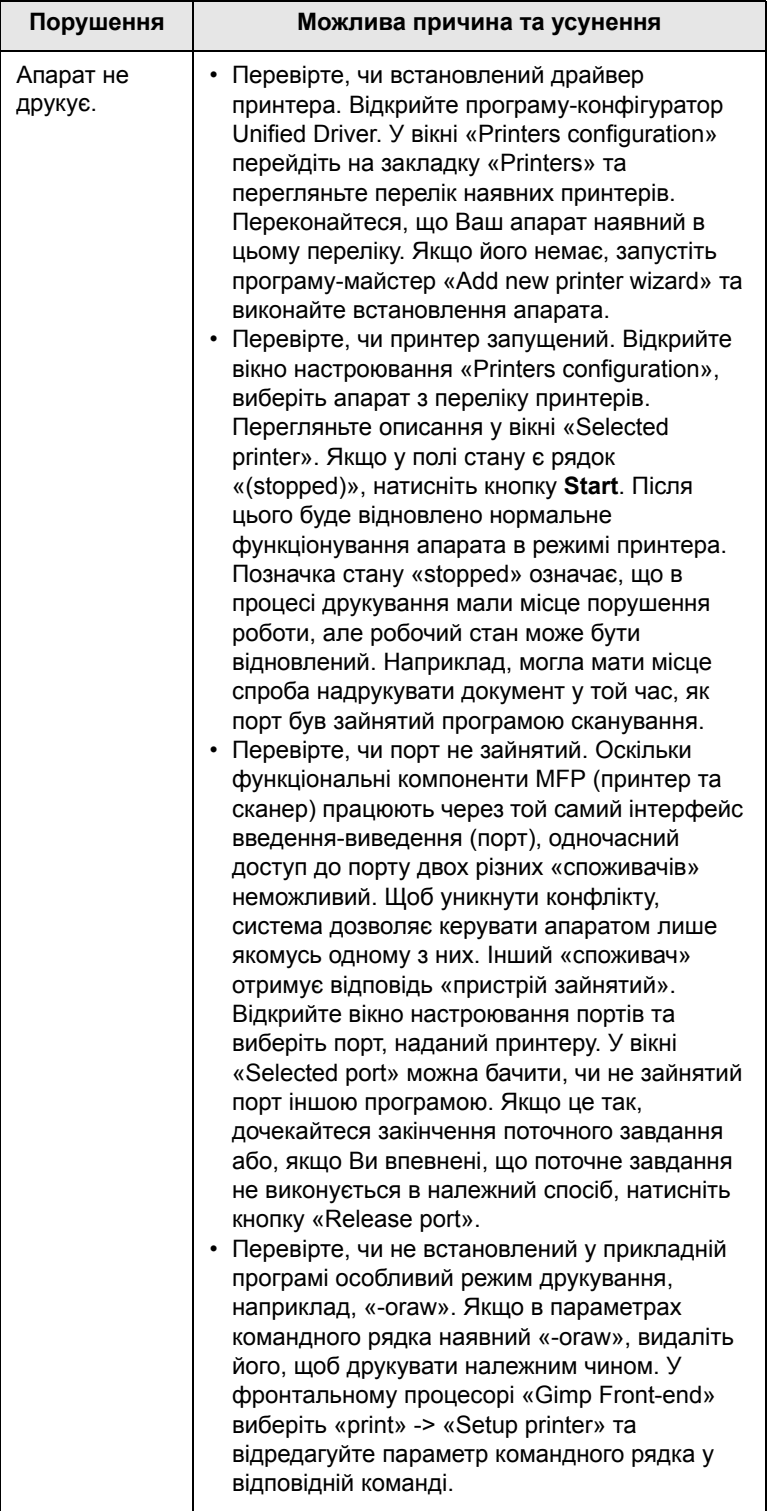

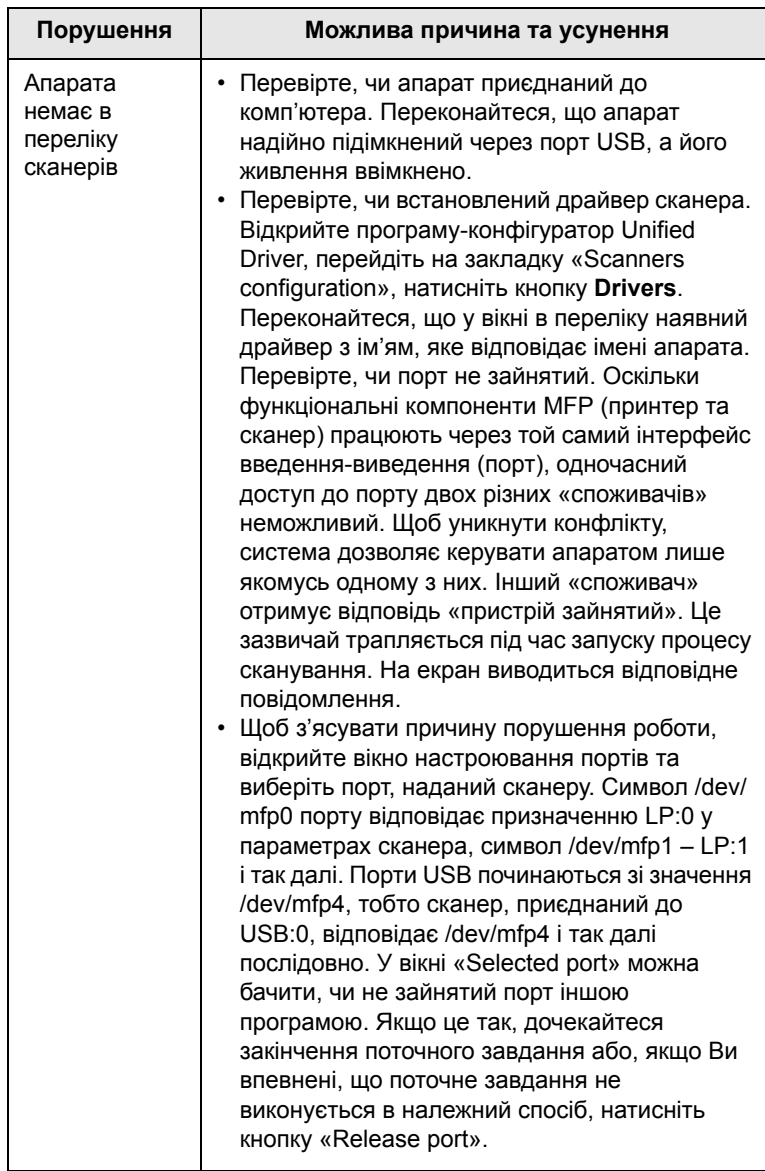

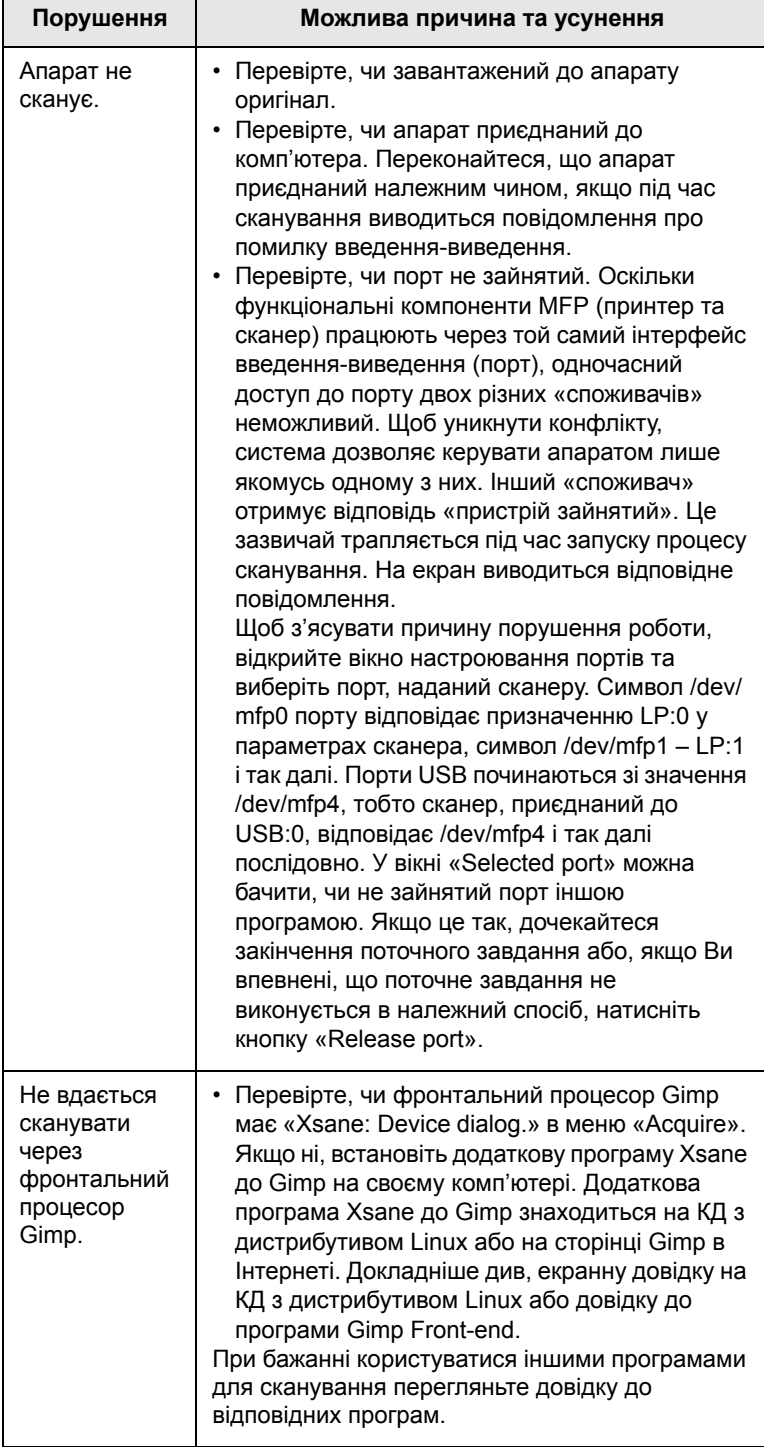

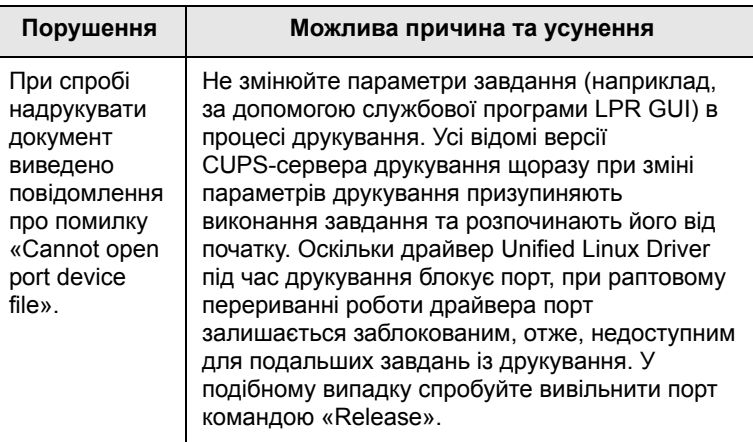

## <span id="page-94-0"></span>**Поширені порушення роботи Macintosh**

(лише модель SCX-5530FN)

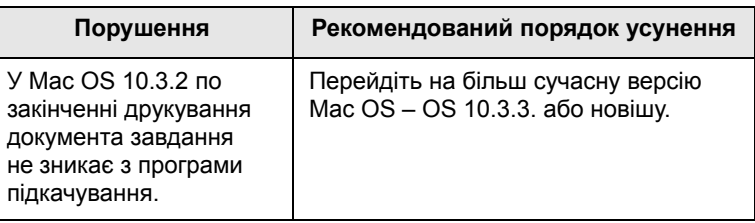

## **15 Установлення комплектуючих**

Цей апарат є повнофункціональним лазерним принтером, оптимізованим так, щоб задовольнити всі потреби з друкування. Проте, розуміючи, що кожен користувач має різні вимоги, фірма Samsung випустила ряд комплектуючих, завдяки яким можливості апарата розширюються.

Зміст цього розділу такий:

- **• Заходи безпеки при встановленні [комплектуючих](#page-95-0)**
- <span id="page-95-0"></span>**• [Установлення](#page-95-1) панелі пам'яті DIMM**

#### **Заходи безпеки при встановленні комплектуючих**

#### **Вийміть з розетки вилку шнура живлення**

Забороняється знімати кришку плати керування, якщо апарат під напругою.

Щоб запобігти ураженню електричним струмом, обов'язково від'єднуйте шнур живлення, перш ніж розпочати монтаж або демонтаж БУДЬ-ЯКИХ внутрішніх чи зовнішніх комплектуючих.

#### **Зніміть статичний заряд**

Плата керування та внутрішні комплектуючі (плата мережного інтерфейсу або панелі пам'яті DIMM) можуть бути ушкоджені статичною електрикою. Перш ніж розпочати монтаж або демонтаж внутрішніх комплектуючих, зніміть із себе статичний заряд, для чого доторкніться до металевого предмету, наприклад, тильної панелі будь-якого пристрою, ввімкненого до електромережі з дротом заземлення. Якщо Ви зробили кілька кроків до закінчення монтажу, зніміть статичний заряд ще раз.

#### <span id="page-95-2"></span>**Установлення панелі пам'яті DIMM**

<span id="page-95-1"></span>Апарат має гніздо для встановлення панелі пам'яті з дворядним розташуванням ніжок (DIMM). Для встановлення додаткової панелі пам'яті використовуйте це гніздо DIMM.

Модель SCX-5330N має обсяг пам'яті 64 Мбайт, модель SCX-5530FN – 96 Мбайт. В обох моделях можна наростити пам'ять до 320 Мбайт. Проте в моделі SCX-5530FN, перш ніж нарощувати пам'ять, треба демонтувати встановлену на заводі панель пам'яті DIMM.

Порядок замовлення додаткових панелей пам'яті DIMM див. с. [12.1.](#page-64-0)

**1** Вимкніть апарат і від'єднайте від нього всі кабелі.

**2** Щоб відкрити кришку плати керування, зсуньте її до себе.

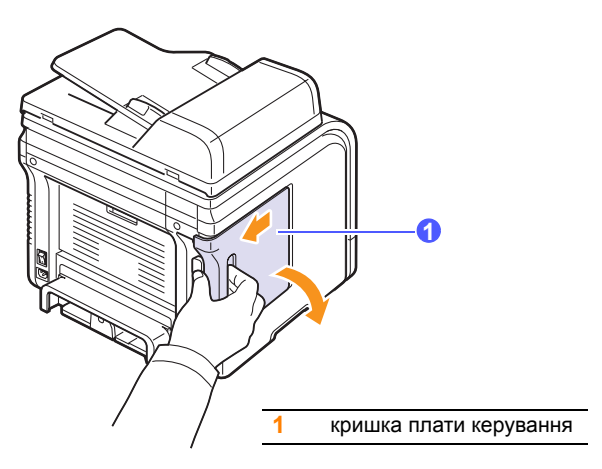

**3** Повністю відкрийте фіксатори обабіч гнізда DIMM. У моделі SCX-5530FN демонтуйте встановлену панель пам'яті DIMM.

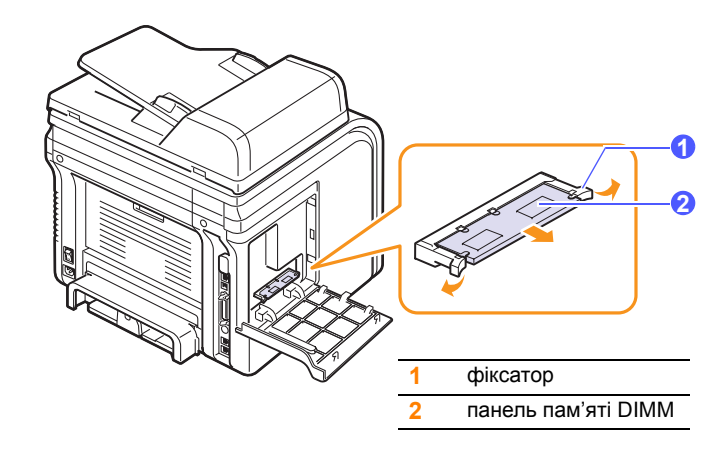

- **4** Вийміть нову панель пам'яті DIMM з пластмасового мішечка.
- <span id="page-95-3"></span>**5** Утримуючи панель пам'яті DIMM за краї, розташуйте її так, щоб пази на панелі пам'яті DIMM були точно напроти пазів на гнізді для панелі пам'яті DIMM.

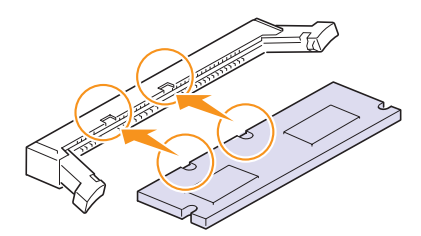

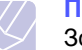

#### **Примітка**

Зовнішній вигляд пазів на панелі DIMM та гнізді може відрізнятися від показаного на рисунку.

**6** Всуньте панель DIMM у гніздо DIMM до упору, уникаючи перекошування. Переконайтеся, що фіксатори потрапили в пази з обох боків панелі DIMM.

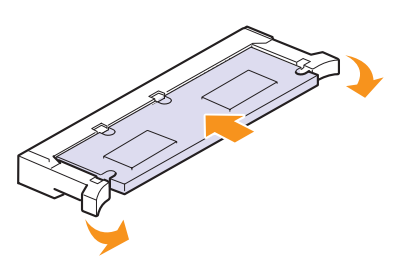

**7** Установіть кришку плати керування на місце.

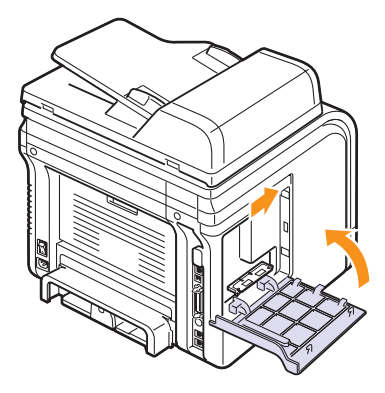

**8** Приєднайте шнур живлення та інформаційний кабель принтера, увімкніть апарат.

#### **Порядок активації додаткової пам'яті в параметрах принтера PS** (лише модель SCX-5530FN)

Коли панель пам'яті DIMM установлено, щоб користуватися додатковою пам'яттю, треба вибрати її у вікні параметрів драйвера принтера PostScript.

- **1** Переконайтеся, що драйвер принтера PostScript установлено на комп'ютері, до якого приєднано апарат. Докладніше про встановлення драйвера принтера PS див. розділ **«Програмне забезпечення»**.
- **2** Відкрийте меню Windows **Start**.
- **3** У Windows 98/Me/NT 4.0/2000 виберіть **Settings**, потім **Printers**.

У Windows XP виберіть **Printers and Faxes**.

- **4** Виберіть принтер PS **Samsung SCX-5x30 Series**.
- **5** Клацніть правою кнопкою мишки на піктограмі апарата та виберіть **Properties**.
- **6** У Windows 98/Me виберіть **Параметры**.

У Windows NT 4.0/2000/XP виберіть **Параметры устройства**.

**7** Виберіть установлений обсяг пам'яті в **Память принтера** у розділі **Настраиваемые параметры**.

У Windows 98 виберіть **Настраиваемые параметры VMOption изменение параметров для:VMOption изменение памяти**.

**8** Натисніть кнопку **ОК**.

# **16 Технічні характеристики**

Зміст цього розділу такий:

- **• Загальні технічні [характеристики](#page-97-0)**
- **• Технічні [характеристики](#page-98-0) сканування та копіювання**
- **• Технічні [характеристики](#page-97-1) друкування**
- **• Технічні [характеристики](#page-98-1) факсимільного зв'язку (лише модель [SCX-5530FN\)](#page-98-1)**

#### <span id="page-97-3"></span>**Загальні технічні характеристики**

<span id="page-97-0"></span>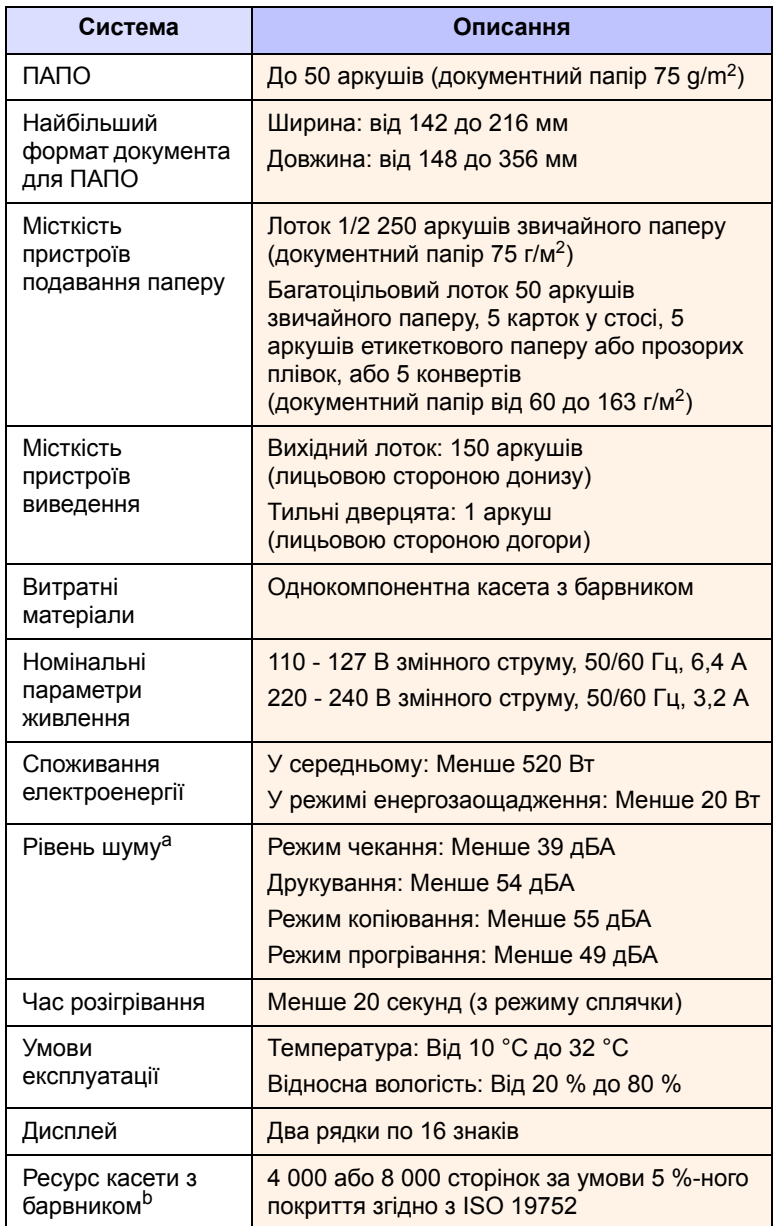

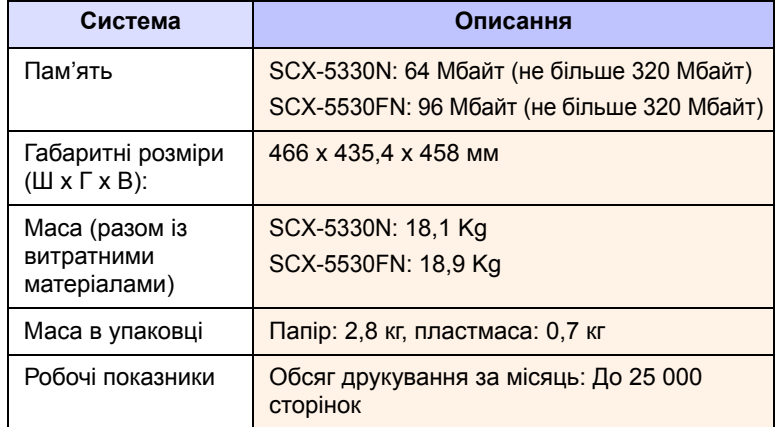

a. Рівень звукового тиску, ISO 7779

b. На кількість сторінок впливають робочі умови, проміжок часу між сеансами друкування, тип та формат матеріалу.

#### <span id="page-97-2"></span>**Технічні характеристики друкування**

<span id="page-97-1"></span>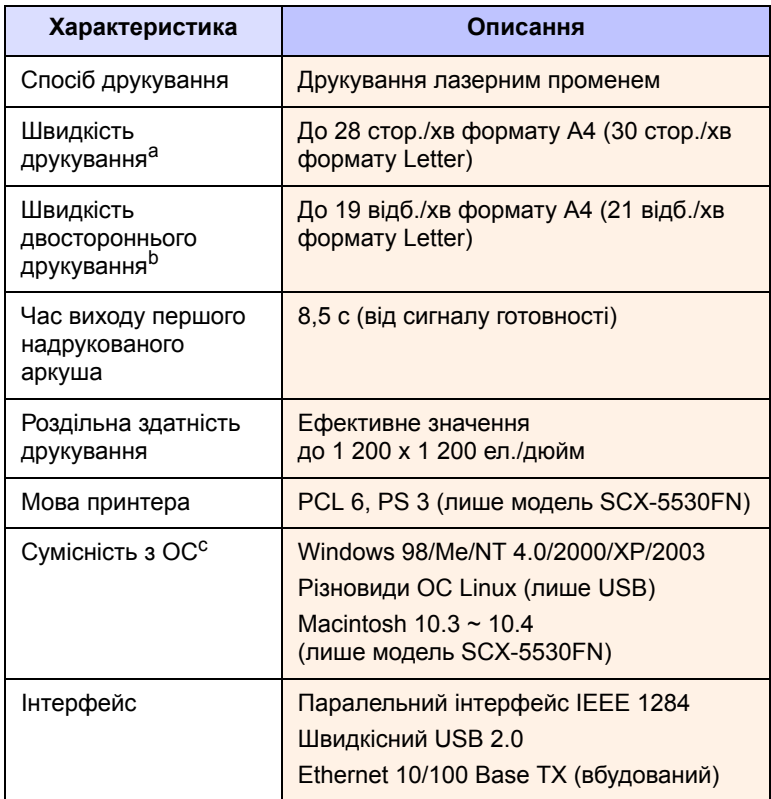

a. На швидкість друкування впливають: операційна система, продуктивність комп'ютера, прикладна програма, спосіб приєднання, тип і формат матеріалу та складність завдання.

b. Лише модель SCX-5530FN

c. Щоб завантажити на свій комп'ютер нову версію програмного забезпечення, відвідайте вузол [www.samsungprinter.com](http://www.samsungprinter.com) в Інтернеті.

#### <span id="page-98-2"></span><span id="page-98-0"></span>**Технічні характеристики сканування та копіювання**

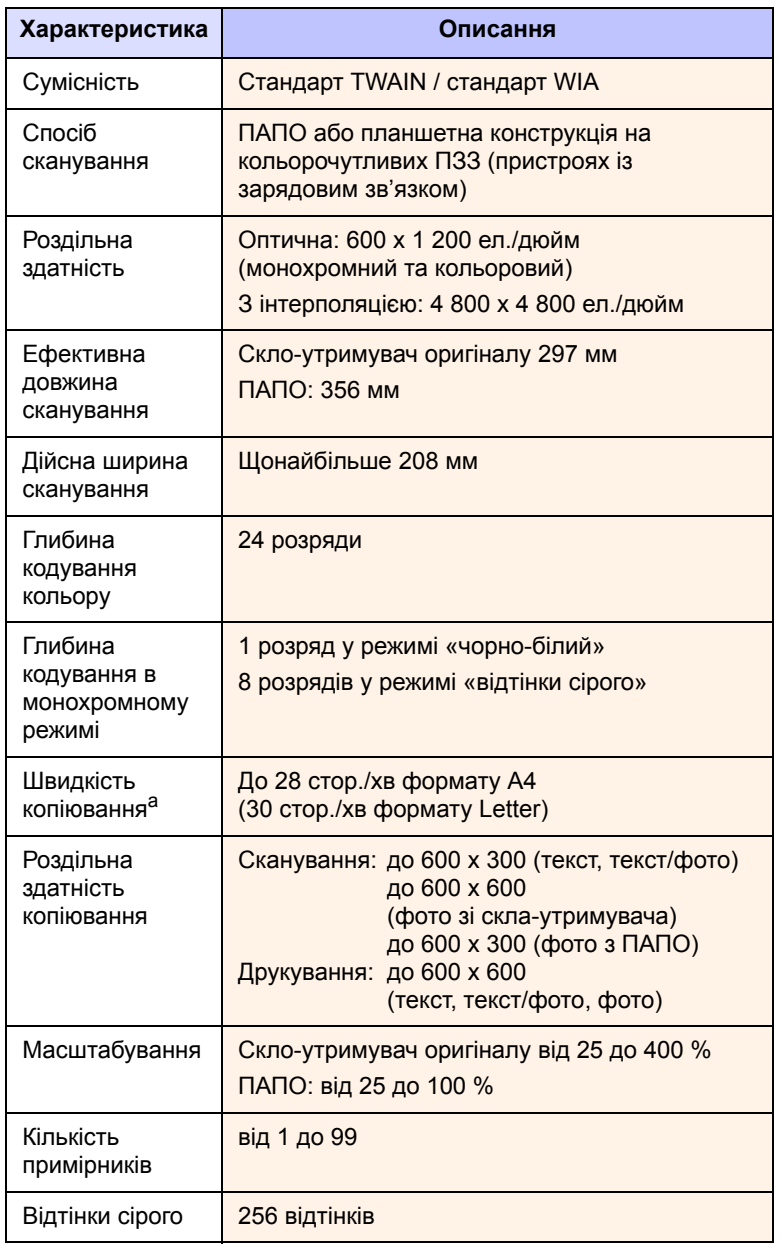

a. Швидкість копіювання розрахована для режиму «один оригінал – кілька примірників».

#### <span id="page-98-3"></span><span id="page-98-1"></span>**Технічні характеристики факсимільного зв'язку** (лише модель SCX-5530FN)

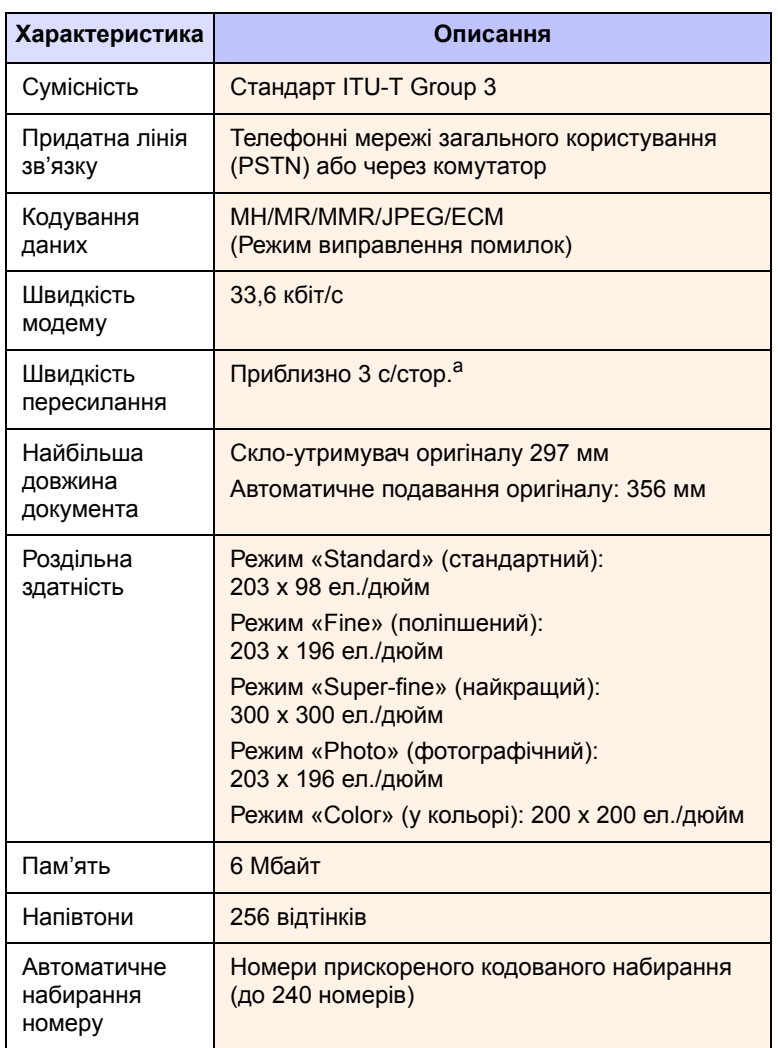

a. Час пересилання розрахована для режиму пересилання з пам'яті текстових даних із ущільненням та ECM (лише таблиця № 1 ITU-T).

# **АБЕТКОВИЙ ПОКАЖЧИК**

#### **D**

DIMM, [установлення](#page-95-2) 15.1 DRPD ([розпізнавання](#page-49-0) характерних дзвінків) 9.4

#### **А**

адресна книга, [використання](#page-43-0) 8.5

#### **Б**

[багатоцільовий](#page-31-0) лоток 5.7 барабан, [чищення](#page-69-0) 13.5

#### **В**

видалення зображень на тлі, спеціальні функції [копіювання](#page-37-0) 6.4 вимоги до системи [Macintosh 3.3](#page-21-0) витратні матеріали [перевірка](#page-71-1) ресурсу 13.7 порядок [замовлення](#page-64-1) 12.1 [вихідний](#page-32-1) лоток 5.8 відкладене [пересилання](#page-52-0) факсу 9.7

#### **Г**

гумова [подушка](#page-71-0) ПАПО, заміна 13.7 гучність [гучномовця](#page-17-0) 2.3 гучність, регулювання [гучномовець](#page-17-0) 2.3 [дзвінок](#page-17-1) 2.3

### **Д**

дата й час, [установлення](#page-16-0) 2.2 [дзвінок](#page-17-1) 2.3 друкування [звіти](#page-65-0) 13.1 Пам'ять [USB 11.2](#page-61-0)

#### **З**

завантаження оригіналів [ПАПО](#page-25-0) 5.1 скло-[утримувач](#page-25-1) оригіналу 5.1 завантаження паперу

[багатоцільовий](#page-31-0) лоток 5.7 лоток 1/[факультативний](#page-29-1) лоток 2 5.5 заминання паперу, усунення [багатоцільовий](#page-75-2) лоток 14.3 блок [двостороннього](#page-77-2) друкування 14.5 зона [виведення](#page-76-1) паперу 14.4 лоток [1 14.2](#page-74-3) у зоні [термофіксації](#page-75-3) або біля касети з барвником 14.3 [факультативний](#page-75-4) лоток 2 14.3 заминання, усунення [документ](#page-73-1) 14.1 [папір](#page-74-4) 14.2 заміна Гумова [подушка](#page-71-0) ПАПО 13.7 касета з [барвником](#page-69-1) 13.5 замінні [частини](#page-70-1) 13.6 [замінювання](#page-70-2), картридж із тонером 13.6 [захищений](#page-50-0) режим приймання 9.5 звіти, [друкування](#page-65-0) 13.1 звук [гучномовця](#page-17-2) 2.3 звуковий [аварійний](#page-17-3) сигнал 2.3 звуковий супровід [натискання](#page-17-4) кнопок 2.3 звукові сигнали, [установлення](#page-17-5) 2.3 [зображення](#page-37-1) на тлі, видалення 6.4 ЗП з USB енергонезалежні [друкування](#page-61-0) 11.2 [порядок](#page-62-0) роботи 11.3 [резервування](#page-62-1) даних 11.3 [сканування](#page-60-0) 11.1

#### **І**

[ідентифікатор](#page-46-0) апарата, установлення 9.1 [індикатор](#page-29-2) висоти стосу паперу 5.5

#### **К**

касета з барвником [заміна](#page-69-2) 13.5 [обслуговування](#page-67-1) 13.3 [перевірка](#page-71-2) залишку барвника 13.7 [перерозподіл](#page-68-0) 13.4 [чищення](#page-69-0) 13.5 клонування, спеціальні функції [копіювання](#page-37-2) 6.4 кнопки [прискореного](#page-57-0) набирання,

[настроювання](#page-57-0) 10.3 комплектуючі порядок [замовлення](#page-64-2) 12.1 установлення панель пам'яті [DIMM 15.1](#page-95-3) копіювання [видалення](#page-37-0) зображень на тлі 6.4 затримка, [установлення](#page-37-3) 6.4 [копіювання](#page-36-0) посвідчень 6.3 монтаж [2/4 6.2](#page-35-0) параметри за [умовчанням](#page-35-1), змінення 6.2 [плакат](#page-36-1) 6.3 [упорядкування](#page-35-2) 6.2

#### **Л**

лоток для паперу, установлення [копіювання](#page-34-0) 6.1 [факс](#page-48-0) 9.3

#### **М**

мережне сканування [сканування](#page-41-0) 8.3 тайм-аут, [установлення](#page-42-0) 8.4 мова дисплею, [змінення](#page-16-1) 2.2 монтаж 2/4, спеціальні функції [копіювання](#page-35-0) 6.2 монтаж «n»(кілька сторінок на аркуші) [копіювання](#page-35-0) 6.2

#### **Н**

[настанови](#page-28-0) щодо паперу 5.4 настроювання мережі [EtherTalk 4.2](#page-23-0) [TCP/IP 4.1](#page-22-0) [операційні](#page-22-1) системи 4.1 типи кадрів [IPX 4.2](#page-23-1) [незадовільна](#page-86-0) якість друкування, усунення 14.14 несправність, усунення [Linux 14.21](#page-93-0) [Macintosh 14.22](#page-94-0) [Network Scan 14.18](#page-90-0) [Windows 14.19](#page-91-0) [друкування](#page-85-0) 14.13

[копіювання](#page-89-0) 14.17 [повідомлення](#page-79-1) про помилку 14.7 [подавання](#page-84-1) паперу 14.12 помилки [PostScript 14.20](#page-92-0) [сканування](#page-89-1) 14.17 [факсимільний](#page-90-1) зв'язок 14.18 [якості](#page-86-0) друку 14.14 номери групового набирання, [настроювання](#page-58-0) 10.4 номери прискореного набирання, [настроювання](#page-57-1) 10.3

#### **О**

оригінали [завантаження](#page-25-0) 5.1 [заминання](#page-73-1), усунення 14.1

#### **П**

пам'ять, [очищення](#page-66-1) 13.2 панель [керування](#page-11-0) 1.3 панель пам'яті DIMM, [установлення](#page-95-2) 15.1 папір, завантаження [багатоцільовий](#page-31-0) лоток 5.7 лоток 1/[факультативний](#page-29-3) лоток 2 5.5 [ПАПО](#page-10-0) 1.2 ПАПО, [завантаження](#page-25-0) 5.1 [переадресування](#page-53-0) факсимільних повідомлень 9.8 пересилання факсимільного документа [автоматичне](#page-47-0) 9.2 [вручну](#page-47-1) 9.2 плакат, спеціальні функції [копіювання](#page-36-2) 6.3 [повідомлення](#page-70-3) про заміну барвника, пересилання 13.6 [Повідомлення](#page-79-1) про помилку 14.7 [повідомлення](#page-79-1) про помилку 14.7 повторне набирання [автоматичне](#page-48-1) 9.3 [вручну](#page-48-2) 9.3 порушення роботи [Linux 14.21](#page-93-0) порушення роботи [Macintosh 14.22](#page-94-0) порушення роботи [PostScript 14.20](#page-92-1) порушення роботи [Windows 14.19](#page-91-1) [посвідчення](#page-36-0), спеціальні функції копіювання 6.3 приймання факсимільних документів до [пам](#page-51-0)'яті 9.6 у [захищеному](#page-50-0) режимі приймання 9.5 у режимі [Ans/Fax 9.4](#page-49-1) у режимі [DRPD 9.4](#page-49-0) у режимі [Fax 9.4](#page-49-2) у режимі [Tel 9.4](#page-49-3) пристрій [виведення](#page-32-2), вибір 5.8 програма Network Scan [додавання](#page-40-0) сканерів 8.2

[порушення](#page-90-2) роботи 14.18

#### **Р**

режим Ans/Fax, режим [приймання](#page-49-4) 9.4 режим Fax, режим [приймання](#page-49-5) 9.4 режим Tel, режим [приймання](#page-49-6) 9.4 режим [годинника](#page-16-2) 2.2 режим [енергозаощадження](#page-18-1) 2.4 режим [енергозаощадження](#page-18-2) при скануванні 2.4 режим за [умовчанням](#page-16-3), змінення 2.2 режим заощадження барвника, [користування](#page-18-0) 2.4 режими [приймання](#page-48-3) 9.3 [розташування](#page-10-1) деталей та вузлів 1.2

#### **С**

[світлодіод](#page-13-0) «Стан» 1.5 символи, [введення](#page-17-6) 2.3 сканування до [електронної](#page-42-1) пошти. 8.4 до [мережного](#page-41-1) комп'ютера 8.3 до [прикладної](#page-39-0) програми 8.1 ЗП з USB [енергонезалежні](#page-60-0) 11.1 на FTP-[сервер](#page-42-2) 8.4 на SMB-[сервер](#page-42-3) 8.4 параметри за [умовчанням](#page-43-1), змінення 8.5 параметри [сканування](#page-43-2) 8.5 скло-утримувач оригіналу [завантаження](#page-25-1) документів 5.1 [чищення](#page-67-0) 13.3 спеціальні матеріали для [друкування](#page-28-1), настанови щодо вибору 5.4 спеціальні функції [копіювання](#page-35-3) 6.2

#### **Т**

тайм-аут завдання, [установлення](#page-18-3) 2.4 телефонний довідник кнопки [прискореного](#page-57-2) набирання 10.3 номери групового [набирання](#page-58-0) 10.4 номери [прискореного](#page-57-1) набирання 10.3 [терміновий](#page-53-1) факс 9.8 технічні характеристики [друкування](#page-97-2) 16.1 [загальні](#page-97-3) 16.1 [папір](#page-27-0) 5.3 [сканування](#page-98-2) та копіювання 16.2 [факсимільний](#page-98-3) зв'язок 16.2 тильні дверцята, [використання](#page-33-0) 5.9 тип паперу технічні [характеристики](#page-27-1) 5.3 [установлення](#page-32-3) 5.8

#### **У**

[упорядкування](#page-35-2), спеціальні функції копіювання 6.2 установлення комплектуючих пам'ять [15.1](#page-95-2)

#### **Ф**

факс, верхній колонтитул, [установлення](#page-46-1) 9.1 факс, номер, [установлення](#page-46-0) 9.1 факсимільний зв'язок відкладене [пересилання](#page-52-1) 9.7 настроювання [факсимільного](#page-55-1) зв'язку 10.1 параметри за [умовчанням](#page-56-0), змінення 10.2 [параметри](#page-46-2) оригіналу 9.1 [переадресування](#page-53-0) факсимільних повідомлень 9.8 пересилання [факсимільних](#page-47-0) документів 9.2 приймання [факсимільних](#page-48-4) документів 9.3 [термінові](#page-53-2) факси 9.8 циркулярне [пересилання](#page-51-1) 9.6 формат паперу технічні [характеристики](#page-27-2) 5.3 [установлення](#page-32-0) 5.8

## **Ц**

циркулярне [пересилання](#page-51-2) 9.6

#### **Ч**

чищення [барабан](#page-69-0) 13.5 блок [сканування](#page-67-0) 13.3 [БЛС](#page-67-2) 13.3 [ззовні](#page-66-2) 13.2 [зсередини](#page-66-0) 13.2

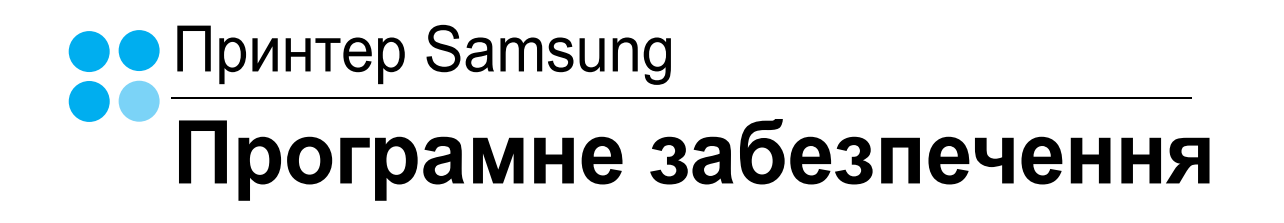

# ПРОГРАМНЕ ЗАБЕЗПЕЧЕННЏ **3MICT**

## Розділ 1: ВСТАНОВЛЕННЏ ПРОГРАМНОГО ЗАБЕЗПЕЧЕННЏ ПРИНТЕРА В ОС WINDOWS

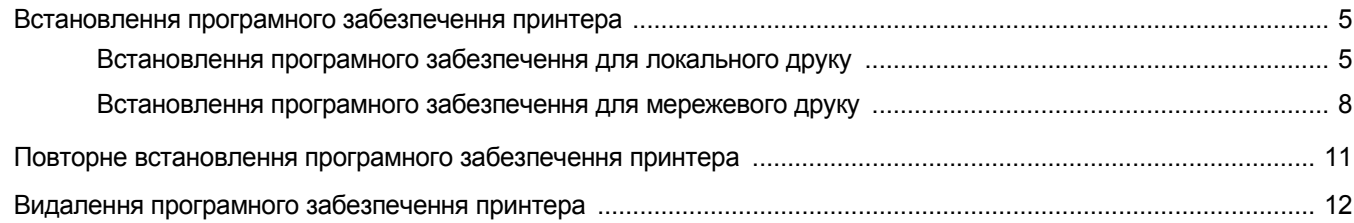

## Розділ 2: ЗАГАЛЬНІ ВІДОМОСТІ ПРО ЗДІЙСНЕННЏ ДРУКУ

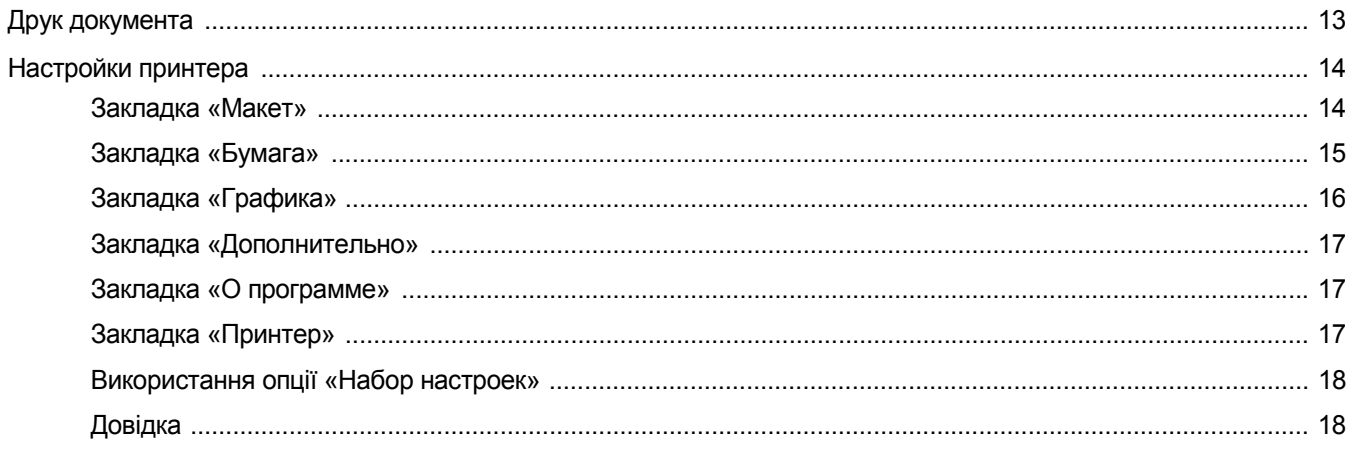

## Розділ 3: ДОДАТКОВІ НАСТРОЙКИ ДРУКУ

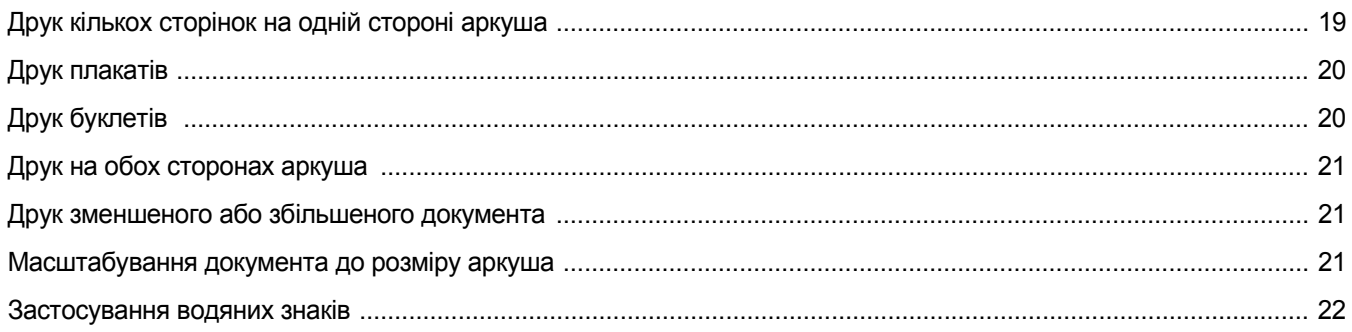

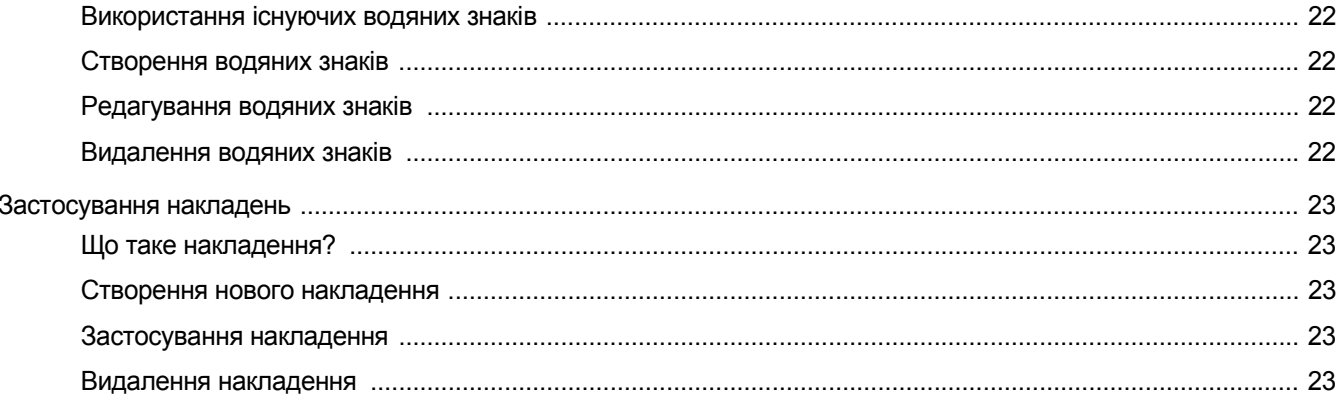

## Розділ 4: ВИКОРИСТАННЏ ДРАЙВЕРА WINDOWS POSTSCRIPT

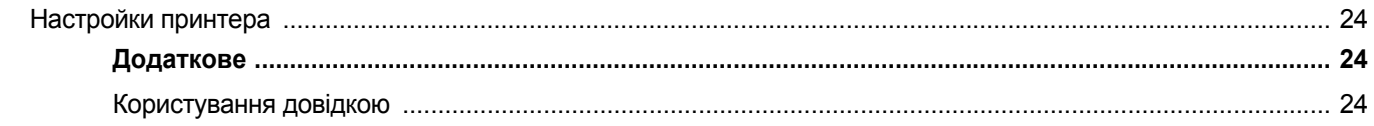

## Розділ 5: УТИЛІТА ПРЏМОГО ДРУКУ

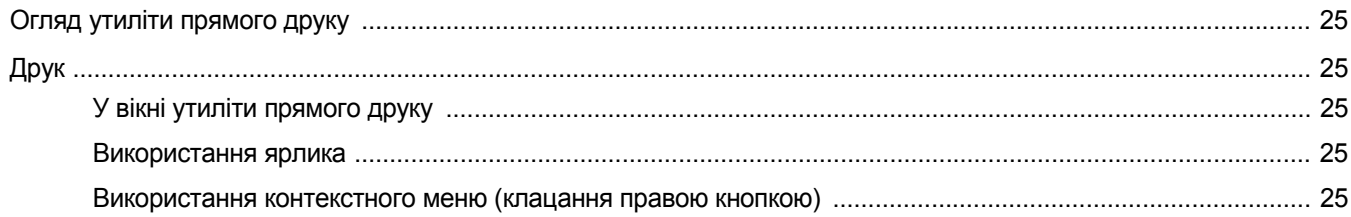

## Розділ 6: ЛОКАЛЬНИЙ СПІЛЬНИЙ ДОСТУП ДО ПРИНТЕРА

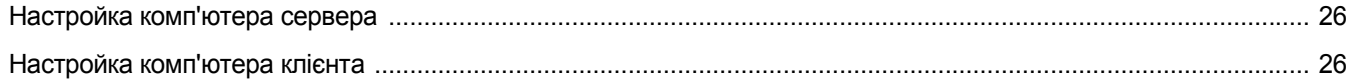

## Розділ 7: ВИКОРИСТАННЏ SMART PANEL

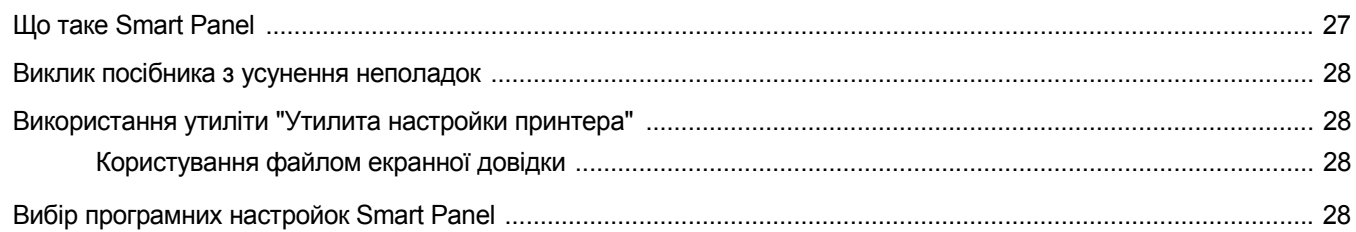

## Розділ 8: СКАНУВАННЏ

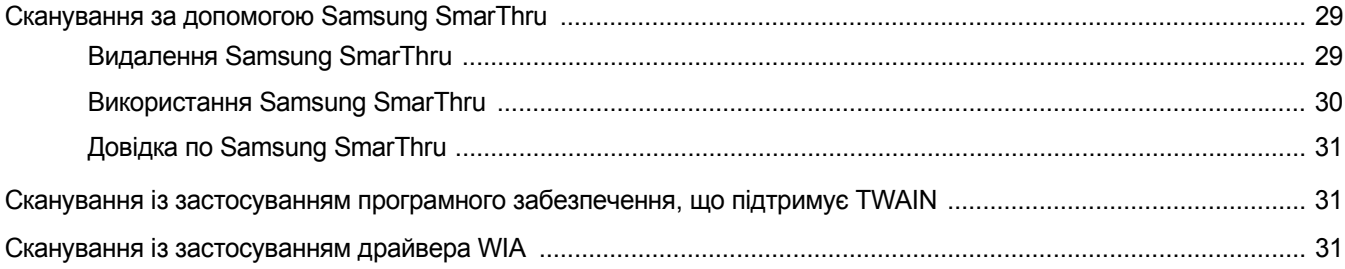

## Розділ 9: ВИКОРИСТАННЏ ПРИНТЕРА В ОПЕРАЦІЙНІЙ СИСТЕМІ LINUX

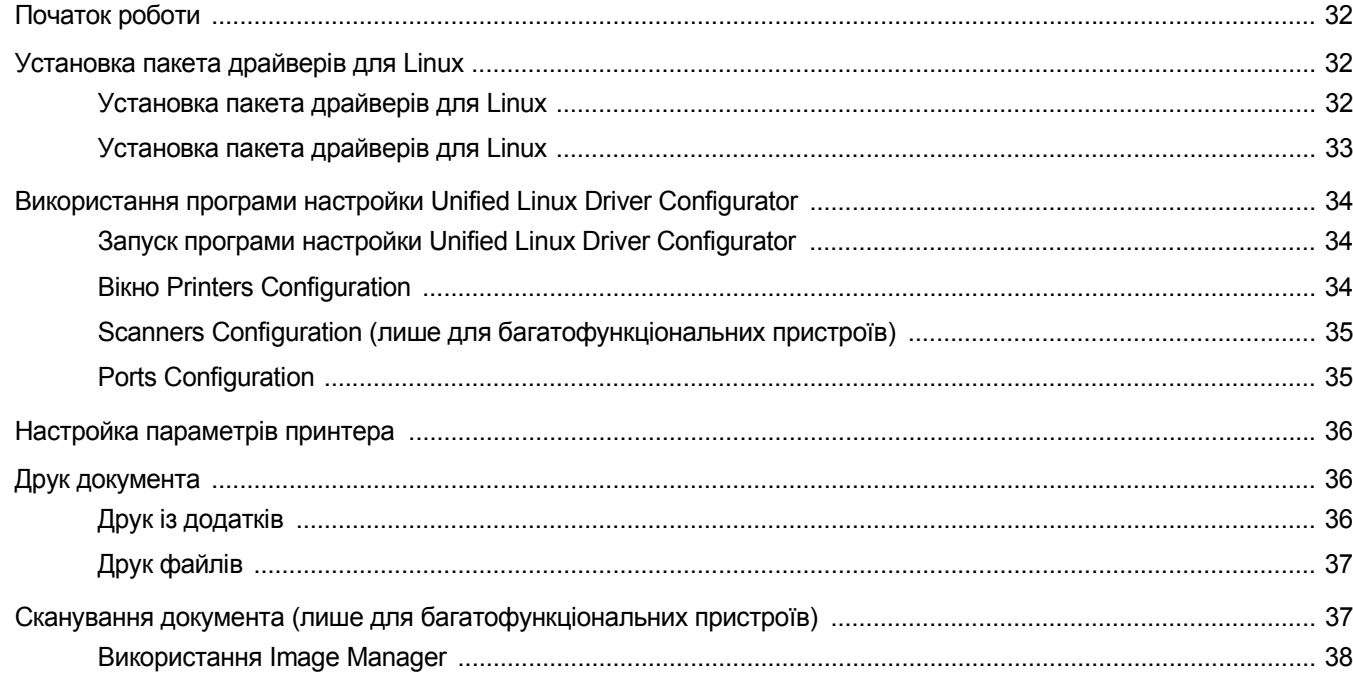

## Розділ 10: КОРИСТУВАННЏ ПРИНТЕРОМ У КОМП'ЮТЕРАХ MACINTOSH

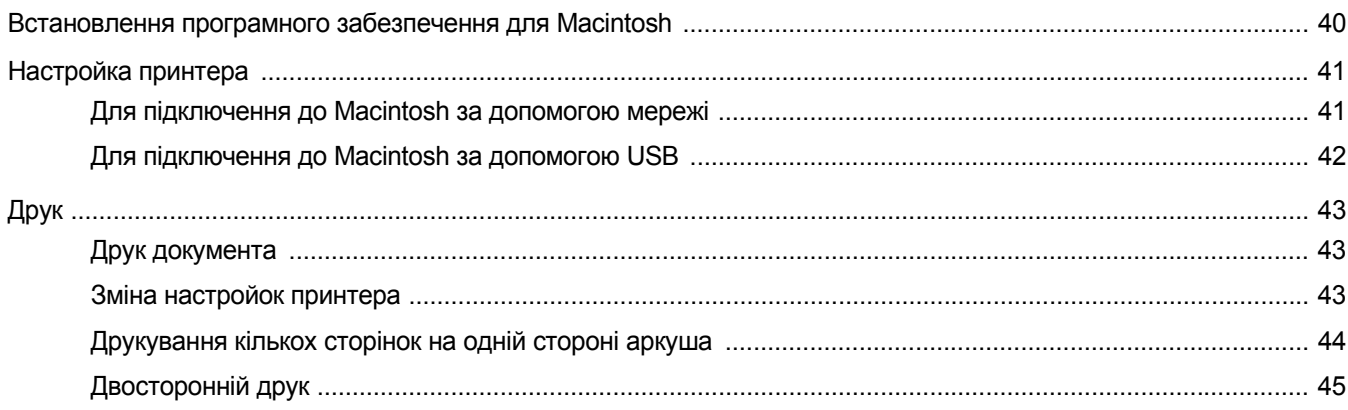

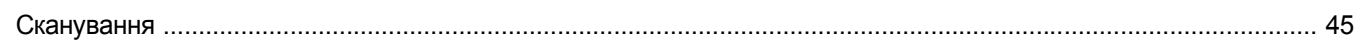

## <span id="page-106-0"></span>**1 Встановлення програмногозабезпечення принтера в ОС Windows**

До даного розділу входять такі теми:

- **• [Встановлення](#page-106-1) програмного забезпечення принтера**
- **• Повторне [встановлення](#page-112-0) програмного забезпечення [принтера](#page-112-0)**
- **• Видалення програмного [забезпечення](#page-113-0) принтера**

## <span id="page-106-1"></span>**Встановлення програмного забезпечення принтера**

Ви можете встановити програмне забезпечення принтера для локального або мережевого друку. Щоб встановити програмне забезпечення принтера, вам потрібно належним чином виконати процедуру встановлення залежно від використовуваного принтера.

Драйвер принтера - це програма, яка дозволяє вашому комп'ютеру обмінюватися інформацією з принтером. Процедура встановлення драйверів може різнитись залежно від вашої операційної системи.

Перед початком встановлення вам слід закрити усі додатки на вашому комп'ютері.

## <span id="page-106-2"></span>**Встановлення програмного забезпечення для локального друку**

Локальний принтер - це принтер, безпосередньо підключений до вашого комп'ютера за допомогою кабеля, що постачається разом з принтером, наприклад, USB або кабеля для паралельного порту. Якщо ваш принтер підключено до мережі, пропустіть цей крок і переходьте до "[Встановлення](#page-109-0) програмного забезпечення для [мережевого](#page-109-0) друку" на стор. 1.

Ви можете встановлювати програмне забезпечення принтера у типовий або вибірковий спосіб.

**ПРИМіТКА**. Якщо під час встановлення ви побачите вікно "Мастер нового оборудования", клацніть **X** у верхньому правому куті вікна, щоб його закрити, або клацніть **Отмена**.

#### **Типове встановлення**

Цей варіант встановлення рекомендовано для більшості користувачів. Будуть встановлені всі необхідні для роботи принтера компоненти.

- **1** Перевірте, чи підключений принтер до вашого комп'ютера, після чого перевірте, чи увімкнений принтер.
- **2** Вставте компакт-диск, що постачається разом з принтером, у привід CD-ROM.

Компакт-диск повинен запуститися автоматично, після чого на екрані з'явиться вікно встановлення.

Якщо вікно встановлення не з'явилося, клацніть **Пуск**, а потім - **Выполнить**. Наберіть **X:\Setup.exe**, замість "**X**" вказавши літеру, що відповідає вашому приводу, після чого клацніть **OK**.

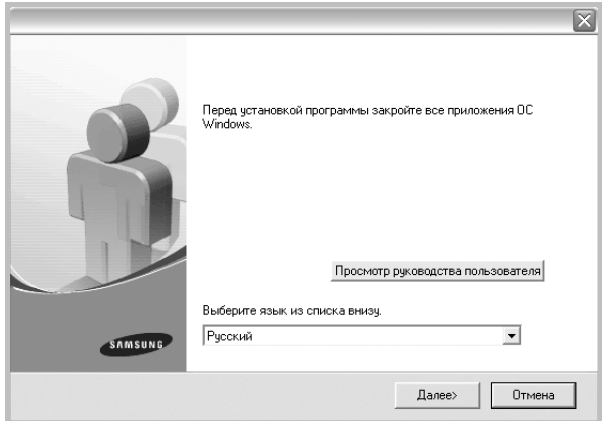

#### **3** Клацніть **Далее**.

- За необхідності оберіть мову зі списку опцій.
- **Просмотр руководства пользователя**: Дозволяє читати посібник користувача. Якщо на вашому комп'ютері не встановлено Adobe Acrobat, клацніть цю опцію, і Adobe Acrobat Reader буде встановлено автоматично.
- **4** Оберіть **Обычная установка для локального принтера**. Клацніть **Далее**.

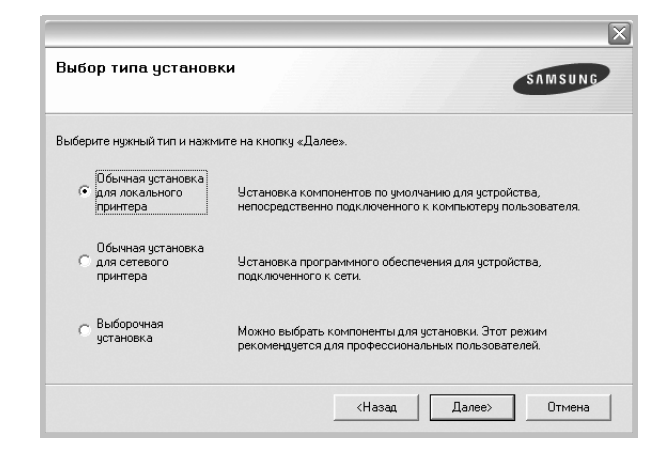

**ПРИМіТКА**. Якщо ви ще не підключили принтер до комп'ютера, з'явиться наступне вікно.

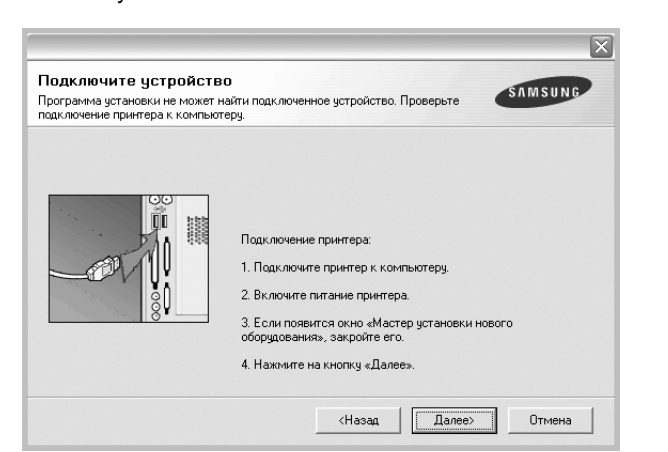

- Підключивши принтер, клацніть **Далее**.
- Якщо на даний момент вам не потрібно підключати принтер, клацніть **Далее** та **Нет** на такому екрані. Після цього буде розпочато встановлення, по завершенні якого тестову сторінку надруковано не буде.
- *• Вікно встановлення, наведене в цьому посібнику користувача, може різнитися залежно від принтера та використовуваного інтерфейсу.*
- **5** Після завершення встановлення на екрані з'явиться вікно з запитом про друк тестової сторінки. Якщо ви бажаєте надрукувати тестову сторінку, поставте галочку та клацніть **Далее**.

В іншому випадку клацніть **Далее** та пропустіть до [кроку](#page-107-0) 7.

**6** Якщо тестову сторінку було надруковано належним чином, клацніть **Да**.

Якщо ні, клацніть **Нет** для повторного друку.

<span id="page-107-0"></span>**7** Щоб стати зареєстрованим користувачем принтерів Samsung та отримувати інформацію від компанії Samsung, поставте галочку та клацніть **Готово**. Тепер вас буде направлено до вебсайту Samsung.

В іншому випадку просто клацніть **Готово**.

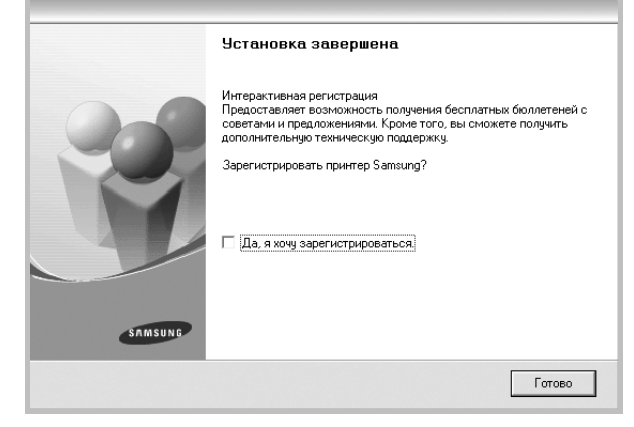

**ПРИМіТКА**. Якщо після завершення настройки драйвер вашого принтера працює неналежним чином, повторно встановіть його. Див. "Повторне [встановлення](#page-112-0) програмного забезпечення принтера" на [стор](#page-112-0). 1.

#### **Вибіркове встановлення**

Ви можете обрати та встановити окремі компоненти.

- **1** Перевірте, чи підключений принтер до вашого комп'ютера, після чого перевірте, чи увімкнений принтер.
- **2** Вставте компакт-диск, що постачається разом з принтером, у привід CD-ROM.

Компакт-диск повинен запуститися автоматично, після чого на екрані з'явиться вікно встановлення.

Якщо вікно встановлення не з'явилося, клацніть **Пуск**, а потім - **Выполнить**. Наберіть **X:\Setup.exe**, замісь "**X**" вказавши літеру, що відповідає вашому приводу, після чого клацніть **OK**.

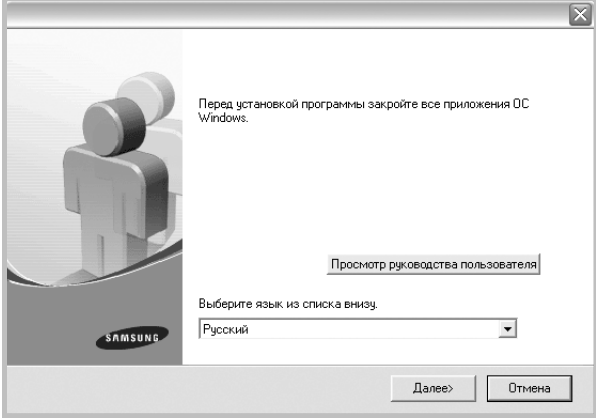
- **3** Клацніть **Далее**.
	- За необхідності оберіть мову зі списку опцій.
	- **Просмотр руководства пользователя**: Дозволяє проглядати посібник користувача. Якщо на вашому комп'ютері не встановлено Adobe Acrobat, клацніть цю опцію, і Adobe Acrobat Reader буде встановлено автоматично.
- **4** Оберіть **Выборочная установка**. Клацніть **Далее**.

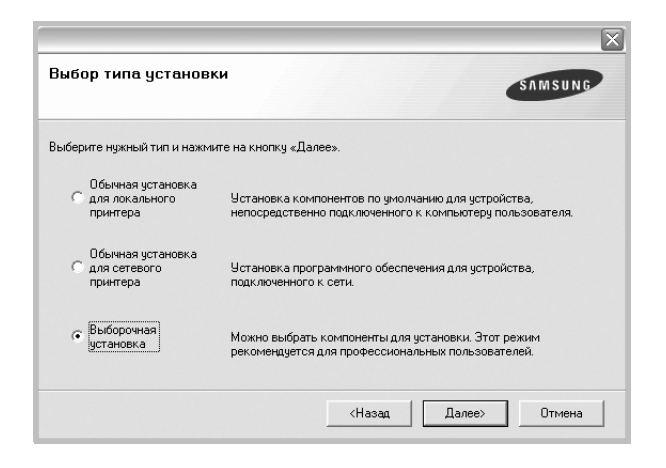

**5** Оберіть ваш принтер та клацніть **Далее**.

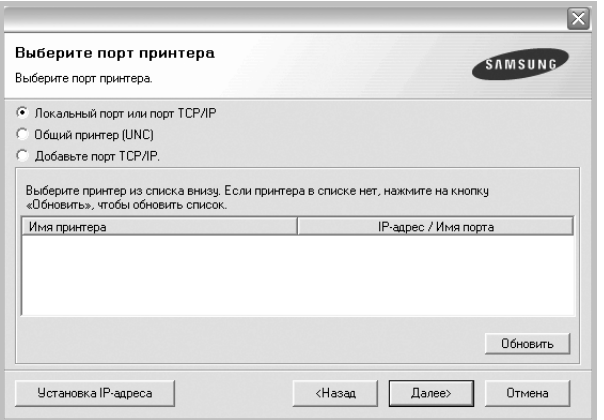

**ПРИМіТКА**. Якщо ви ще не підключили принтер до комп'ютера, з'явиться наступне вікно.

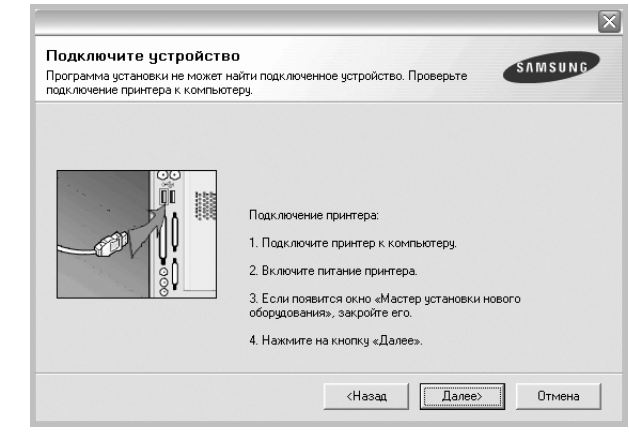

- Підключивши принтер, клацніть **Далее**.
- Якщо на даний момент вам не потрібно підключати принтер, клацніть **Далее** та **Нет** на наступному екрані. Після цього буде розпочато встановлення, по завершенні якого тестову сторінку надруковано не буде.
- *• Вікно встановлення, показане в цьому посібнику користувача, може різнитися залежно від принтера та використовуваного інтерфейсу.*
- **6** Оберіть потрібні компоненти та клацніть **Далее**.

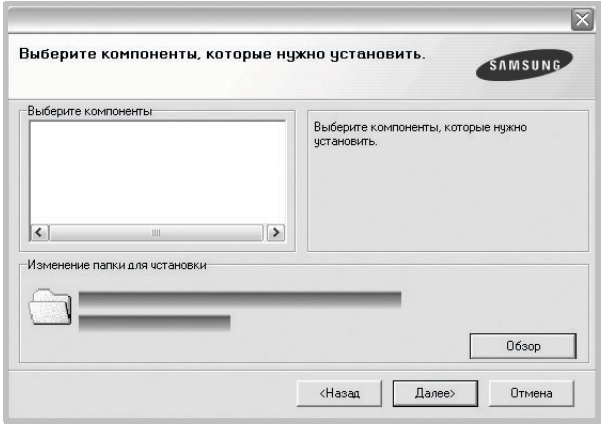

**ПРИМіТКА.** Можна змінити папку установки, натиснувши кнопку [**Обзор**].

**7** Після завершення встановлення на екрані з'явиться вікно з запитом про друк тестової сторінки. Якщо ви бажаєте надрукувати тестову сторінку, поставте галочку та клацніть **Далее**.

В іншому випадку клацніть **Далее** та пропустіть до [кроку](#page-109-0) 9.

**8** Якщо тестову сторінку було надруковано належним чином, клацніть **Да**.

Якщо ні, клацніть **Нет** для повторного друку.

<span id="page-109-0"></span>**9** Щоб стати зареєстрованим користувачем принтерів Samsung та отримувати інформацію від компанії Samsung, поставте галочку та клацніть . Тепер вас буде направлено до веб-сайту Samsung.

В іншому випадку просто клацніть **Готово**.

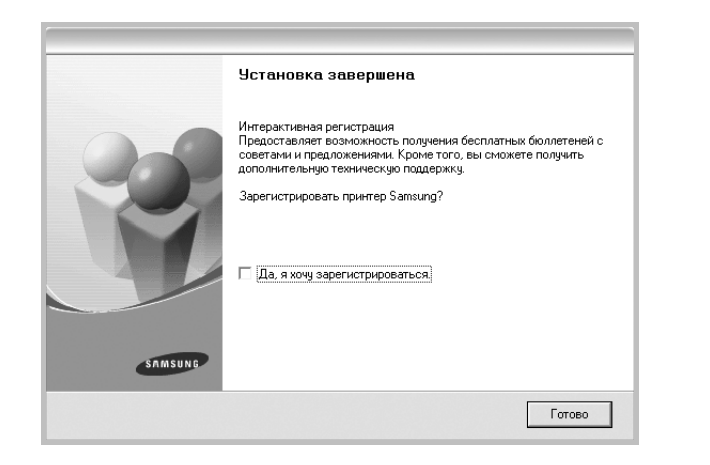

## **Встановлення програмного забезпечення для мережевого друку**

Після підключення принтера до локальної мережі ви повинні налаштувати параметри TCP/IP для принтера. Після призначення та перевірки параметрів TCP/IP ви можете встановлювати програмне забезпечення на всіх комп'ютерах мережі.

Ви можете встановлювати програмне забезпечення принтера у типовий або вибірковий спосіб.

#### **Звичайне встановлення**

Це рекомендовано для більшості користувачів. Будуть встановлені всі необхідні для роботи принтера компоненти.

- **1** Перевірте, чи підключений принтер до мережі, після чого перевірте, чи увімкнено принтер. Для отримання детальної інформації щодо підключення до мережі дивіться посібник користувача, що постачається разом з принтером.
- **2** Вставте компакт-диск, що постачається разом з принтером, у привід CD-ROM.

Компакт-диск повинен запуститися автоматично, після чого на екрані з'явиться вікно встановлення.

Якщо вікно встановлення не з'явилося, клацніть **Пуск**, а потім - **Выполнить**. Наберіть **X:\Setup.exe**, замісь "**X**" вказавши літеру, що відповідає вашому приводу, після чого клацніть **OK**.

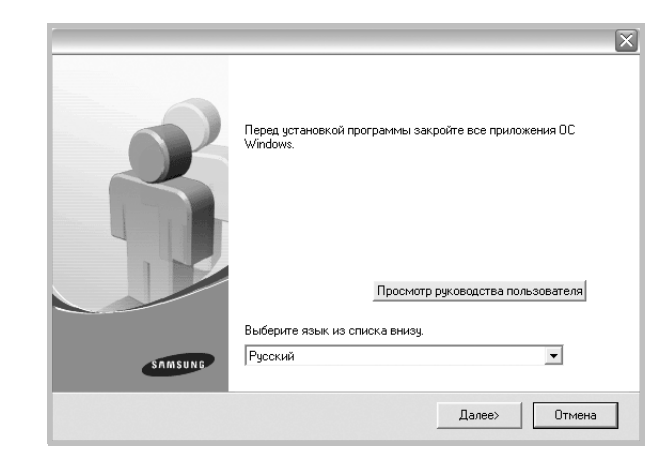

#### **3** Клацніть **Далее**.

- За необхідності оберіть мову зі списку опцій.
- **Просмотр руководства пользователя**: Дозволяє проглядати посібник користувача. Якщо на вашому комп'ютері не встановлено Adobe Acrobat, клацніть цю опцію, і Adobe Acrobat Reader буде встановлено автоматично.
- **4** Оберіть **Обычная установка для сетевого принтера**. Клацніть **Далее**.

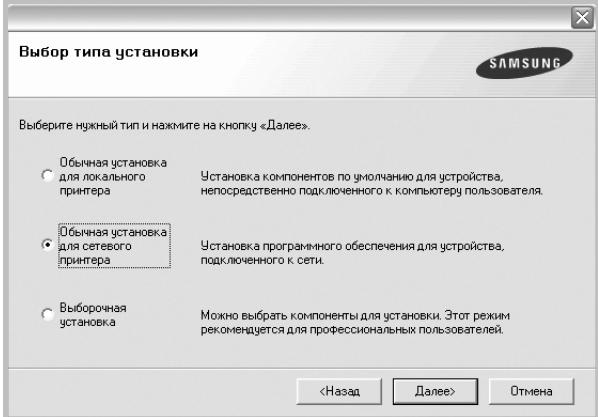

**5** На екрані з'явиться перелік принтерів в мережі. Оберіть зі списку потрібний вам принтер, після чого клацніть **Далее**.

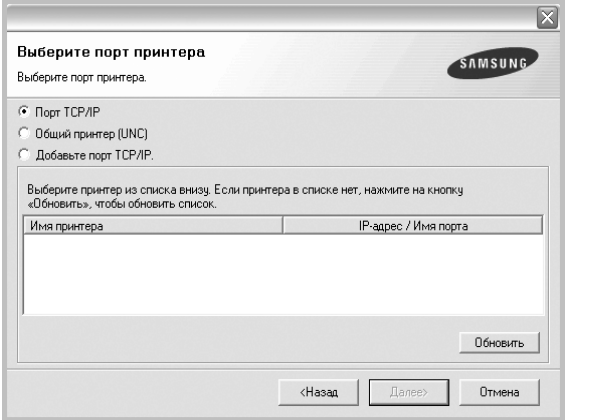

- Якщо ваш принтер відсутній у списку, клацніть **Обновить** для поновлення списку або оберіть **Добавьте порт TCP/IP.**, щоб додати ваш принтер до мережі. Щоб додати принтер до мережі, введіть ім'я порту та IP адресу принтера.
- Щоб знайти спільний мережевий принтер (UNC Path), оберіть **Общий принтер (UNC)** та вручну введіть спільне ім'я або знайдіть спільний принтер, натиснувши кнопку **Обзор**.
- **6** Після завершення встановлення на екрані з'явиться запит щодо друку тестової сторінки та вашої реєстраціі в якості користувача принтерів Samsung, щоб ви могли отримувати інформацію від компанії Samsung. За бажанням поставте відповідну галочку(и) та клацніть **Готово**.

#### В іншому випадку просто клацніть **Готово**.

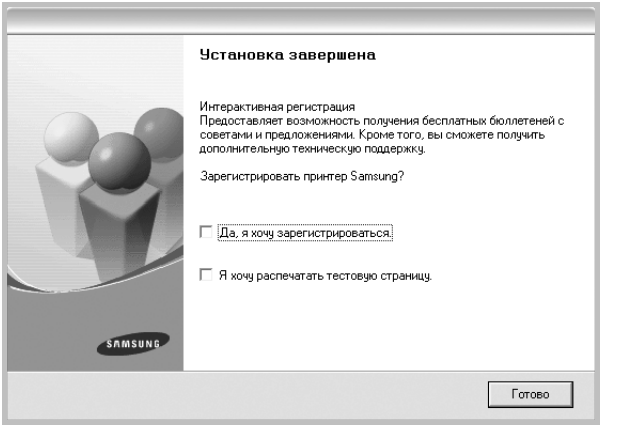

**ПРИМіТКА**. Якщо після завершення настройки драйвер вашого принтера працює неналежним чином, повторно встановіть його. Див. "Повторне [встановлення](#page-112-0) програмного забезпечення принтера" на [стор](#page-112-0). 1.

#### **Особисте встановлення**

Ви можете обрати окремі компоненти для встановлення та настройки особливої адреси IP.

- **1** Перевірте, чи підключений принтер до мережі, після чого перевірте, чи увімкнений принтер. Для отримання детальної інформації щодо підключення до мережі дивіться посібник користувача, що постачається разом з принтером.
- **2** Вставте компакт-диск, що постачається разом з принтером, у привід CD-ROM.

Компакт-диск повинен запуститися автоматично, після чого на екрані з'явиться вікно встановлення.

Якщо вікно встановлення не з'явилося, клацніть **Пуск**, а потім - **Выполнить**. Наберіть **X:\Setup.exe**, замісь "**X**" вказавши літеру, що відповідає вашому приводу, після чого клацніть **OK**.

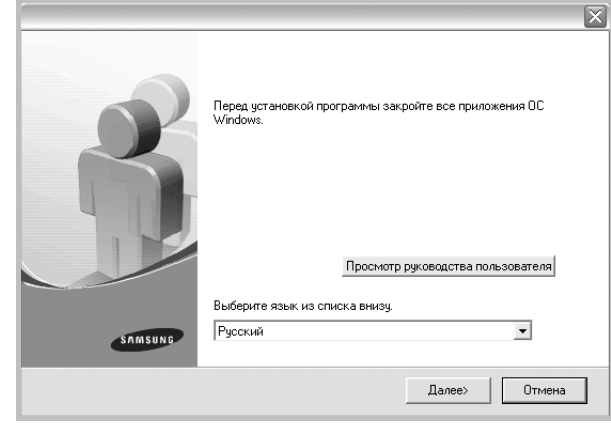

#### **3** Клацніть **Далее**.

- За необхідності оберіть мову зі списку опцій.
- **Просмотр руководства пользователя**: Дозволяє проглядати посібник користувача. Якщо на вашому комп'ютері не встановлено Adobe Acrobat, клацніть цю опцію, і Adobe Acrobat Reader буде встановлено автоматично.

#### **4** Оберіть **Выборочная установка**. Клацніть **Далее**.

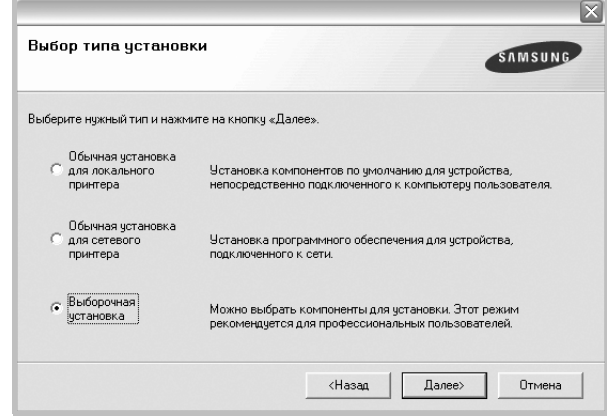

**5** На екрані з'явиться перелік принтерів в мережі. Оберіть зі списку потрібний вам принтер, після чого клацніть **Далее**.

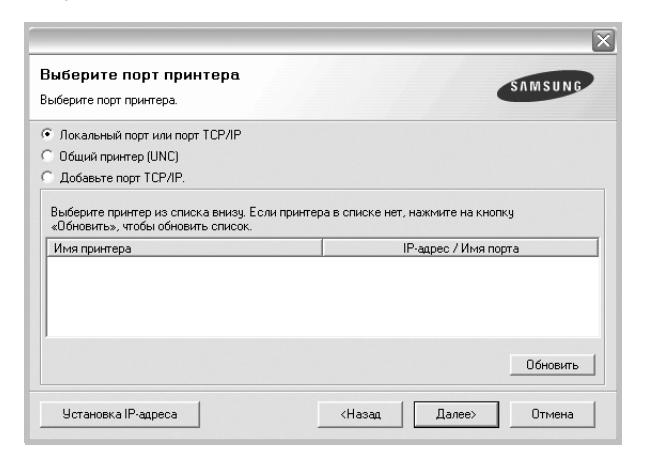

- Якщо ваш принтер відсутній у списку, клацніть **Обновить** для поновлення списку або оберіть **Добавьте порт TCP/IP.**, щоб додати ваш принтер до мережі. Щоб додати принтер до мережі, введіть ім'я порту та IP адресу принтера.
- Щоб знайти спільний мережевий принтер (UNC Path), оберіть **Общий принтер (UNC)** та вручну введіть спільне ім'я або знайдіть спільний принтер, натиснувши кнопку **Обзор**.

**ПіДКАЗКА**. Якщо вам потрібно налаштувати особливу адресу IP для певного мережевого принтера, натисніть кнопку **Установка IPадреса**. На екрані з'явиться вікно "Настройка IP адреса". Дійте наступним чином:

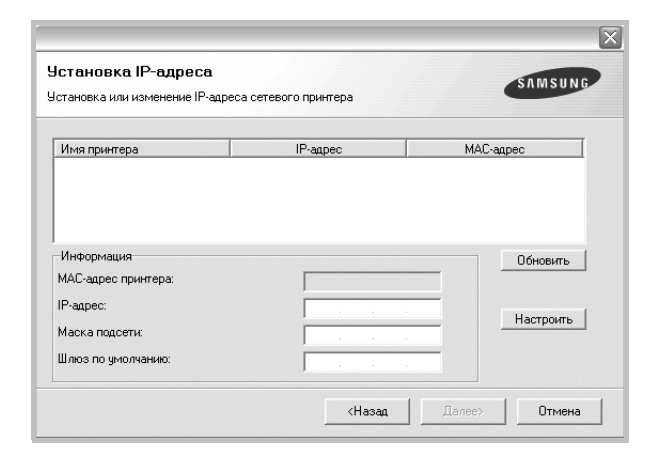

- a. Оберіть зі списку принтер, для якого вам потрібно встановити певну адресу IP.
- b. Вручну налаштуйте адресу IP, маску підмережі та шлюз для принтера, після чого клацніть **Настроить**, щоб встановити певну адресу IP для мережевого принтера.
- c. Клацніть **Далее**.

**6** Оберіть компоненти, які потрібно встановити. Після вибору компонентів на екрані з'явиться наступне вікно. Ви також можете змінити ім'я принтера, зробити принтер спільним за допомогою мережі, встановити принтер як використовуваний за замовчуванням, або змінити імена портів для кожного з принтерів. Клацніть **Далее**.

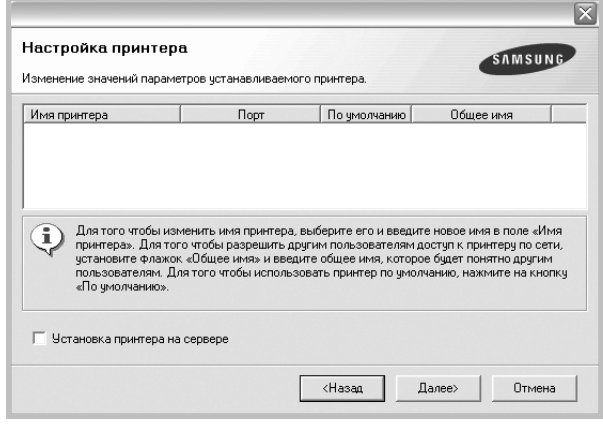

Щоб встановити це програмне забезпечення на сервері, поставте галочку **Установка принтера на сервере**.

**7** Після завершення встановлення на екрані з'явиться запит щодо друку тестової сторінки та вашої реєстраціі в якості користувача принтерів Samsung, щоб ви могли отримувати інформацію від компанії Samsung. За бажанням поставте відповідну галочку(и) та клацніть **Готово**.

В іншому випадку просто клацніть **Готово**.

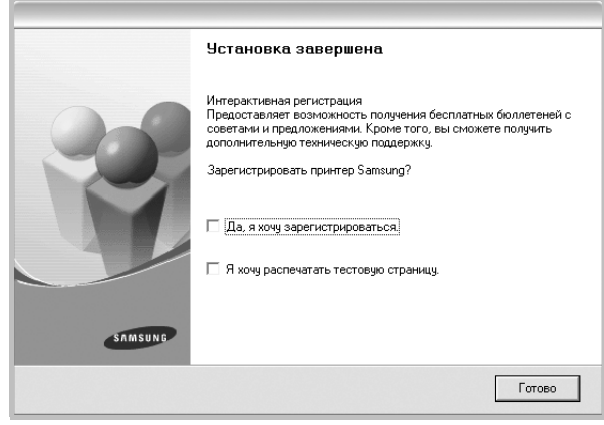

**ПРИМіТКА**. Якщо після [завершення](#page-112-0) настройки драйвер вашого [принтера](#page-112-0) працює неналежним чином, повторно встановіть його. Див. "Повторне встановлення програмного забезпечення принтера" на стор. 1.

## <span id="page-112-0"></span>**Повторне встановлення програмного забезпечення принтера**

Ви можете повторно встановити програмне забезпечення у разі його невдалого встановлення.

- **1** Запустіть ОС Windows.
- **2** В меню **Пуск** оберіть **Программы** або **Все программы** → **назву драйвера вашого принтера** → **Обслуживание**.
- **3** Оберіть **Восстановить** та клацніть **Далее**.
- **4** На екрані з'явиться перелік принтерів у мережі. Оберіть зі списку потрібний вам принтер, після чого клацніть **Далее**.

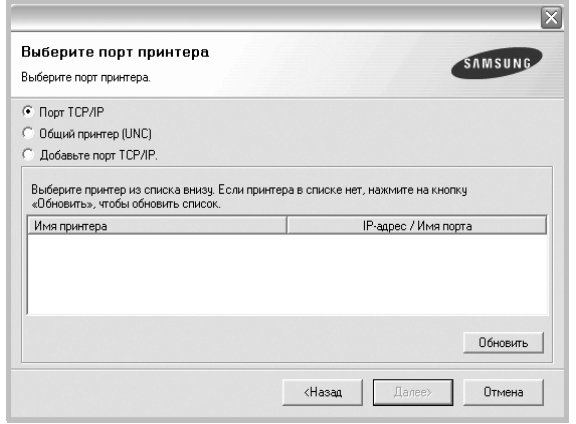

- Якщо ваш принтер відсутній у списку, клацніть **Обновить** для поновлення списку або оберіть **Добавьте порт TCP/IP.**, щоб додати ваш принтер до мережі. Щоб додати принтер до мережі, введіть ім'я порту та адресу IP принтера.
- Щоб знайти спільний мережевий принтер (UNC Path), оберіть **Общий принтер (UNC)** та вручну введіть спільне ім'я або знайдіть спільний принтер, натиснувши кнопку **Обзор**.

Ви побачите перелік компонентів, що дозволить повторно встановити кожну опцію окремо.

**ПРИМіТКА**. Якщо ви ще не підключили принтер до комп'ютера, з'явиться наступне вікно.

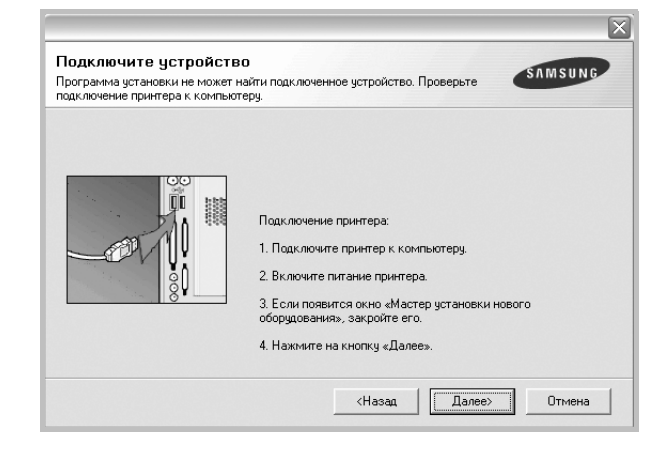

- Підключивши принтер, клацніть **Далее**.
- Якщо на даний момент вам не потрібно підключати принтер, клацніть **Далее** та **Нет** на наступному екрані. Після цього буде розпочато встановлення, по завершенні якого тестову сторінку надруковано не буде.
- *• Вікно повторного встановлення, наведене в цьому посібнику користувача, може різнитися залежно від принтера та використовуваного інтерфейсу.*
- **5** Оберіть компоненти, які потрібно повторно встановити, та клацніть **Далее**.

Якщо ви встановили програмне забезпечення принтера для локального друку та обрали **назву драйвера вашого принтера**, на екрані з'явиться вікно запиту щодо друку тестової сторінки. Дійте наступним чином:

- a. Щоб надрукувати тестову сторінку, поставте галочку та клацніть **Далее**.
- b. Якщо тестову сторінку було надруковано належним чином, клацніть **Да**.

Якщо ні, клацніть **Нет** для повторного друку.

**6** Після завершення встановлення клацніть **Готово**.

## **Видалення програмного забезпечення принтера**

- **1** Запустіть ОС Windows.
- **2** В меню **Пуск** оберіть **Программы** або **Все программы** → **назву драйвера вашого принтера** → **Обслуживание**.
- **3** Оберіть **Удалить** та клацніть **Далее**. Ви побачите перелік компонентів, що дозволить повторно встановити кожну опцію окремо.
- **4** Оберіть компоненти, які потрібно повторно встановити, та клацніть **Далее**.
- **5** Коли на екрані з'явиться запит щодо підтвердження вибору, клацніть **Да**.

Обраний драйвер та всі його компоненти будуть видалені з вашого комп'ютера.

**6** Після видалення програмного забезпечення клацніть **Готово**.

# **2 Загальні відомості про здійснення друку**

У цьому розділі пояснюються опції друку та загальні завдання друку в ОС Windows.

До нього входять такі теми:

- **• Друк [документа](#page-114-0)**
- **• [Настройки](#page-115-0) принтера**
	- **[Закладка](#page-115-1) «Макет»**
	- **[Закладка](#page-116-0) «Бумага»**
	- **[Закладка](#page-117-0) «Графика»**
	- **Закладка «[Дополнительно](#page-118-0)»**
	- **Закладка «О [программе](#page-118-1)»**
	- **[Закладка](#page-118-2) «Принтер»**
	- **[Використання](#page-119-0) опції «Набор настроек»**
	- **[Довідка](#page-119-1)**

## <span id="page-114-1"></span><span id="page-114-0"></span>**Друк документа**

#### **ПРИМіТКА**.

- Діалогове вікно **Свойства** вашого принтера, що наводиться у цьому посібнику користувача, може відрізнятись залежно від принтера, що використовується. Однак структура вікна з настройками принтера буде однаковою.
- *Дізнайтесь про операційні системи, сумісні з вашим принтером. Зверніться до переліку сумісних операційних систем у секції специфікацій принтера посібника користувача принтера.*
- Якщо вам потрібно дізнатися про точне ім'я принтера ви можете звернутися до компакт-диска, що постачається разом із принтером.

Наступна процедура описує загальні дії, які необхідно виконати для здійснення друку з різних додатків Windows. Послідовність дій для виконання друку документа залежить від додатку, який ви використовуєте. Для отримання детальної інформації щодо здійснення друку з конкретного додатку, зверніться до його посібника користувача.

- **1** Відкрийте документ, який ви бажаєте надрукувати.
- **2** Оберіть команду **Печать** з меню **Файл**. На екрані відобразиться діалогове вікно «Печать». Його зовнішній вигляд, залежно від додатку, може трохи відрізнятися. Основні опції друку можна встановити у діалоговому вікні «Печать». До таких опцій належать кількість копій та діапазон друку.

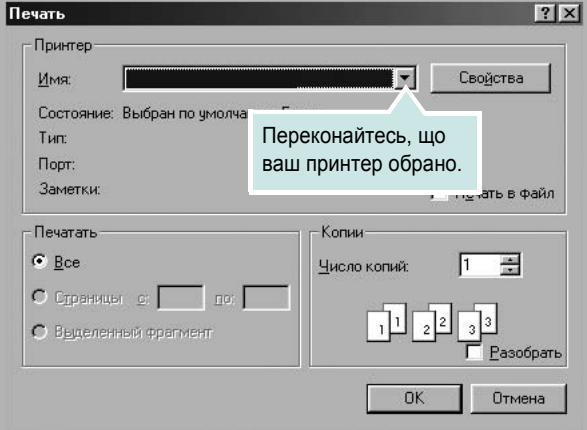

- **3** Оберіть **драйвер вашого принтера** зі списку **Имя**.
- **4** Щоб скористатися особливими функціями вашого принтера, застосування яких здійснюється драйвером принтера, натисніть кнопку **Свойства** або **Установки** у діалоговому вікні «Печать». За додатковою інформацією зверніться до розділу «[Настройки](#page-115-0) [принтера](#page-115-0) на стор. 14.

Якщо у діалоговому вікні «Печать» ви побачите кнопки **Настройка**, **Принтер** або **Параметры**, використайте їх. Після цього на наступному екрані натисніть кнопку **Свойства**.

- **5** Натисніть кнопку **OK**, щоб закрити діалогове вікно з опціями друку.
- **6** Щоб почати друк, натисніть кнопку **OK** або **Печать** у діалоговому вікні «Печать».

## <span id="page-115-2"></span><span id="page-115-0"></span>**Настройки принтера**

При користуванні принтером ви можете використовувати діалогове вікно опцій друку, яке дозволяє вам звертатися до всіх потрібних опцій друку. Під час відображення опцій друку ви можете змінювати їх віповідно до ваших потреб.

Залежно від вашої операційної системи зовнішній вигляд вікна опцій друку може змінюватись. У цьому посібнику користувача з програмного забезпечення діалогове вікно «Свойства» відображається так, як воно виглядає у Windows 98.

Діалогове вікно **Свойства** вашого принтера, що наводиться у цьому посібнику користувача, може відрізнятись залежно від принтера, що використовується.

Якщо ви звертаєтесь до опцій друку через папку «Принтеры», то зможете побачити додаткові закладки Windows (зверніться до посібника користувача Windows) та закладку «Принтер» (див. «[Закладка](#page-118-2) «Принтер» на стор. 17).

#### **ЗАУВАЖЕННџ**.

- Більшість додатків Windows будуть заміщати ваші настройки, вказані для драйвера принтера. Спочатку зробіть всі бажані настройки друку в додатку, що використовується, після чого зверніться до драйвера принтера, щоб зробити всі інші настройки, що лишилися.
- Зроблені настройки будуть мати ефект лише при використанні даної програми. **Щоб зробити настройки постійними**, зробіть їх у папці «Принтеры».
- Наступна процедура описується для Windows XP. При використанні інших версій Windows, зверніться до відповідного посібника користувача Windows або оперативної довідки.
	- 1. Натисніть кнопку **Пуск** Windows.
	- 2. Оберіть **Принтеры и факсы**.
	- 3. Оберіть **значок драйвера вашого принтера**.
	- 4. Клацніть правою кнопкою миші на значку драйвера вашого принтера та оберіть **Настройка печати**.
	- 5. Внесіть потрібні зміни на всіх закладках та натисніть кнопку «OK».

## <span id="page-115-1"></span>**Закладка «Макет»**

Закладка **Макет** містить опції, які дозволяють налагодити зовнішній вигляд документа на надрукованій сторінці. Закладка **Параметры макета** містить секції **несколько страниц на стороне** та **плакат**. Див. «Друк [документа](#page-114-0) на стор. 13 для отримання додаткової інформації стосовно доступу до властивостей принтера.

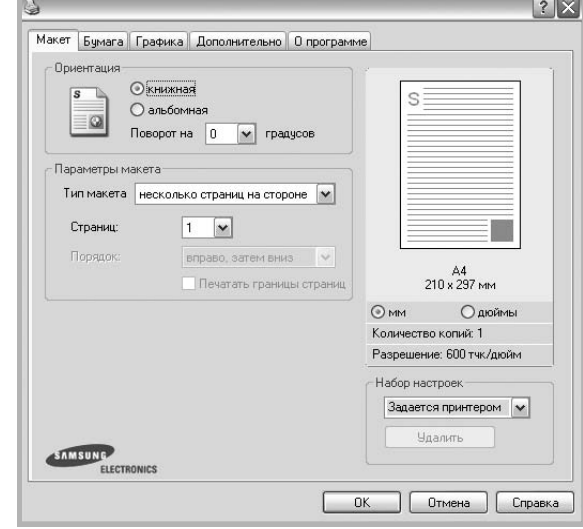

#### **Ориентация**

**Ориентация** дозволяє вам обрати напрямок, у якому інформацію буде розташовано на сторінці.

- **книжная** дозволяє друкувати по довжині сторінки, стиль листа.
- **альбомная** дозволяє друкувати по ширині сторінки, стиль таблиці.
- **Поворот на** дозволяє повернути сторінку на вказаний градус.

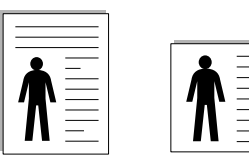

книжная альбомная

#### **Параметры макета**

**Параметры макета** дозволяє звернутись до додаткових опцій друку. Ви можете обрати **несколько страниц на стороне** та **плакат**.

- За додатковою інформацією зверніться до «Друк кількох [сторінок](#page-120-0) на одній стороні [аркуша](#page-120-0) на стор. 19.
- За додатковою інформацією зверніться до «Друк [плакатів](#page-121-0) на стор. 20.

#### **Двусторонняя печать**

За допомогою функції **Двусторонняя печать** можна друкувати на обох сторонах аркуша.

• За додатковою інформацією зверніться до «Друк на обох [сторонах](#page-122-0) [аркуша](#page-122-0) на стор. 21.

## <span id="page-116-0"></span>**Закладка** «**Бумага»**

Ви можете використовувати наступні опції для встановлення основних параметрів паперу під час звернення до опцій принтера. Див. «[Друк](#page-114-0) [документа](#page-114-0) на стор. 13 для отримання додаткової інформації стосовно доступу до властивостей принтера.

Клацніть закладку **Бумага** для отримання доступу до різноманітних настройок паперу.

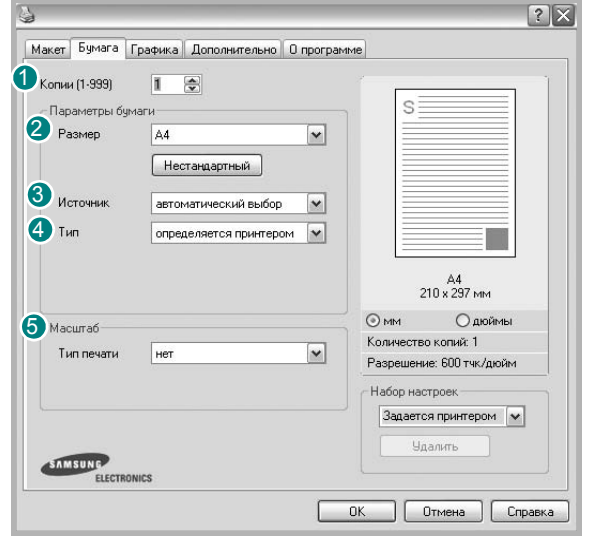

#### **Копии** 1

**Копии** дозволяє вам вказати бажану кількість друкованих копій. Ви можете обрати від 1 до 999 копій.

#### **Размер** 2

**Размер** дозволяє вам вказати розмір паперу, який ви завантажили у лоток.

Якщо у списку **Размер** потрібний розмір відсутній, натисніть кнопку **Нестандартный**. Коли на екрані з'явиться діалогове вікно

**Нестандартный размер бумаги**, вкажіть розмір паперу та натисніть кнопку **OK**. У списку з'явиться нова опція, яку ви зможете обрати.

#### **3** Источник

Переконайтесь, що у списку **Источник** вказано коректний лоток з папером. Під час друку на спеціальних матеріалах, таких як конверт або прозора плівка, оберіть опцію **ручная подача**. Ви повинні завантажувати по одному аркушу в режимах **Ручная подача** та **многоцелевой лоток**. Якщо для джерела паперу вказана опція **Автоматический выбор**, принтер буде автоматично завантажувати папір (матеріал для друку) з лотків у такій послідовності: **Ручная подача** або **многоцелевой лоток**, **лоток 1**, **Дополнительный лоток 2**.

#### **Тип** 4

У списку **Тип** вкажіть тип завантаженого у лоток паперу, який буде використовуватись для друку. Це дозволить вам отримати найбільш високу якість друку. Якщо цього не зробити, бажана якість друку може бути не досягнута.

**Хлопковая**: бавовняний папір щільністю 20-24 фунти (75~90 г/м2), такий як Gilbert 25 % або Gilbert 100 %.

**Обычная**: Звичайний папір для друку. Оберіть цю опцію, якщо ваш принтер є монохромним або при друку на бавовняному папері щільністю 16 фунтів (60 г/м<sup>2</sup>).

**Вторичная**: вторинний папір щільністю 20-24 фунти (75~90 г/м2). **Цветная**: кольоровий папір щільністю 20-24 фунти (75~90 г/м2).

#### **Масштаб** 5

**Масштаб** дозволяє вам автоматично або вручну масштабувати документ на сторінці. Ви можете обрати одну з таких опцій: **нет**, **уменьшить / увеличить** або **по размеру бумаги**.

- За додатковою інформацією зверніться до розділу «[Друк](#page-122-1) зменшеного або [збільшеного](#page-122-1) документа на стор. 21.
- За додатковою інформацією зверніться до розділу «[Масштабування](#page-122-2) документа до розміру аркуша на стор. 21.

## <span id="page-117-0"></span>**Закладка «Графика»**

Опції цієї закладки використовуються для настройки графічних параметрів для отримання оптимальної якості друку згідно ваших потреб. Див. «Друк [документа](#page-114-0) на стор. 13 для отримання додаткової інформації стосовно доступу до властивостей принтера.

Клацніть закладку **Графика** для відображення опцій, що наводяться нижче.

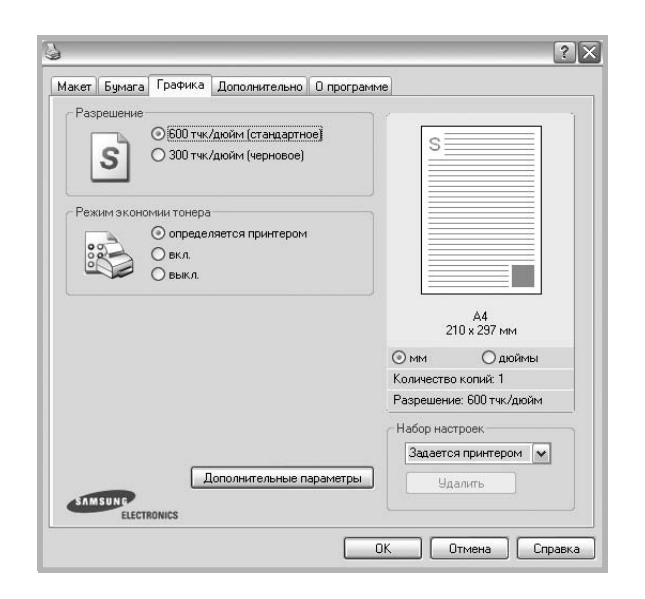

#### **Разрешение**

*Опції секції «Разрешение» можуть змінюватись залежно від моделі вашого принтера.* Що більше буде значення опції, то гострішими та більш чіткими будуть символи та графічні зображення. Високий показник розподільчої здатності може збільшити загальний час друку документа.

#### **Режим изображения**

Доступними опціями є "Стандартное" та "Черновое". *Деякі принтери можуть не підтримувати цієї функції.* 

- **определяется принтером**: Якщо ви оберете цю опцію, значення функції буде визначатися настройками принтера, які ви зробили на панелі керування.
- **стандартный (1,2,3)**: Ця опція використовується для звичайного друку документів.
- **Улучшение текста**: Режим зображень дозволяє користувачу виконувати друк зі збільшеною якістю.

#### **Режим экономии тонера**

Вибір цієї опції дозволяє подовжити час використання картриджу та зменшити собівартість друку сторінки за рахунок значного зменшення якості друку. *Деякі принтери можуть не підтримувати цієї функції.* 

- **определяется принтером**: Якщо ви оберете цю опцію, значення функції буде визначатися настройками принтера, які ви зробили на панелі керування.
- **вкл.**: Вибір цієї опції дозволяє принтеру використовувати меншу кількість тонера на кожній сторінці.
- **выкл.**: Якщо під час друку документа у вас немає потреби заощаджувати тонер, оберіть цю опцію.

#### **Дополнительные параметры**

Для зміни додаткових настройок натисніть кнопку **Дополнительные параметры**.

- **Параметры TrueType**: Ця опція дозволяє вказати драйверу принтера, яким чином слід відображати текст вашого документа. Оберіть відповідну опцію згідно статусу вашого документа. *Залежно від моделі вашого принтера ця опція може бути доступною тільки у Windows 9x/Me.*
- **Загружать как векторное изображение**: Якщо ця опція обрана, драйвер принтера буде завантажувати всі шрифти TrueType, які використовуються у вашому документі, але досі не зберігаються у вашому принтері (тобто не є резидентними). Якщо після друку документа ви побачите, що шрифти не зображаються коректно, оберіть опцію "Загружать как растр" і виконайте друк повторно. Опція "Загружать как растр" часто використовується при здійсненні друку з програмного забезпечення Adobe. *Ця функція буде доступною лише при використанні PCL-драйвера принтера.*
- **Загружать как растр**: Якщо ця опція обрана, драйвер буде завантажувати шрифти як растрову графіку. Документи зі складними шрифтами, наприклад, корейським або японським, будуть надруковані швидше при встановленні цієї опції.
- **Печатать как графику**: Якщо ця опція обрана, драйвер буде завантажувати всі шрифти як графіку. Під час здійснення друку документів, що містять багато графічних елементів та порівняно мало шрифтів TrueType, швидкість друку може бути збільшена за допомогою цієї опції.
- **Печатать весь текст черным**: Якщо обрана опція **Печатать весь текст черным**, весь текст вашого документа буде друкуватись чистим чорним кольором незалежно від кольору, яким він відображається на екрані.

## <span id="page-118-0"></span>**Закладка «Дополнительно»**

Ви можете встановити вихідні параметри документа. Див. «[Друк](#page-114-0) [документа](#page-114-0) на стор. 13 для отримання додаткової інформації стосовно доступу до властивостей принтера.

Клацніть закладку **Дополнительно**, щоб отримати доступ до таких функцій:

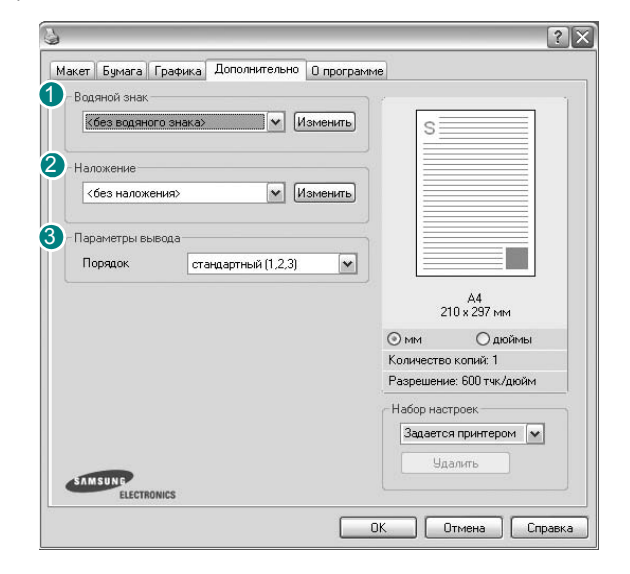

#### **Водяной знак** 1

На кожній сторінці документа ви можете друкувати фонове текстове зображення. За додатковою інформацією зверніться до «[Застосування](#page-123-0) водяних знаків на стор. 22.

#### **2** Наложение

Накладення часто використовуються для друку заготовлених форм та шапок документів. За додатковою інформацією зверніться до «[Застосування](#page-124-0) накладень на стор. 23.

#### **Параметры вывода** 3

- **Порядок**: Ви можете встановити послідовність друку сторінок. За допомогою списку оберіть послідовність друку сторінок.
	- **стандартный (1,2,3)**: Ваш принтер друкуватиме всі сторінки, з першої до останньої.
	- **обратный (3,2,1)**: Ваш принтер друкуватиме всі сторінки, з останньої до першої.
	- **четные страницы**: Ваш принтер друкуватиме тільки парні сторінки документа.
	- **нечетные страницы**: Ваш принтер друкуватиме тільки непарні сторінки документа.

• **Использовать шрифты принтера**: Якщо обрано опцію **Использовать шрифты принтера**, принтер буде використовувати для друку вашого документа шрифти, які зберігаються у його пам'яті (резидентні шрифти), а не завантажувати шрифти, що використовуються у документі. З тих міркувань, що завантаження шрифтів потребує певного часу, обрання цієї опції може зменшити час, необхідний для друку документа. При використанні шрифтів принтера, він спробує встановити відповідність між шрифтами, що зберігаються у його пам'яті, та шрифтами, які були використані у документі. Однак, якщо у вашому документі використовуються шрифти, які значно відрізняються від резидентних шрифтів принтера, надрукований документ може мати зовсім інший вигляд, ніж на екрані. *Ця функція буде доступною лише при використанні PCL-драйвера принтера.*

## <span id="page-118-1"></span>**Закладка «О программе»**

Закладка **О программе** використовується для відображення інформації про авторські права та номер версії драйвера. Якщо ви маєте інтернет-браузер, то зможете з'єднуватись з інтернетом, клацнувши на іконці веб-сайта. Див. «Друк [документа](#page-114-0) на стор. 13 для отримання додаткової інформації стосовно доступу до властивостей принтера.

## <span id="page-118-2"></span>**Закладка «Принтер»**

Якщо ви звертаєтесь до властивостей принтера через папку **Принтеры**, для вас стане доступною закладка **Принтер**. Ви можете налаштувати конфігурацію принтера.

Наступна процедура описується для Windows XP. При використанні інших версій Windows зверніться до відповідного посібника користувача Windows або оперативної довідки.

- **1** Натисніть кнопку **Пуск** Windows.
- **2** Оберіть **Принтеры и факсы**.
- **3** Оберіть значок **драйвера вашого принтера**.
- **4** Клацніть правою кнопкою миші на значку драйвера вашого принтера та оберіть **Свойства**.
- **5** Для встановлення опцій клацніть закладку **Принтер**.

## <span id="page-119-0"></span>**Використання опції «Набор настроек»**

Опція **Набор настроек**, що знаходиться на кожній закладці властивостей, дозволяє зберегти поточні настройки для їх подальшого використання.

Для збереження запису **Набор настроек**:

- **1** Зробіть бажані настройки на всіх закладках.
- **2** Введіть ім'я запису в полі **Набор настроек**.

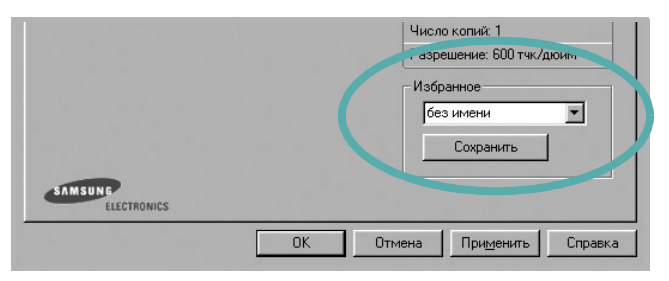

**3** Натисніть кнопку **Сохранить**.

Після збереження **Набор настроек** будуть збережені всі поточні настройки драйвера.

Для застосування збережених настройок оберіть ім'я потрібного запису зі списку **Набор настроек**. Відтепер принтер буде налаштовано для друку згідно установок обраного запису набору настройок.

Для видалення набору настройок оберіть його за допомогою списку та натисніть кнопку **Удалить**.

Обравши **Задается принтером** зі списку, ви зможете повернути стандартні настройки драйвера принтера.

## <span id="page-119-1"></span>**Довідка**

Для отримання екранної довідки вам необхідно натиснути кнопку **Справка**, що міститься в діалоговому вікні властивостей принтера. Довідка містить детальну інформацію щодо властивостей принтера, доступ до яких має драйвер принтера.

Також ви можете клацнути У, що знаходиться у правому верхньому куті діалогового вікна, а потім клацнути будь-яку опцію.

# **3 Додаткові настройки друку**

У цьому розділі описуються додаткові опції та складні завдання друку.

#### **ПРИМіТКА**.

- Діалогове вікно **Свойства** вашого принтера, що наводиться у цьому посібнику користувача, може відрізнятись залежно від принтера, який використовується. Однак структура вікна з настройками принтера буде однаковою.
- Щоб дізнатися про точне ім'я принтера, ви можете звернутися до компакт-диска, що постачається разом із принтером.

До нього входять такі теми:

- **• Друк кількох [сторінок](#page-120-1) на одній стороні аркуша**
- **• Друк [плакатів](#page-121-1)**
- **• Друк [буклетів](#page-121-2)**
- **• Друк на обох [сторонах](#page-122-5) аркуша**
- **• Друк зменшеного або [збільшеного](#page-122-3) документа**
- **• [Масштабування](#page-122-4) документа до розміру аркуша**
- **• [Застосування](#page-123-1) водяних знаків**
- **• [Застосування](#page-124-1) накладень**

## <span id="page-120-0"></span>**Друк кількох сторінок на одній стороні аркуша**

<span id="page-120-1"></span>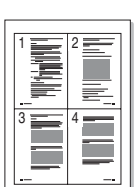

Ви можете обрати кількість сторінок, які будуть надруковані на одному аркуші паперу. При друкуванні кількох сторінок документа на одному аркуші паперу вони будуть зменшені у розмірі та розміщені на сторінці вказаним вами чином. Ви можете надрукувати на одному аркуші паперу до 16 сторінок.

- **1** Для зміни настройок принтера з вашого додатку перейдіть до властивостей принтера. Див. «Друк [документа](#page-114-1)» на стор. 13.
- **2** На закладці **Макет** оберіть **несколько страниц на стороне** зі списку **Тип макета**.
- **3** Вкажіть кількість сторінок, яку ви бажаєте розмістити на одному аркуші (1, 2, 4, 6, 9 або 16) за допомогою списку **Страниц**.
- **4** Якщо необхідно, вкажіть послідовність друку сторінок за допомогою списку **Порядок**.

Оберіть опцію **Печатать границы страниц** для друку меж кожної сторінки.

- **5** Клацніть закладку **Бумага**, оберіть джерело паперу, його розмір та тип.
- **6** Натисніть кнопку **OK** для здійснення друку документа.

## <span id="page-121-0"></span>**Друк плакатів**

<span id="page-121-1"></span>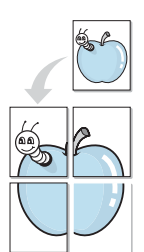

Ця функція дозволяє вам надрукувати документ, що містить одну сторінку, на 4, 9 чи 16 аркушах паперу, які, якщо з'єднати їх після друку, утворять єдиний документ-плакат.

- **1** Для зміни настройок принтера з вашого додатку перейдіть до властивостей принтера. Див. «Друк [документа](#page-114-1)» на стор. 13.
- **2** Клацніть закладку **Макет**, оберіть **плакат** зі списку **Тип макета**.
- **3** Настройка опції плакату:

Ви можете використовувати такі опції плакату: **плакат 2 x 2**, **плакат 3 x 3** або **плакат 4 x 4**. Якщо ви оберете опцію **плакат 2 x 2**, вихідний документ буде збільшено автоматично таким чином, щоб він уклався в 4 аркуші паперу.

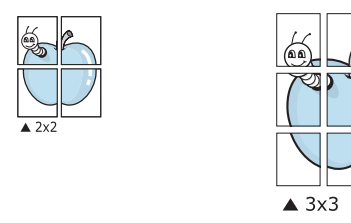

Для полегшення з'єднання аркушів ви можете вказати розмір зони перекриття у міліметрах або дюймах.

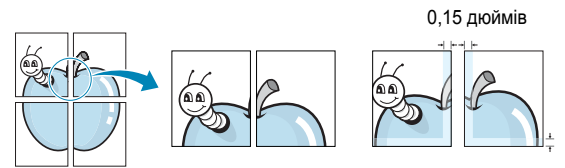

- **4** Клацніть закладку **Бумага**, оберіть джерело паперу, його розмір та тип.
- **5** Натисніть кнопку **OK** для здійснення друку документа. З'єднавши надруковані аркуші, ви отримаєте плакат.

## <span id="page-121-2"></span>**Друк буклетів**

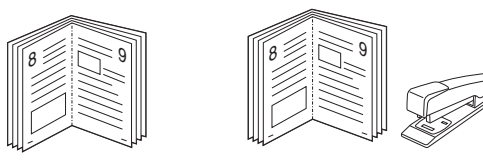

Ця функція принтера дозволяє вам виконувати друк документа на обох сторонах аркуша паперу, а також впорядковувати сторінки таким чином, щоб друковані аркуші можна було скласти навпіл для створення буклету.

- **1** Для зміни настройок принтера з вашого додатку перейдіть до властивостей принтера. Див. «Друк [документа](#page-114-1)» на стор. 13.
- **2** На закладці **Макет** оберіть **брошюра** зі списку **Тип**.

**ПРИМіТКА**. Опція букетного друку доступна в тому випадку, якщо обрано розмір паперу A4, Letter, Legal або Folio у **Размер** на закладці **Бумага**.

- **3** Клацніть закладку **Бумага**, оберіть джерело паперу, його розмір та тип.
- **4** Натисніть кнопку **OK** для здійснення друку документа.
- **5** Після закінчення друку складіть навпіл аркуші паперу та скріпіть їх.

0,15 дюймів

## <span id="page-122-5"></span><span id="page-122-0"></span>**Друк на обох сторонах аркуша**

Ви можете виконувати друк документа на обох сторонах аркуша паперу. Перед початком друку вирішить, яким чином ви бажаєте орієнтувати документ.

Доступними є такі опції:

- **Настройки принтера** якщо ви оберете цю опцію, значення функції буде визначатися настройками принтера, які ви зробили на панелі керування. Якщо цей пункт відсутній, то у даній моделі принтера ця функція не підтримується.
- **нет**
- **длинная кромка** макет, який зазвичай використовується при переплітанні книг.
- **короткая кромка** тип, який найчастіше використовується у календарях.

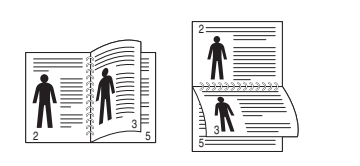

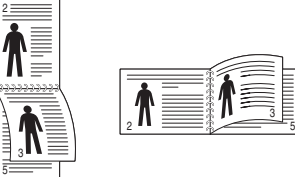

▲ **длинная** ▲ **короткая кромка**

<span id="page-122-4"></span>3

• **2-сторонний в обратном порядке** - дозволяє вам вказати загальний порядок друку відносно двостороннього порядку друку. Якщо цей пункт відсутній, то у даній моделі принтера ця функція не підтримується.

#### **ПРИМіТКА**.

- Не здійснюйте двосторонній друк на наклейках, прозорих плівках, конвертах або щільному папері. Це може призвести до заминання паперу та ушкодження принтера.
- Для здійснення двостороннього друку ви можете використовувати лише наступні розміри паперу: A4, Letter, Legal та Folio зі щільністю 20-24 фунти (75~90 г/м?).
- **1** Для зміни настройок принтера з вашого додатку перейдіть до властивостей принтера. «Друк [документа](#page-114-1)» на стор. 13.
- **2** На закладці **Макет** вкажіть орієнтацію паперу.
- **3** У секції **Двусторонняя печать** оберіть бажану опцію двостороннього друку.
- **4** Клацніть закладку **Бумага**, оберіть джерело паперу, його розмір та тип.
- **5** Натисніть кнопку **OK** для здійснення друку документа.

**ПРИМіТКА**. Якщо ваш принтер не обладнано модулем двостороннього друку, вам буде потрібно закінчити процедуру друку вручну. Принтер надрукує всі непарні сторінки документа, починаючи з першої. Після закінчення друку першої половини завдання, на екрані з'явиться діалогове вікно з подальшими вказівками. Для закінчення друку дотримуйтесь інструкцій, що будуть з'являтися на екрані.

## <span id="page-122-3"></span><span id="page-122-1"></span>**Друк зменшеного або збільшеного документа**

Ви можете змінювати розмір контенту сторінки під час друку.

- **1** Для зміни настройок принтера з вашого додатку перейдіть до властивостей принтера. Див. «Друк [документа](#page-114-1)» на стор. 13.
- **2** На закладці **Бумага** оберіть **уменьшить / увеличить** зі списку **Тип печати**.
- **3** Вкажіть коефіцієнт масштабування у полі **Проценты**. Ви можете використовувати кнопки  $\blacktriangledown$  та  $\blacktriangle$ .
- **4** Вкажіть джерело паперу, його розмір та тип у секції **Параметры бумаги**.
- **5** Натисніть кнопку **OK** для здійснення друку документа.

## <span id="page-122-2"></span>**Масштабування документа до розміру аркуша**

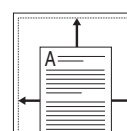

J

Ця функція принтера дозволяє вам масштабувати документ під час друку до будь-якого вказаного вами розміру паперу незалежно від розміру електронного документа. Ця можливість може використовуватись у випадках, коли вам потрібно передивитись дрібні деталі невеликого документа.

- **1** Для зміни настройок принтера з вашого додатку перейдіть до властивостей принтера. Див. «Друк [документа](#page-114-1)» на стор. 13.
- **2** На закладці **Бумага** оберіть **по размеру бумаги** зі списку **Тип печати**.
- **3** Оберіть коректний розмір зі списку **Размер**.
- **4** Вкажіть джерело паперу, його розмір та тип у секції **Параметры бумаги**.
- **5** Натисніть кнопку **OK** для здійснення друку документа.

## <span id="page-123-1"></span><span id="page-123-0"></span>**Застосування водяних знаків**

Функція друку водяних знаків дозволяє вам друкувати текст на існуючому документі. Наприклад, вам може знадобитись надрукувати «ЧЕРНОВИК» або «СЕКРЕТНО» великими сірими буквами по діагоналі вздовж першої сторінки або усіх сторінок документа.

Існує декілька стандартних водяних знаків, що постачаються разом із принтером, які ви можете змінити, або додати нові водяні знаки до списку.

#### **Використання існуючих водяних знаків**

- **1** Для зміни настройок принтера з вашого додатку перейдіть до властивостей принтера. Див. «Друк [документа](#page-114-1)» на стор. 13.
- **2** Клацніть закладку **Дополнительно**, оберіть бажаний водяний знак зі списку **Водяной знак**. Ви побачите зображення попереднього перегляду обраного водяного знака.
- **3** Натисніть кнопку **OK** та почніть друк.

**ПРИМіТКА**. Зображення попереднього перегляду відображає, який вигляд буде мати сторінка після друку.

## **Створення водяних знаків**

- **1** Для зміни настройок принтера з вашого додатку перейдіть до властивостей принтера. Див. «Друк [документа](#page-114-1)» на стор. 13.
- **2** Клацніть закладку **Дополнительно**, після чого натисніть кнопку **Изменить** у секції **Водяной знак**. На екрані з'явиться діалогове вікно **Правка водяного знака**.
- **3** Введіть текст повідомлення у полі **Текст водяного знака**. Ви можете ввести до 40 символів. Це повідомлення буде відображатися у вікні попереднього перегляду.

Якщо обрано опцію **Только на первой странице**, водяні знаки будуть надруковані лише на першій сторінці.

**4** Оберіть опції водяних знаків.

Ви можете вказати ім'я шрифту, стиль, розмір та насиченість сірого кольору в секції **Параметры шрифта**, а також встановити кут нахилу водяних знаків у секції **Наклон текста**.

- **5** Щоб додати до списку новий водяний знак, натисніть кнопку **Добавить**.
- **6** Коли редагування буде закінчено, натисніть кнопку **OK** та почніть друк.

Щоб припинити друк водяних знаків, оберіть опцію **<без водяного знака>** зі списку **Водяной знак**.

### **Редагування водяних знаків**

- **1** Для зміни настройок принтера з вашого додатку перейдіть до властивостей принтера. Див. «Друк [документа](#page-114-1)» на стор. 13.
- **2** Клацніть закладку **Дополнительно**, після чого натисніть кнопку **Изменить** у секції **Водяной знак**. На екрані з'явиться діалогове вікно **Правка водяного знака**.
- **3** Оберіть зі списку **Текущие водяные знаки** водяний знак, який ви бажаєте змінити, та внесіть необхідні зміни.
- **4** Натисніть кнопку **Обновить** для збереження змін.
- **5** Натискайте кнопку **OK**, доки ви не вийдете з діалогового вікна «Печать».

## **Видалення водяних знаків**

- **1** Для зміни настройок принтера з вашого додатку перейдіть до властивостей принтера. Див. «Друк [документа](#page-114-1)» на стор. 13.
- **2** На закладці **Дополнительно** натисніть кнопку **Изменить** у секції водяних знаків. На екрані з'явиться діалогове вікно **Правка водяного знака**.
- **3** Оберіть водяний знак, який ви бажаєте видалити зі списку **Текущие водяные знаки** та натисніть кнопку **Удалить**.
- **4** Натискайте кнопку **OK**, доки ви не вийдете з діалогового вікна «Печать».

## <span id="page-124-1"></span><span id="page-124-0"></span>**Застосування накладень**

## **Що таке накладення?**

Накладення - це текст та/чи зображення, що зберігаються на жорсткому диску комп'ютера у файлі спеціального формату, які можливо друкувати на будь-якому документі. Накладення часто використовуються для друку заготовлених бланків та шапок документів. Замість використання заготовлених шапок документів, ви можете створити накладення, що буде містити ту ж саму інформацію, що і поточна заготовлена форма. Для друку офіційних листів із заготовленою шапкою, що містить інформацію про вашу компанію, вам не потрібно завантажувати папір з попередньо надрукованими шапками у принтер. Вам потрібно тільки вказати принтеру, що потрібно друкувати накладення із заготовленої форми на вашому документі.

## **Створення нового накладення**

Для використання накладення на сторінці ви повинні створити нове накладення, яке буде містити необхідне зображення або логотип.

- **1** Створіть або відкрийте документ, який містить текст або зображення, що буде використовуватись у накладенні. Розташуйте усі елементи накладення так, як ви бажаєте, щоб вони виглядали після друку.
- **2** Щоб зберегти документ як накладення, перейдіть до властивостей принтера. Див. «Друк [документа](#page-114-1)» на стор. 13.
- **3** Клацніть закладку **Дополнительно**, після чого натисніть кнопку **Изменить** у секції **Наложение**.
- **4** У діалоговому вікні «Правка наложения» натисніть кнопку **Создать наложение**.
- **5** У діалоговому вікні «Создать наложения» введіть ім'я, яке містить від одного до восьми символів, у полі **Имя файла**. Якщо необхідно, вкажіть розміщення файла. (За замовчуванням це C:\Formover).
- **6** Натисніть кнопку **Сохранить**. Введене ім'я з'явиться у полі **Список наложений**.
- **7** Для закінчення операції натисніть кнопку **OK** або **Да**.

Файл надруковано не буде. Замість цього, його буде збережено на жорсткому диску вашого комп'ютера.

**ПРИМіТКА**. Розмір документа-накладення має бути аналогічним розміру документа, який ви бажаєте надрукувати з накладенням. Не створюйте накладення, що містять водяні знаки.

## **Застосування накладення**

Після створення накладення його можна використовувати під час друку документів. Для друку накладення у документі:

- **1** Створіть або відкрийте документ, який ви бажаєте надрукувати.
- **2** Для зміни настройок принтера з вашого додатку перейдіть до властивостей принтера. Див. «Друк [документа](#page-114-1)» на стор. 13.
- **3** Клацніть закладку **Дополнительно**.
- **4** Оберіть бажане накладення зі списку **Наложение**.
- **5** Якщо файл потрібного вам накладення не відображається у списку **Наложение**, натисніть кнопку **Изменить** та **Загрузить наложение**, після цього оберіть файл накладення.

Якщо файл-накладення, яке ви бажаєте використати, зберігається у зовнішньому джерелі, ви також можете завантажити потрібний файл при зверненні до діалогового вікна **Загрузить наложение**.

Після вібору файла натисніть кнопку **Открыть**. Файл з'явиться у списку **Список наложений** та буде доступним для друку. Оберіть потрібне накладення зі списку **Список наложений**.

**6** Якщо необхідно, клацніть опцію **Подтверждать наложение при печати**. Якщо цю опцію обрано, кожного разу, коли ви будете відправляти документ на друк, на екрані буде з'являтися діалогове вікно, що буде містити запит на підтвердження вашого бажання друкувати накладення.

Якщо накладення було обрано, а цю опцію - ні, воно буде автоматично друкуватися разом із документом.

**7** Для початку друку натисніть кнопку **OK** або **Да**.

Обране накладення буде завантажено разом із завданням друку та надруковано на вашому документі.

**ПРИМіТКА**. Розміри документа-накладення повинні бути аналогічні розмірам документа, на якому накладення буде надруковано.

#### **Видалення накладення**

Ви можете видаляти сторінки-накладення, які більше не використовуються.

- **1** У діалоговому вікні властивостей принтера клацніть закладку **Дополнительно**.
- **2** Натисніть кнопку **Изменить** у секції **Наложение**.
- **3** Оберіть у списку **Список наложений** накладення, яке ви бажаєте видалити.
- **4** Натисніть кнопку **Удалить наложение**.
- **5** Коли на екрані з'явиться запит на підтвердження, натисніть кнопку **Да**.
- **6** Натискайте кнопку **OK**, доки ви не вийдете з діалогового вікна «Печать».

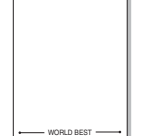

WORLD BEST

Dear ABC

Regards

## **4 Використання драйвера Windows PostScript**

Якщо ви бажаєте надрукувати документ за допомогою драйвера PostScript, який міститься на вашому системному компакт-диску.

Файли PPD в поєднанні з драйвером PostScript забезпечують доступ до функцій принтера та дозволяють комп'ютеру взаємодіяти з принтером. Програма встановлення файлів PPD знаходиться на компакт-диску з програмним забезпеченням для принтера.

До даного розділу входять такі теми:

## **Настройки принтера**

Ви можете скористатися вікном настройки принтера, яке дозволяє змінювати всі необхідні опції принтера. Коли опції принтера відображаються на екрані, ви можете переглянути та змінити необхідні параметри друку.

Вікно настройки вашого принтера може різнитись залежно від вашої операційної системи. Цей посібник користувача з програмного забезпечення містить зображення вікна "Свойства для ОС Windows XP".

Вікно **Свойства** для драйвера вашого принтера, наведене в цьому посібнику користувача, може різнитися залежно від використовуваного принтера.

#### **ЗАУВАЖЕННџ**.

- Більшість додатків Windows обминають настройки, зазначені вами у драйвері принтера. Спочатку змініть усі доступні настройки програмного забезпечення, після чого змінюйте інші настройки за допомогою драйвера принтера.
- Зміни, що ви внесли в настройки, зберігаються лише на час користування поточною програмою. **Щоб зробити внесені зміни постійними**, робіть їх у папці "Принтеры".
- Для ОС Windows XP використовується така процедура. Щодо інших ОС зверніться до відповідного посібника користувача Windows або оперативної довідки.
	- 1. Натисніть кнопку **Пуск** Windows.
	- 2. Оберіть **Принтеры и факсы**.
	- 3. Оберіть **значок драйвера вашого принтера**.
	- 4. Клацніть правою кнопкою миші значок драйвера принтера та оберіть

#### **Настройка печати**.

5. Оберіть потрібні параметри на кожній з закладок, після чого клацніть OK.

## **Додаткове**

Ви можете налаштувати додаткові параметри, натиснувши кнопку **Дополнительно**.

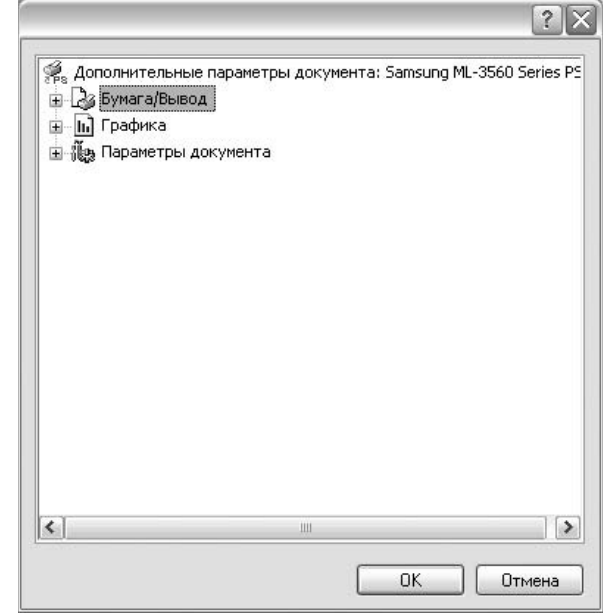

- **Paper/Output** ця опція дозволяє обрати розмір паперу, що закладається у лоток.
- **Graphic** ця опція дозволяє налаштувати якість друку згідно з вашими потребами.
- **Document Options** ця опція дозволяє налаштувати параметри PostScript або функції принтера.

## **Користування довідкою**

Ви можете клацнути у у верхньому правому куті вікна, після чого клацнути на будь-якій опції.

# **5 Утиліта прямого друку**

У цьому розділі розглянуто використання утиліти прямого друку для друкування файлів PDF без їх відкриття.

#### **ЗАСТЕРЕЖЕННџ.**

- Неможливо друкувати файли PDF, на друк яких накладено обмеження. Вимкніть функцію обмеження друку та повторіть спробу.
- Неможливо друкувати файли PDF, на друк яких накладено обмеження із застосуванням пароля. Вимкніть функцію захисту паролем та повторіть спробу.
- Можливість друку файлу PDF за допомогою програми безпосереднього друку Direct Printing Utility залежить від способу створення файлу.
- Можливість друку файлу PDF за допомогою програми безпосереднього друку Direct Printing Utility залежить від об'єму пам'яті, виділеної для використання принтером. Збільшіть об'єм пам'яті.
- Програма безпосереднього друку Direct Printing Utility підтримує формат PDF 1.4 та раніші версії. Для того, щоб видрукувати файл новішої версії, його потрібно відкрити.

## **Огляд утиліти прямого друку**

Утиліта прямого друку — це програма, яка надсилає PDF-файл безпосередньо на принтер. Відкривати перед цим файл не потрібно. Дані надсилаються через диспетчер друку Windows із використанням порту драйвера принтера. Підримується лише формат PDF.

Щоб встановити цю програму, під час встановлення драйвера принтера виберіть опцію **Выборочная** та поставте галочку біля назви цієї програми.

## **Друк**

Ви можете використовувати утиліту прямого друку у різний спосіб.

## **У вікні утиліти прямого друку**

**1** В меню **Пуск** виберіть **Программы** або **Все программы** → **Утилита прямой печати** →**Утилита прямой печати**.

Або двічі клацніть ярлик «Утилита прямой печати» на робочому столі.

З'явиться вікно «Прямая печать».

- **2** Зі списку «Выбор принтера» виберіть принтер, який хочете використати та клацніть **Обзор**.
- **3** Виберіть PDF-файл, який слід надрукувати, та клацніть **Открыть**. Файл буде додано до секції «Выбор файлов».
- **4** Встановіть необхідні настройки принтера. Див. наступний стовпчик.
- **5** Клацніть **Печать**.

Вибраний PDF-файл пересилається на принтер.

#### **Використання ярлика**

**1** Виберіть PDF-файл, який слід надрукувати, та перетягніть його за допомогою миші до ярлика «Утилита прямой печати». Вибраний PDF-файл пересилається на принтер за замовчуванням.

**ПРИМіТКА**. Якщо утиліта прямого друку не підтримується принтером за замовчуванням, на екрані з'явиться вікно, яке спонукатиме вас вибрати належний принтер. Виберіть відповідний принтер зі списку «Выбор принтера».

- **2** Встановіть необхідні настройки принтера.
- **3** Клацніть **Печать**.

Вибраний PDF-файл пересилається на принтер.

## **Використання контекстного меню (клацання правою кнопкою)**

- **1** Клацніть правою кнопкою миші PDF-файл, який слід надрукувати, та виберіть **Прямая печать**. З'явиться вікно утиліти прямого друку з доданим PDF-файлом. **2** Виберіть бажаний принтер.
- 
- **3** Встановіть необхідні настройки принтера. Див. нижче.
- **4** Клацніть **Печать**.

Вибраний PDF-файл пересилається на принтер.

## **6 Локальний спільний доступ до принтера**

Ви можете підключити принтер напряму до потрібного комп'ютера, який у мережі буде відомий як «головний комп'ютер» (сервер).

Наступна процедура описується для Windows XP. При використанні інших версій Windows зверніться до відповідного посібника користувача Windows або оперативної довідки.

#### **ПРИМіТКИ**.

- Дізнайтесь про операційні системи, що сумісні з вашим принтером. Зверніться до переліку сумісних операційних систем у розділі специфікацій принтера посібника користувача принтера.
- Якщо вам потрібно дізнатися про точне ім'я принтера, ви можете звернутися до компакт-диска, що постачається разом із принтером.

## **Настройка комп'ютера сервера**

- **1** Запустіть Windows.
- **2** З меню **Пуск** оберіть команду **Принтеры и факсы**.
- **3** Двічі клацніть **значок драйвера вашого принтера**.
- **4** З меню **Принтер** оберіть команду **Общий доступ**.
- **5** Клацніть опцію **Общий доступ к данному принтеру**.
- **6** У полі **Сетевое имя** вкажіть мережеве ім'я принтера та натисніть кнопку **OK**.

## **Настройка комп'ютера клієнта**

- **1** Клацніть правою кнопкою миші кнопку **Пуск** та оберіть команду **Проводник**.
- **2** У лівому стовпчику оберіть мережеву папку.
- **3** Клацніть ім'я принтера сумісного доступу.
- **4** З меню **Пуск** оберіть команду **Принтеры и факсы**.
- **5** Двічі клацніть **значок драйвера вашого принтера**.
- **6** З меню **Принтер** оберіть команду **Свойства**.
- **7** На закладці **Порты** натисніть кнопку **Добавить порт**.
- **8** Оберіть **Local Port** та натисніть кнопку **Новый порт**.
- **9** Введіть у полі **Введите имя порта** ім'я принтера сумісного доступу.
- **10** Натисніть кнопки **OK** та **Закрыть**.
- **11** Натисніть кнопки **Применить** та **OK**.

# **7 Використання Smart Panel**

Smart Panel - це програма, яка слідкує та інформує вас про стан принтера, а також дозволяє змінювати настройки принтера. Smart Panel встановлюється автоматично під час встановлення програмного забезпечення принтера.

#### **ПРИМіТКИ**.

- Щоб скористатися цією програмою, вам потрібні:
	- Windows 98 або пізніша версія (Windows NT 4.0 може використовуватись тільки для мережевих принтерів.) Зверніться до переліку сумісних операційних систем у секції специфікацій принтера посібника користувача.
	- Mac OS X 10.3 або вищої версії
	- Linux Зверніться до переліку сумісних операційних систем Linux у секції специфікацій принтера посібника користувача.
	- Internet Explorer версії 5.0 або вище для анімації малюнків flash в HTML-довідці.
- Якщо вам потрібно знати точну модель вашого принтера, ви можете звернутися до компакт-диска, що входить у комплект принтера.

## **Що таке Smart Panel**

Якщо під час друку виникає помилка, на екрані автоматично з'являється Smart Panel та повідомляє про цю помилку.

Ви також можете викликати Smart Panel самостійно. Двічі клацніть значок Smart Panel на панелі задач Windows (в ОС Windows) або у області повідомлень (в ОС Linux). Ви також можете клацнути його в рядку стану (в ОС Mac OS X).

Двічі клацніть цей значок в ОС Windows.

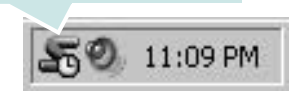

Клацніть цей значок в ОС Mac OS X.

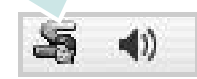

#### Двічі клацніть цей значок в ОС Linux.

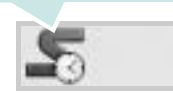

Якщо ви користуєтесь ОС Windows, в меню **Пуск** оберіть **Программы** або **Все программы** → **назву драйвера вашого принтера** → **Smart Panel**.

#### **ПРИМіТКИ**.

- Якщо ви встановили кілька принтерів Samsung, спочатку оберіть необхідну модель принтера, щоб скористатися відповідною програмою Smart Panel. Клацніть правою кнопкою миші (в ОС Windows або Linux) або клацніть (в ОС Mac OS X) значок Smart Panel та оберіть **назву вашого принтера**.
- Вікно Smart Panel та його зміст, зображені в цьому посібнику користувача з програмного забезпечення, можуть різнитися залежно від моделі принтера та вашої операційної системи.

Програма Smart Panel показує поточний стан принтера, рівень заповнення тонера, що залишився у картриджі(ах), та іншу інформацію. Ви також маєте змогу міняти настройки.

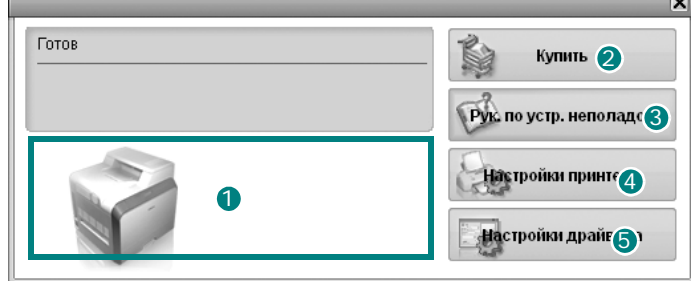

#### **Рівень заповнення тонера** 1

Ви можете перевіряти рівень тонера, що залишився у картриджі(ах). Принтер та кількість картриджів з тонером, відображені над вікном, можуть різнитися залежно від вашого принтера. Ця функція наявна не для всіх принтерів.

#### **Купить** 2

Ви можете замовити новий картридж(і) з тонером за допомогою інтернету.

#### **Рук. по устр. неполадок** 3

Ви можете користуватися довідкою для вирішення проблем.

#### **4** Настройки принтера

Ви можете налаштувати різноманітні параметри принтера за допомогою вікна "Утилита настройки принтера". Ця функція наявна не для всіх принтерів.

**ПРИМіТКА**. Якщо ваш принтер підключено до мережі, а ви користуєтесь ОС Windows, замість вікна "Утилита настройки принтера" на екрані з'явиться вікно **SyncThru Web Service**. Драйвери для ОС Mac OS X та Linux не підтримують мережеві середовища.

#### **Настройки драйвера (Тільки для ОС Windows)** 5

Ви можете скористатися вікном властивостей принтера, яке дозволяє змінювати всі необхідні опції принтера. Для отримання детальнішої інформації див. Див. "[Настройки](#page-115-2) принтера" на стор. 14.

## **Виклик посібника з усунення неполадок**

За допомогою посібника з усунення неполадок ви можете переглянути вирішення проблем, пов'язаних зі станом помилки.

Клацніть правою кнопкою миші (в ОС Windows або Linux) або клацніть (в ОС Mac OS X) значок Smart Panel та оберіть **Рук. по устр. неполадок**.

## **Використання утиліти "Утилита настройки принтера"**

За допомогою утиліти "Утилита настройки принтера" ви можете настроювати та перевіряти параметри принтера.

- **1** Клацніть правою кнопкою миші (в ОС Windows або Linux) або клацніть (в ОС Mac OS X) значок Smart Panel та оберіть **Настройки принтера**.
- **2** Внесіть зміни в настройки.
- **3** Для передачі змінених настройок принтеру, натисніть кнопку **Apply (Применить)**.

**ПРИМІТКИ**. Якщо ваш принтер підключений до мережі, замість вікна "Утилита настройки принтера" на екрані з'явиться вікно **SyncThru Web Service**.

## **Користування файлом екранної довідки**

Щоб отримати додаткову інформацію про утиліту настройки принтера, клацніть  $\Box$ 

## **Вибір програмних настройок Smart Panel**

Клацніть правою кнопкою миши (в ОС Windows або Linux) або клацніть (в ОС Mac OS X) значок Smart Panel та оберіть **Параметры**.

Виберіть бажані параметри у вікні **Параметры**.

# **8 Сканування**

Сканування за допомогою даного пристрою дозволяє перетворювати зображення та текст у цифрові файли на комп'ютері. Після цього ви зможете пересилати їх по електронній пошті, відобразити ці файли на веб-сайті або використати їх для створення проектів, які ви зможете надрукувати за допомогою програмного забезпечення Samsung SmarThru чи WIA-драйвера.

До цього розділу входять такі теми:

- **• Сканування за допомогою [Samsung SmarThru](#page-130-0)**
- **• Сканування із [застосуванням](#page-132-0) програмного забезпечення, [що підтримує](#page-132-0) TWAIN**
- **• Сканування із [застосуванням](#page-132-1) драйвера WIA**

#### **ПРИМіТКИ**.

- *Операційні системи, що сумісні із вашим принтером. Перелік сумісних операційних систем у секції специфікацій принтера посібника користувача принтера.*
- *Ім'я вашого принтера ви можете дізнатись з компактдиску, що постачається разом із принтером.*
- *Максимальна розподільча здатність залежить від різноманітних факторів, включаючи швидкість комп'ютера, доступний простір на жорсткому диску, об'єм пам'яті, розмір зображення, що було отримане в результаті сканування, та настройки глибини кольору. Таким чином, залежно від вашої системи та матеріалу, який сканується, у деяких випадках ви не зможете здійснити сканування при вказаній розподільчій здатності.*

## <span id="page-130-0"></span>**Сканування за допомогою Samsung SmarThru**

Samsung SmarThru - це додаткове програмне забезпечення для вашого комп'ютера. За допомогою SmarThru сканування стає дуже легким.

**ПРИМіТКА**. Ви можете використовувати SmarThru 4 у Windows 98 чи пізнішій версії.

## **Видалення Samsung SmarThru**

**ПРИМіТКА**. Перед початком операції видалення переконайтесь у тому, що всі додатки на вашому комп'ютері закриті.

- **1** З меню **Пуск** оберіть **Программы**.
- **2** Оберіть **SmarThru 4**, а потім **Удаление программы SmarThru 4**.
- **3** Коли надійде запит щодо підтвердження дій, натисніть кнопку **OK**.
- **4** Натисніть кнопку **Готово**.

Можливо, вам буде запропоновано перезавантажити комп'ютер. У цьому випадку вам буде необхідно вимкнути комп'ютер та перезапустити його перед тим, як внесені зміни зможуть бути збереженими.

## **Використання Samsung SmarThru**

Виконайте такі дії перед початком сканування за допомогою SmarThru:

- **1** Переконайтесь, що ваш комп'ютер та принтер увімкнуті та з'єднані належним чином.
- **2** Покладіть фотографію або документ на скло експонування або завантажте в лоток автоподавача.
- **3** Відразу після встановлення Samsung SmarThru на робочому столі ви побачите значок **SmarThru 4**. Двічі клацніть значок **SmarThru 4**.

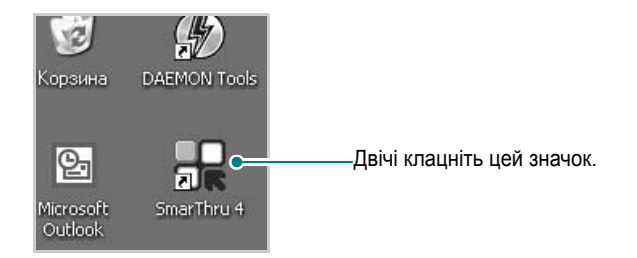

На екрані з'явиться діалогове вікно SmarThru.

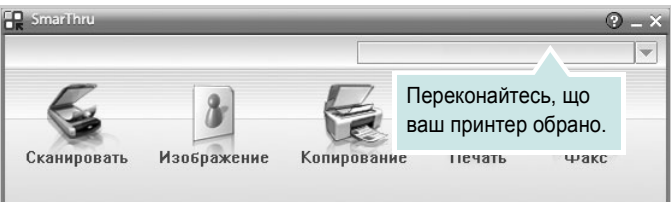

#### **• Сканировать**

Дозволяє вам здійснити сканування зображення та зберегти його у папці додатку, відправити електронною поштою або опублікувати його на веб-сайті.

#### **• Изображение**

Дозволяє редагувати збережені графічні файли, пересилати їх обраному додатку, у папку або на адресу електронної пошти та опубліковувати зображення на веб-сайті.

#### **• Копирование**

Дозволяє вам створювати копії професійної якості. Ви можете робити як чорно-білі, так і кольорові копії зображення, якщо їх підтримує ваш принтер, а також налаштовувати параметри копіювання.

#### **• Печать**

Дозволяє вам друкувати збережені зображення. Ви можете друкувати зображення у монохромному або кольоровому режимі, якщо він підтримується вашим принтером.

#### **• Факс**

Дозволяє вам відправляти факсом зображення або файли, збережені на комп'ютері. Для виконання цієї процедури необхідно, щоб ваш принтер підтримував факсимільні функції. **4** Натисніть кнопку **Сканировать**. Меню **Сканировать** з'явиться у діалоговому вікні SmarThru.

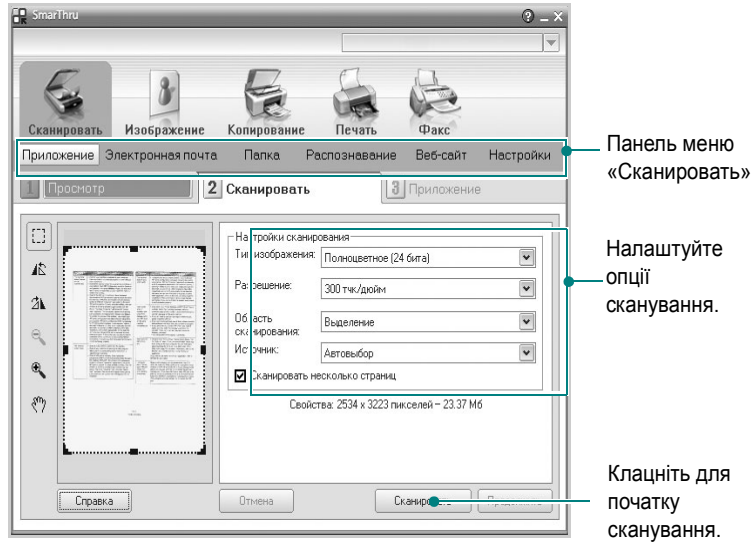

**Сканировать** дозволяє вам користуватись такими функціями:

#### **• Приложение**

Сканування зображення та передача його графічному редактору, такому як Paint чи Adobe Photoshop.

**• Электронная почта**

Сканування зображення та пересилання його на адресу електронної пошти. Дозволяє вам сканувати зображення, користуватися функцією попереднього перегляду та пересилати його на адресу електронної пошти.

**ПРИМіТКА**. Для пересилання зображення на адресу електронної пошти ви повинні мати програму поштового клієнта, таку як Outlook Express, яка налаштована для вашої поштової скриньки.

#### **• Папка**

Сканування зображення та збереження його у папці. Дозволяє вам сканувати зображення, користуватись функцією попереднього перегляду та зберігати його у будь-якій папці за вашим бажанням.

**• Распознавание**

Сканування зображення та розпізнавання тексту. Дозволяє вам сканувати зображення, користуватись функцією попереднього перегляду та пересилати його додатку, який має функцію розпізнавання тексту (OCR).

Рекомендовані опції сканування для OCR:

- Розподільча здатність: 200 чи 300 тчк/дюйм
- Тип зображення: Чорно-біле або монохромне
- **• Веб-сайт**

Сканування зображення, користування функцією попереднього перегляду та опублікування його на веб-сайті у заданому вами форматі.

#### **• Настройки**

Настройка параметрів базових функцій **Сканировать**. Дозволяє вам налаштовувати параметри для функцій **Приложение**, **Электронная почта**, **Распознавание** та **Веб-сайт**.

- **5** Клацніть на зображенні функції, яку ви бажаєте застосувати.
- **6** SmarThru 4 буде відкрито для відповідної функції. Налаштуйте опції сканування.
- **7** Для початку сканування натисніть кнопку **Сканировать**.

**ПРИМіТКА**: Якщо ви бажаєте відмінити сканування, натисніть кнопку **Отмена**.

## **Довідка по Samsung SmarThru**

Для отримання додаткової інформації про SmarThru, клацніть  $\bullet$ , що знаходиться у верхньому правому куті діалогового вікна. На екрані з'явиться діалогове вікно довідки SmarThru , за допомогою якого ви зможете отримати довідкову інформацію про програму SmarThru.

## <span id="page-132-0"></span>**Сканування із застосуванням програмного забезпечення, що підтримує TWAIN**

Якщо ви бажаєте відсканувати документи за допомогою іншого програмного забезпечення, воно повинно підтримувати технологію TWAIN, наприклад Adobe PhotoDeluxe або Adobe Photoshop. При першому скануванні вкажіть ваш принтер як джерело TWAIN у програмному забезпечені, яке ви використовуєте.

Звичайний процес сканування містить такі кроки:

- **1** Переконайтесь, що ваш комп'ютер та принтер увімкнуті та з'єднані належним чином.
- **2** Завантажте документ(и) лицьовою поверхнею догори у автоподавач.

АБО

Покладіть один документ лицьовою поверхнею донизу на скло експонування.

- **3** Відкрийте програму, таку як PhotoDeluxe або Photoshop.
- **4** Відкрийте вікно TWAIN та встановіть опції сканування.
- **5** Здійсніть сканування та збережіть відскановані зображення.

**ПРИМіТКА**. Для отримання зображення слідкуйте за інструкціями програми. Для отримання додаткової інформації зверніться до її посібника користувача.

## <span id="page-132-1"></span>**Сканування із застосуванням драйвера WIA**

Ваш принтер також підтримує для сканування зображень драйвер Windows Image Acquisition (WIA). WIA - це один зі стандартних компонентів, що постачається разом з Microsoft® Windows® XP та працює з цифровими камерами та сканерами. На відміну від драйвера TWAIN, драйвер WIA дозволяє вам сканувати та легко маніпулювати зображеннями без використання додаткового програмного забезпечення.

**ПРИМіТКА**. Драйвер WIA працюватиме тільки у Windows XP з портом USB.

**1** Завантажте документ(и) лицьовою поверхнею догори у лоток. АБО

Покладіть один документ лицьовою поверхнею донизу на скло експонування.

- **2** На робочому столі з меню **Пуск** оберіть команди **Настройка**, **Панель управления**, а потім **Сканеры и камеры**.
- **3** Двічі клацніть на значку **драйвера вашого принтера**. На екрані з'явиться діалогове вікно «Мастер установки сканера или цифровой камеры».
- **4** Оберіть потрібні опції сканування та натисніть кнопку **Предварительный просмотр**, щоб побачити, як зроблені вами настройки будуть впливати на зображення.
- **5** Натисніть кнопку **Далее**.
- **6** Введіть ім'я зображення та оберіть формат файла та його розташування для збереження зображення.
- **7** Дотримуйтесь інструкцій на екрані для редагування зображення після його копіювання у комп'ютер.

**ПРИМіТКА**. Якщо ви бажаєте припинити сканування, натисніть кнопку «Отмена» у діалоговому вікні «Мастер установки сканера или цифровой камеры».

## **9 Використання принтера <sup>в</sup> операційній системі Linux**

Цей принтер можна використовувати в середовищі Linux.

Зміст цього розділу:

- **• [Початок](#page-133-0) роботи**
- **• Установка пакета [драйверів](#page-133-1) для Linux**
- **• Використання програми настройки [Unified Linux Driver](#page-135-0)  [Configurator](#page-135-0)**
- **• Настройка [параметрів](#page-137-0) принтера**
- **• Друк [документа](#page-137-1)**
- **• Сканування документа (лише для [багатофункціональних](#page-138-0) [пристроїв](#page-138-0))**

## <span id="page-133-0"></span>**Початок роботи**

На компакт-диску, що постачається разом із пристроєм Samsung, знаходиться пакет драйверів багатофункціонального пристрою, які дозволяють використовувати пристрій у середовищі Linux.

Пакет драйверів багатофункціонального пристрою Samsung містить драйвери для принтера та сканера, за допомогою яких можна друкувати документи та сканувати зображення. Також до пакету входять функціональні додатки для настройки принтера та подальшої обробки сканованих документів.

Після встановлення драйвера в системі Linux пакет драйверів дозволяє одночасно здійснювати нагляд за всіма пристроями принтера, підключеними до швидких паралельних портів ECP і портів USB. Отримані документи можна відредагувати, надрукувати на локальному або мережевому принтері, надіслати електронною поштою, завантажити на FTP-сервер або передати зовнішній системі розпізнавання тексту.

Пакет драйверів багатофункціонального пристрою для Linux постачається зі зручною та гнучкою програмою установки. Вам не доведеться шукати додаткові компоненти, які можуть знадобитися для програмного забезпечення для Linux: всі потрібні пакети будуть автоматично установлені в системі; це можливо для більшості найпопулярніших клонів Linux.

## <span id="page-133-1"></span>**Установка пакета драйверів для Linux**

## **Установка пакета драйверів для Linux**

- **1** Переконайтеся, що пристрій підключено до комп'ютера. Увімкніть комп'ютер і пристрій.
- **2** Коли на екрані з'явиться діалогове вікно Administrator Login, введіть *root* у полі Login, а також укажіть пароль до системи.

**ПРИМіТКА**. Для установки програмного забезпечення принтера необхідно увійти до системи як адміністратор (root) Якщо у вас немає відповідних прав, зверніться до вашого системного адміністратора.

**3** Вставте у привід для читання компакт-дисків диск, що постачається із принтером. Диск буде автоматично запущено.

Якщо цього не сталося, клацніть значок  $\Box$  у нижній частині робочого стола. Коли з'явиться вікно терміналу, введіть:

Якщо привід для читання компакт-дисків підключено як «secondary master», і розташування для підключення — /mnt/cdrom,

[root@localhost root]#mount -t iso9660 /dev/hdc /mnt/cdrom

[root@localhost root]#cd /mnt/cdrom/Linux

[root@localhost root]#./install.sh

**ПРИМіТКА**. Програму установки буде запущено автоматично, якщо на комп'ютері установлене та налаштоване програмне забезпечення для автоматичного запуску.

**4** Коли з'явиться екран із вітанням, клацніть **Next**.

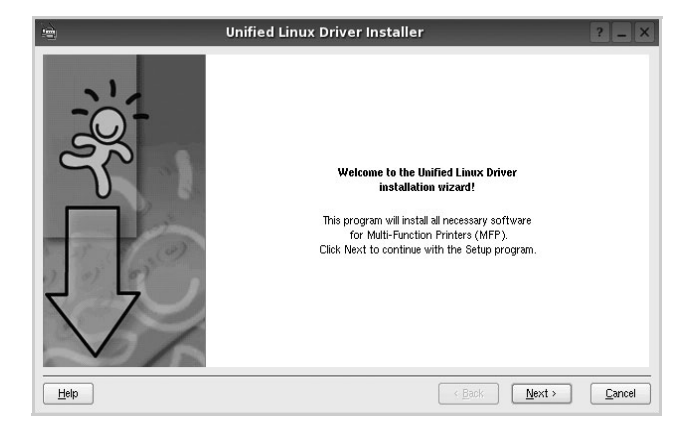

**5** Коли установку буде завершено, клацніть **Finish**.

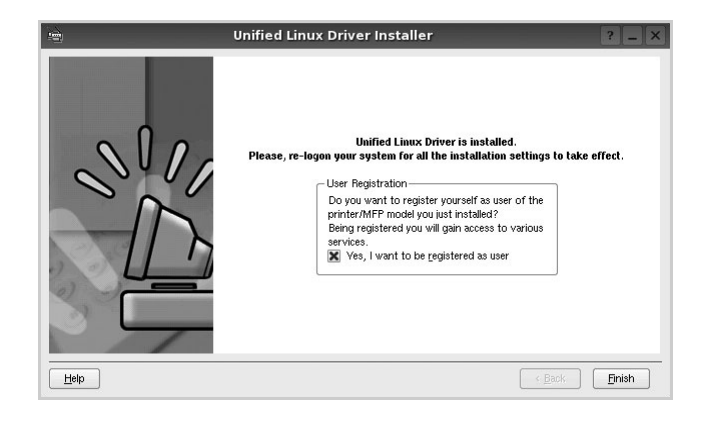

Програма установки додасть ярлик MFP Configurator на робочий стіл і створить групу Samsung MFP в меню системи для вашої зручності. Якщо виникнуть будь-які складності, зверніться до екранної довідки, яка доступна через меню системи або може бути викликана із програмних додатків пакета драйвера, таких як **Unified Driver Configurator** або **Image Manager**.

## **Установка пакета драйверів для Linux**

**1** Коли на екрані з'явиться діалогове вікно Administrator Login, введіть *root* у полі Login, а також укажіть пароль до системи.

**ПРИМіТКА**. Для установки програмного забезпечення принтера необхідно увійти до системи як адміністратор (root). Якщо у вас немає відповідних прав, зверніться до системного адміністратора.

**2** Вставте у привід для читання компакт-дисків диск, що постачається з принтером. Диск буде автоматично запущено.

Якщо цього не сталося, клацніть значок  $\Box$  у нижній частині робочого стола. Коли з'явиться вікно терміналу, введіть:

якщо привід для читання компакт-дисків підключено як «secondary master», і розташування для підключення — /mnt/cdrom,

[root@localhost root]#mount -t iso9660 /dev/hdc /mnt/cdrom

[root@localhost root]#cd /mnt/cdrom/Linux

[root@localhost root]#./install.sh

**ПРИМіТКА**. Програму установки буде запущено автоматично, якщо на комп'ютері установлене та налаштоване програмне забезпечення для автоматичного запуску.

- **3** Клацніть **Uninstall**.
- **4** Клацніть **Next**.

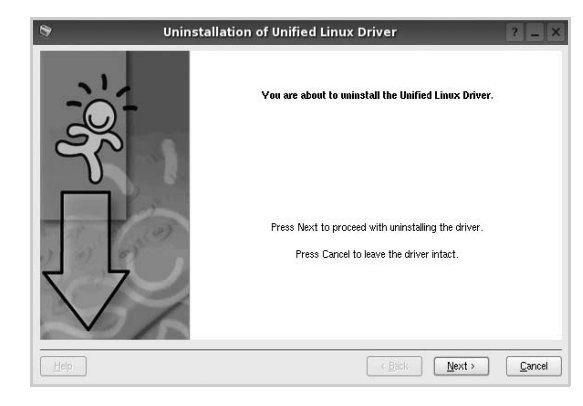

**5** Клацніть **Finish**.

## <span id="page-135-0"></span>**Використання програми настройки Unified Linux Driver Configurator**

Програма настройки призначена для настройки принтерів і багатофункціональних пристроїв. Оскільки багатофункціональний пристрій є комбінацією принтера та сканера, програма містить параметри, які логічно згруповані для настройки функцій принтера та сканера. Також є спеціальний параметр для порту MFP, який відповідає за регулювання доступу до принтера та сканера по одному каналу введення/виведення.

Після встановлення пакета драйверів для Linux (див. стор. A.3) на робочому столі з'явиться ярлик програми настройки Unified Linux Driver Configurator.

## **Запуск програми настройки Unified Linux Driver Configurator**

**1** Двічі клацніть значок **Unified Driver Configurator** на робочому столі.

Також можна клацнути значок Startup Menu та вибрати **Samsung Unified Driver** і потім **Unified Driver Configurator**.

**2** Натисніть будь-яку кнопку на панелі Modules для переключення на відповідне вікно конфігурації.

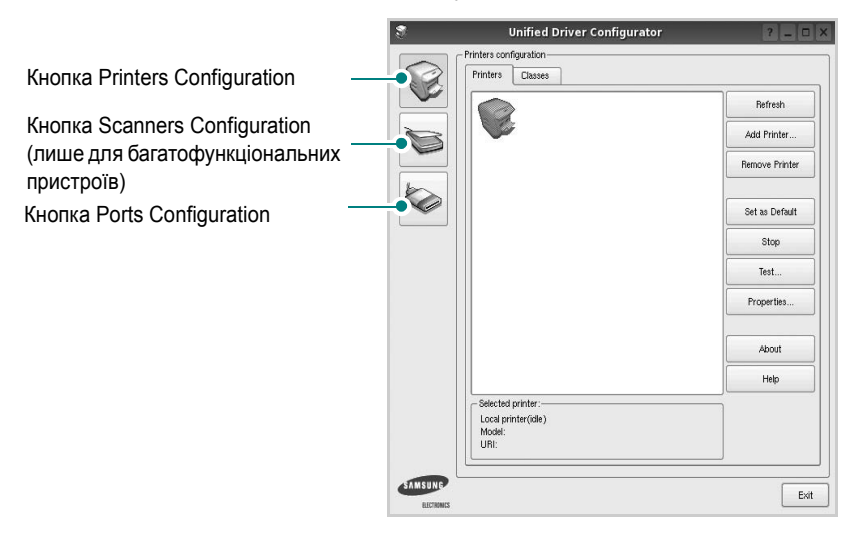

Щоб відкрити екранну довідку, клацніть **Help**.

**3** Після зміни настройок клацніть **Exit** для закриття програми настройки.

## **Вікно Printers Configuration**

Діалогове вікно Printers configuration містить дві вкладки: **Printers** і **Classes**.

#### **Вкладка Printers**

Щоб відобразити поточну конфігурацію принтерів системи, натисніть кнопку із зображенням принтера з лівої сторони діалогового вікна програми настройки.

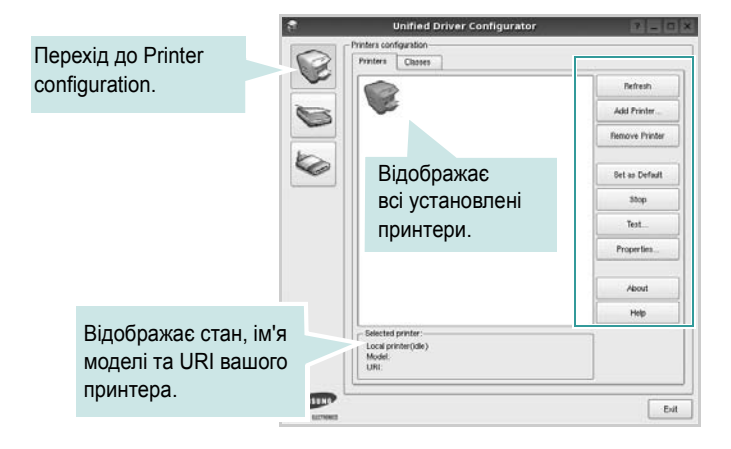

Доступні такі кнопки керування принтером:

- **Refresh**: Поновлення списку доступних принтерів.
- **Add Printer**: Дозволяє додати новий принтер.
- **Remove Printer**: Видаляє обраний принтер.
- **Set as Default**: Встановлює поточний принтер як принтер за замовчуванням.
- **Stop**/**Start**: Зупиняє або запускає принтер.
- **Test**: Дозволяє надрукувати тестову сторінку для перевірки роботи принтера.
- **Properties**: Дозволяє переглядати та змінювати настройки принтера. За додатковою інформацією зверніться до [стор](#page-137-0). 36.

#### **Вкладка Classes**

Вкладка Classes відображає список доступних класів принтерів.

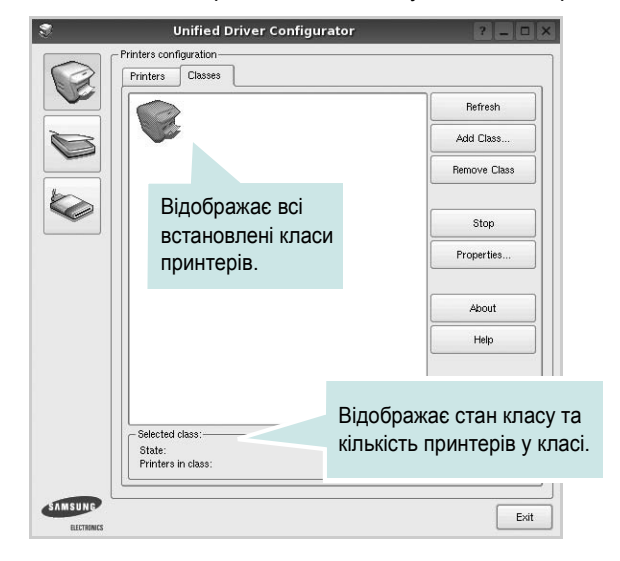

- **Refresh**: Поновлює список класів.
- **Add Class...**: Дозволяє додати новий клас принтерів.
- **Remove Class**: Видаляє обраний клас принтерів.

## **Scanners Configuration (лише для багатофункціональних пристроїв)**

У цьому діалоговому вікні можна слідкувати за роботою драйверів сканерів, переглядати список установлених багатофункціональних пристроїв Samsung, змінювати настройки пристрою та сканувати зображення.

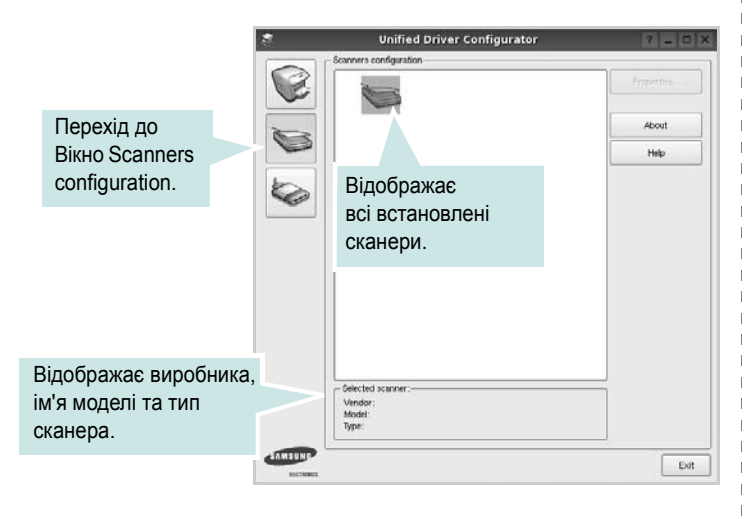

- **Properties...**: Дозволяє змінити настройки сканування та здійснити сканування документа. Див. [стор](#page-138-0). 37.
- **Drivers...**: Дозволяє слідкувати за роботою драйверів сканерів.

## **Ports Configuration**

У цьому діалоговому вікні можна переглядати список доступних портів, перевіряти стан кожного порту та звільняти порт, який завис у стані «зайнято» після відключення його власника з будь-якої причини.

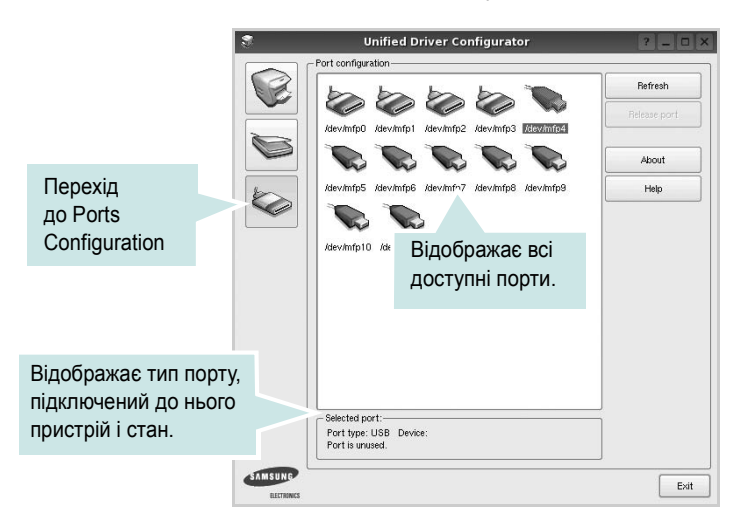

- **Refresh**: Поновити список доступних портів.
- **Release port**: Звільнити вказаний порт.

#### **Спільне використання портів принтерами та сканерами (тільки для багатофункціональних пристроїв)**

Принтер повинен бути з'єднаний з комп'ютером через паралельний порт або порт USB. Оскільки багатофункціональний пристрій містить у собі більше одного пристрою (принтер і сканер), необхідно організувати коректний доступ «додатків-користувачів» до цих пристроїв через один порт введення/виведення.

Пакет драйверів Samsung для Linux забезпечує спільний доступ до порту, який будуть використовувати драйвери принтера та сканера Samsung. Драйвери звертаються до своїх пристроїв через так звані «порти MFP». Поточний стан будь-якого порту MFP можна дізнатись за допомогою Ports Configuration. Спільний доступ до портів не дозволяє одночасне використання різних функцій багатофункціонального пристрою.

Установку нового багатофункціонального пристрою настійно рекомендується виконувати за допомогою Unified Driver Configurator. У цьому випадку потрібно буде вказати порт введення/виведення для нового пристрою. Цей вибір дозволить налаштувати найбільш функціональну конфігурацію багатофункціонального пристрою. Для сканерів багатофункціональних пристроїв порти введення/ виведення вибираються драйвером сканера автоматично, тому коректні настройки призначаються за замовчуванням.

## <span id="page-137-0"></span>**Настройка параметрів принтера**

За допомогою діалогового вікна у Printers configuration можна змінювати різноманітні настройки вашого принтера.

**1** Запуск програми настройки Unified Driver Configurator.

За необхідності переключіться на конфігурацію принтерів (Printers configuration).

- **2** Виберіть ваш принтер зі списку доступних принтерів і клацніть **Properties**.
- **3** На екрані з'явиться діалогове вікно Printer Properties.

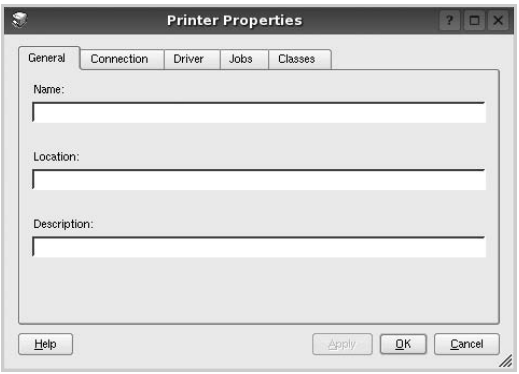

Це вікно містить п'ять вкладок:

•**General**: Дозволяє змінювати ім'я принтера та його розташування. Ім'я, вказане на цій вкладці, буде відображатись у списку принтерів у діалоговому вікні Printers configuration.

•**Connection**: Дозволяє подивитись або вибрати інший порт. Якщо ви зміните порт принтера з USB на паралельний (або навпаки) під час користування пристроєм, вам доведеться ще раз налаштувати порт на цій вкладці.

•**Driver**: Дозволяє подивитись або вибрати інший драйвер. Клацнувши **Options**, можна задати для пристрою параметри за замовчуванням.

•**Jobs**: Відображає список завдань друку. Клацніть **Cancel job** для скасування виділеного завдання та встановіть прапорець **Show completed jobs**, щоб побачити попередні завдання у списку завдань друку.

•**Classes**: Відображає клас, якому належить принтер. Клацніть **Add to Class**, щоб додати принтер до вказаного класу, або **Remove from Class** для видалення принтера з вибраного класу.

**4** Клацніть **OK**, щоб застосувати настройки та закрити діалогове вікно Printer Properties.

## <span id="page-137-1"></span>**Друк документа**

## **Друк із додатків**

Існує багато додатків Linux, із яких можна здійснювати друк за допомогою Common UNIX Printing System (CUPS). Друк можна здійснювати з будь-якого такого додатку.

- **1** У додатку, яким ви користуєтесь, оберіть команду **Print** із меню **File**.
- **2** Виберіть **Print** напряму за допомогою **lpr**.
- **3** У діалоговому вікні LPR GUI виберіть назву моделі принтера зі списку Printer і клацніть **Properties**.

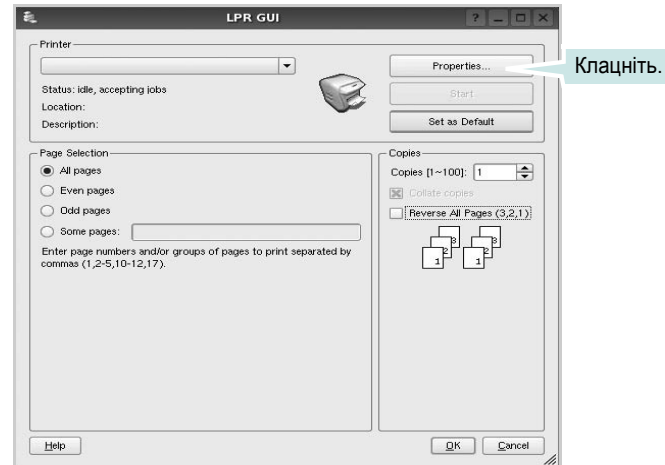

**4** Зміна настройок принтера та завдань друку.

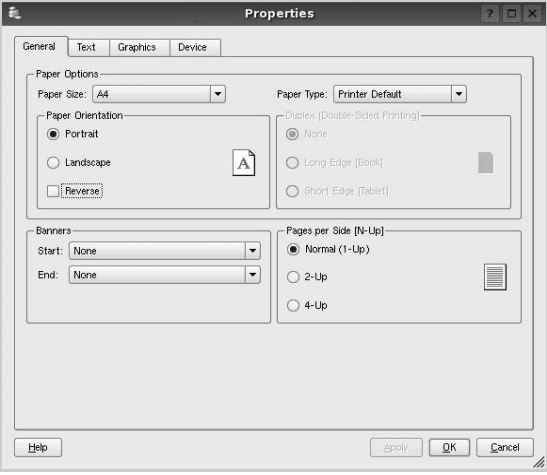

Це вікно містить чотири вкладки:

•**General** — дозволяє змінювати розмір паперу, його тип та орієнтацію документів, використовувати функцію двостороннього друку, додавати верхні та нижні колонтитули та задавати кількість сторінок документа на одному аркуші паперу.

•**Text** — дозволяє встановити поля сторінки та вказати параметри тексту, такі як інтервали або стовпчики.

•**Graphics** — дозволяє встановлювати параметри зображення, які будуть використані при друкуванні файлів/зображень, а саме параметри кольору, розмір зображення або його позицію. •**Device** — дозволяє вказати розподільчу здатність друку, джерело паперу та його розміщення.

- **5** Клацніть **OK**, щоб застосувати настройки та закрити діалогове вікно Properties.
- **6** Клацніть **OK** у діалоговому вікні LPR GUI для початку друку.
- **7** На екрані з'явиться діалогове вікно Printing, за допомогою якого можна відслідковувати стан завдання друку.

Щоб скасувати поточне завдання друку, клацніть **Cancel**.

## **Друк файлів**

Файли різних типів можна друкувати на багатофункціональному пристрої Samsung за допомогою інтерфейсу CUPS напряму з командного рядка. Для цього використовується утиліта CUPS lpr. Однак пакет драйверів заміщає стандартну утиліту lpr більш дружньою до користувача програмою Samsung LPR.

Для друку будь-якого файла документа:

**1** Введіть *lpr <ім'я\_файла>* у командному рядку Linux і натисніть клавішу **Enter**. На екрані з'явиться діалогове вікно LPR GUI.

Якщо ввести тільки *lpr* та натиснути клавішу **Enter**, на екрані спочатку з'явиться діалогове вікно Select file(s) to print. Просто вкажіть файли, які потрібно надрукувати, та клацніть **Open**.

**2** У діалоговому вікні LPR GUI виберіть ваш принтер зі списку та змініть настройки принтера та завдання друку.

Для отримання додаткової інформації щодо діалогового вікна властивостей див. [стор](#page-137-1). 36.

**3** Клацніть **OK** для початку друку.

## <span id="page-138-0"></span>**Сканування документа (лише для багатофункціональних пристроїв)**

Діалогове вікно Unified Driver Configurator дозволяє виконувати сканування документів.

- **1** Двічі клацніть значок Unified Driver Configurator, що знаходиться на робочому столі.
- **2** Натисніть кнопку для переходу до Scanners Configuration.
- **3** Оберіть сканер зі списку.

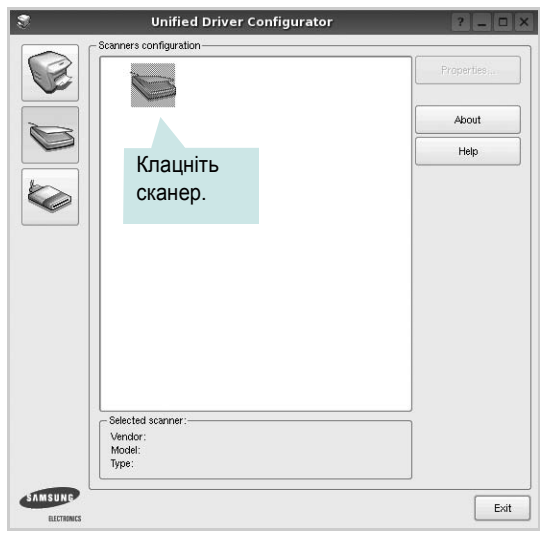

Якщо у вас є тільки один багатофункціональний пристрій, його підключено до комп'ютера та увімкнено, сканер буде відображено у списку й автоматично вибрано.

Якщо до комп'ютера підключено два або більше сканерів, потрібний сканер можна вибрати в будь-який час. Наприклад, коли триває операція сканування на одному із пристроїв, можна вибрати другий сканер, встановити опції пристрою та паралельно почати сканування іншого зображення.

**ПРИМіТКА**. Ім'я сканера, що відображається у вікні Scanners configuration, може не збігатися з ім'ям пристрою.

- **4** Клацніть **Properties**.
- **5** Завантажте документ для сканування лицьовою поверхнею догори в лоток автоподачі або покладіть його лицьовою поверхнею донизу на скло експонування.
- **6** Клацніть **Preview** у діалоговому вікні Scanner Properties.

Документ буде відскановано та відображено в області попереднього перегляду на панелі Preview Pane.

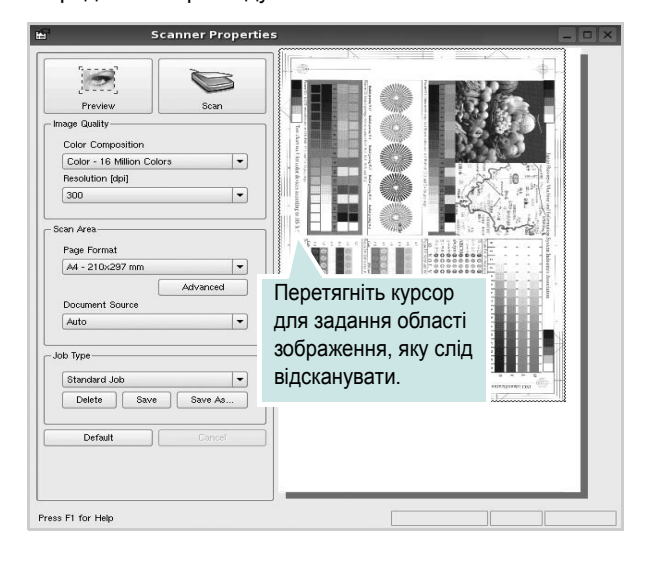

**7** Змініть параметри сканування в секціях Image Quality та Scan Area.

•**Image Quality**: Дозволяє встановити кольорову композицію та розподільчу здатність сканування зображення.

•**Scan Area**: Дозволяє вказати розмір сторінки. Кнопка **Advanced** дозволяє вам вручну встановлювати розмір паперу.

Якщо ви бажаєте використовувати один з існуючих наборів параметрів сканування, виберіть його зі списку Job Type. Для отримання додаткової інформації щодо наборів параметрів Job Type див. [стор](#page-139-0). 38.

Можна відновити стандартні настройки для параметрів сканування, клацнувши **Default**.

**8** Коли закінчите, клацніть **Scan** для початку сканування.

Панель стану з'явиться в нижньому лівому куті вікна та буде відображати процес сканування. Щоб відмінити сканування, клацніть **Cancel**.

**9** Відскановане зображення з'явиться на новій вкладці Image Manager.

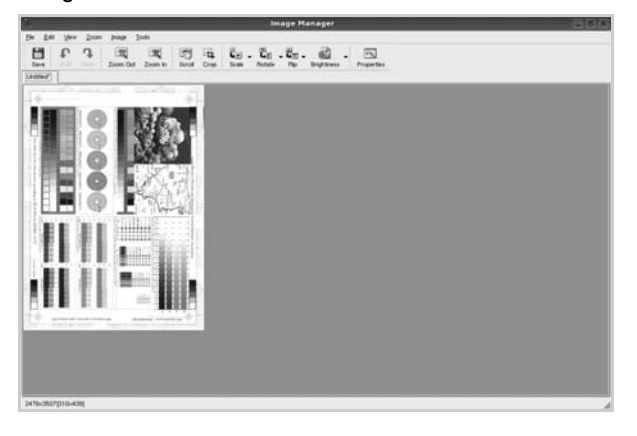

Якщо знадобиться відредагувати відскановане зображення, використайте панель інструментів. Для отримання додаткової інформації щодо сканування документів див. [стор](#page-139-1). 38.

**10**Коли закінчите, клацніть **Save** на панелі інструментів.

- **11**Виберіть папку, в якій потрібно зберегти зображення, та введіть ім'я файла.
- **12**Клацніть **Save**.

#### <span id="page-139-0"></span>**Додавання параметрів Job Type**

Поточний набір установлених параметрів можна зберегти для подальшого використання.

Щоб зберегти новий набір параметрів Job Type:

- **1** Змініть параметри в діалоговому вікні Scanner Properties.
- **2** Клацніть **Save As**.
- **3** Введіть ім'я для набору параметрів.
- **4** Клацніть **OK**.

Збережений набір параметрів з'явиться у списку Saved Settings. Щоб зберегти набір опцій Job Type для подальших операцій сканування:

- **1** Виберіть бажаний набір параметрів зі списку Job Type.
- **2** Клацніть **Save**.

Наступного разу, коли ви відкриєте діалогове вікно Scanner Properties, збережений набір параметрів буде автоматично вибрано для операції сканування.

Щоб видалити набір параметрів Job Type:

- **1** Виберіть набір параметрів, який бажаєте видалити, зі списку Job Type.
- **2** Клацніть **Delete**.

Набір параметрів буде видалено зі списку.

## <span id="page-139-1"></span>**Використання Image Manager**

Додаток Image Manager містить команди меню та інструменти для редагування сканованих зображень.

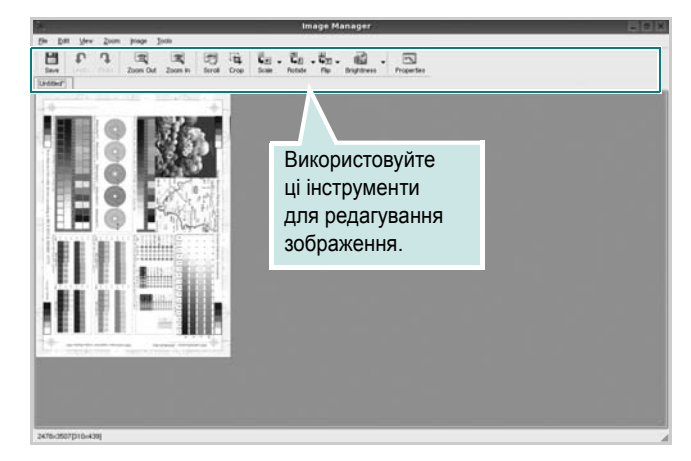

Для редагування зображення можна використовувати такі інструменти:

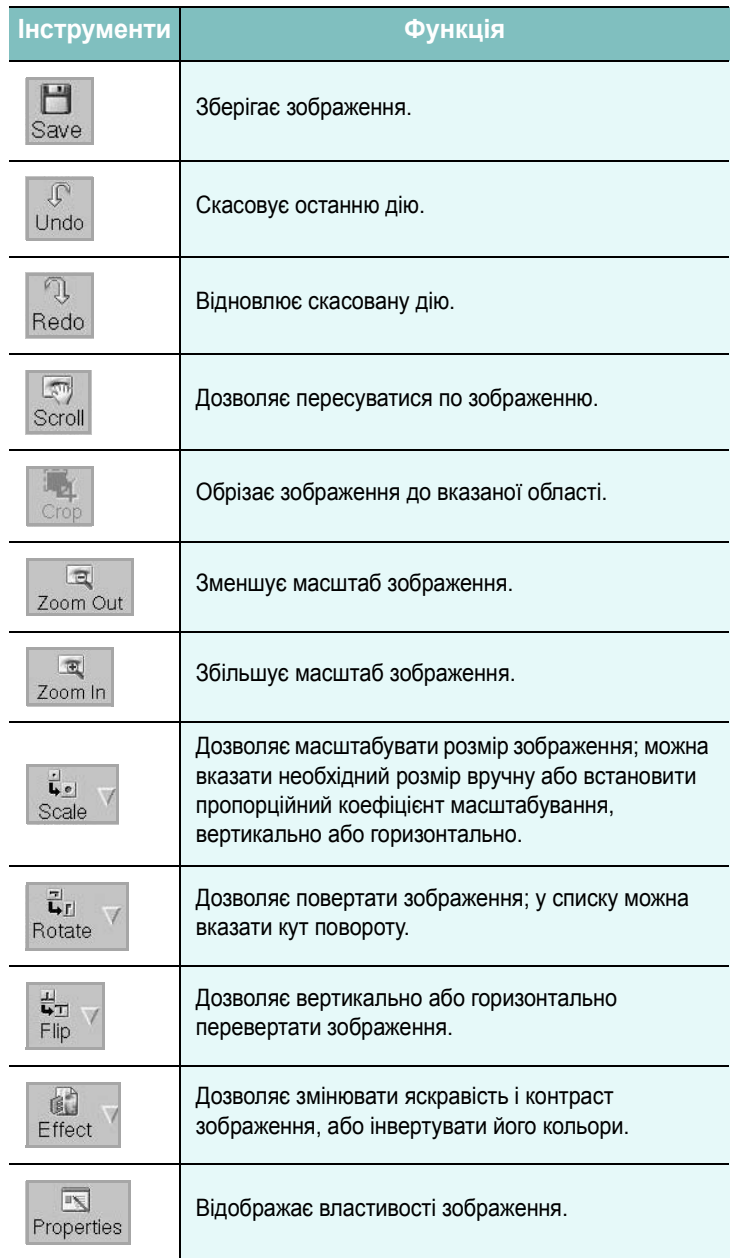

Для отримання додаткової інформації стосовно програми Image Manager зверніться до екранної довідки.

## **Користування принтером у комп'ютерах Macintosh**

Ваш принтер підтримує системи Macintosh з вмонтованим інтерфейсом USB або мережевою картою, що підтримує інтерфейс 10/100 Base-TX. Для друкування файла на комп'ютері Macintosh ви можете скористатися драйвером PostScript, встановивши файл PPD.

**ПРИМіТКА.** *Деякі принтери не підтримують мережевий інтерфейс. Переконайтеся, що ваш принтер підтримує мережевий інтерфейс, звернувшись до секції специфікацій принтера в цьому посібнику користувача.*

До даного розділу входять такі теми:

- **• [Встановлення](#page-141-0) програмного забезпечення для Macintosh**
- **• [Настройка](#page-142-0) принтера**
- **• [Друк](#page-144-0)**
- **• [Сканування](#page-146-0)**

## <span id="page-141-0"></span>**Встановлення програмного забезпечення для Macintosh**

Компакт-диск з драйвером PostScript, що постачається разом з вашим принтером, містить файл PPD, який дозволяє використовувати драйвер PS та Apple LaserWriter для друкування на комп'ютері Macintosh.

Також він дозволяє використовувати драйвер Twain для здійснення сканування на комп'ютері Macintosh.

- **1** Підключіть ваш принтер до комп'ютера за допомогою кабеля USB або Ethernet.
- **2** Увімкніть комп'ютер та принтер.
- **3** Вставте компакт-диск з драйвером PostScript, що постачається разом з вашим принтером, у привід CD-ROM.
- **4** Двічі клацніть **Samsung\_MFP** на робочому столі Macintosh.
- **5** Двічі клацніть папку **MAC\_Installer**.
- **6** Двічі клацніть значок **Samsung\_MFP Installer OSX**.
- **7** Клацніть **Continue**.
- **8** Клацніть **Install**.
- **9** Після закінчення встановлення клацніть **Quit**.

#### **Встановлення драйвера сканера**

- **1** Переконайтесь, що принтер підключено до комп'ютера. Увімкніть комп'ютер та принтер.
- **2** Завантажте компакт-диск, що постачається разом із вашим принтером, у привід CD-ROM.
- **3** Двічі клацніть **значок компакт-диска**, що з'явиться на робочому столі Macintosh.
- **4** Двічі клацніть папку **MAC\_Installer**.
- **5** Двічі клацніть папку **Twain**.
- **6** Двічі клацніть значок **Samsung ScanThru Installer**.
- **7** Введіть пароль та клацніть **OK**.
- **8** Натисніть кнопку **Continue**.
- **9** Натисніть кнопку **Install**.
- **10** Після закінчення встановлення клацніть **Quit**.

#### **Видалення драйвера сканера**

- **1** Завантажте компакт-диск, що постачається разом із вашим принтером, у привід CD-ROM.
- **2** Двічі клацніть **значок компакт-диска**, що з'явиться на робочому столі Macintosh.
- **3** Двічі клацніть папку **MAC\_Installer**.
- **4** Двічі клацніть папку **Twain**.
- **5** Двічі клацніть значок **Samsung ScanThru Installer**.
- **6** Введіть пароль та натисніть кнопку **OK**.
- **7** Натисніть кнопку **Continue**.
- **8** Оберіть тип встановлення **Uninstall** та натисніть кнопку **Uninstall**.
- **9** Коли процес видалення буде закінчено, натисніть кнопку **Quit**.

## <span id="page-142-0"></span>**Настройка принтера**

Настройка вашого принтера може різнитись залежно від кабеля, за допомогою якого ви підключили принтер до комп'ютера, мережевого чи USB.

## **Для підключення до Macintosh за допомогою мережі**

**ПРИМіТКА**. *Деякі принтери не підтримують мережевий інтерфейс. Перед підключенням принтера переконайтесь, що він підтримує мережевий інтерфейс, звернувшись до секції специфікацій принтера у посібнику користувача принтера.*

#### **ОС Mac OS 8.6 ~ 9.2**

- **1** Користуйтеся вказівками "[Встановлення](#page-141-0) програмного [забезпечення](#page-141-0) для Macintosh" на стор. 10, щоб встановити файл PPD на ваш комп'ютер.
- **2** В меню **Apple** оберіть **Chooser**.
- **3** Клацніть **LaserWriter 8** (драйвер PostScript, що входить у комплект вашого Macintosh).

У переліку з'явиться ім'я вашого комп'ютера.

- **4** Оберіть **SEC000xxxxxxxxx** в полі принтерів (де xxxxxxxxx залежіть від певної моделі) та клацніть **Select**. Якщо автозапуск не діє належним чином, клацніть **Select PPD**, оберіть **назву вашого принтера** та клацніть **OK**.
- **5** Після завершення настройки ви побачите створений значок вашого принтера як принтер робочого столу.
- **6** Закрийте **Chooser**.
- **7** Коли на екрані з'явиться повідомлення про те, що ви змінили вашу поточну систему, клацніть **OK**.

#### **ОС Mac OS 10.1 або вищої версії**

- **1** Користуйтеся вказівками "[Встановлення](#page-141-0) програмного [забезпечення](#page-141-0) для Macintosh" на стор. 10, щоб встановити файл PPD на ваш комп'ютер.
- **2** Відкрийте **Print Center** або **Printer Setup Utility** з папки Utilities.
- **3** Клацніть **Add** у переліку Printer List.
- **4** Оберіть закладку **AppleTalk**.
	- У переліку з'явиться ім'я вашого комп'ютера. Оберіть **SEC000xxxxxxxxx** в полі принтерів, де **xxxxxxxxx** залежить від вашої моделі.
- **5** Клацніть **Add**.
- **6** Якщо функція Auto Select не діє належним чином, оберіть **Samsung** в **Printer Model** та **назву вашого принтера** в **Model Name**.

Ваш принтер з'явиться у переліку Printer List и буде обраний як використовуваний за замовчуванням.

## **Для підключення до Macintosh за допомогою USB**

#### **ОС Mac OS 10.1 або вищої версії**

- **1** Користуйтеся вказівками "[Встановлення](#page-141-0) програмного [забезпечення](#page-141-0) для Macintosh" на стор. 10, щоб встановити файл PPD на ваш комп'ютер.
- **2** Відкрийте **Print Center** або **Printer Setup Utility** з папки Utilities.
- **3** Клацніть **Add** у переліку Printer List.
- **4** Оберіть закладку **USB**.
- **5** Оберіть **назву вашого принтера** та клацніть **Add**.
- **6** Якщо функція Auto Select не діє належним чином, оберіть **Samsung** в **Printer Model** та **назву вашого принтера** в **Model Name**.

Ваш принтер з'явиться у переліку Printer List и буде обраний як використовуваний за замовчуванням.
# <span id="page-144-0"></span>**Друк**

#### **ПРИМіТКИ**.

- Діалогове вікно Macintosh властивостей вашого принтера, що наводиться у цьому посібнику користувача, може відрізнятись залежно від принтера, який використовується. Однак структура вікна з настройками принтера буде однаковою.
- *Ім'я вашого принтера ви можете дізнатись з компактдиску, що постачається разом із принтером.*

## <span id="page-144-3"></span>**Друк документа**

Під час друку на Macintosh вам необхідно налаштувати опції друку в кожному додатку, який буде для цього використовуватись. Виконайте такі дії для здійснення друку на Macintosh.

- **1** Відкрийте додаток Macintosh та оберіть файл, який ви бажаєте надрукувати.
- **2** Відкрийте меню **File** та клацніть **Page Setup** (у деяких додатках **Document Setup**).
- **3** Вкажіть розмір паперу, орієнтацію, масштабування та інші опції після чого натисніть кнопку **OK**.

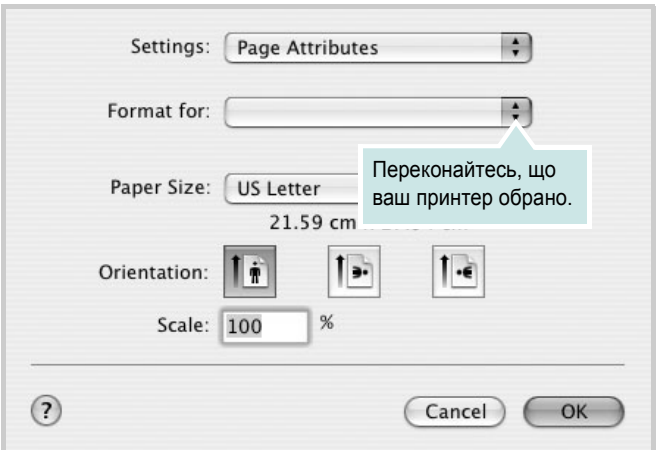

▲ Mac OS 10.3

- **4** Відкрийте меню **File** та клацніть **Print**.
- **5** Вкажіть бажану кількість копій, а також сторінки, які слід надрукувати.
- **6** Коли всі настройки будуть зроблені, натисніть кнопку **Print**.

## <span id="page-144-2"></span>**Зміна настройок принтера**

Під час друку ви можете використовувати розширені опції друку.

З додатку Macintosh оберіть **Print** з меню **File**. Ім'я принтера, що з'явиться у діалоговому вікні властивостей може відрізнятися залежно від принтера, який використовується. Окрім імені, зміст діалогового вікна властивостей принтера не змінюється.

#### <span id="page-144-1"></span>**Настройка макету**

Закладка **Layout** містить опції, які дозволяють налагодити зовнішній вигляд документа на надрукованій сторінці. Ви можете надрукувати кілька сторінок документа на одному аркуші паперу.

Оберіть **Layout** зі списку **Presets** для отримання доступу до цих функцій. Для отримання додаткової інформації, зверніться до «[Друкування](#page-145-0) кількох сторінок на одній стороні аркуша» у наступному розділі.

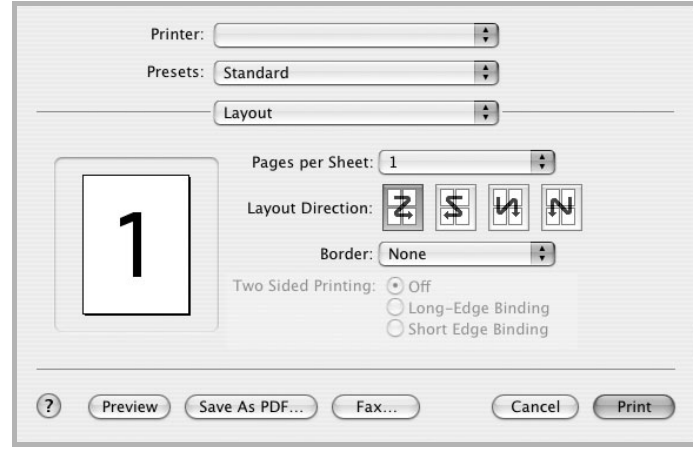

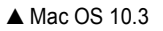

#### **Настройка функцій принтера**

Закладка **Printer Features** містить опції для настройки типу паперу та якості друку.

Оберіть **Printer Features** зі списку **Presets** для отримання доступу до таких функцій.

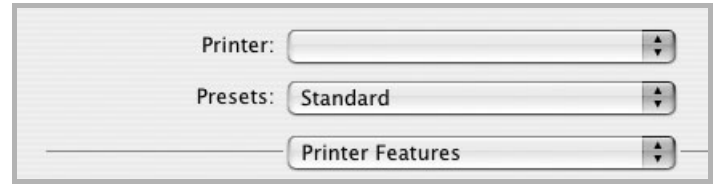

▲ Mac OS 10.3

#### <span id="page-145-3"></span>**Image Mode**

Режим зображень дозволяє користувачу виконувати друк зі збільшеною якістю. Доступними опціями є "Normal" та "Text Enhance".

#### **Fit to Page**

Ця функція принтера дозволяє вам масштабувати документ при друку до будь-якого вказаного вами розміру паперу незалежно від розміру електронного документа. Ця можливість може використовуватись у випадках, коли вам потрібно передивитись дрібні деталі невеликого документа.

#### **Paper Type**

У списку **Type** вкажіть тип завантаженого в лоток паперу, який буде використовуватись для друку. Це дозволить вам отримати найбільш високу якість друку. Якщо ви завантажили інший тип матеріалу для друку, вкажіть відповідний тип паперу.

#### <span id="page-145-2"></span>**Resolution(Quality)**

*Опції секції «Resolution» можуть змінюватись залежно від моделі вашого принтера.* Ви можете обрати розподільчу здатність друку. Що більшим буде значення опції, то гострішими та більш чіткими будуть символи та графічні зображення. Високий показник розподільчої здатності може збільшити загальний час друку документа.

# <span id="page-145-1"></span><span id="page-145-0"></span>**Друкування кількох сторінок на одній стороні аркуша**

Ви можете друкувати кілька сторінок документа на одному аркуші паперу. Ця функція дозволяє заощаджувати ресурси під час виконання чорнового друку.

- **1** З додатку Macintosh оберіть **Print** з меню **File**.
- **2** Оберіть **Layout**.

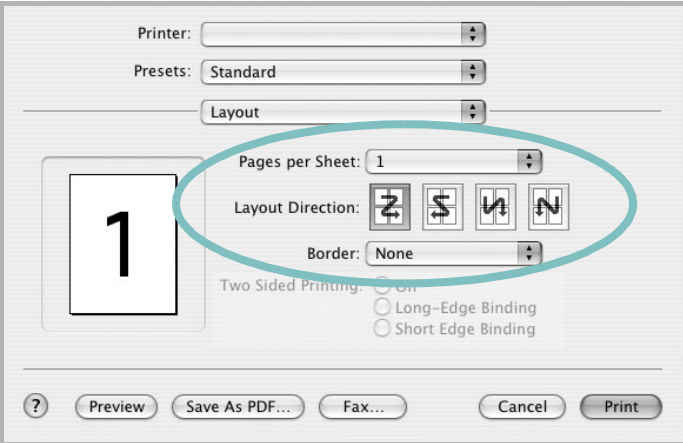

#### ▲ Mac OS 10.3

- **3** Вкажіть кількість сторінок, які ви бажаєте надрукувати на одному аркуші паперу, за допомогою списку **Pages per Sheet**.
- **4** Оберіть порядок розташування сторінок за допомогою опції **Layout Direction**.

Для друку меж сторінок на аркуші паперу оберіть бажану опцію зі списку **Border**.

**5** Клацніть **Print**, і принтер буде друкувати вказану кількість сторінок на кожному аркуші паперу.

# **Двосторонній друк**

Ви можете здійснювати друк на обох сторонах паперу. Перед початком друку у двосторонньому режимі вам необхідно вирішити, по якому краю буде здійснюватись вирівнювання готового документа. Доступні такі опції вирівнювання:

**Long-Edge Binding**: Макет, який зазвичай використовується при переплітанні книг.

**Short-Edge Binding**: Тип, який найчастіше використовується у календарях.

- **1** З додатку Macintosh оберіть **Print** з меню **File**.
- **2** Оберіть **Layout**.

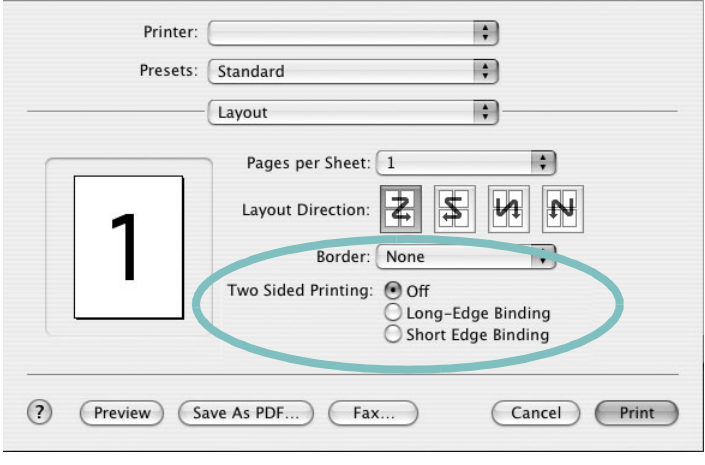

▲ Mac OS 10.3

- **3** Оберіть орієнтацію за допомогою опції **Two Sided Printing**.
- **4** Клацніть **Print**, і принтер друкуватиме документ на обох сторонах аркуша паперу.

**ЗАСТЕРЕЖЕННџ**. Якщо ви обрали двосторонній метод друку та спробуєте надрукувати декілька копій документа, принтер може надрукувати його не таким чином, як вам потрібно. Якщо при обраній опції "Collated copy" ваш документ має парну кількість сторінок, то остання сторінка першої копії та перша сторінка другої копії будуть надруковані на лицьовій та оборотній сторонах одного аркуша паперу. Якщо обрано опцію "Uncollated copy", одна й та сама сторінка буде надрукована на лицьовій та оборотній сторонах одного аркуша паперу. Тому у випадку, коли вам потрібно надрукувати кілька копій документа, при чому друк здійснюється з обох сторін паперу, кожну копію слід друкувати як окреме завдання друку.

# <span id="page-146-0"></span>**Сканування**

Якщо ви бажаєте відсканувати документи за допомогою іншого програмного забезпечення, воно повинно підтримувати технологію TWAIN, наприклад Adobe PhotoDeluxe або Adobe Photoshop. При першому скануванні вкажіть ваш принтер як джерело TWAIN у програмному забезпеченні, яке ви використовуєте.

Звичайний процес сканування містить такі кроки:

- Покладіть фотографію або документ на скло експонування або лоток автоподачі.
- Відкрийте програму, таку як PhotoDeluxe або Photoshop.
- Відкрийте вікно TWAIN та встановіть опції сканування.
- Здійсніть сканування та збережіть відскановані зображення.

**ПРИМіТКА**: Для отримання зображення вам буде потрібно дотримуватись інструкцій програми. Для отримання додаткової інформації зверніться до її посібника користувача.

# **СЕКЦіџ ПРОГРАМНОГО ЗАБЕЗПЕчЕННџ ЗМіСТ**

## **L**

Linux [властивості](#page-137-0) принтера 36 драйвер [установка](#page-133-0) 32 [друк](#page-137-1) 36 [сканування](#page-138-0) 37

## **M**

Macintosh драйвер [встановлення](#page-141-0) 40 [друк](#page-144-0) 43 [настройка](#page-142-0) принтера 41 [сканування](#page-146-0) 45

## **P**

paper tray, set [copy](#page-126-0) 25

**S** [status monitor,](#page-128-0) користування 27

# **T**

TWAIN, [сканування](#page-132-0) 31

## **W**

WIA, [сканування](#page-132-1) 31

## **В**

[Властивості](#page-117-0) зображення, настройка 16 видалення драйвер MFP [Linux](#page-134-0) 33 видалення, програмне забезпечення [Windows](#page-113-0) 12 властивості макета, настройка

[Macintosh](#page-144-1) 43 [властивості](#page-116-0) паперу, настройка 15 властивості принтера [Linux](#page-137-2) 36 властивості принтера, настройка [Macintosh](#page-144-2) 43 [Windows](#page-115-0) 14, [24](#page-125-0) водяний знак [видалення](#page-123-0) 22 [друк](#page-123-1) 22 [редагування](#page-123-2) 22 [створення](#page-123-3) 22 встановлення драйвер принтера [Macintosh](#page-141-0) 40 [Windows](#page-106-0) 5

# **Д**

Додаткові [властивості](#page-118-0), настройка 17 джерело паперу, настройка [Windows](#page-116-1) 15 довідка, [користування](#page-119-0) 18, [24](#page-125-1) документ, друк [Macintosh](#page-144-3) 43 [Windows](#page-114-0) 13 драйвер MFP, установка [Linux](#page-133-0) 32 драйвер PostScript [встановлення](#page-125-2) 24 драйвер принтера, установка [Linux](#page-133-0) 32 друк [буклети](#page-121-0) 20 [водяний](#page-123-1) знак 22 [документ](#page-114-0) 13 друк копій [Macintosh](#page-145-1) 44 [Windows](#page-120-0) 19 з [Linux](#page-137-3) 36 з [Macintosh](#page-144-0) 43 з [Windows](#page-114-0) 13 з двох [сторін](#page-122-0) 21 [масштабування](#page-122-1) 21 [накладення](#page-124-0) 23

[плакат](#page-123-1) 22 по розміру [сторінки](#page-122-2) 21 друк [буклетів](#page-121-0) 20 друк з двох [сторін](#page-122-0) 21 друк у режимі друкування копій [Macintosh](#page-145-1) 44 [Windows](#page-120-1) 19

# **Н**

накладення [видалення](#page-124-1) 23 [друк](#page-124-2) 23 [створення](#page-124-3) 23 настройка [графічний](#page-117-1) режим 16 [затемнення](#page-117-1) 16 опція [true-type](#page-117-1) 16 режим [економії](#page-117-1) тонера 16 розподільча здатність [Macintosh](#page-145-2) 44 [Windows](#page-117-2) 16 [улюблене](#page-119-1) 18 настройки улюбленого, [користування](#page-119-2) 18

# **О**

орієнтація, друк [Windows](#page-115-1) 14

# **П**

параметри макета, настройка [Windows](#page-115-2) 14 [плакат](#page-121-1), друк 20 програмне забезпечення видалення [Windows](#page-113-0) 12 встановлення [Macintosh](#page-141-0) 40 [Windows](#page-106-1) 5 повторне встановлення [Windows](#page-112-0) 11 програмне забезпечення принтера видалення

[Windows](#page-113-0) 12 встановлення [Macintosh](#page-141-1) 40 [Windows](#page-106-1) 5 програмнее забезпечення системні вимоги [Macintosh](#page-141-0) 40

## **Р**

режим економії тонера, [настройка](#page-117-3) 16 розмір паперу, [настройка](#page-116-2) 15 розподільча здатність принтера, настройка [Macintosh](#page-145-2) 44 [Windows](#page-117-2) 16

# **С**

сканування [Linux](#page-138-0) 37 [SmarThru](#page-130-0) 29 [TWAIN](#page-132-0) 31 [драйвер](#page-132-1) WIA 31 [сканування](#page-146-0) в Macintosh 45 скасування [сканування](#page-132-2) 31 складний друк, [користування](#page-120-2) 19

# **Т**

тип паперу, настройка [Macintosh](#page-145-3) 44

# **У**

установка програмне [забезпечення](#page-133-1) для ОС [Linux](#page-133-1) 32